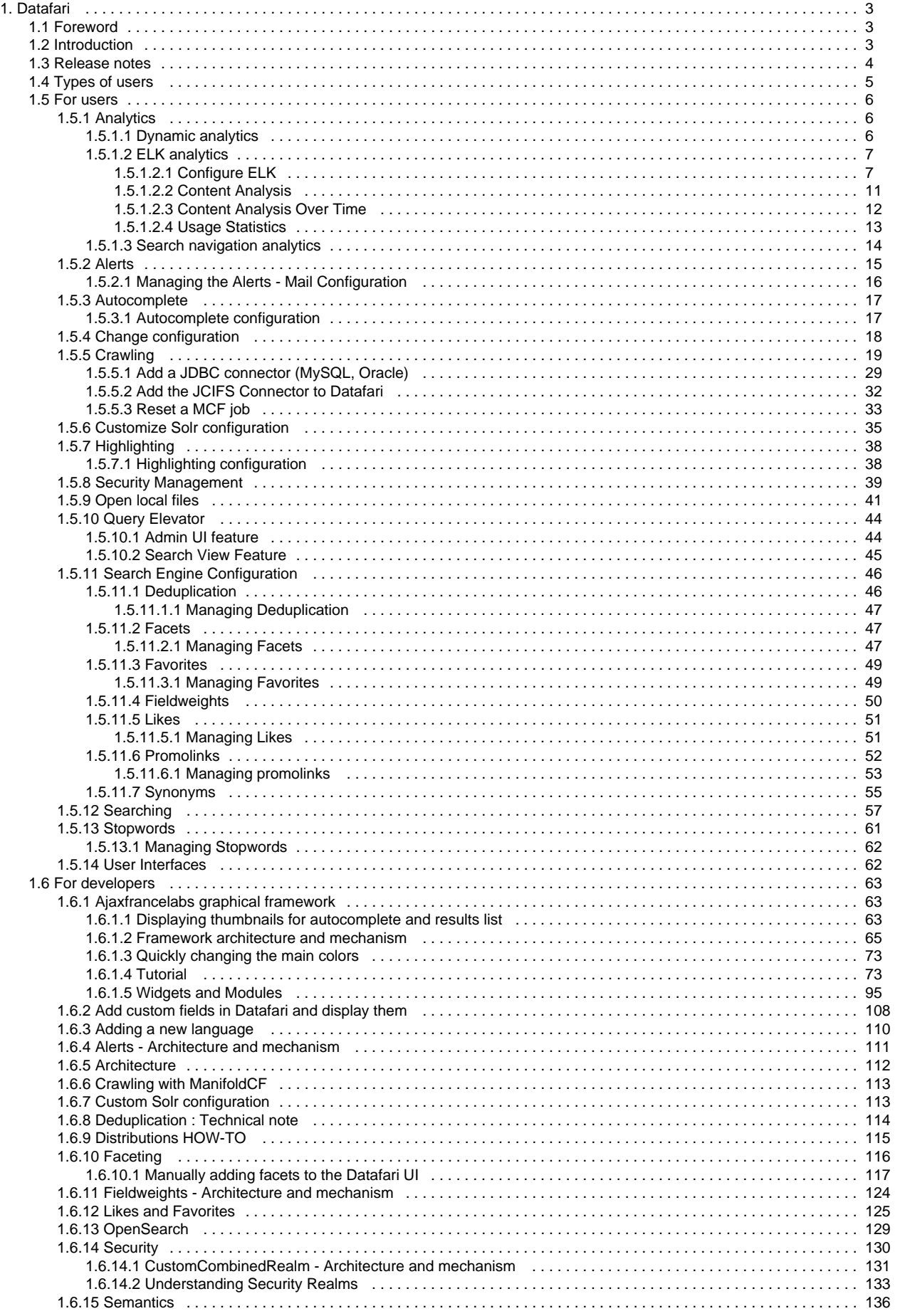

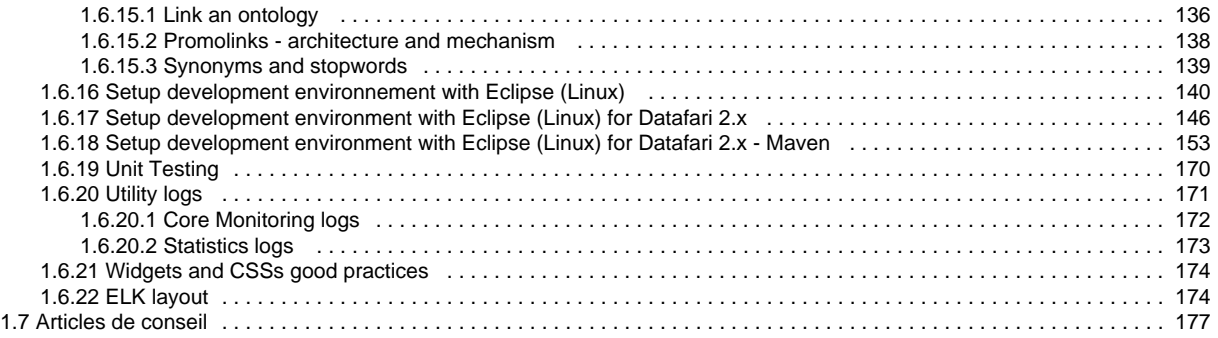

# <span id="page-2-0"></span>**Datafari**

#### **Datafari v2.2.1 is available !**

We released in April 2016 [version 2.2.1 of Datafari.](http://www.datafari.com/en/download.html) Loads of changes, and we are happy to share it with you. Available for Linux, enjoy !! We released a Docker version as well. A windows version will soon be also available, but we didn't test all the functionalities on it.

#### **Welcome to the Datafari documentation!**

This is the home page for the Datafari documentation space within Confluence. This serves as a central repository for anything that relates to Datafari, be it for users or for developers.

Datafari is the ideal product for those who want to search through their data, while using advanced open source technologies. Datafari combines [Apache ManifoldCF](http://manifoldcf.apache.org/en_US/index.html) and [Apache Solr](http://lucene.apache.org/solr/) and [ELK](https://www.elastic.co/products/kibana), to allow its users to analyse and search through many different and diverse data sources: their file shares, their cloud shares (dropbox, google drive…), their databases, but also their emails and many more. Available as community or enterprise version, Datafari has its specificities:

- Its open source licence is not aggressive as it's under [Apache v2 licence:](http://en.wikipedia.org/wiki/Apache_License) you are free to do whatever you want with it, you just need to mention that you're using it.
- It combines three popular Apache projects: Solr for the indexing and searching, ManifoldCF for the crawling, and Cassandra for the user management. The usage of these products guarantees stability over time.
- It provides analytics capabilities, through the integration of ELK.

## **Search this documentation**

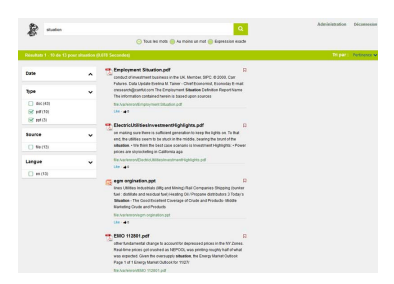

# **Recently Updated Pages**

- $\left[\begin{array}{c}\blacksquare\end{array}\right]$  [Foreword](#page-2-1) avr. 26, 2016 • mis à jour par [Cédric Ulmer](https://datafari.atlassian.net/wiki/display/~cedric) • [afficher les](https://datafari.atlassian.net/wiki/pages/diffpagesbyversion.action?pageId=491537&selectedPageVersions=4&selectedPageVersions=3) [modifications](https://datafari.atlassian.net/wiki/pages/diffpagesbyversion.action?pageId=491537&selectedPageVersions=4&selectedPageVersions=3)
- [Elasticsearch indexing](https://datafari.atlassian.net/wiki/display/DATAFARI/Elasticsearch+indexing) avr. 26, 2016 • créé par [Julie](https://datafari.atlassian.net/wiki/display/~julienFL) [n](https://datafari.atlassian.net/wiki/display/~julienFL)
- [Datafari](#page-2-0)

avr. 19, 2016 • mis à jour par [Cédric Ulmer](https://datafari.atlassian.net/wiki/display/~cedric) • [afficher les](https://datafari.atlassian.net/wiki/pages/diffpagesbyversion.action?pageId=491543&selectedPageVersions=16&selectedPageVersions=15) [modifications](https://datafari.atlassian.net/wiki/pages/diffpagesbyversion.action?pageId=491543&selectedPageVersions=16&selectedPageVersions=15)

- **D** [Unit Testing](#page-169-0) avr. 18, 2016 • créé par [Julie](https://datafari.atlassian.net/wiki/display/~julienFL) [n](https://datafari.atlassian.net/wiki/display/~julienFL)
- [Alerts Architecture and](#page-110-0) [mechanism](#page-110-0) avr. 12, 2016 • mis à jour par [Julien](https://datafari.atlassian.net/wiki/display/~julienFL) • [afficher les](https://datafari.atlassian.net/wiki/pages/diffpagesbyversion.action?pageId=6979598&selectedPageVersions=12&selectedPageVersions=11) [modifications](https://datafari.atlassian.net/wiki/pages/diffpagesbyversion.action?pageId=6979598&selectedPageVersions=12&selectedPageVersions=11)

# <span id="page-2-1"></span>Foreword

Datafari is the ideal product for those who want to analyse and search through their data, while using advanced open source technologies. Datafari combines [Apache ManifoldCF](http://manifoldcf.apache.org/en_US/index.html) and [Apache Solr](http://lucene.apache.org/solr/), to allow its users to search through many different and diverse data sources: their file shares, their cloud shares (dropbox, google drive...), their databases, but also their emails and many more. Available as community or enterprise version, Datafari has its specificities:

- Its open source licence is non aggressive as its under [Apache v2 licence:](http://en.wikipedia.org/wiki/Apache_License) you are free to do whatever you want with it, you just need to mention that you're using it.
- It combines several popular Apache projects: Solr, ManifoldCF, and Cassandra, which guarantees stability over time.
- <span id="page-2-2"></span>It provides analytics capabilities, through the integration of Banana and ELK.

# Introduction

Be it for users or for companies, the amount of data is increasing exponentially. On top of it, the challenge of the cloud multiplies the number and heterogeneity of systems hosting data. Search engines are here to tackle this challenge. They can connect to many systems, propose a single view on the entirety of available data. Contrarily to web search engines, enterprise search engines are 100% controlled by you, and have access to data which belong to you, and which are not necessarily public. These search engines guarantee the security of access to these data.

Among the many existing solutions, a majority is proprietary : you acquire a licence, you pay for support, and you buy the integration. However, a large chunk on the basic functionalities are now available as open source, and don't require massive investments. The big players of the web have made this choice: Linkedin, eBay, Twitter, Salesforce, Kelkoo… They all use open source tools.

However, the most well knowned tools, Apache Lucene and Apache Solr, are only the heart of a search solution. They do not provide any framework to manage the access to the data sources, they do not handle security, and they do not manage backup or monitoring activities. Other complementary open source projects are available, but the integration is not always easy. This is where Datafari is standing: it integrates these technologies, using as much as possible projects using an Apache licence (or equivalent), in order to remain non aggressive for companies.

We wanted to offer to the community an easy to use tool, affordable – even free – for many use cases, but also able to scale up in order to manage hundreds of millions of indexed documents, thanks to SolrCloud. You will find in this document an overview of Datafari, in order to better understand it, use it, even extend it. Obviously, we encourage the users community to help us in the evolution of this open source tool. In the architecture section, you will discover the architecture of Datafari and its main components. In the crawling section, we will detail the crawling section and its usage. In the indexing section, we present the content indexing part of the search engine. In the search section, we cover the search part of the search engine, which means how do the queries and search algorithm work. In the user interfaces section, we present the default user interface used by Datafari. In the security section, we cover the security challenges. In the analytics section, we will learn how to monitor Datafari. In the use cases section, we present use cases which you can use as a way to kickstart you own projects.

#### **User documentation**

In this [user documentation section,](#page-5-0) you will learn all you need about Datafari. Whether you are the search manager, a standard or the Datafari system administrator, we cover in this section the functionnalities of Datafari.

#### **Developer documentation**

In this [developer documentation section](#page-62-0), you will learn how to set up a proper development environment, as well as the test environment into place. For now, only the development environment is documented.

# <span id="page-3-0"></span>Release notes

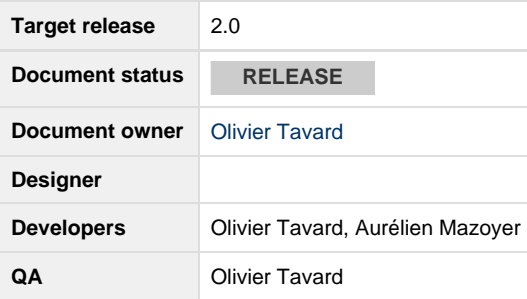

## **Major changes from v1.0**

- Ajaxfrancelabs has been completly revamped:
	- New responsive design
	- New widgets
- Apache Cassandra is integrated to handle user management
- Migration to Solr 5
- The admin UI has been completly revamped:
	- Harmonisation of the different components, leveraging the great [Devoops V2 admin theme](http://devoops.me/themes/devoops2/)
- New stable functionnalities:
	- User management
	- Connection to AD through LDAP
	- Promolinks
	- Synonyms
	- Size limitation
	- Autocomplete configuration
- New experimental functionalities:
	- Likes and favorites
	- Alerts
	- Deduplication
	- $\bullet$  OCR
	- Facets configuration
	- Field based boosts

## **Background and strategic fit**

The UI was looking a bit old, it was important to make it look more "2016". We were also lacking a proper user management system, as well as graphical admin functionalities for a better search experience. With this release, we will set aside the branch 1.x and focus mainly on branch 2.x, so we strongly recommend you to migrate if you want to benefit from all the improvements we are planning for the future.

## **Main changes**

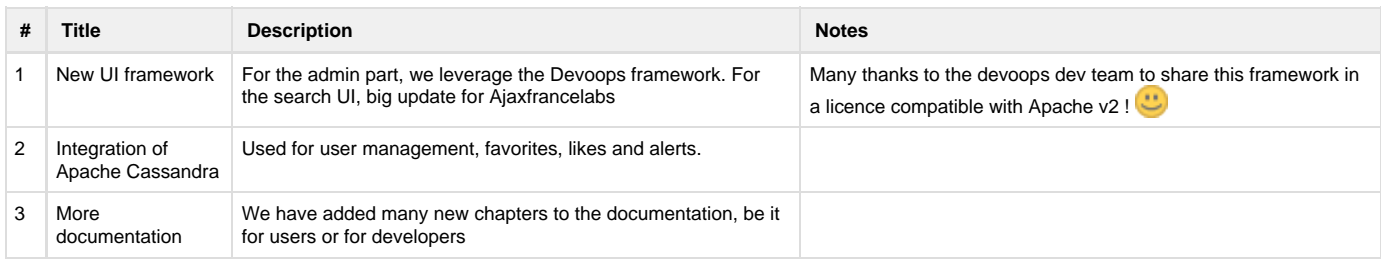

# <span id="page-4-0"></span>Types of users

## **Starting with v2.0, Datafari proposes four distinct roles, which have access to different sets of functionalities.**

Those four roles are: **anonymous search user**, **connected search user**, **search expert**, **search administrator**. The last two roles have been created to distinguish the activity of optimising the search engine from a relevance/usage perspective and from a technical perspective. Some details about what these four roles represent.

### **1. Anonymous search user :**

This is the most basic type of user. This user can only use the search functionality, and gets only two possible displays: the search bar (including autocomplete), and the results list (including facets). He has no access to functionalities such as alerts, statistics, saving favorites, or liking results. Also, since he is anonymous, he can only search through public data. Anything that has been labelled as restricted in terms of visibility (e.g. through ACLs for files) will not be searchable. If searching through these secured documents is required, the search user will need to switch to the "connected search user" role.

### **2. Connected search user :**

This is a role similar to the anonymous search user role, except that it proposes more search functionalities. Obviously, the user can search using the search bar (including autocomplete) and the results list (including facets). Contrarily to the anonymous user, he has access to functionalities such as alerts and saving favorites. To reach these functionalities, the searcher needs to go in his administration panel, where he will see the required tabs. Also, he can search through secured documents. This means that when searching, Datafari does a security check on the documents and the user, and displays in the search result all the documents that the connected search user is allowed to see. Check the pages detailing the alerts functionnality and likes and favorites functionality to learn how to use it.

### **3. Search expert :**

The search expert is responsible for maintaining the relevance of Datafari, monitoring its usage, and managing its community of users. He ensures that queries with no clicks are not left alone. He checks the vitality of the system in terms of queries. He manages the promolinks.

Beyond Datafari, he also ensures that people are aware of the tool, and he trains them if necessary. The expert has access to a range of functionalities from his administration interface: statistics through a graphical dashboard, promolinks management, synonyms and stopwords management, field based boosts, documents elevation, duplicate identifier, OCR activation, user management. We don't detail these functionalities here, they have dedicated sections in the documentation.

### **4. Search administrator :**

The admin is responsible for maintaining the datafari system. He is the one in charge of restarting the server, monitoring the performances, checking the logs, ensuring that the hardware specs are still compatible with the number of documents indexed and the number of queries per second. He has a range of administration functionalities available from his admin panel: statistics through a graphical dashboard, logs search dashboard, system alerts (both for connectors and for the search engine), user alerts overall performance, user alerts scheduler activation, size limitations for the indexing phase. These functionalities are detailed in their respective sections of the documentation.

# <span id="page-5-0"></span>For users

Welcome to this documentation site about Datafari. Datafari is a packaged enterprise search solution, in open source under Apache Licence, combining Apache Solr, Apache ManifoldCF and Ajaxfrancelabs. To learn more about Datafari as a product, you can go to the [main page of](http://www.datafari.com/en) [Datafari.](http://www.datafari.com/en) Or if you want to know more about the creators - and main contributors - of Datafari, visit the [corporate site of France Labs](http://www.francelabs.com/en).

This documentation is split in several subsections. They may not be optimal, but they try to give a structure to the documentation. The main sections are:

- [Foreword](#page-2-1)
- [Introduction](#page-2-2)
- [Architecture](#page-111-0)
- [Crawling](#page-18-0)
- Indexing
- [Searching](#page-56-0)
- [User Interfaces](#page-61-1)
- Security
- Monitoring and Backup
- Use cases
- Common errors

## <span id="page-5-1"></span>**Analytics**

Datafari proposes by default two analytics page:

- a ["static" analytics UI,](#page-13-0) focusing on search behavior, taking into account a notion of "navigation" of users when they do their search.
- a ["dynamyc" analytics UI,](#page-5-2) focusing on the search log, allowing the user to create new dashboards, more flexible but with no notion of "navigation" of users.

### <span id="page-5-2"></span>**Dynamic analytics**

This page allows for a flexible analysis of search related information. It consumes a datafari solr core dedicated to Solr logs. It leverages the [Bana](https://github.com/LucidWorks/banana) [na analytics framework,](https://github.com/LucidWorks/banana) provided by the [Lucidworks](http://www.lucidworks.com) team, and which is a port of th[e Kibana analytics framework](http://www.elasticsearch.org/overview/kibana/). It provides a graphical tool to perform analytics on search logs. For a deeper explanation of Banana, refer to its reference documentation.

We detail here the panels we have pre-configured for Datafari v0.9

- The first panel on the upper left, which shows a search bar, is preconfigured with the **\*:\*** value. This means that the remainder of the widgets refer to the empty query. As for Google, an empty query means that all documents are returned. Since we use a search index that stores all the queries done on Datafari, this empty query returns all the queries that users have done on this Datafari.
- The second panel, below the first panel on the left, is a technical widget. Please refer to the Banana documentation for details about it.
- The next panel, on the right of the second panel, allows to configure the time window used by some of the widgets. It goes from 5 min to 30d. For instance, it impacts the Event Counts widgets, which presents a timeline.
- Event counts: this chart presents a timeline of the number of search queries that have been triggered on the server. One count corresponds to one search query. If you left the empty query on the first panel, you get the total number of queries done on the server. If you have entered another value, you will only get on the timeline the queries that contain this term.
- The next panel, on the right of "Event counts", presents with a colored histogram all the terms that were co-occuring with the term of the first panel in the search queries. If you left the empty query in the first panel, this histogram gives you a ranking of the most popular terms. If you put a term in the first panel, you will get a ranking of the most popular terms colocated with this term. This widget is dynamic. If you click on one bar, which means one term, you will get an new histogram that shows the most popular terms that are colocated with both the term of the first panel, and the term of the colored bar you've clicked on.
- The last panel at the bottom, is a chart presenting the content of the search queries index. Each line thus represents a user search query. You can play with the left column, which lets you pick which fields of the index you want to see on the results list.

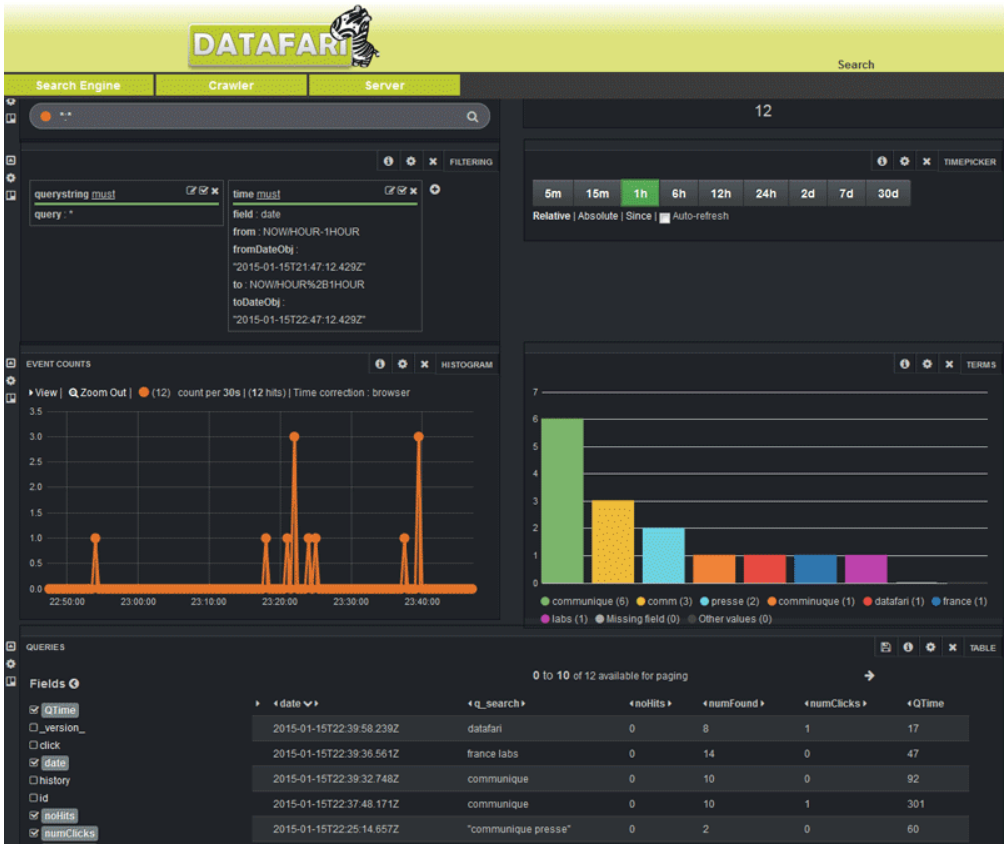

## <span id="page-6-0"></span>**ELK analytics**

The 2.2 release of Datafari introduces the ELK layout (Elasticsearch, Logstash, Kibana) to provide a full customizable analytic UI through Kibana.

By default, three dashboards are provided with Datafari:

- [Content Analysis](#page-10-0)
- [Content Analysis Over Time](#page-11-0)
- [Usage Statistics](#page-12-0)

To open or switch between the available dashboards, click on the "Dashboard" tab, then click on the folder button next to the filter bar and select your dashboard in the list that appears

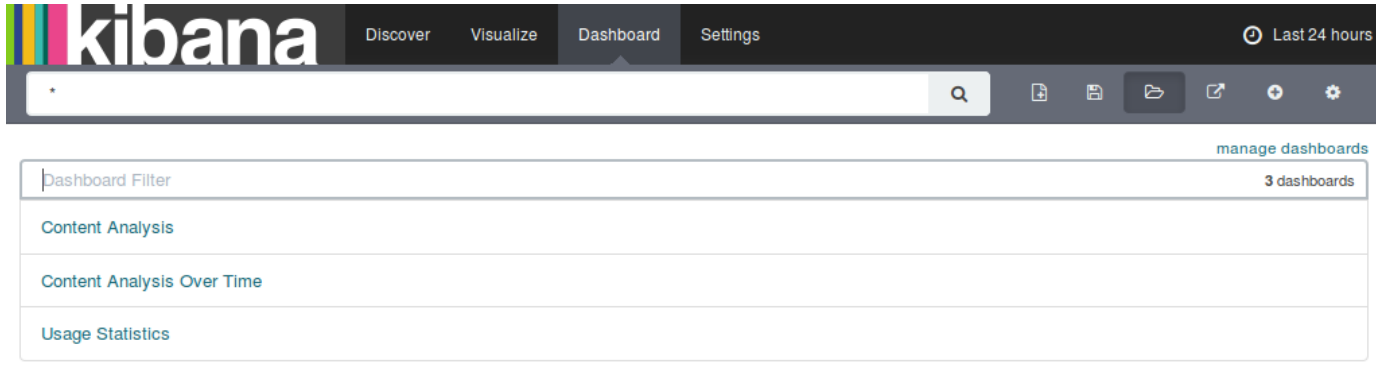

## <span id="page-6-1"></span>**Configure ELK**

This feature is only available from the v2.2 of Datafari !

By default, aside from Kibana, Elasticsearch and Logstash are automatically configured by Datafari on the first start, to fit with your installation directory and be ready to run.

If for some reasons (like an architecture decision), you move one or more of these components to a different place than the installation directory of Datafari, you must modify the ELK environment parameters located in [DATAFARI\_HOME]/elk/scripts/set-elk-env.sh and maybe also the [DAT AFARI\_HOME]/elk/scripts/start-elk.sh and [DATAFARI\_HOME]/elk/scripts/stop-elk.sh scripts.

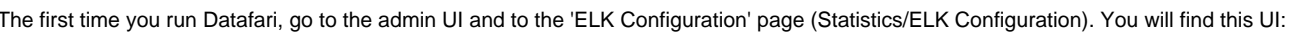

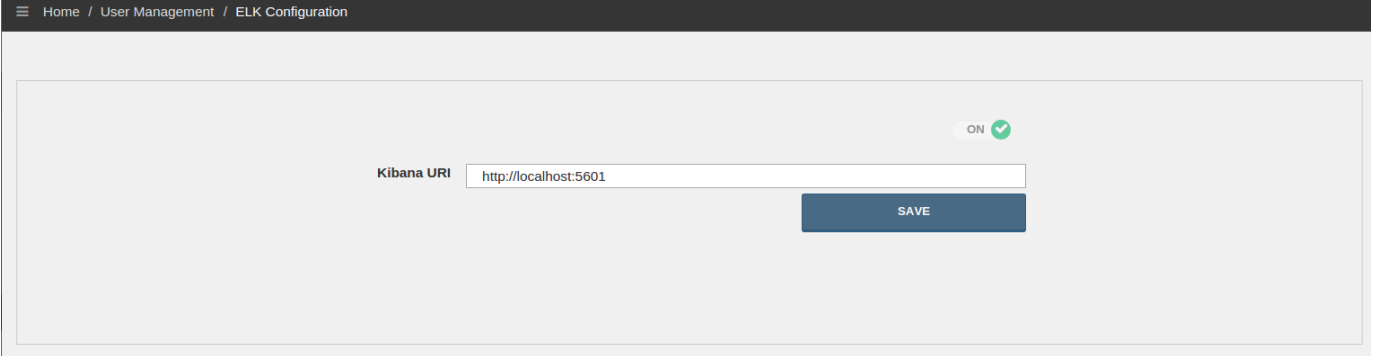

Let us go through the 2 options:

- **"ON/OFF" button :** Should ELK start when Datafari is running ? (Note that if you swich it ON, it will immediately start ELK)
- **Kibana URI :** The URI to reach Kibana. By default it is<http://localhost:5601>

Once you have started ELK (be aware that the average time for ELK to be 100% operational is approx. 15 seconds on a "standard" PC), click on any statistic tab ('Usage Statistics', 'Corpus Statistics' or 'Corpus Over Time Statistics'). You should see the following page :

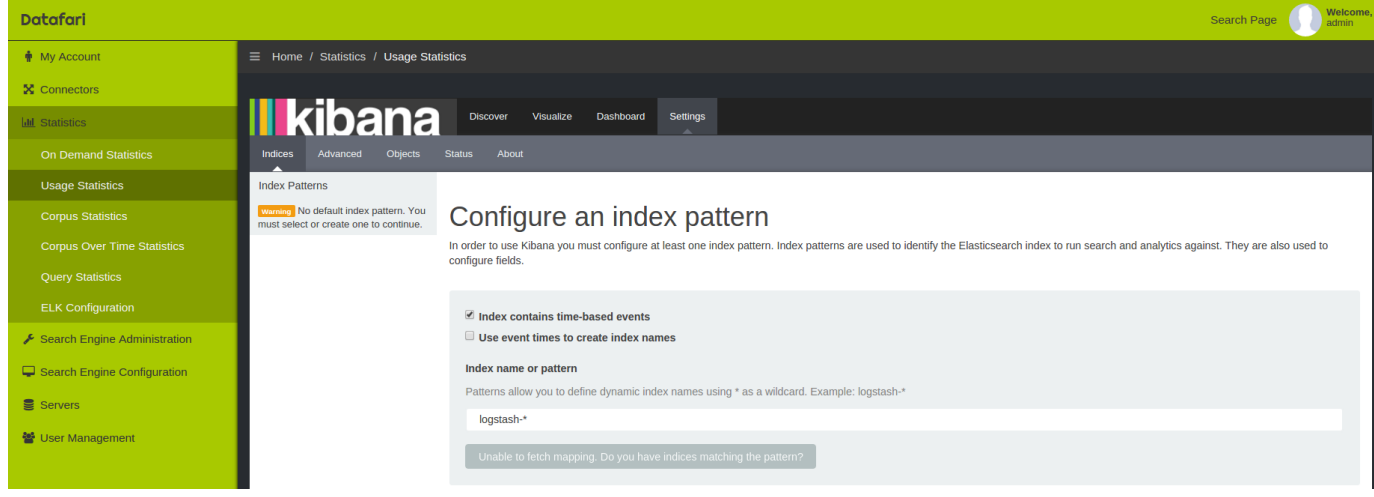

You need to configure the Elasticsearch indexes which will be used for the dashboards. To do so, type 'monitoring' as Index name and click 'Create':

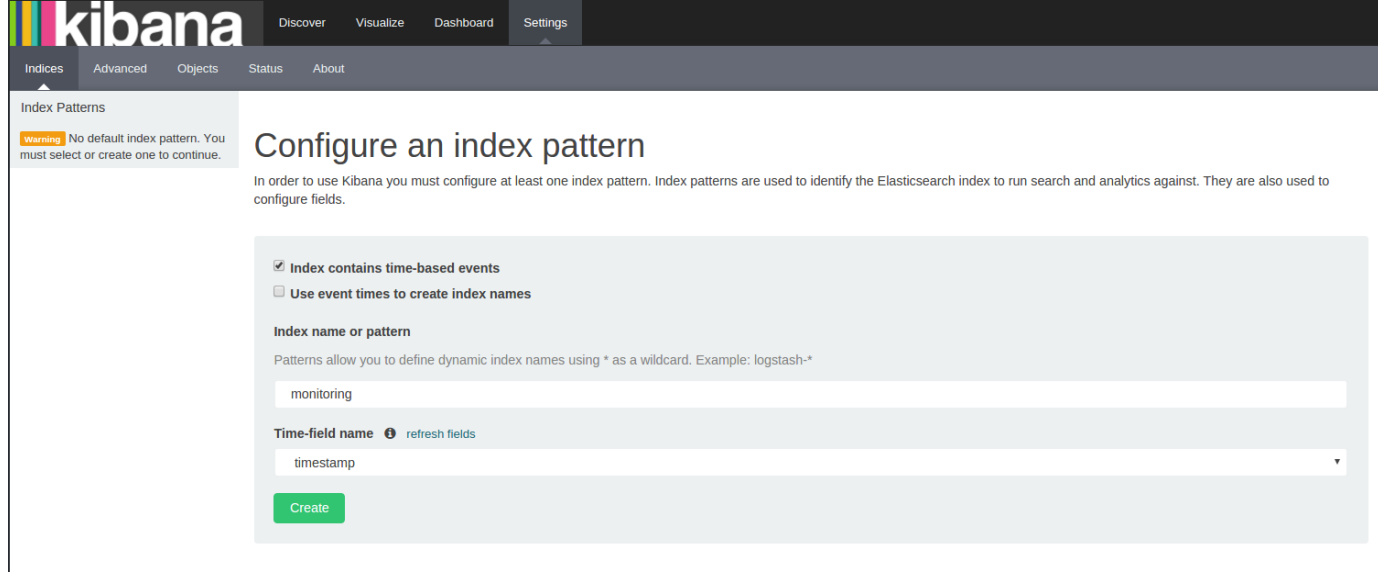

The index should have been found by Kibana and you should see the following page:

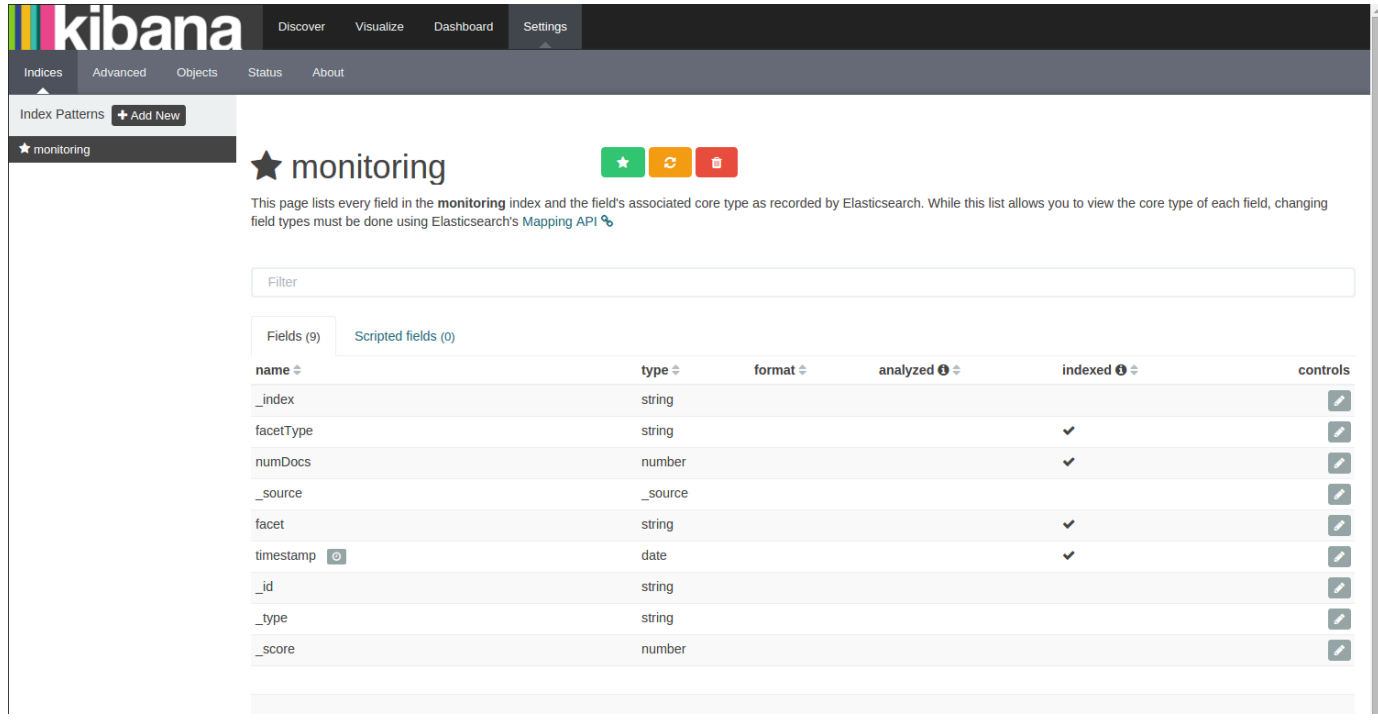

Now click on the "Add New" button, and repeat the same steps with the index name 'statistics':

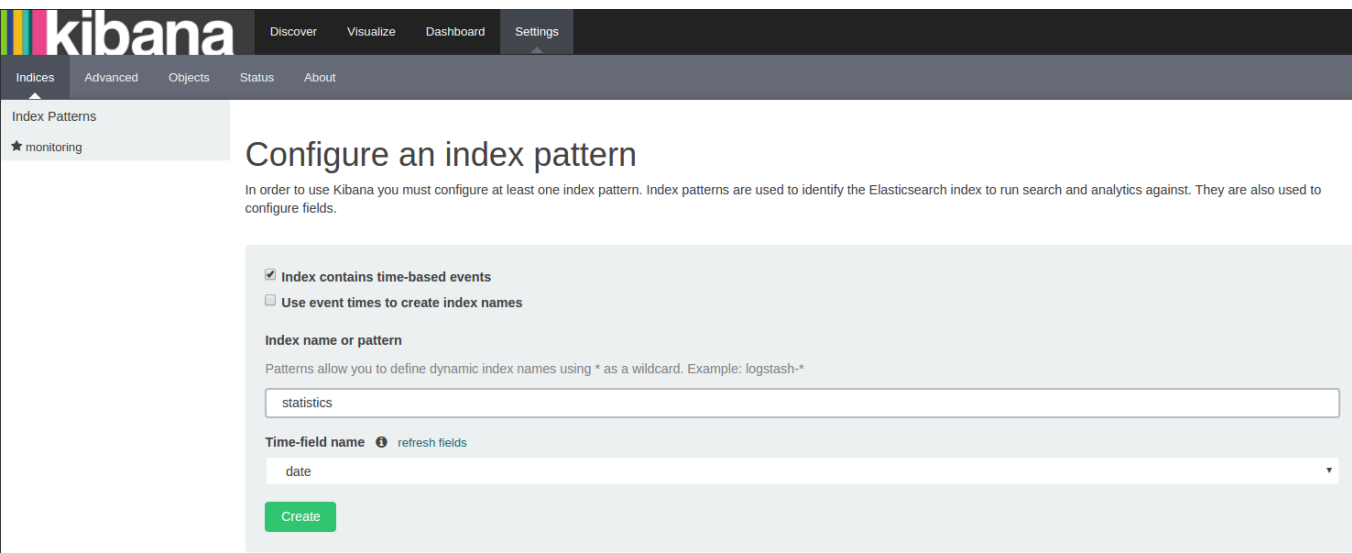

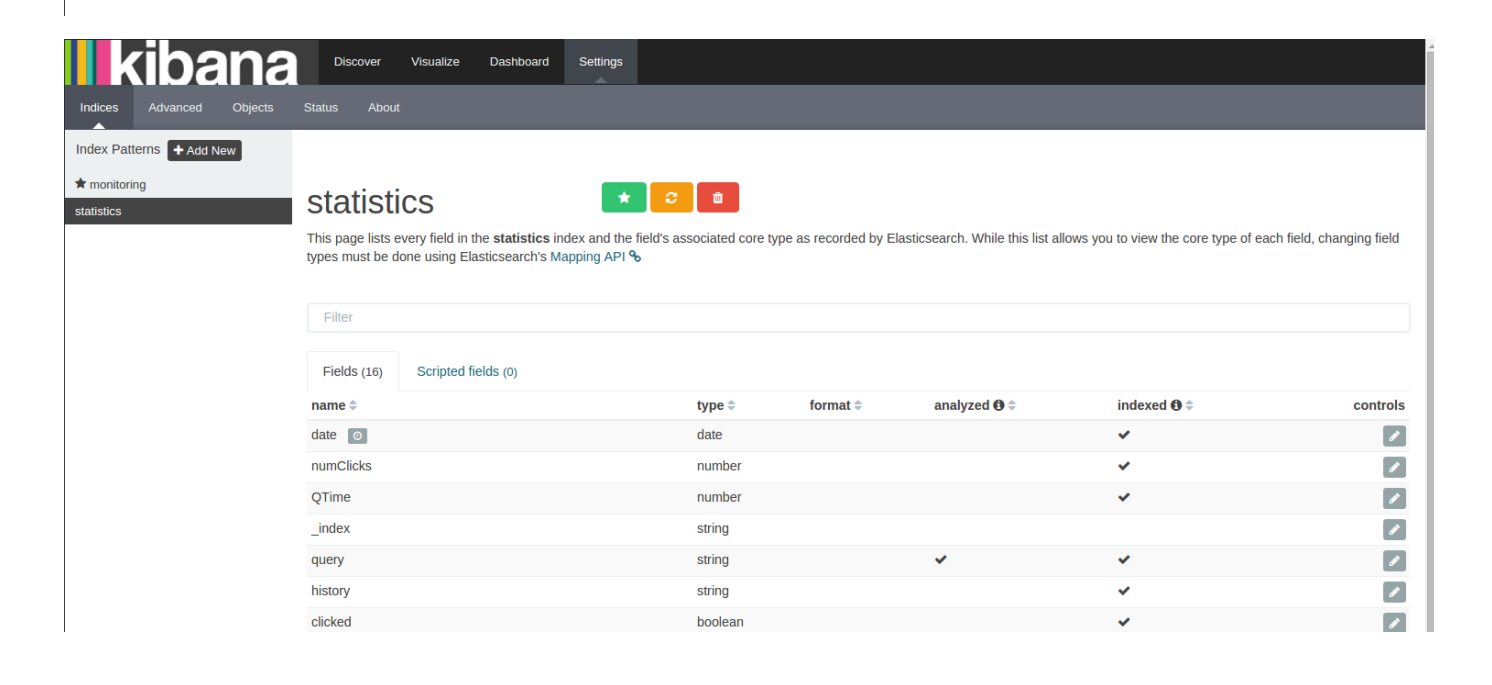

Now click on the "Objects" tab and then on the "Import" button:

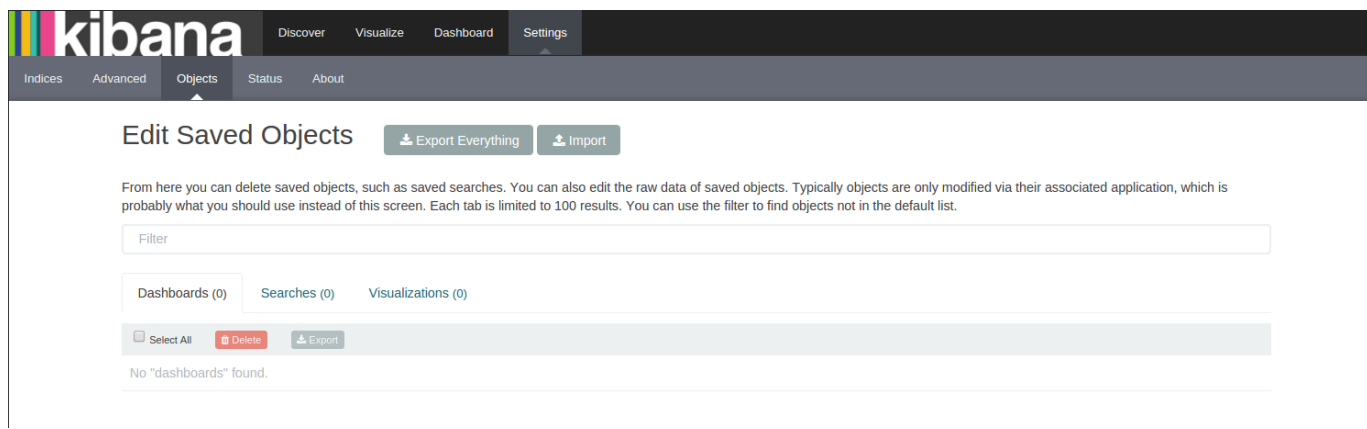

And import the [DATAFARI\_HOME]/elk/save/datafari-kibana.json file:

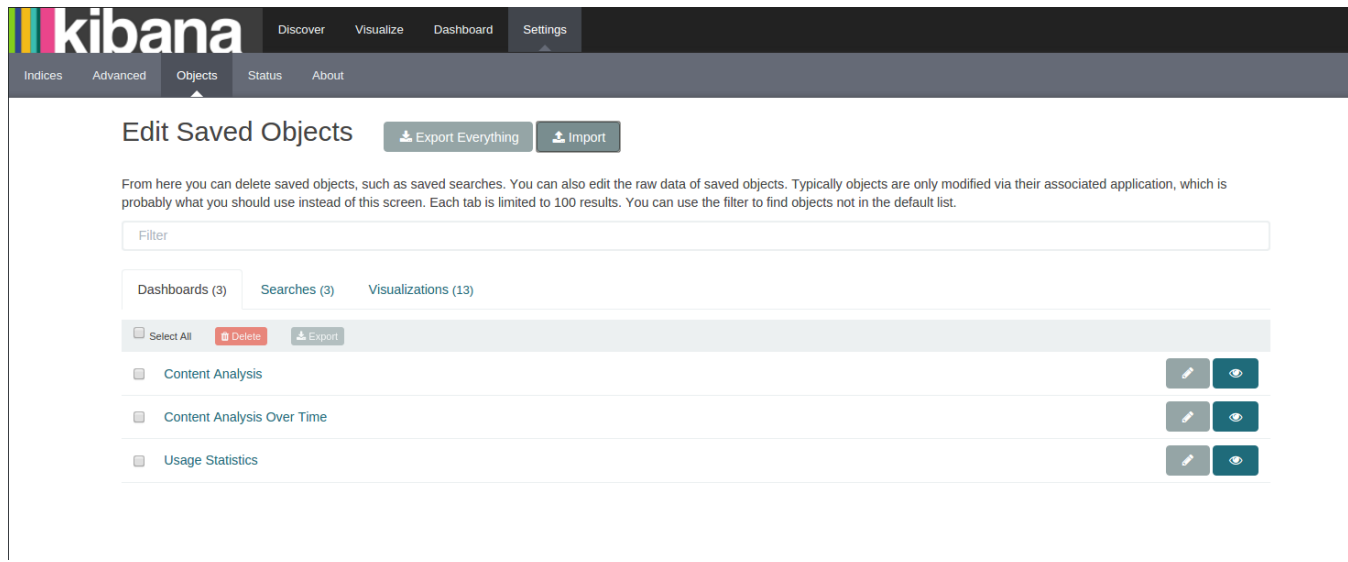

Check that you have exactly the same things as the screenshot below: 3 Dashboards, 3 Searches and 13 Visualizations. If it is the case congratulations ! Your ELK is now fully configured and if you click, in the Datafari admin UI, on any statistic tab ('Usage Statistics', 'Corpus Statistics' or 'Corpus Over Time Statistics'), you will now see the corresponding dashboard:

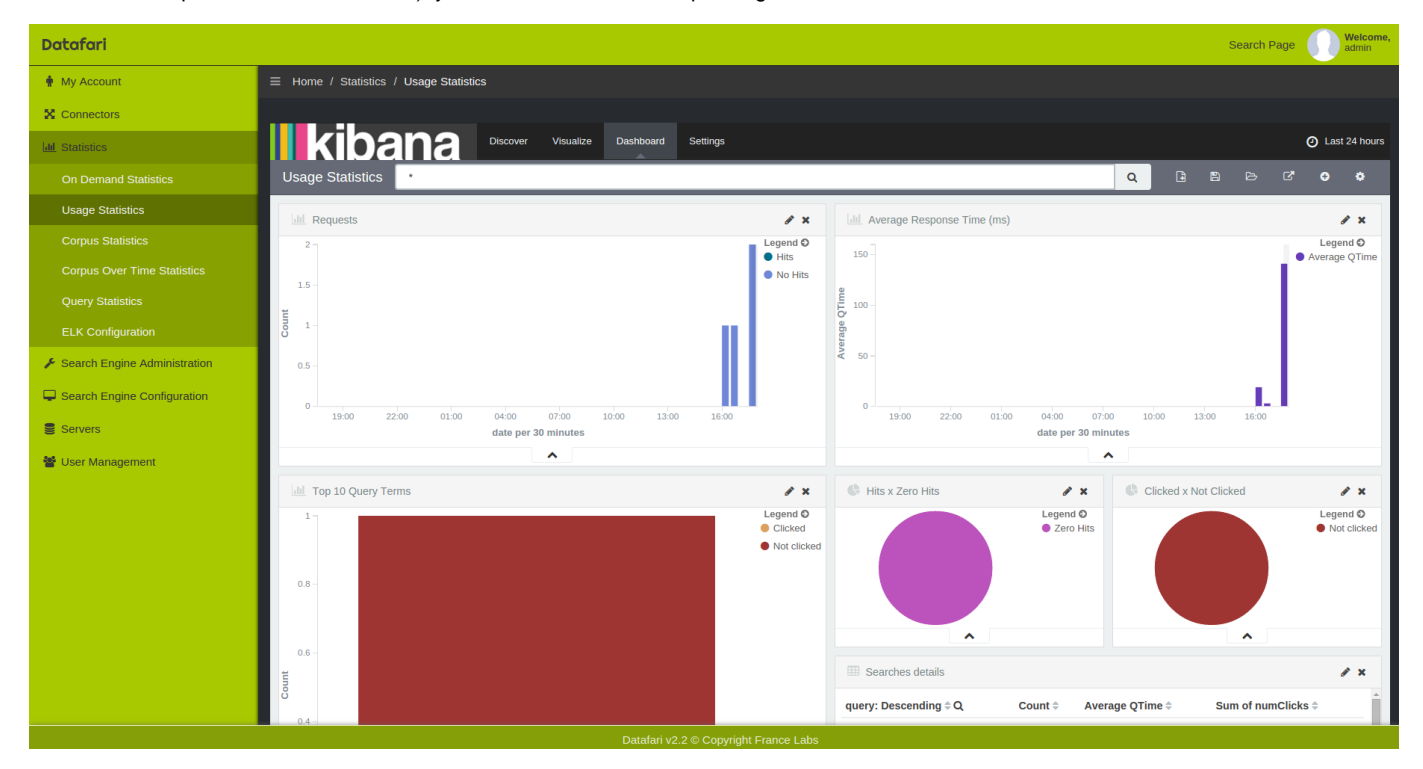

#### <span id="page-10-0"></span>**Content Analysis**

This dashboard is based on the [Core Monitoring logs](#page-171-0) generated by Datafari, which are inserted by Logstash in Elasticsearch under the "monitoring/logs" index.

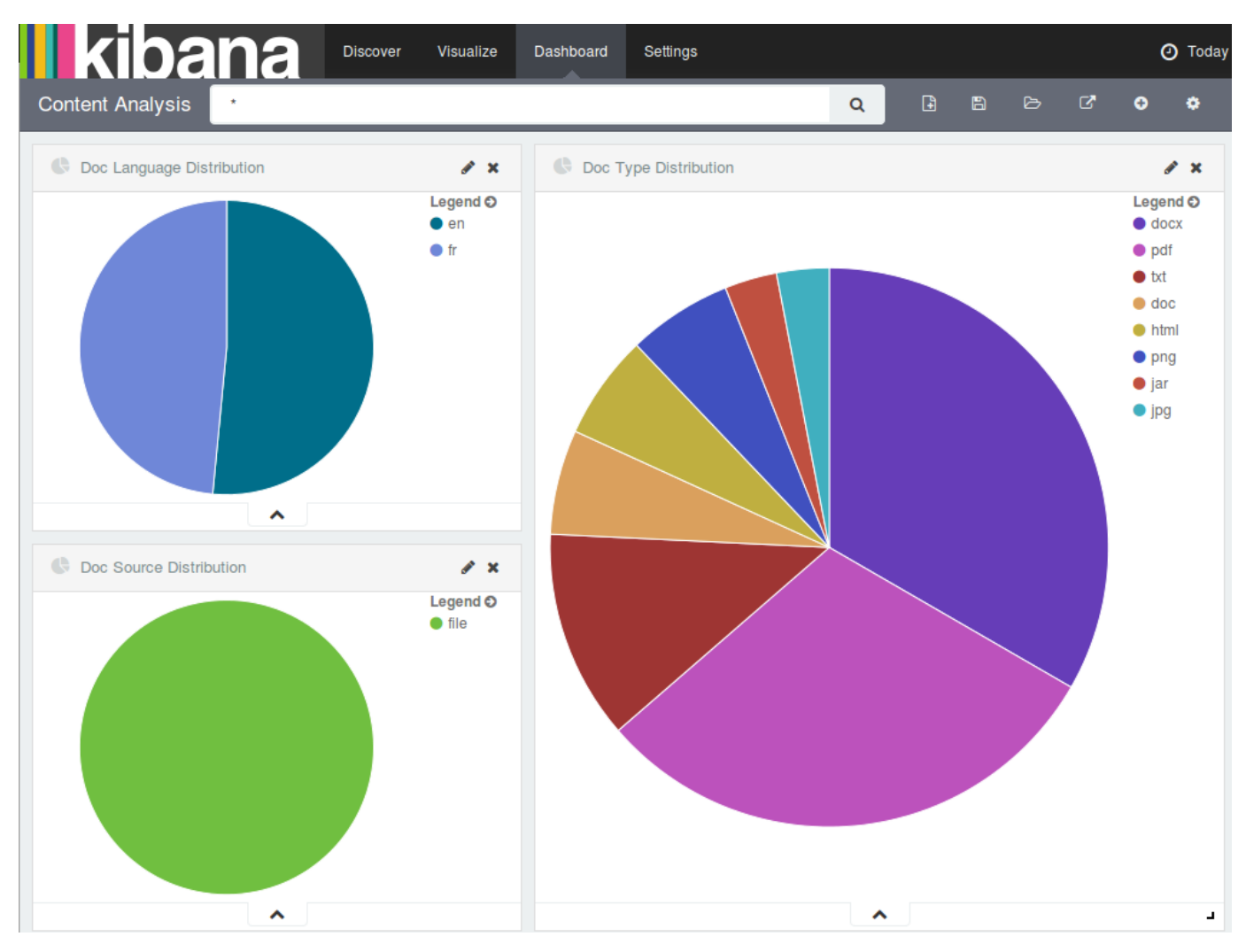

#### It shows the documents distribution in the core.

There is one pie chart per distribution type, and by default the types are doc language, doc type and doc source. As you may have understood, each pie is based on a facet : language, source and extension. You can create more charts, based on other facets by learning how Kibana works, and how our [ELK layout](#page-173-1) works as well.

The important thing on this dashboard is the selected time frame. You can see it at the top right of the Kibana, it is set to "Today" by default. There is a really good reason why it is set to this value. Kibana works with time events and we decided by default to have one time event by day. It means that we have only one Elasticsearch document by facet value per day. Thus, those "daily documents" are updated each hour by Datafari when a monitoring iteration happens, and we keep the data displayed in Kibana uptodate. This also means that **if you change the time frame of this dashboard to another value than "Today", the data used by the charts will be wrong**. Indeed, the time frame of this dashboard must be set to one time event (so the current day if the time event is daily, the current hour if the time event is hourly, and the current minute if the time event is minutely)

For the moment, the Kibana time event is not configurable from the admin UI of Datafari but only by the code (see [ELK layout](#page-173-1) for a better understanding).

#### <span id="page-11-0"></span>**Content Analysis Over Time**

This dashboard is based on the [Core Monitoring logs](#page-171-0) generated by Datafari, which are inserted by Logstash in Elasticsearch under the "monitoring/logs" index.

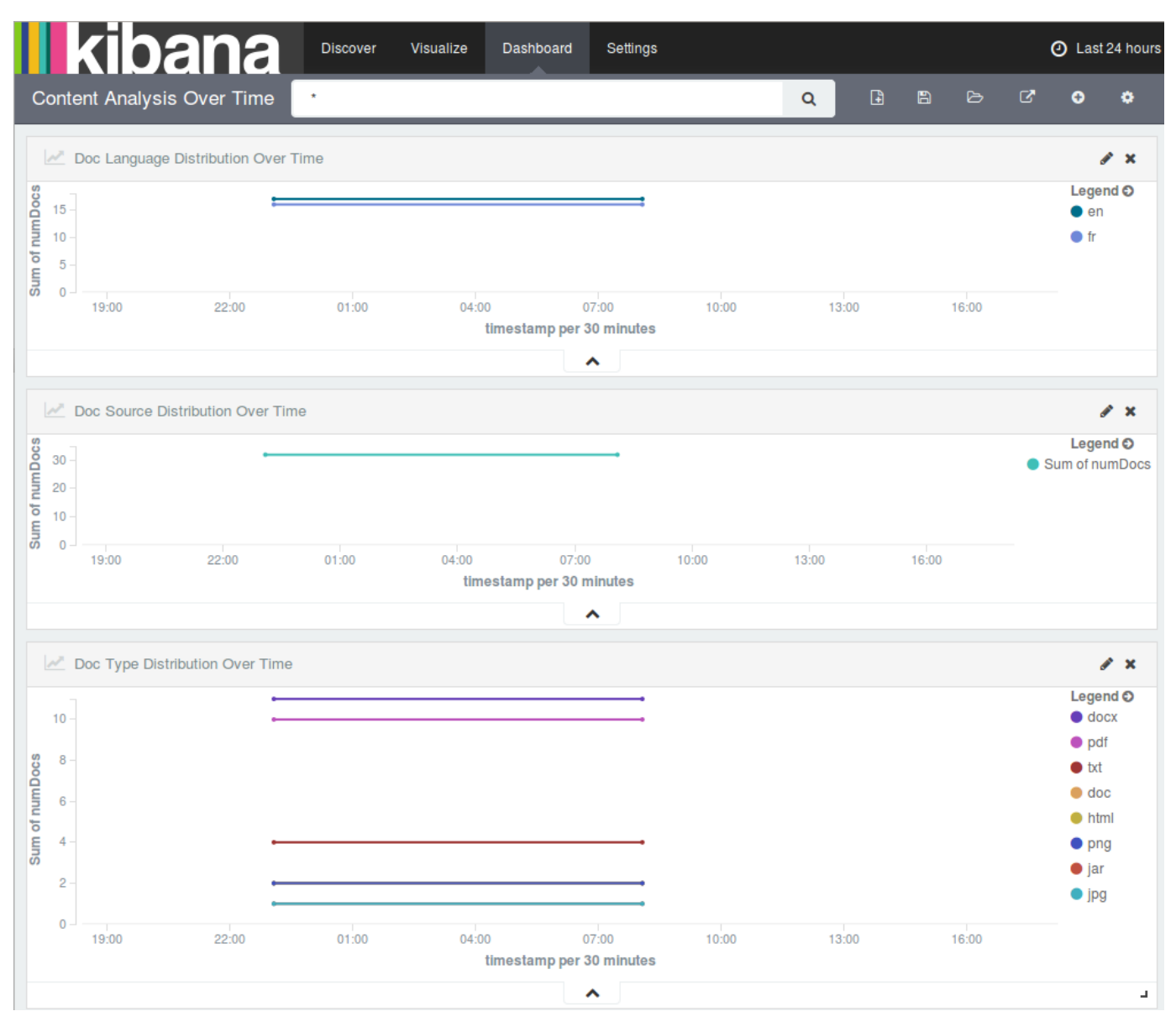

It shows, like the [Content Analysis](#page-10-0) dashboard, the documents distribution in the core, but over the time.

There is one line chart by distribution type which are by default doc language, doc type and doc source. As you may have understood, each chart is based on a facet : language, source and extension.

You can create more charts, based on other facets by learning how Kibana works, and how our [ELK layout](#page-173-1) works as well.

Kibana works with time events and we decided by default to have one time event by day. It means that we have only one Elasticsearch document by facet value by day. Thus, those "daily documents" are updated each hour by Datafari when a monitoring iteration happens, and we keep the data to display in Kibana up to date. This also means that **you will only see one dot per day for each value**. If you want more values per day, you need to change the Kibana time event which is yet only configurable in the code of Datafari.

#### <span id="page-12-0"></span>**Usage Statistics**

This dashboard is based on the [Statistics logs](#page-172-0) generated by Datafari, which are inserted by Logstash in Elasticsearch under the "statistic/logs" index.

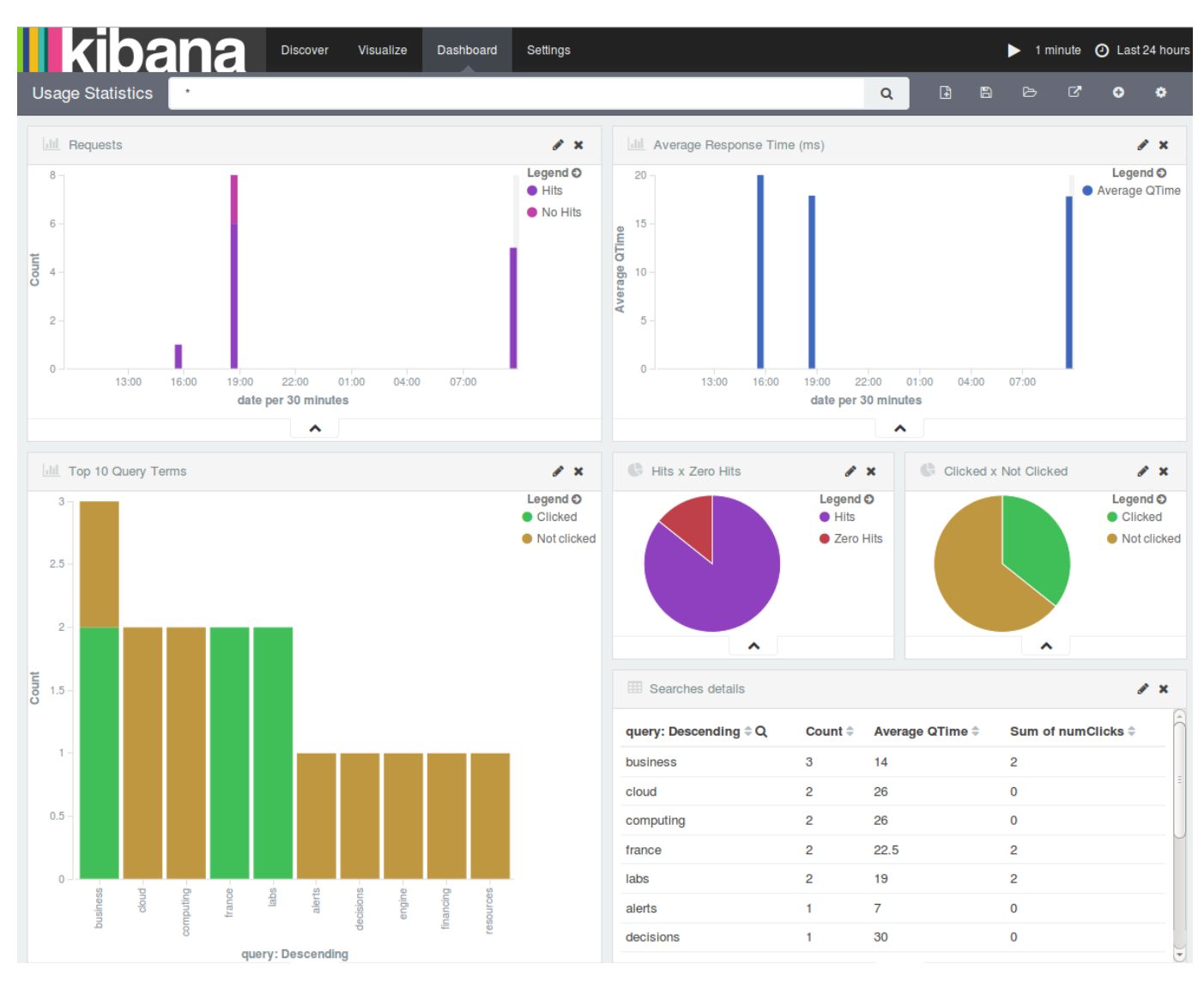

It shows, various informations about the behaviour of users on Datafari.

In the default dashboard, six visualizations are available:

- **Requests**: represents the number of requests over the time, with, in addition, the distribution between the requests that had at least one hit and those that did not have any hit
- **Average Response Time (ms)**: shows the requests average response time in milliseconds over the time
- **Top 10 Query Terms**: it is the top 10 of the most searched terms in Datafari. For each term the chart shows the total number of time it was queried composed by the number of queries where users have clicked on a result and the number of queries where they did not.
- **Hits x Zero Hits**: shows the distribution between requests that had at least one hit and those that did not have any
- **Clicked x Not Clicked**: shows the distribution between queries where users have clicked at least on one result and those where they did not.
- **Searches details**: it is a data table showing all terms queried with some infos

The data used to build this dashboard are based on data corresponding to the selected time frame, which is 24 hours by default.

You can create more charts, based on other data, by learning how Kibana works, and how our [ELK layout](#page-173-1) works as well.

#### <span id="page-13-0"></span>**Search navigation analytics**

This static page focuses on search analysis, with a notion of "navigation" from users.

Going through the functionnalites, you can first decide which type of analysis you want to see, but selecting it with the buttons on the first line titled "Type":

- **Top Queries**: it will display in the chart below only the most frequent queries. This allows you to identify trends in terms of what users are searching for.
- **No Hits Queries**: it will display in the chart below only the most frequent queries where the search engine found no corresponding

documents in its index. This may be a sign that you may have missed a relevant data source repository (and then you should add it in ManifoldCF), or maybe some documents have not been taken into account at the indexing phase, in which case you should contact your system administrator to investigate the issue.

- $\bullet$ **No Clicks Queries**: it will display in the chart below only the most frequent queries with results, but where users did not click on any result from the list. This may be a sign that users are not satisfied with the documents displayed. If you have an idea of which document should be displayed for a given query, you can use the admin functionnality that allows to promote documents based on identified queries.
- **Too long Queries**: it will display in the chart below the queries sorted by their execution time, from the slowest to the fastest. This is can be used to evaluate the performance of the engine. But it can also be used as hint for the system administrator if some specific queries unexpectedly consume a very long time to be executed.

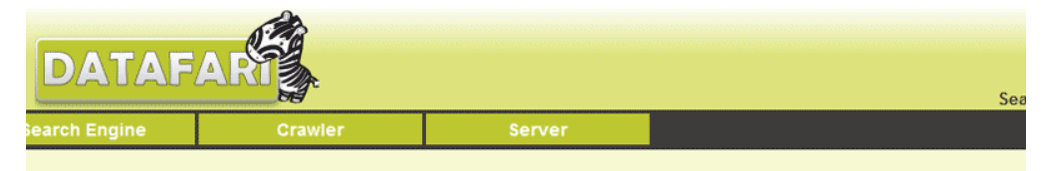

Type: @ Top Queries @ No Hits Queries @ No Clicks Queries @ Too long Queries Filter by keyword Filter by date : @ All Last 12 months Last 6 months Last 30 days Process

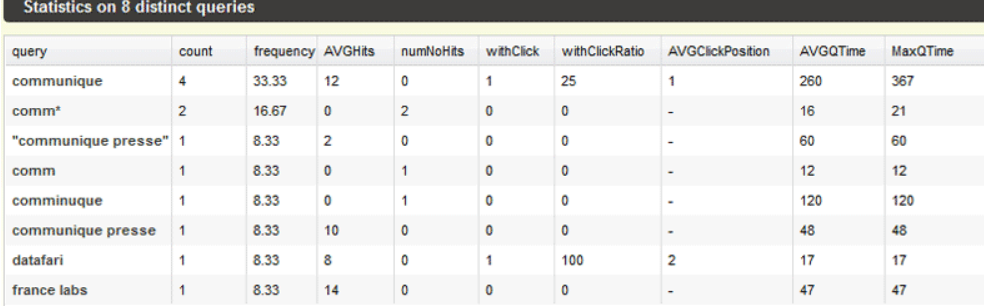

## <span id="page-14-0"></span>**Alerts**

#### **Alerts on plain text (eg .txt) files**

For the moment, the alerts cannot be used on plain text files, as Tika cannot extract any metadata like the modification date from them.

Rather than actively searching for documents using queries, alerts allow you to receive information about documents via email. Once you define a query and a frequency, you regularly receive information about new and modified documents that refer to your query. For instance, the screenshot below illustrates an email alert on the keyword Nice.

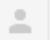

#### datafari.test@gmail.com

À moi ⊡

141 new or modified document(s) have been found for the key Nice: Festival Crossover : Nice autrement ! Nice : Les Moulins poursuivent leur métamorphose L'OGC Nice crucifié par l'AS Monaco L'OGC Nice héroïque fait chuter l'OM L'OGC Nice impuissant face à Reims Nice : Restaurant Franchin, une adresse à redécouvrir L'OGC Nice subit la loi de Lyon L'OGC Nice offre la victoire à Bastia Nice : le bassin olympique s'appellera Camille Muffat Nice : l'art s'expose sur la Prom

Each document is composed of three pieces of information : the document title, where to find it, and when it has been created or modified.

#### **Connected Search user: managing your alerts**

In order to create an alert, you need to be connected with a connected search user role.

We expose a web interface. First, go to the administration menu, click on My Account and select Create Alerts in the dropdown list.

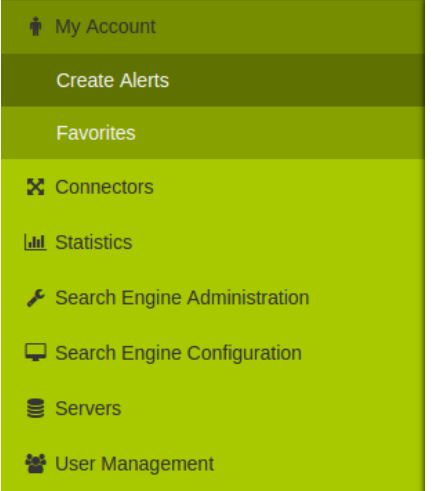

You then have access to the UI that allows you to create Alerts by filling the fields, and choosing a frequency.

The form asks for the following information:

- **Keyword** is the word that will be used by the Solr request,
- **Subject** is the subject of the email,
- **Mail** is the recipient's email address,
- **Core** is the Solr core in which the request will be made,
- **Frequency** is the frequency for triggering your search query and sending the corresponding emails.

If you want to know which alerts you have already created, use the search bar on top of the page, and type in what you want to search for (it searches in the queries keywords). If you want to see all your searches, leave the search bar empty and click on the search icon.

The identified results are then displayed in the results table. You can edit an existing alert by clicking on the keyword, or delete one by clicking on the red button.

Note that the alert results are related to the currently connected user. Only the search admin role and the search expert role can see all the existing alerts for all the users.

<span id="page-15-0"></span>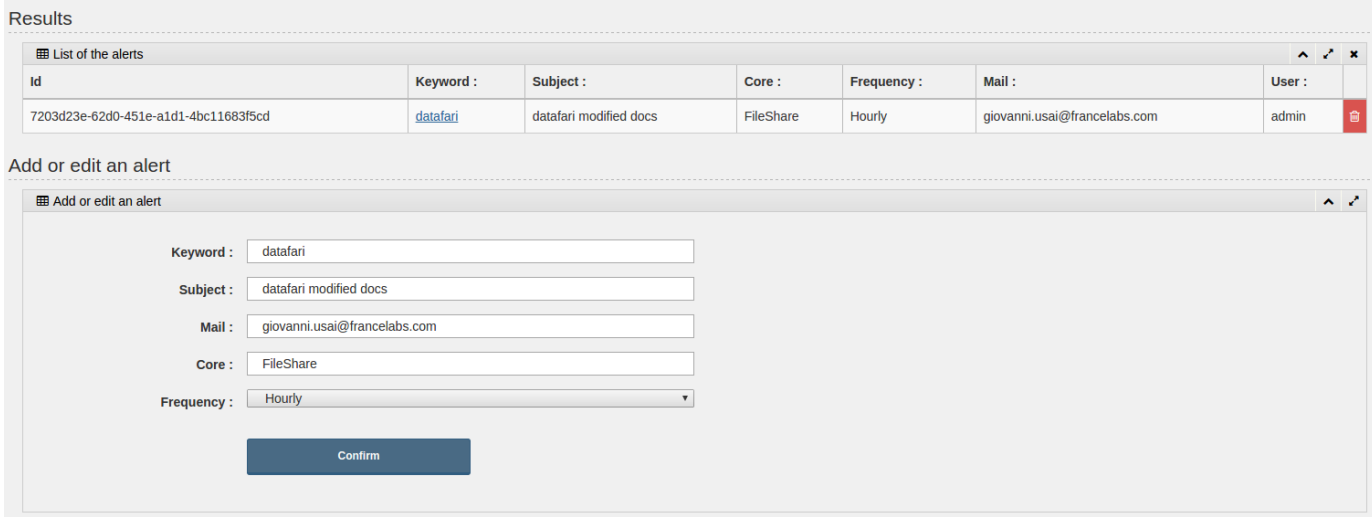

## **Managing the Alerts - Mail Configuration**

**Search admin: managing the alerts mechanism**

Using the search admin role, you first need to configure the alert mechanism so that it uses the smtp server to send emails.

The Alerts Administration UI allows to graphically edit the config file alerts.properties which is stored in InstallationDirectoryDatafari/tomcat/conf/

It needs the following information:

- **SMTP** = the name of the SMTP host
- **Address** = the sender address (exemple@exemple.com)
- **User** = the username (usually it will be the address)
- **Password** = the password of the mail address

For Instance :

- smtpHost = [smtp.gmail.com;](http://smtp.gmail.com)
- $\bullet$  from = datafari.test@gmail.com;
- username = datafari.test@gmail.com;
- password = \*\*\*\*\*\*\*\*;

Once this is configured and saved, Datafari will automatically restart the alerts to take into account your modifications.

The search admin has more access rights than a connected search user. He gets the same type of information, except that he sees it for everyone. The only thing he cannot do is to create alers on behalf of other users.

## <span id="page-16-0"></span>**Autocomplete**

Autocomplete displays a dropdown window below the main search bar. It suggests a list pf search queries based on what the user is currently typing, more precisely by suggesting words that start with what the user is currently typing. To pick a suggestion, the user clicks on it with the left mouse button.

#### <span id="page-16-1"></span>**Autocomplete configuration**

Auto-complete configuration allows you to set the proportion of documents in the index where a term should appear to be suggested in the auto-complete. The higher this proportion, the less terms are going to be suggested.

In order to configure auto-complete, you have to be the search administrator, and access to the UI.

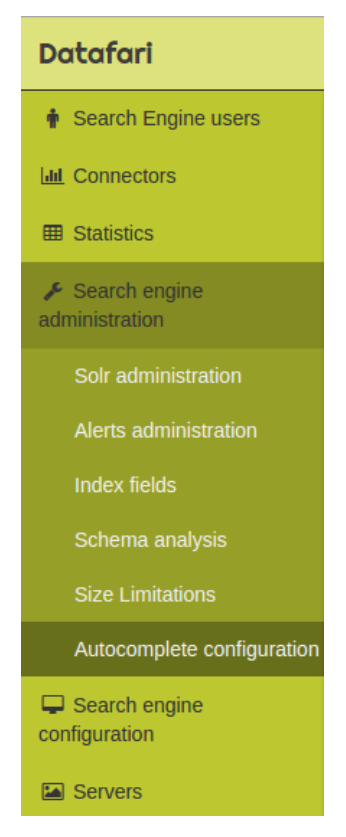

Now you can set the value to something between 0 and 1, then click the "confirm" button.

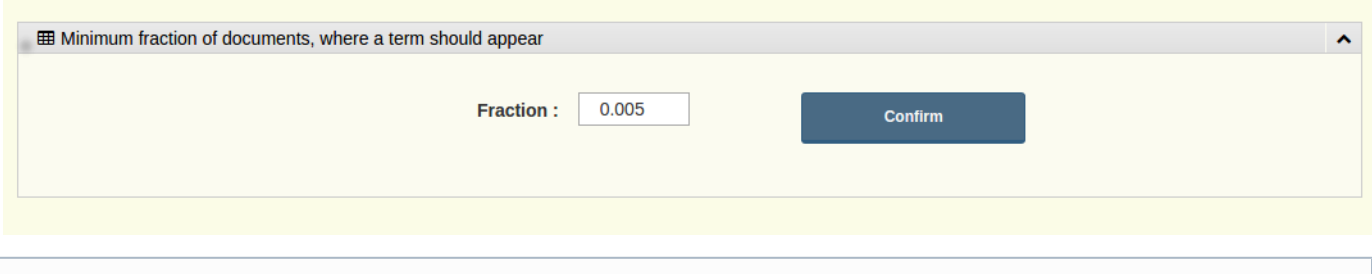

#### **Core reload required**

<span id="page-17-0"></span>Keep in mind that Datafari takes account of the changes only after a reload of the core or a complete restart.

You can edit the file DATAFARI\_HOME/tomcat/conf/datafari.properties to edit the configuration of Datafari.

#### ALLOWLOCALFILEREADING

It is related to the content that you index with ManifoldCF : local filesystem crawling. It allows you to change the way that you can open local files in the Datafari Search interface.

If the setting is at **true**, it means that you do not need any extension installed on your browser to open local files (see this page for information about it). Indeed Datafari opens the file for you and sends it to you directly when you click on the document link.

If the setting is at **false**, you need to have specific settings enabled on your browser to open the document because it becomes a normal link to the resource.

## <span id="page-18-0"></span>**Crawling**

The crawling phase focuses on contacting the remote data repositories, retrieving the data, pre-processing it, and handing it over to the indexing engine. Using Apache ManifoldCF, it handles full or partial data retrieval, can connect to many different types of data repositories, and handles the security phase of indexing and searching. The full documentation for the crawl administrator is naturally located on the apache manifoldCF website, more precisely on the [ManifoldCF 1.5.1 documentation.](http://manifoldcf.apache.org/release/release-1.5.1/en_US/end-user-documentation.html)

#### **The date of LibreOffice documents is not crawled correctly. Date metadata is not extracted from plain text documents.**

We detail here how to kick off quickly in Datafari with a crawling of a local file folder.

**Local and shared files crawling**

#### **The local file crawler is a DEMO connector that shouldn't be used for production environments.**

A good alternative to the local file crawler is the "Windows share" (a.k.a. JCIFS connector), that may be used to crawl files in a file shared directory (it works under Linux as well ). You can check its [official documentation on the Apache ManifoldCF](https://manifoldcf.apache.org/release/trunk/en_US/end-user-documentation.html#jcifsrepository) website. Documentation on how to setup a samba share on Linux [here.](https://help.ubuntu.com/community/How%20to%20Create%20a%20Network%20Share%20Via%20Samba%20Via%20CLI%20(Command-line%20interface/Linux%20Terminal)%20-%20Uncomplicated,%20Simple%20and%20Brief%20Way!)

Download jcifs-1.3.xx.jar from <http://jcifs.samba.org/src/>to DATAFARI\_SOURCE\_DIR/mcf/mcf\_home/connector-lib-proprietary Then edit the file DATAFARI\_SOURCE\_DIR/mcf/mcf\_home/connectors.xml and uncomment the line : <!--repositoryconnector name="Windows shares" class="org.apache.manifoldcf.crawler.connectors.sharedrive.SharedDriveConnector"/–>

To take into account your modification, do as follows:

If you have already installed Datafari:

- stop Datafari if running,
- change the installation status of Datafari to "STATE=installed" in the file
- DATAFARI\_INSTALL\_DIR/bin/common/init\_state.properties,
- start Datafari.

From the admin menu, click on Crawler and then on ManifoldCF Admin.

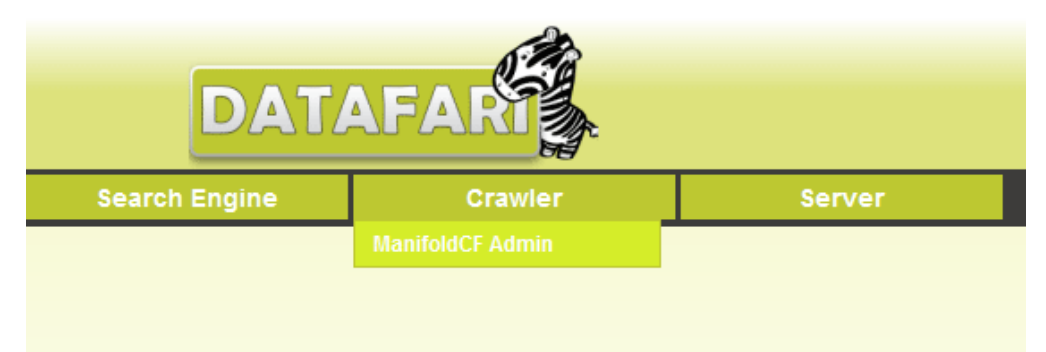

ManifoldCF then asks you for your credentials, which you have setup either in the config xml file, or in the install phase if you used it.

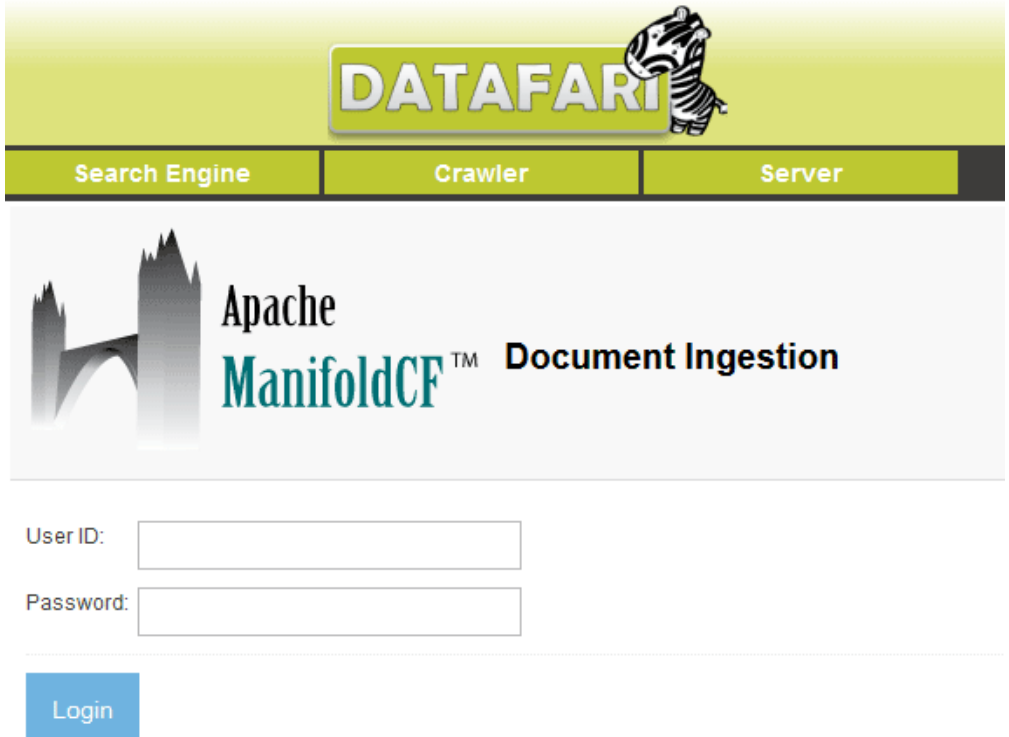

You are now in the MCF admin page. Since this is the MCF of Datafari, an output connection is already configured to point to the Solr of Datafari. You can check that by clicking on "List Output Connections" on the left menu. You will then see on the right, the DatafariSolr output connection.

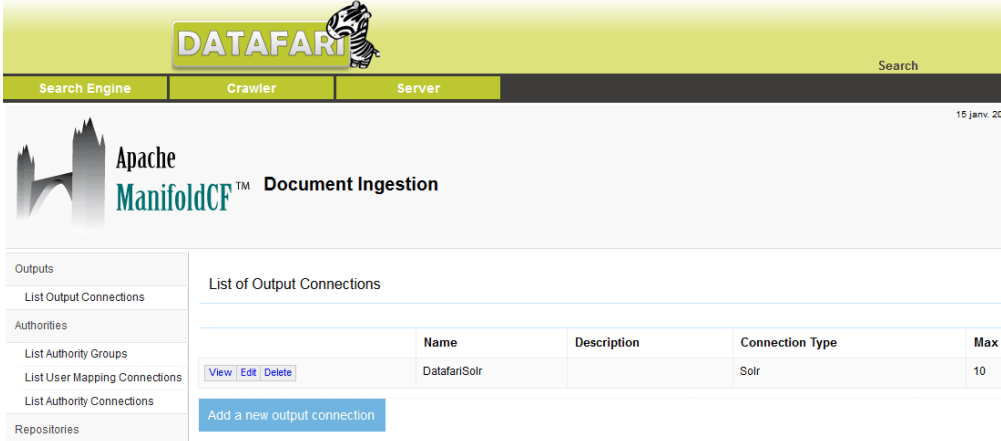

Since we want to crawl local files, we first need to declare a new repository connection (to define the type of connection), and then we will instantiate a job that user this repository connection, pointing a the desired local folder. To declare a new repository connection, click on List Repository Connections on the left menu, then click the Add new connection button on the right panel.

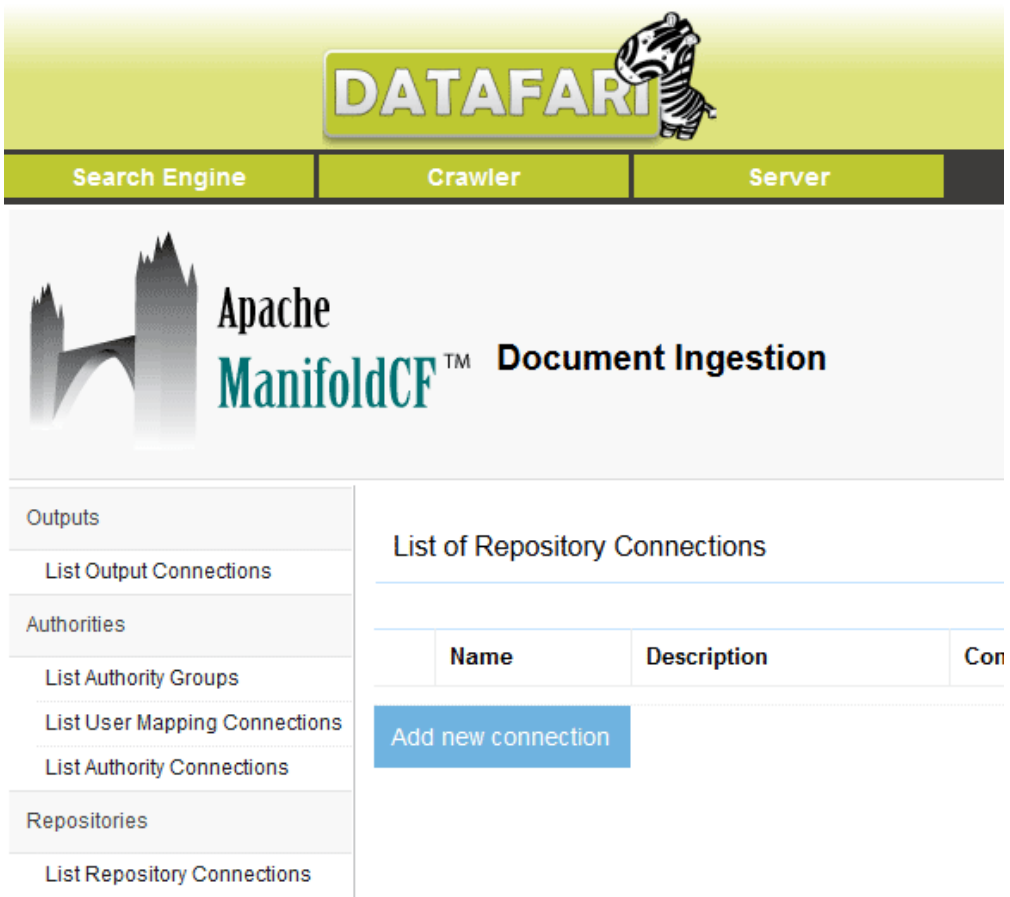

Type in the name and the description, then click on the Type tab.

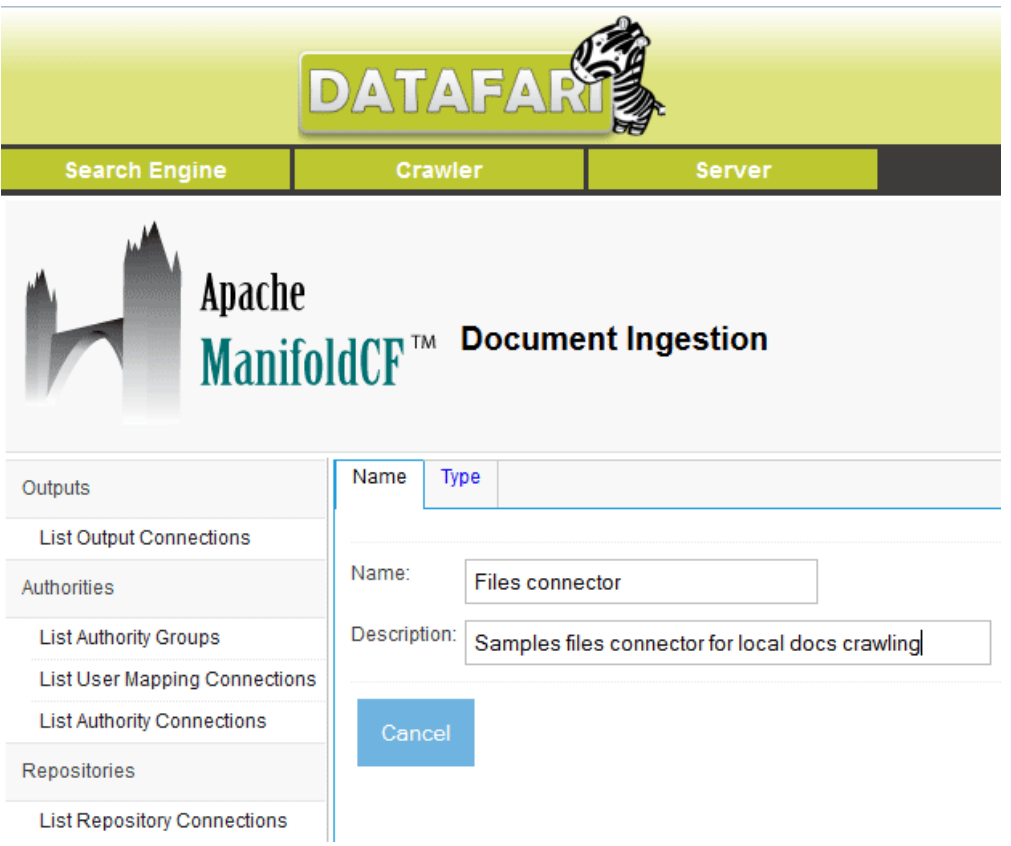

In the type tab, you pick in the dropdown list File System (note that this is a DEMO connector with known bugs, don't use it for production

environments), and leave the Authority group to None, since it is quick start exemple. Again, refer to the full documentation of Apache ManifoldCF to dig deeper into these options.

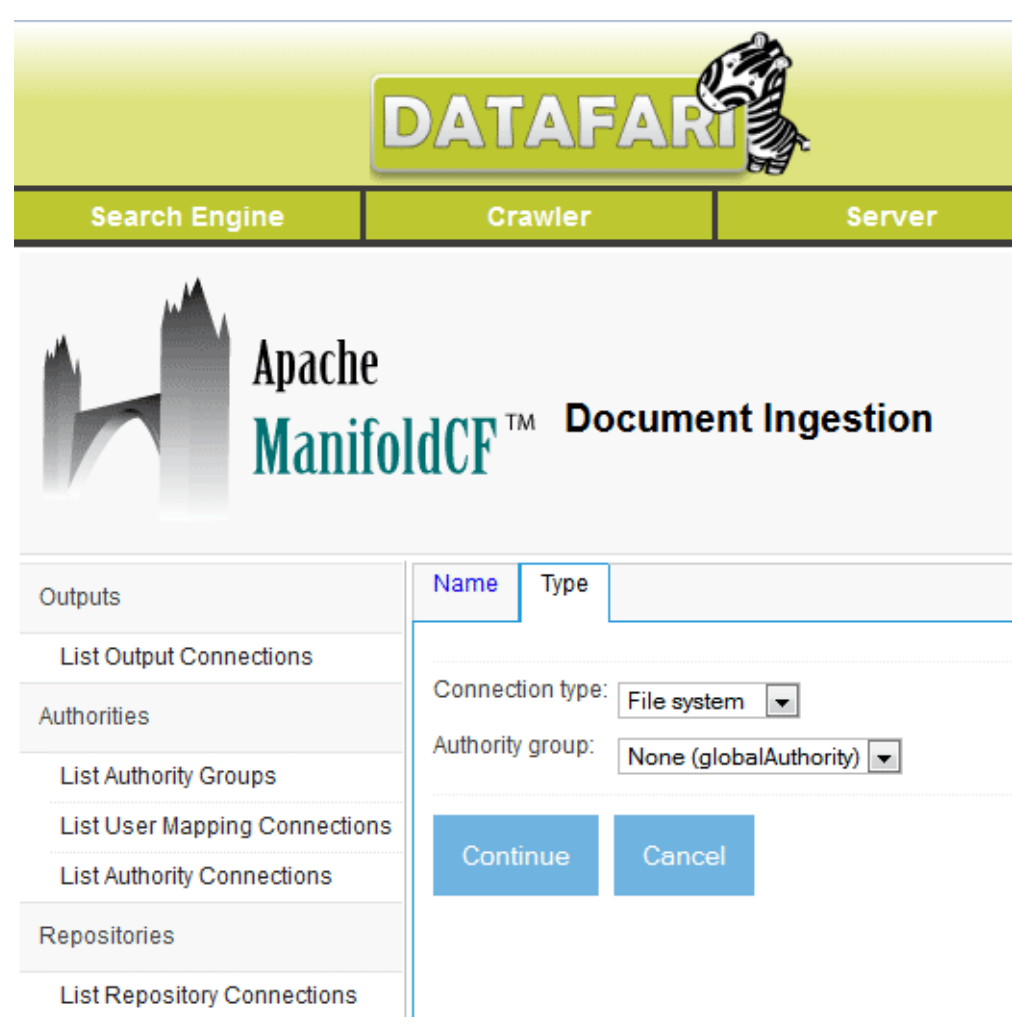

Click on Continue, and a Throttling tab appears, as well as a Save and a Cancel buttons. Click on Save.

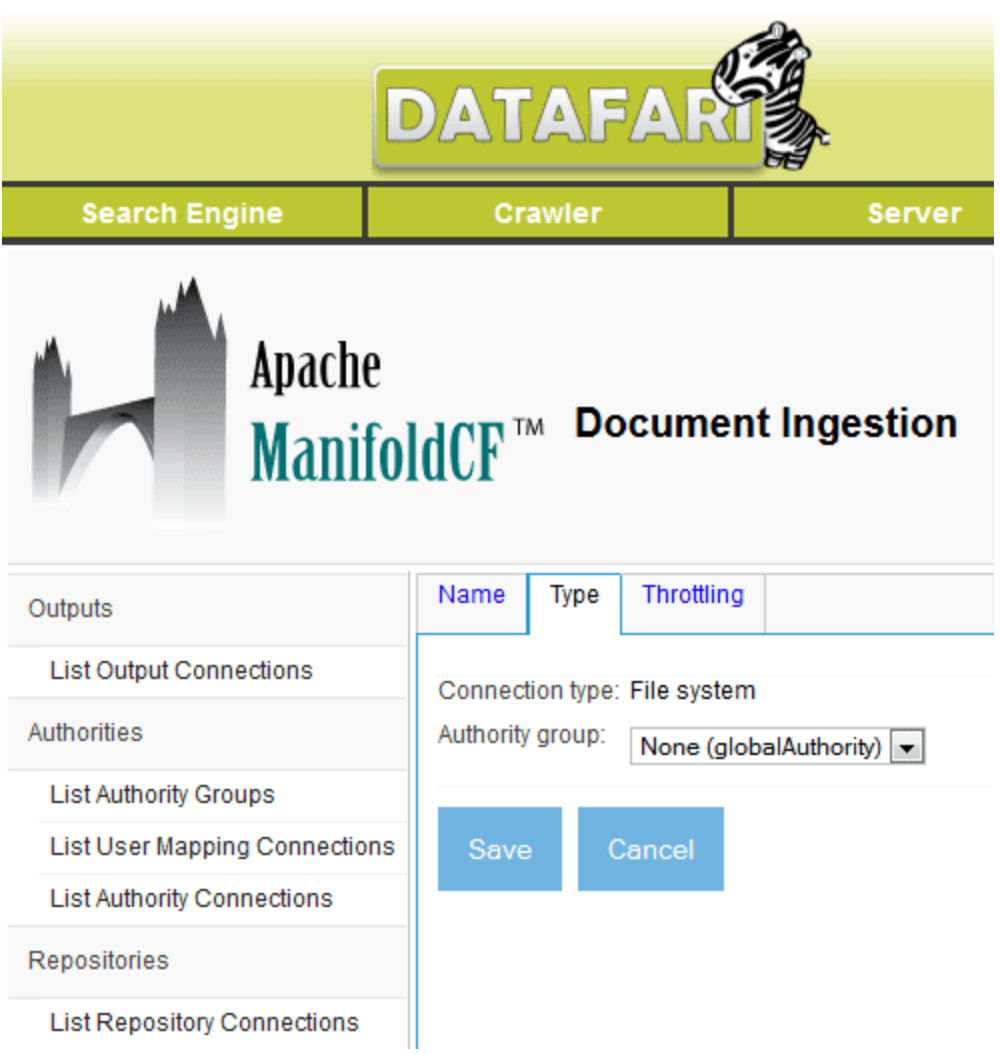

Clicking on save displays the View Repository Connection Status. You should have something that looks like the illustration below.

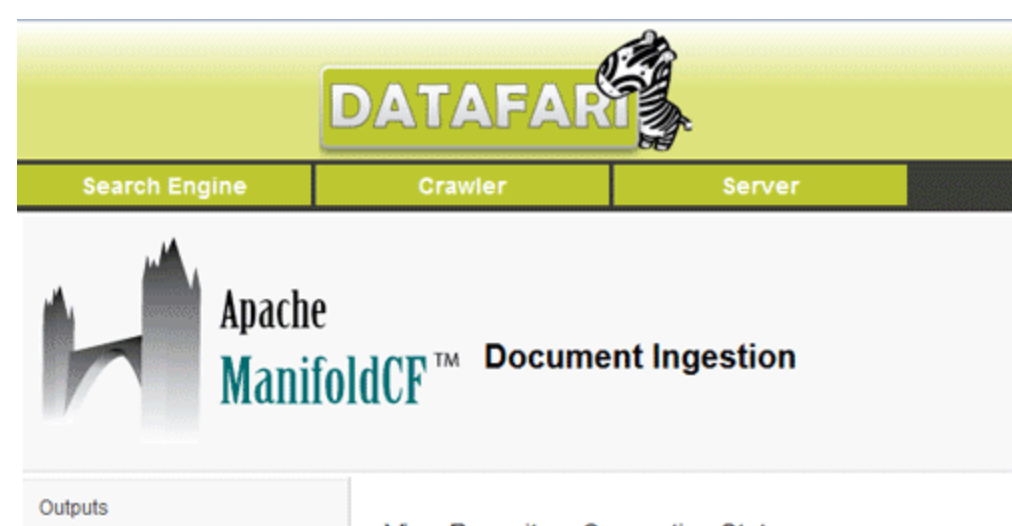

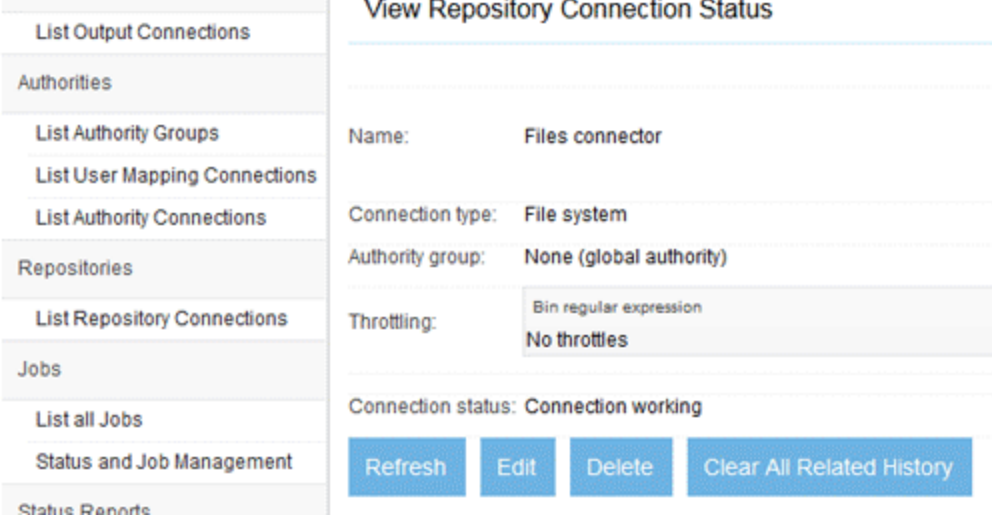

In the menu, click again on List Repository Connections to check that your new connection is now listed. You should have something like this:

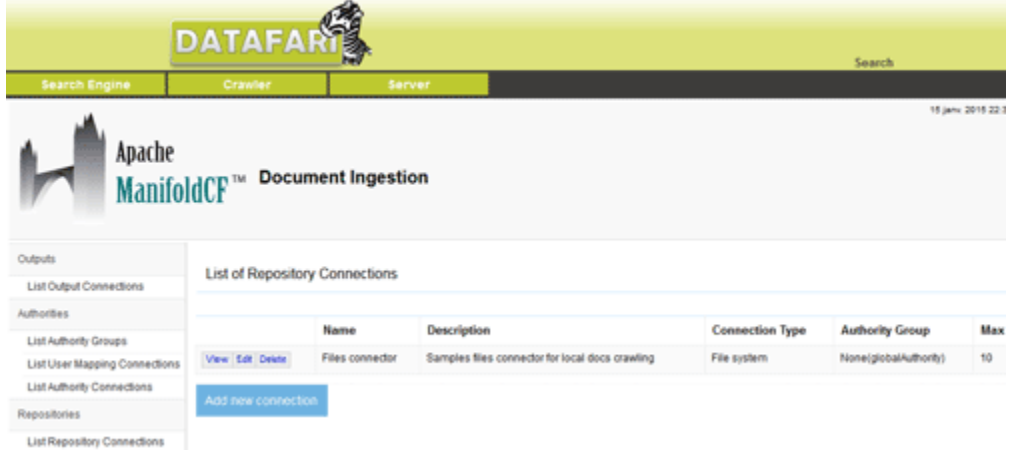

Now that we have declared a repository connection of type local file system, we can now "instantiate" it through a job. For that, click on the menu on "List all Jobs". The right panel will display an empty job list. Click on the button "Add a new job"

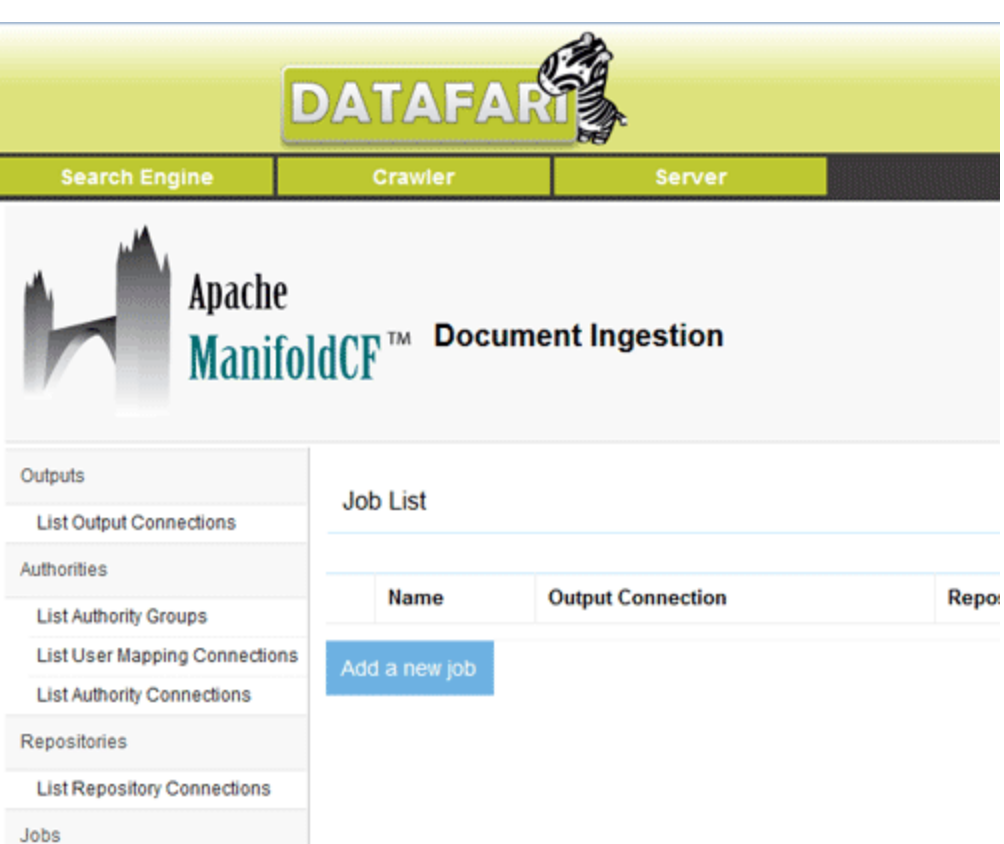

List all Jobs

You then need to declare a name. Do it and click on the Connection tab

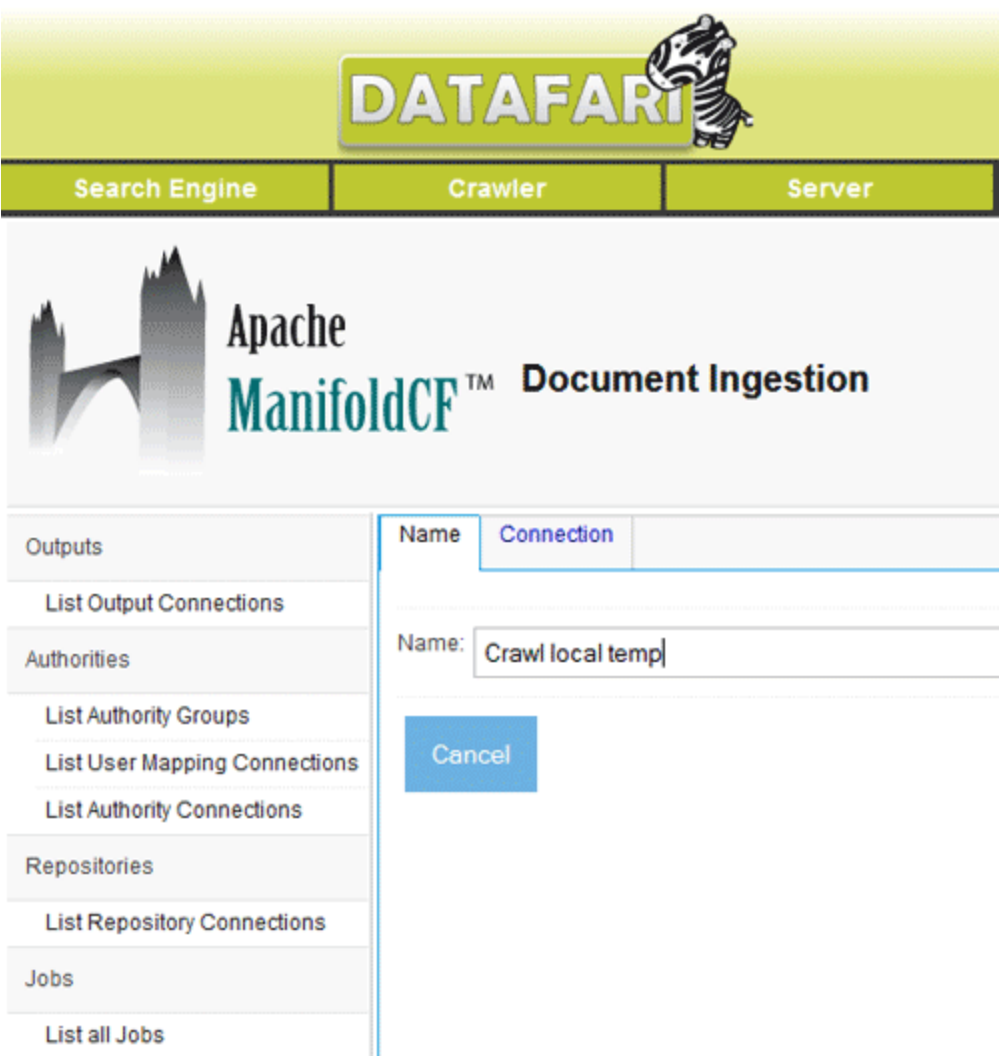

In this tab, click on the Output connection dropdown and select the Datafari specific Output connection "DatafariSolr". On the right, click on the Repository connection dropdown and pick the one we just created, in our case it is "Files connector". Then click on Continue.

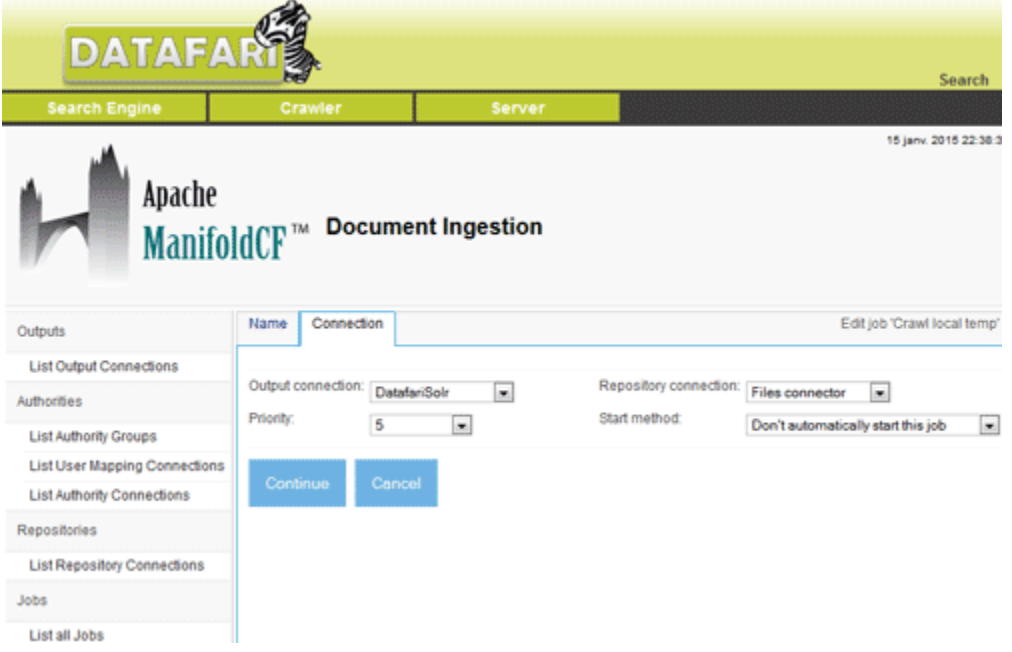

A list of tabs then appears. Check the ManifoldCF official documentation to get an understanding of all of them.

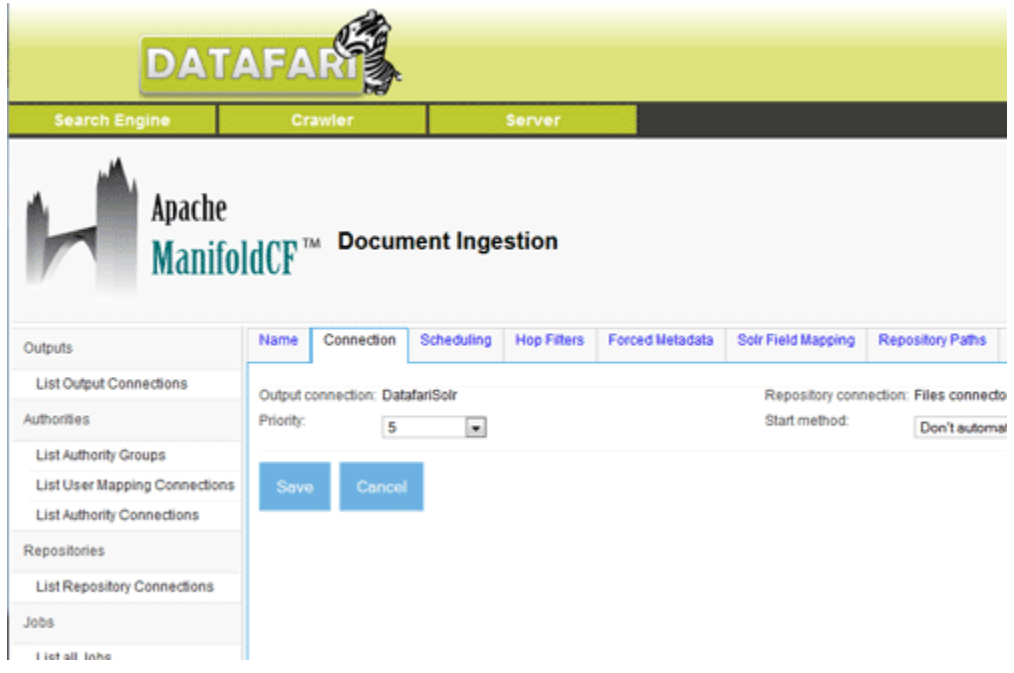

This is where you define the actual location in your local system, that you want the job to crawl and send to Datafari Solr for indexing. For our example, click on the Repository Paths tab. In the illustration below, we enter the local path "d:\Temp" and click on Add (not Save yet!).

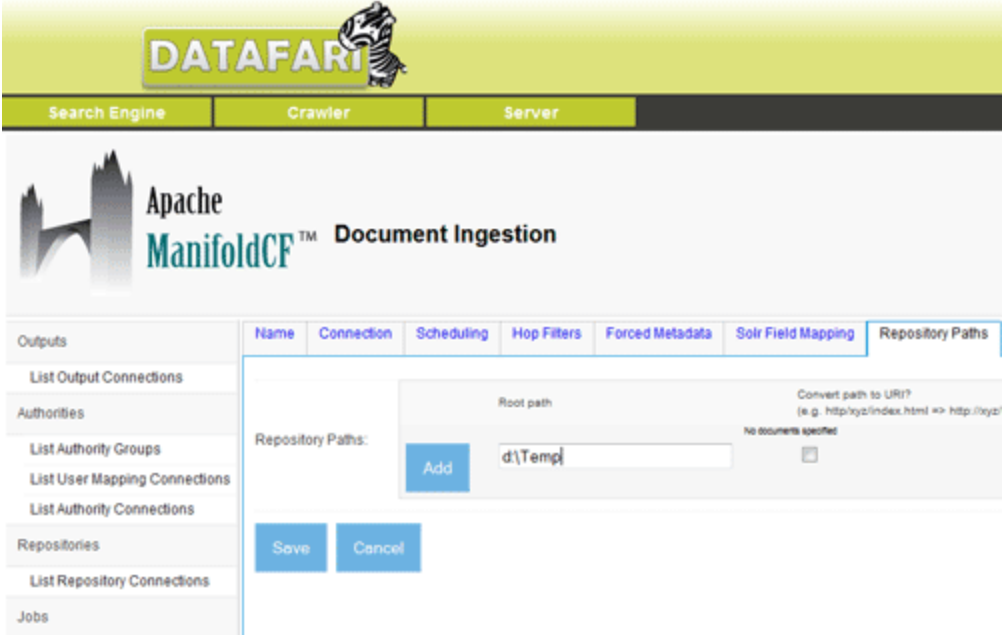

A list of potential regex appears on the right, but we won't care with it here. Click now on the Save button.

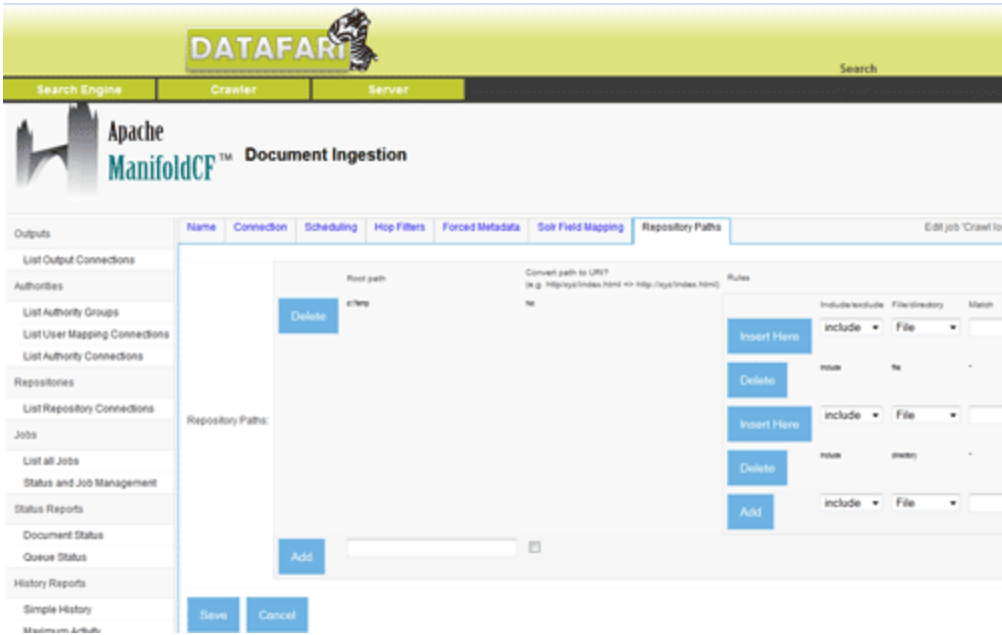

You get the confirmation that the job is succesfully created when you see the summary of the created job, in the "View a Job" window. This should like the following illustration:

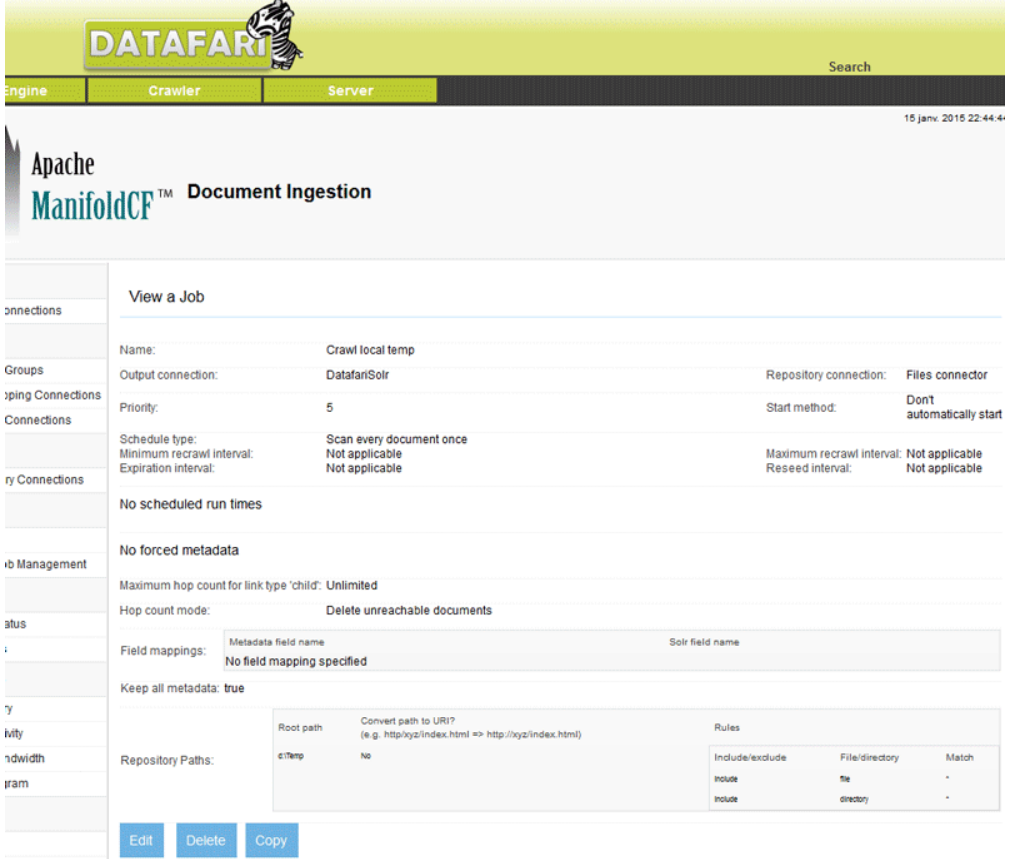

To ensure things really went ok, go on the left menu and select "List all Jobs". You should see on the right panel a job list with only one entry, the job you just created, as in the illustration below.

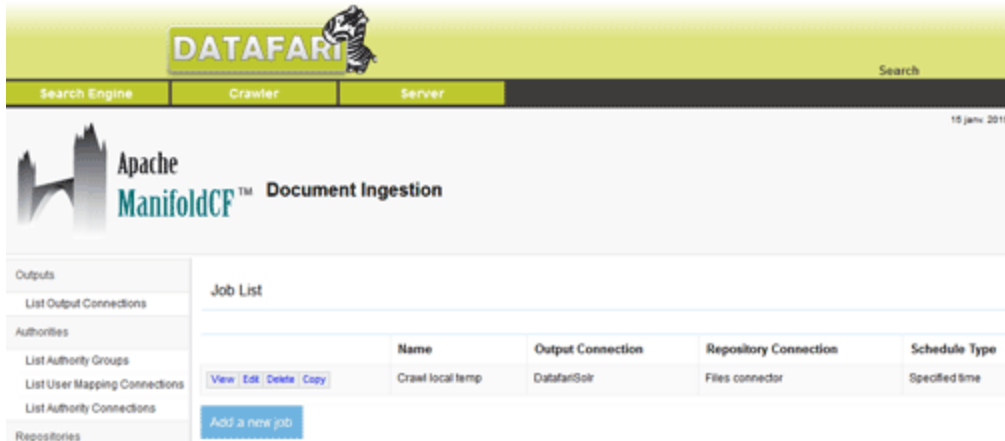

It is now time start the actual crawling of the folder. For that, click in the left on menu on "Status and Job Management". You should get a Jobs status list on the right pane, with only one entry, which is the job you recently created. Click on Start to trigger the crawling, and wait for the magic to happen.

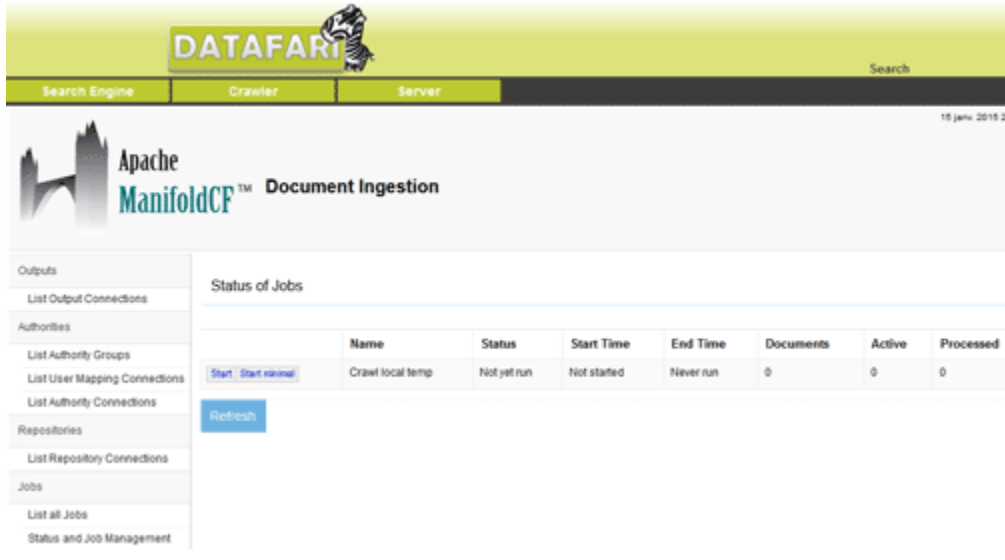

If you want, you can click several time on the Refresh button to get a feeling that things are being done. This can be observed by looking the last 3 fields of the list: "Documents", "Active" and "Processed", whose numbers should be evolving as you click on Refresh. Wait for a few documents to be counted in the "Processed" field, and you can then start searching for it in the Search view, which is accessible at any time through the Search link on the upper right of the Datafari header.

<span id="page-28-0"></span>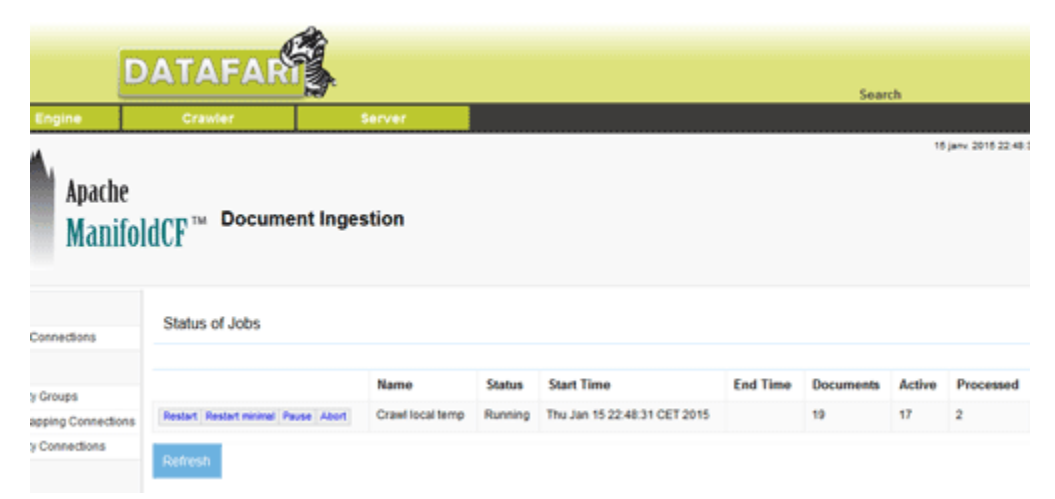

**Add a JDBC connector (MySQL, Oracle)**

In order to crawl databases as MySQL or Oracle databases, please respect these steps (this example is for Debian and for a MySQL database but it is almost the same for Windows version) :

- Download the Java connector for your database
- Add the JAR file into the folder /opt/datafari/mcf\_home/connector-lib-proprietary

```
root@datafaridebian8:/opt/datafari/mcf/mcf_home/connector-lib-proprietary# ls -lah
total 972K
drwxr-xr-x 2 statd lpadmin 4,0K juin 30 19:29.
                                     30 19:21...drwxr-xr-x 7 statd lpadmin 4,0K juin
-rwxr-xr-x 1 statd lpadmin 1,1K juin
                                     11 17:58 alfresco-README.txt
-rwxr-xr-x 1 statd lpadmin 1,3K juin 11 17:58 jcifs-README.txt
-rwxr-xr-x 1 statd lpadmin 1,5K juin 11 17:58 livelink-README.txt
-rw-r--r-- 1 root root 946K juin 30 18:09 mysql-connector-java-5.1.35-bin.jar
-rwxr-xr-x 1 statd lpadmin 1,3K juin 11 17:58 README.txt
root@datafaridebian8:/opt/datafari/mcf/mcf_home/connector-lib-proprietary# [
```
Here : mysql-connector-java-5.1.35-bin.jar

Edit the file : options.env.unix (in /opt/datafari/mcf/mcf\_home ) (if you are on Windows, the file is options.env.win)

And add the path to the new lib in the -cp parameter :

./connector-lib-proprietary/mysql-connector-java-5.1.35-bin.jar:

#### You will have this :

 $-2044256$ **Show2 Life** 

-borg.apache.manifoldcf.configfile=./properties.xml

 $\label{t:1} $$ \begin{min{0} \sum_{i=1}^n \sum_{i=1}^n \sum_{i=1}^n \sum_{i=1}^n \sum_{i=1}^n \sum_{i=1}^n \sum_{i=1}^n \sum_{i=1}^n \sum_{i=1}^n \sum_{i=1}^n \sum_{i=1}^n \sum_{i=1}^n \sum_{i=1}^n \sum_{i=1}^n \sum_{i=1}^n \sum_{i=1}^n \sum_{i=1}^n \sum_{i=1}^n \sum_{i=1}^n \sum_{i=1}^n \sum_{i=1}^n \sum_{i=1}^n \sum_{i=1}$ 

- Restart Datafari to load the library
- You can now index your Database in ManifoldCF
- Configure the repository connection :

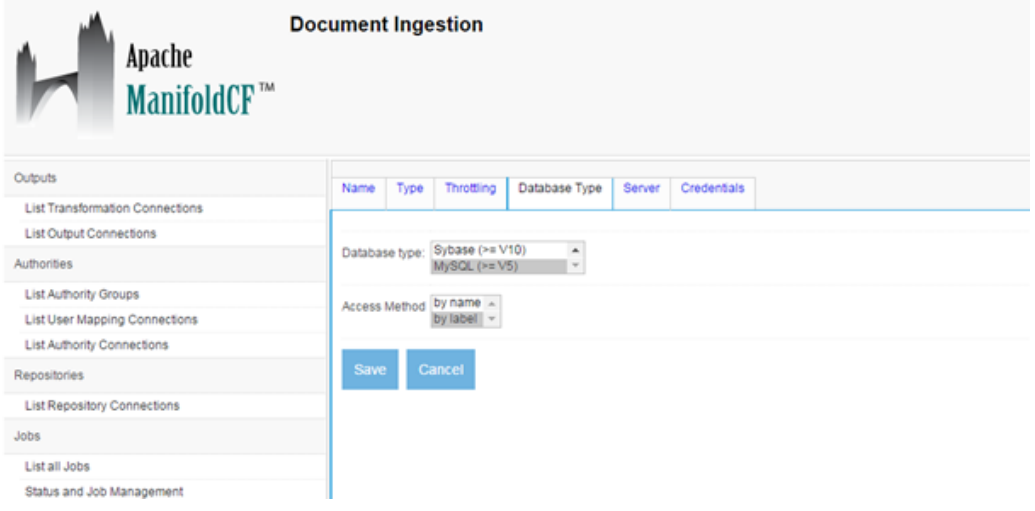

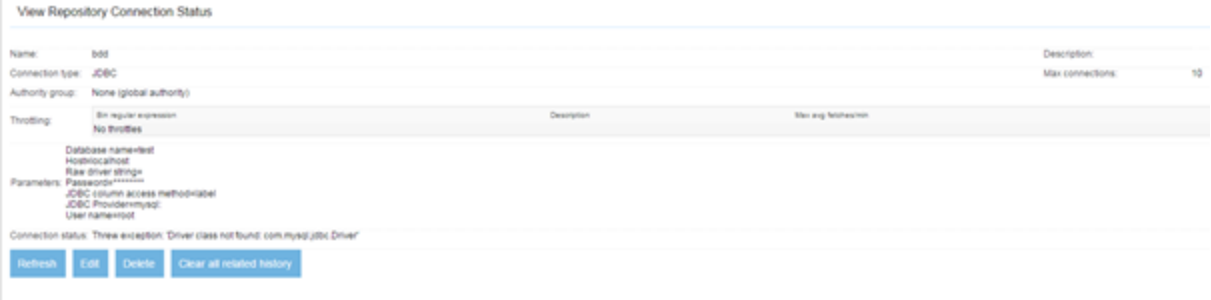

You will see the message : 'Driver class not found' .But it is not the case : the driver is correctly loaded.

Next configure the job as usual :

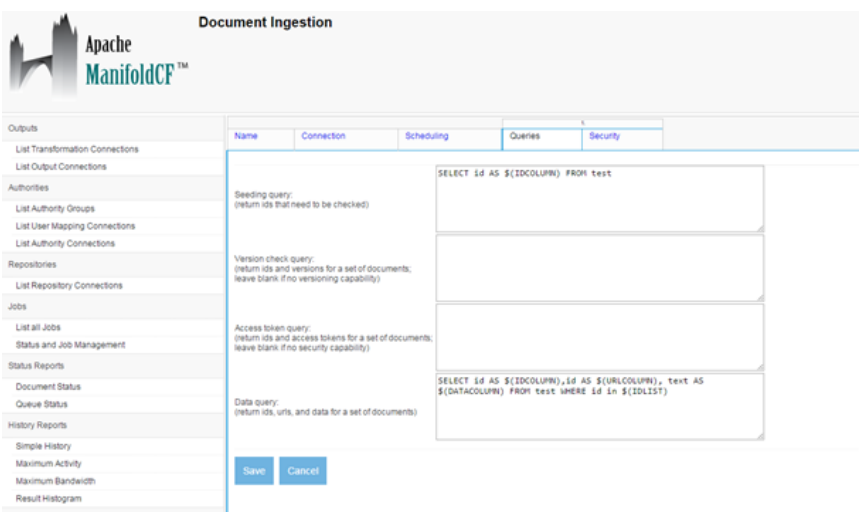

#### And you will see in the history that the job is correctly executed.

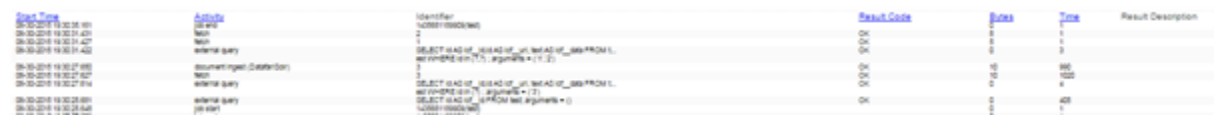

#### You can check it in Solr admin :

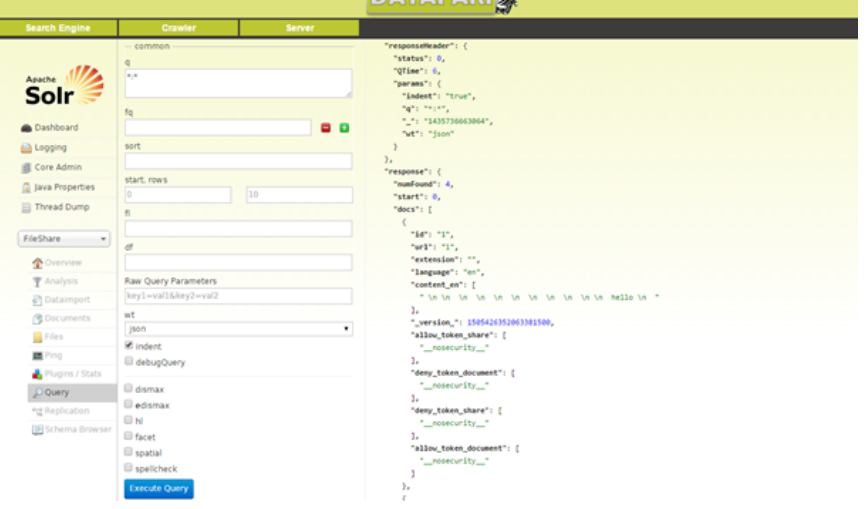

#### <span id="page-31-0"></span>**Add the JCIFS Connector to Datafari**

Due to licences issues, we do not have the right to package the JCIFS library with Datafari. So you have to download it on your own and to add it to Datafari.

If you want to add the JCIFS connector to the list of existing connectors, here it is the procedure in order to do it. We distinct 2 cases :

- you just downloaded Datafari and you NEVER launched it
- you have an existing Datafari running

The beginning is the same for the two cases. If you are in the second case, you just need to follow few more steps that we will detail (please stop Datafari : bash stop-datafari.sh before beginning).

1. Download the jcifs-1.3.xx.jar from<http://jcifs.samba.org/src/>

 $\leftarrow$   $\rightarrow$  C'  $\uparrow$   $\uparrow$  https://jcifs.samba.org/src/

## Index of /src

|   | <b>Name</b>                                | <b>Last modified</b>   |                 | <b>Size Description</b> |
|---|--------------------------------------------|------------------------|-----------------|-------------------------|
|   | <b>Parent Directory</b>                    |                        |                 |                         |
|   | <b>LICENSE.txt</b>                         | 29-Oct-2014 23:28      | 26K             |                         |
| ₩ | build.xml                                  | 29-Oct-2014 23:28      | 10 <sub>K</sub> |                         |
|   | $\frac{docs}{ }$                           | 29-Oct-2014 23:26      |                 |                         |
|   | examples/                                  | 29-Oct-2014 23:28      |                 |                         |
|   | $\left  \right $ jcifs-1.1.11.jar          | 05-May-2005 01:26 253K |                 |                         |
|   | $\parallel$ icifs-1.1.11.tgz               | 05-May-2005 01:27 609K |                 |                         |
|   | $\frac{1}{2}$ icifs-1.1.11.zip             | 05-May-2005 01:28 864K |                 |                         |
|   | $\left  \cdot \right $ jcifs-1.2.25.jar    | 19-Oct-2008 23:43 373K |                 |                         |
|   | $\parallel$ icifs-1.2.25.tgz               | 19-Oct-2008 23:43 1.0M |                 |                         |
|   | $\mathbf{N}$ is jeifs-1.2.25.zip           | 19-Oct-2008 23:43 1.7M |                 |                         |
|   | $\left  \cdot \right $ jcifs-1.3.18.jar    | 29-Oct-2014 23:22 387K |                 |                         |
|   | $\frac{1}{2}$ icifs-1.3.18.tgz             | 29-Oct-2014 23:22 860K |                 |                         |
|   | $\frac{1}{2}$ icifs-1.3.18.zip             | 29-Oct-2014 23:22 1.2M |                 |                         |
|   | $\frac{1}{2}$ icifs-krb5-1.3.17.zip        | 10-Nov-2011 23:20 1.3M |                 |                         |
|   | $\frac{1}{2}$ midlc-0.6.1.tar.gz           | 29-Nov-2006 12:04 333K |                 |                         |
|   | $\parallel$ <b>H</b> ntstatus-0.3.1.tar.gz | 04-Sep-2004 18:06 146K |                 |                         |
|   | patches/                                   | 11-Jan-2015 22:34      |                 |                         |
|   | src/                                       | 29-Oct-2014 23:28      |                 |                         |

Apache/2.2.3 (CentOS) Server at jcifs.samba.org Port 443

2. Copy the JAR to DATAFARI\_SOURCE\_DIR\mcf\mcf\_home\connector-lib-proprietary

```
So if you are in Debian for example, copy to /opt/datafari/mcf/mcf_home/connector-lib-proprietary 
 . voot@datafaridebian:/opt/datafari/mcf/mcf_home/connector-lib-proprietary# cp /root/jcifs-1.3.18.jar
 root@datafaridebian:/opt/datafari/mcf/mcf_home/connector-lib-proprietary# ls -lah
 total 412K
drwxr-xr-x 2 sshd messagebus 4,0K févr. 8 23:45.<br>drwxr-xr-x 7 sshd messagebus 4,0K févr. 8 23:34..
 -rwxr-xr-x 1 sshd messagebus 1,1K janv. 21 18:24 alfresco-README.txt
 -rw-r--r-- 1 root root 388K févr. 8 23:45 jcifs-1.3.18.jar<br>-rwxr-xr-x 1 sshd messagebus 1,3K janv. 21 18:24 jcifs-README.txt
 -rwxr-xr-x 1 sshd messagebus 1,5K janv. 21 18:24 livelink-README.txt
 -rwxr-xr-x 1 sshd messagebus 1,3K janv. 21 18:24 README.txt
 root@datafaridebian:/opt/datafari/mcf/mcf_home/connector-lib-proprietary# []
```
3. Rename it into jcifs.jar

```
mv jcifs-1.3.18.jar jcifs.jar
```
4. Edit the file /opt/datafari/mcf/mcf\_home/connectors.xml and uncomment the line : <!--repositoryconnector name="Windows shares" class="org.apache.manifoldcf.crawler.connectors.sharedrive.SharedDriveConnector"/

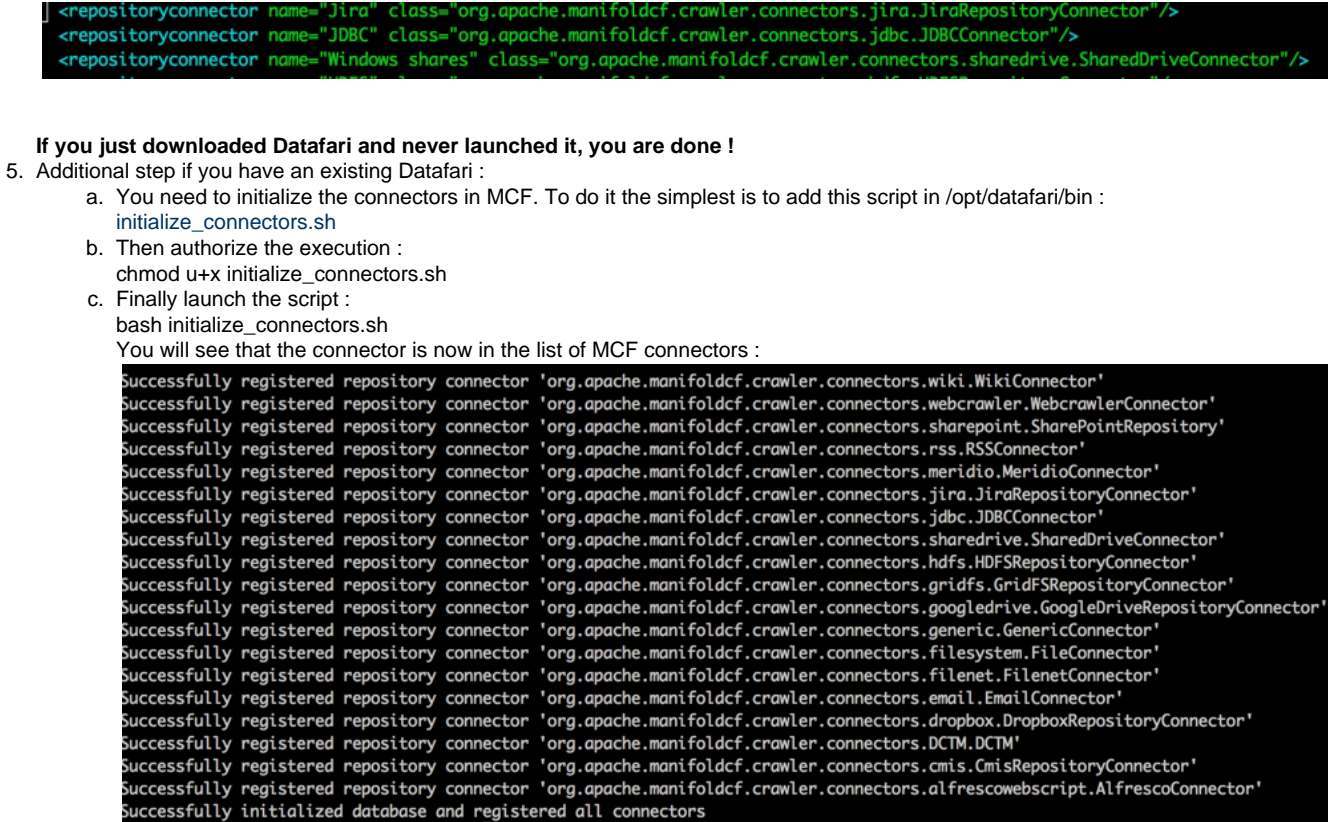

Finally you can launch Datafari. In the repository menu of MCF, the new connector is now present :

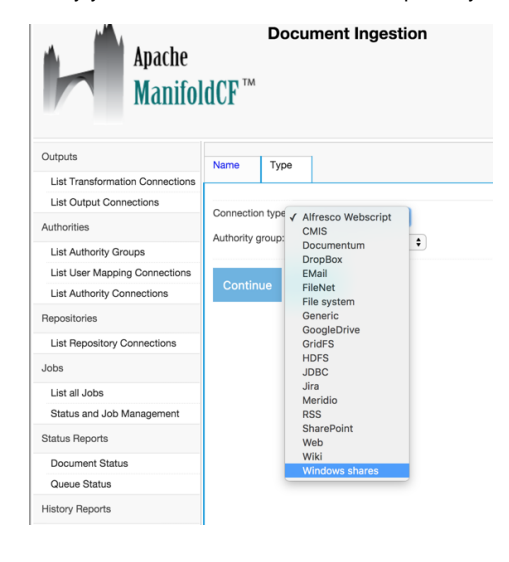

## <span id="page-32-0"></span>**Reset a MCF job**

In this case, we assume that you indexed some data with a MCF job and you want to delete the indexed data before restarting the MCF job. So in order to do it, the steps are :

Make sure that your job is in "Done" mode :

Go to Jobs -> Status and Job management

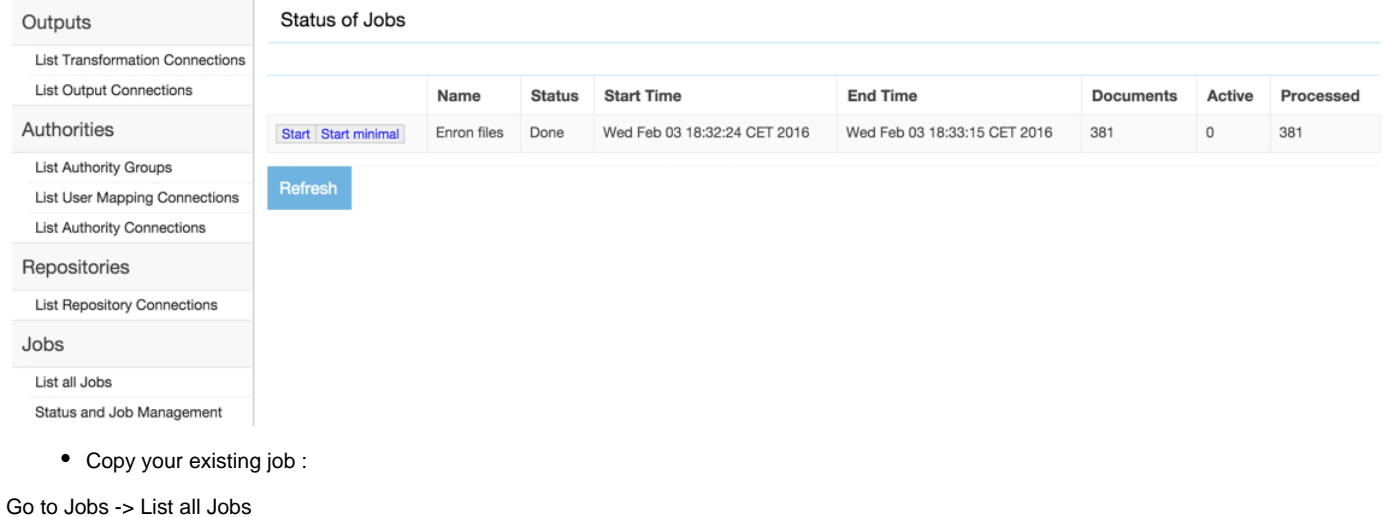

Then click on Copy next to the job name

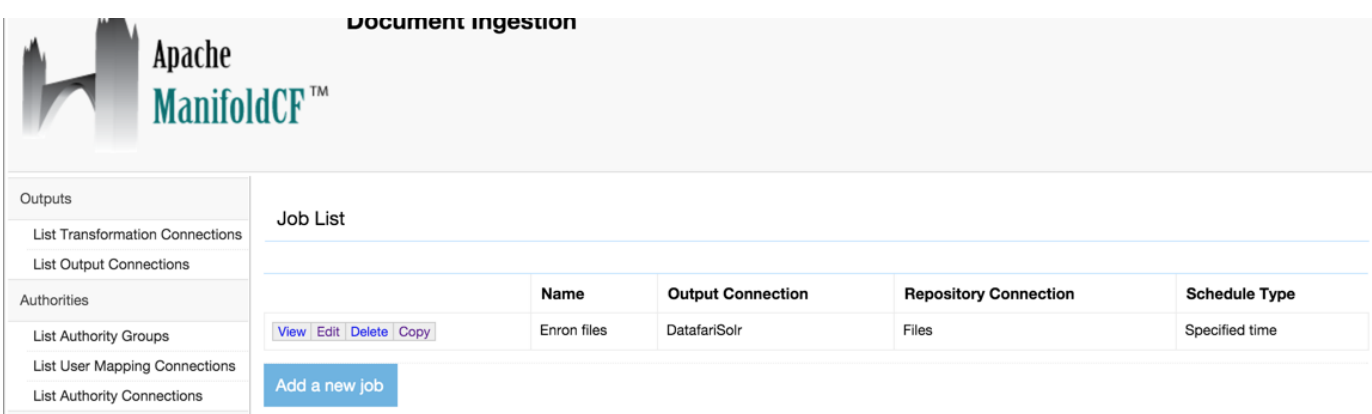

In the next screen, change the job name, here we add "2" at the end of the name then click on the Save button.

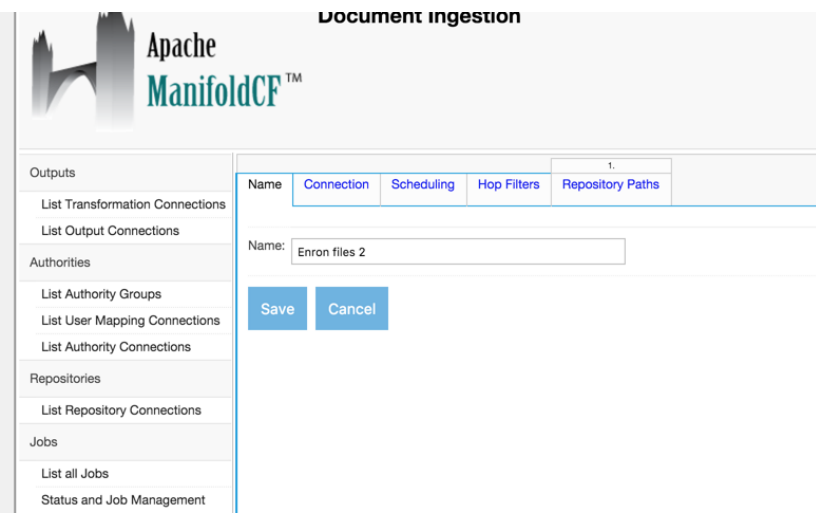

Go back to the List jobs menu

So click on Jobs -> List all jobs.

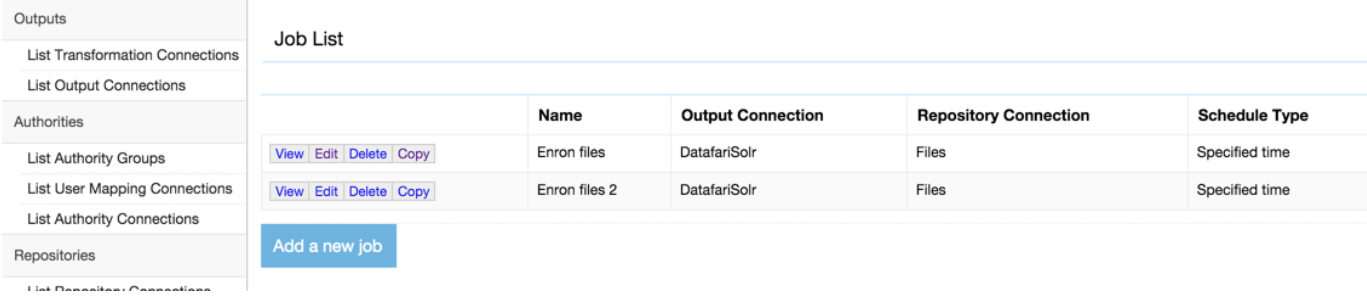

Now we have the 2 jobs present on the List all jobs menu. We now can delete the original job.

• Delete the original job

Click on the Delete button front of the "old" job, so here Enron files. Confirm your choice on the popup.

Go to the Status and job management

Click on Jobs -> Status and Job management. You will see that the Enron files job status is cleaning up. It means that MCF gives the order to Solr to delete all the documents crawled per this job.

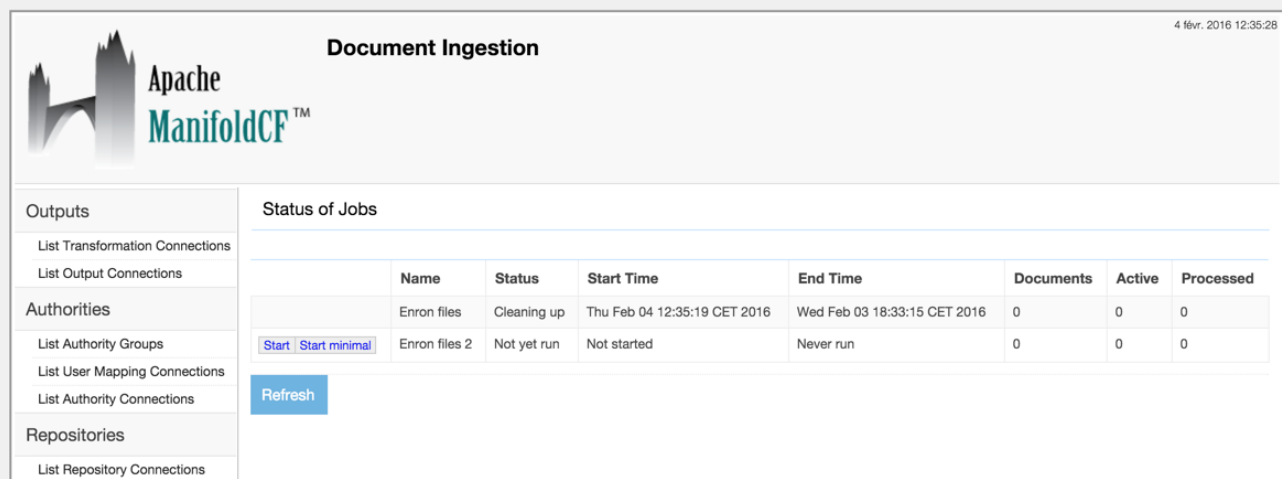

Wait a little and click periodically on the resfresh button until the cleaning process ends. At the end, only the new job is present.

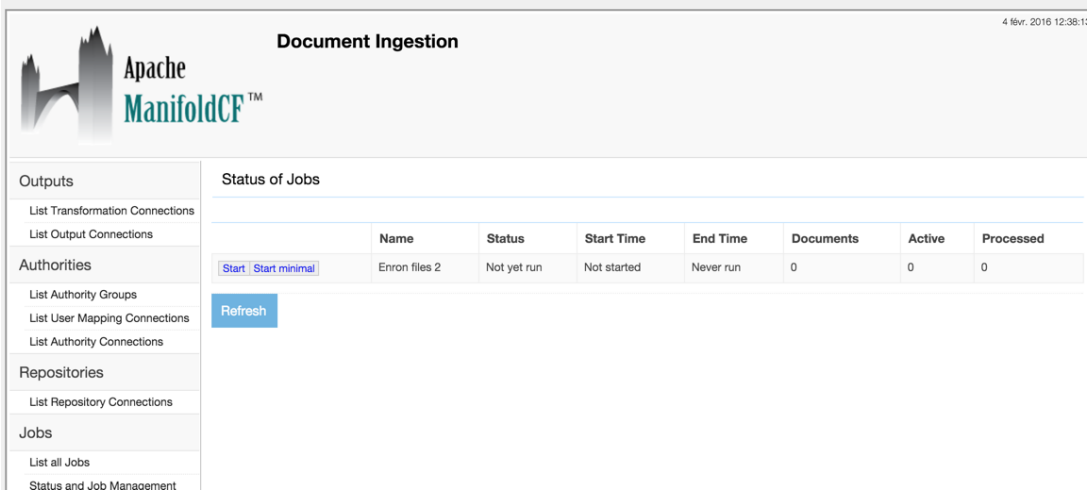

• Start the new job

<span id="page-34-0"></span>Finally you can launch your new job. Just click on the start button next to it and the data will be crawled and indexed into Solr.

## **Customize Solr configuration**

Use the files presented below to add whatever you want to the existing Solr configuration of Datafari. They will never be erased by an update in Datafari 2.x if you perform a modification, plus they are automatically included in the default conf. You can save them in order to backup your custom conf and easily port them on other Datafari installations.

Keep in mind that if you chose not to use these files and to directly modify the standard solrconfig.xml file and/or schema.xml file, you will have troubles saving and restoring your modifications on a new Datafari installation or an update process.

In order to have a smooth update behavior for our users, the Solr configuration files of Datafari are configured by default to include custom files that represent specific parts of Solr. Here is the custom files list and their purpose:

■ Location = {Datafari\_home}/solr/solr\_home/FileShare/conf/customs\_schema/ **custom\_fields.incl** - Used to add new fields to the FileShare Solr Core. Structure of the file:

```
<fields>
 <field name="my_field" indexed="true" stored="true"
type="string" multiValued="true"/>
  <field name="my_field2" indexed="true" stored="true"
type="string" multiValued="true"/>
  ....
</fields>
```
**custom\_copyFields.incl** - Used to add custom copy fields to the FileShare Solr Core. Structure of the file:

```
<copyField source="my_field" dest="my_copy" />
<copyField source="my_field2" dest="my_copy2" />
...
```
**custom\_dynamicFields.incl** - Used to add custom dynamic fields to the FileShare Solr Core. Structure of the file: 

```
<dynamicField name="my_dynamic_field*" type="string"
multiValued="true"/>
<dynamicField name="my_second_dynamic_field*" type="string"
multiValued="true"/>
...
```
**• custom fieldTypes.incl -** Used to add custom field types to the FileShare Solr Core. Structure of the file:
```
<fieldType name="myType" class="solr.TextField"
positionIncrementGap="100">
  <analyzer>
   <tokenizer class="solr.KeywordTokenizerFactory" />
   <filter class="solr.LowerCaseFilterFactory" />
  </analyzer>
</fieldType>
<fieldType name="myType2" class="solr.TextField"
positionIncrementGap="100">
  <analyzer>
   <tokenizer class="solr.KeywordTokenizerFactory" />
   <filter class="solr.LowerCaseFilterFactory" />
  </analyzer>
</fieldType>
...
```
- Location = {Datafari\_home}/solr/solr\_home/FileShare/conf/customs\_solrconfig/
	- **custom\_libs.incl** Used to add additional libraries that Solr must load. Structure of the file:

```
<lib dir="./lib/mylibs"/>
<lib dir="./lib/mylibs2"/>
...
```
**custom\_request\_handlers.incl** - Used to add new request handlers for the FileShare Solr Core. Structure of the file:

```
<requestHandler class="my.requestHandler"
name="/myRequestHandler">
  <lst name="defaults">
   <str name="param1">true</str>
   <str name="param2">json</str>
 \langlelst>
</requestHandler>
<requestHandler class="my.requestHandler2"
name="/myRequestHandler2">
  <lst name="defaults">
   <str name="param1">true</str>
   <str name="param2">json</str>
 \langlelst>
</requestHandler>
...
```
**custom\_search\_components.incl** - Used to add new search components for the FileShare Solr Core. Structure of the file:

```
<searchComponent class="my.searchComponent"
name="mySearchComponent">
  <lst name="component">
   <str name="name">default</str>
   <str name="field">sample</str>
 \langlelst>
</searchComponent>
<searchComponent class="my.searchComponent2"
name="mySearchComponent2">
  <lst name="component">
   <str name="name">default</str>
   <str name="field">sample</str>
  </lst>
</searchComponent>
...
```
**custom\_search\_handler.incl** - Used to replace the default Datafari search handler with a custom one. **This file must contain only one search handler which respect the following structure:**

```
<requestHandler class="solr.SearchHandler" name="/select">
  ....
</requestHandler>
```
**When this file is filled with a custom search handler, you MUST comment the original one in the {Datafari\_home}/solr/so lr\_home/FileShare/conf/solrconfig.xml file. Otherwise you will have troubles with Solr and Datafari !**

**• custom update processors.incl** - Used to add new update processors for the FileShare Solr Core. Structure of the file:

```
<processor class="my.OwnUpdateProcessorFactory">
 <bool name="enabled">true</bool>
 <str name="param">something</str>
</processor>
<processor class="my.OwnUpdateProcessorFactory2">
  <bool name="enabled">true</bool>
 <str name="param">something</str>
</processor>
...
```
## **Highlighting**

When doing a search, Datafari highlights parts of the results list. The highlight is set on terms of the user queries that can be found in the results list, be it in the title or in the snippet. This allows for a quick understanding of the document context for the query terms stand.

## **Highlighting configuration**

Size limitations allow you to restrict the number of characters analyzed by the highlighter. The higher the number, the better the highlight and the

### slower the queries.

To set the size limitation, you have to be the search administrator. Go in the admin UI.

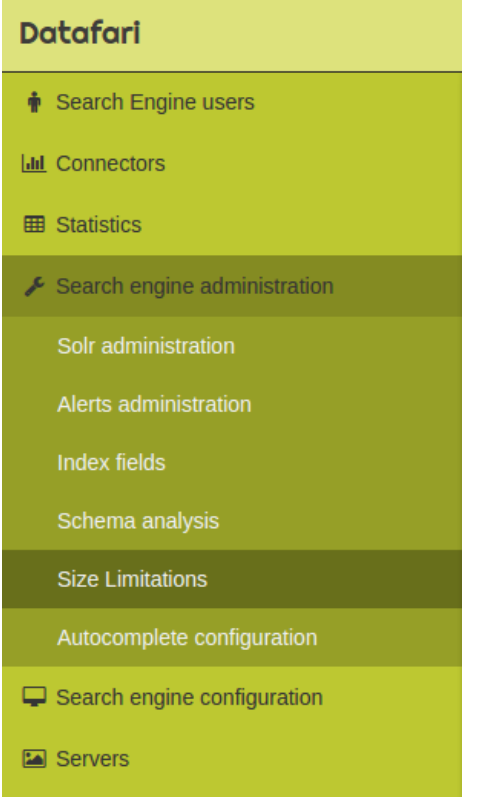

Now set the value to a positive integer, then click the "confirm" button

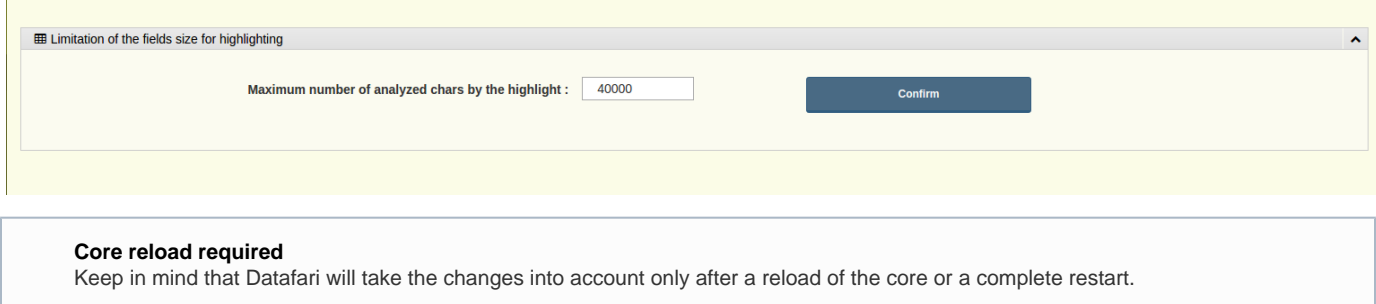

# **Security Management**

 $\mathbb{R}^n$ 

As mentioned in the section about Realms in the Datafari developers documentation, the JNDIRealm allows Datafari to use an AD for authentification, via an LDAP call. This functionality requires a specific configuration for the LDAP used. To set that, the administrator can use the admin page "LDAP Configuration" in the section "Search engine administration" (see the image below).

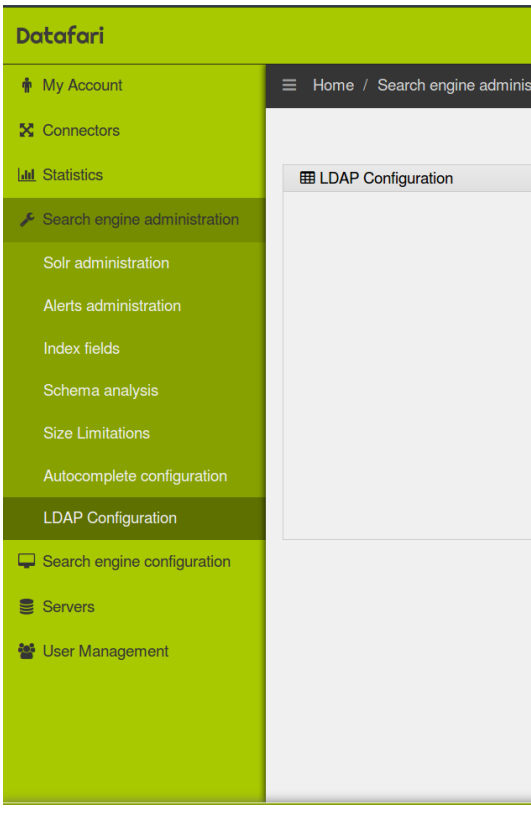

This functionality requires that you have the Search admin role. Once logged in and into the admin environement, go to the left menu. In "Search engine administration", click on the LDAP configuration submenu.

The first time you open this page, the switcher is off.

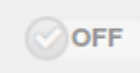

This means that the ADconfiguration is not used. By clicking on the switcher you will activate the process. Datafari will then be integrated with your AD. This click is not sufficient enough to make AD work, you also need to configure it correctly. Configure the following:

- "connection URL" following this syntax: [ldap://URLTOSERVER:PORT](ldap://URLTOSERVERPORT).
- "userBase": This is the path to root. Please follow this syntax: cn=GROUPOFUSERS,dn=ROOT2,dn=ROOT2...
- "ConnectionUsername": admin username for the AD
- "ConnectionPassword": admin password for the AD. This will allow Datafari to check the authentification of users by accessing the AD. It is also used to see the permission of the user in the AD so that for an example we can allow some files to be viewed in FileShare and some others not by checking the ACL permissions.

When the configuration is done and you click save, the server will test if the configuration is correct by attempting to connect to the AD. If the attempt is successful, then the modifications are saved and the corresponding files are changed. If the attempt fails, an error message is displayed below the Save button :

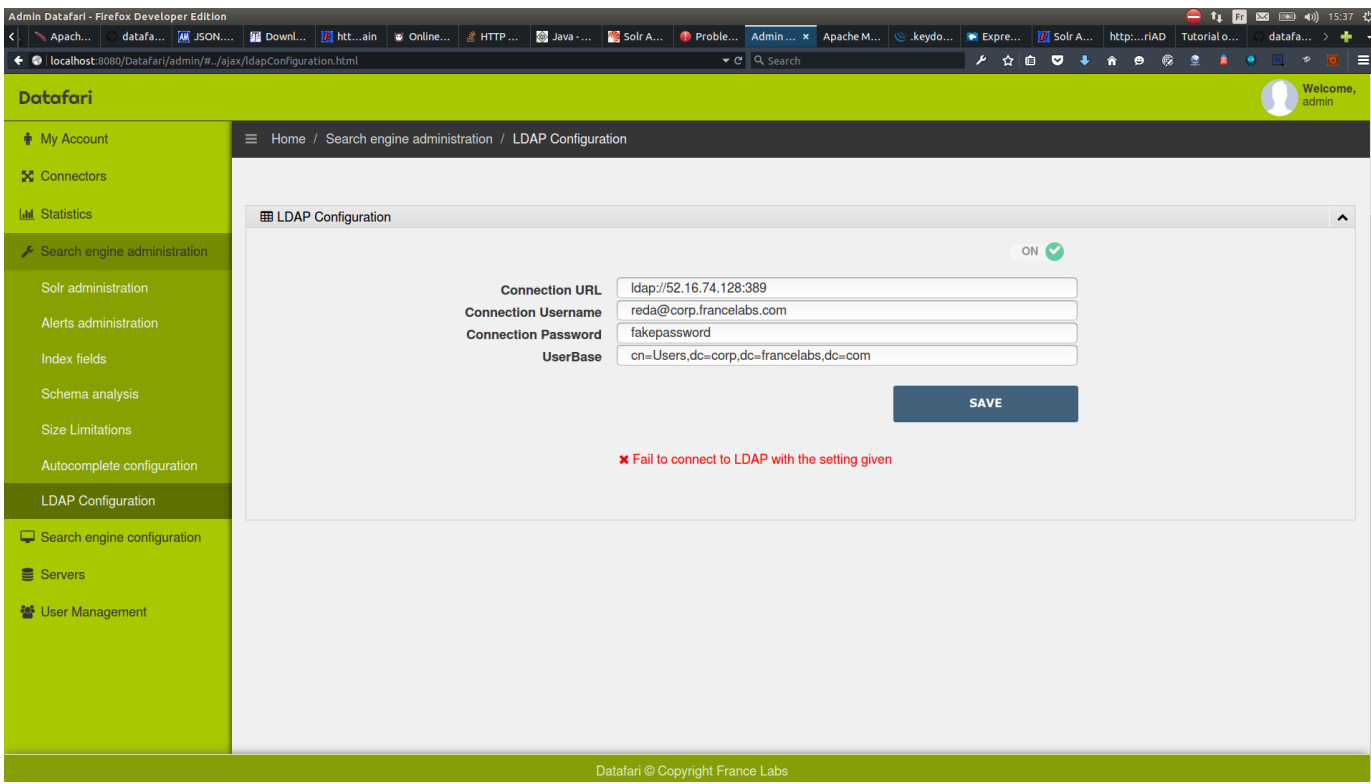

Once the AD is correctly configured, a user will be able to connect with its AD identifiers without suffix. For instance, assuming there is an "admin" user and the domain is [corp.francelabs.com](http://corp.francelabs.com), he can connect to Datafari by giving only admin as username instead of admin@corp.francelabs.co m.

# **Open local files**

- 1. Open local files with Chrome
- 2. Open local files with Firefox
- 3. Open local files with Internet Explorer

## **1. Open local files with Chrome**

By default (and for security !), Chrome forbids the opening of urls pointing towards local files, from a web browser. There is a workaround using the Localinks extension:

<https://chrome.google.com/webstore/detail/locallinks/jllpkdkcdjndhggodimiphkghogcpida>

Then activate the extension.

## **2. Open local files with Firefox**

Again, by default and for security, Firefox forbids the opening of URLs pointing at local files, from a web browser. Here is a work around:

• Open the AppData folder

To locate it easily in Firefox, click on :

## Firefox->Help->Debug help

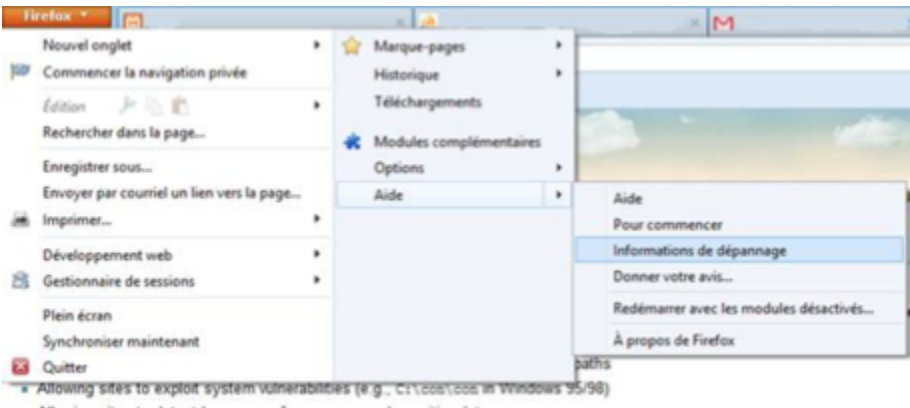

Then click on Open the corresponding folder

### Paramètres de base de l'application

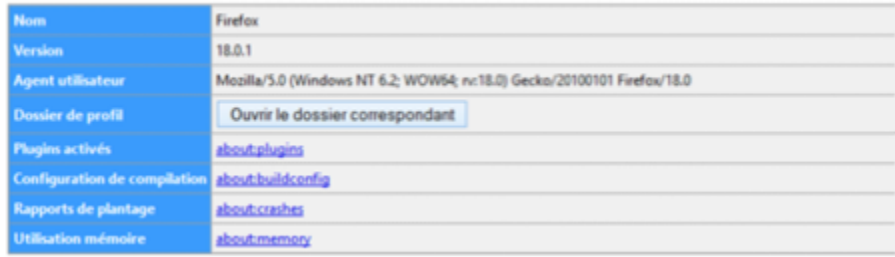

The path sould like the following : C:\Users\Utilisateurs\AppData\Roaming\Mozilla\Firefox\Profiles\xxx.default

2 possibilities :

Either there is already a user.js file, to which you need to add the following lines : user\_pref("capability.policy.policynames", "localfilelinks");

user\_pref("capability.policy.localfilelinks.sites", "<http://192.168.1.88:8080>");

user\_pref("capability.policy.localfilelinks.checkloaduri.enabled", "allAccess");

Or there is no file named user.js, in which case you need to create it and put the lines detailed above.

You then need to copy user.js into the folder, to stop Firefox (check that the process has been killed) and restart it. The local files should open normally.

## **3. Open local files with Internet Explorer**

Open Internet Explorer

Go to Internet Options

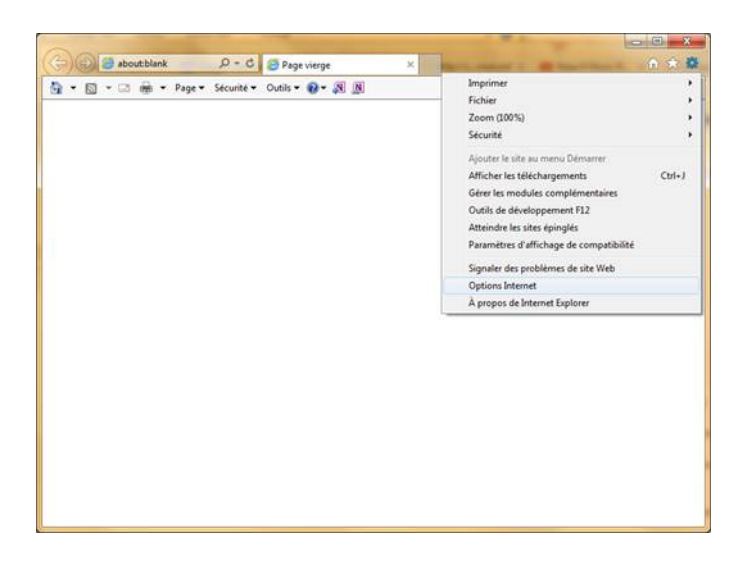

#### Go to the security tab

## Click on Trusted Sites

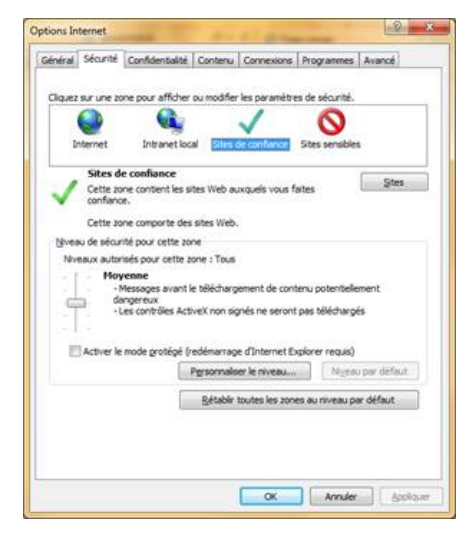

Click on Sites and add the ip address of your datafari, starting with http:// (do not add the port number, just the IP)

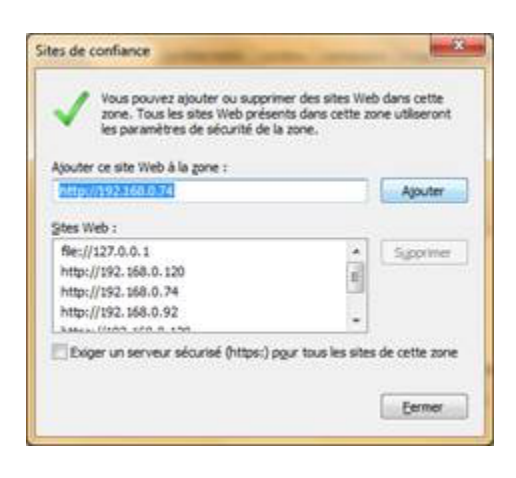

Restart your windows explorer, do another search and voila !

## **Query Elevator**

The version 2.3 of Datafari comes with the new "Query Elevator" feature. It allows users with the "SearchExpert" role to elevate documents for specific queries, in order to make them appear in the top of the results list.

Two possibilities are provided to elevate documents:

- [Directly from the search view](#page-44-0)
- [Thanks to the admin UI](#page-43-0)

## <span id="page-43-0"></span>**Admin UI feature**

In order to access the admin UI described bellow, you will need to be authenticated in Datafari as a user with the "SearchExpert" or the "SearchAdministrator" privilege. For more details refer to the [Types of users.](#page-4-0)

From the 2.3 version of Datafari, a new feature is available for the "SearchExpert" and "SearchAdministrator" users in the admin UI, the "Query Elevator" :

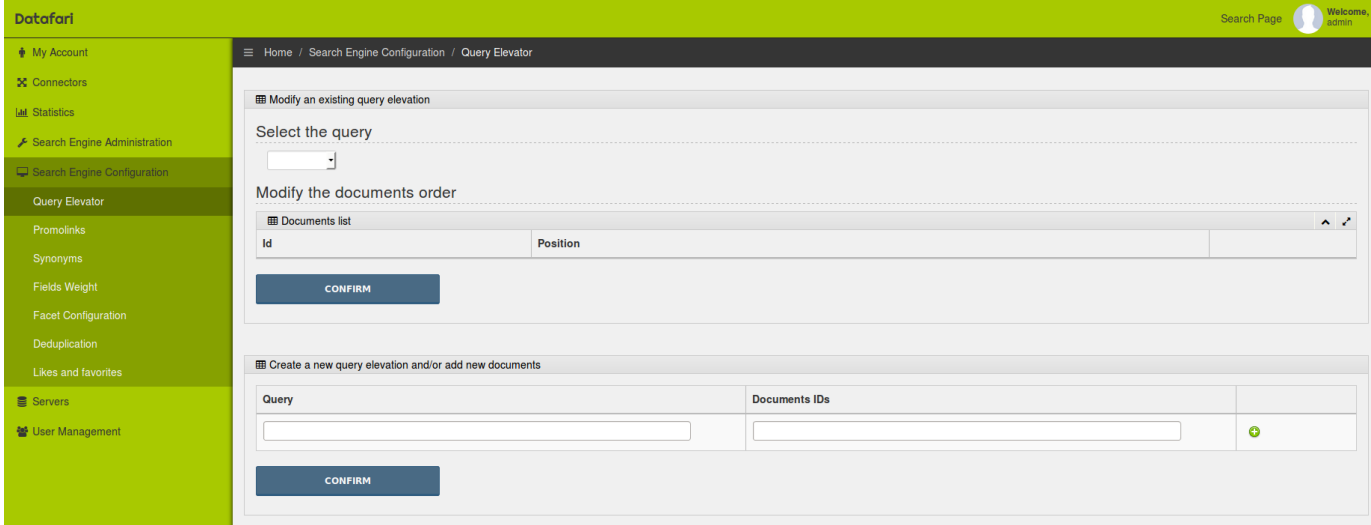

This UI allows you to either modify/remove existing elevate boosts, or create new ones.

#### Let's start with the modify/remove part :

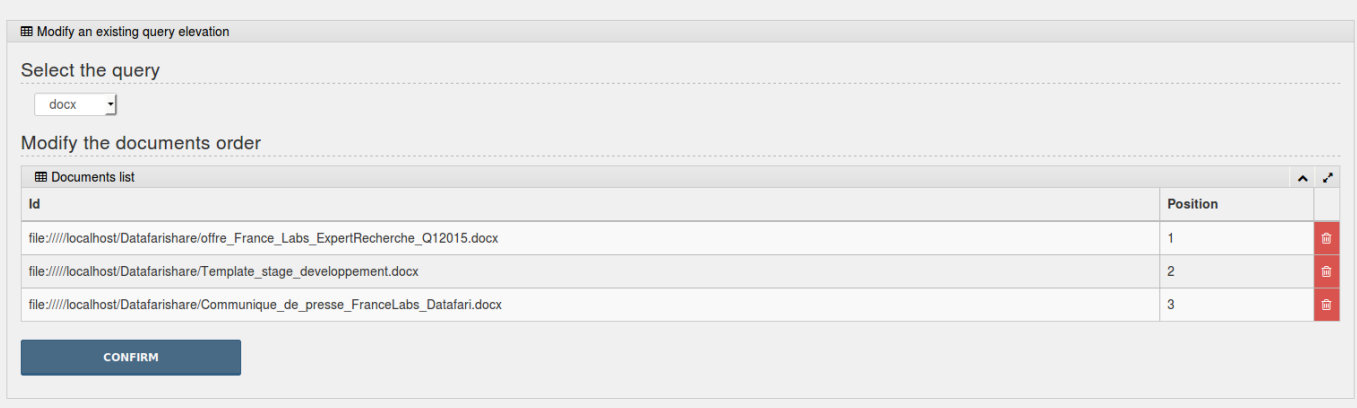

As you can see, it is composed by two sections :

- The first one is a "Select" where you will be able to select a query which has elevated documents. The list only contains queries that are present in the elevate.xml file located in [Datafari\_Home]/solr/solr\_home/FileShare/conf.
- The second is a table where will appear the documents which have an elevate boost for the query you have selected. The documents are ordered by priority of appearance in the search results, which is also indicated by their "Position" number. Here you can simply drag and drop the documents to change their position in the search results. You can also remove some of them if you want by clicking on their associated trash icon.

Once you are satisfied with the order of the documents for the selected query, you can click on the "confirm" button. Datafari will update the elevate.xml file to match your configuration and will reload the Solr core so your modifications will take effect at the end of the process. Once the Solr core is reloaded, a confirmation message will appear next to the "confirm" button.

#### Let's focus now on the create part:

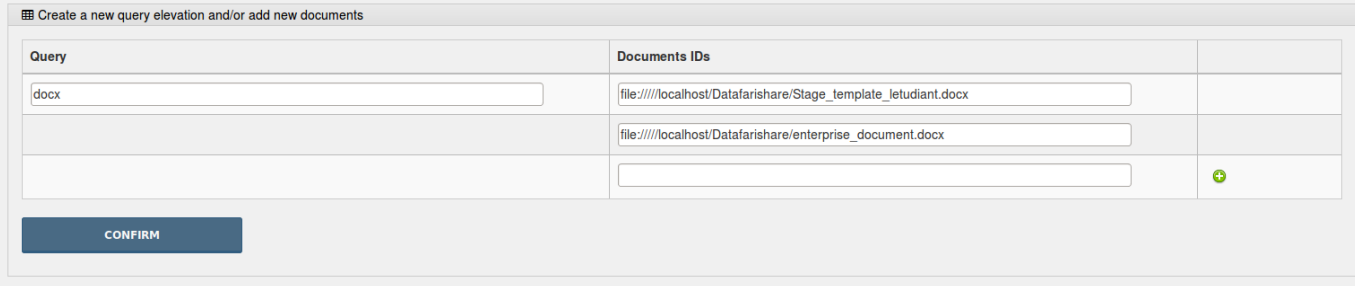

This part allow you to create or add elevate boosts for a query. Notice that if you add new elevate boosts to a query which already has ones, the new ones will be added at the top of the list in the same order as you have entered them.

Simply type a query in the corresponding text field and then enter the id of the documents you want to elevate for this query. You can add several documents by clicking on the green cross which will add a new document ID line.

Once your are done with your configuration, click on the "confirm" button. Datafari will update the elevate.xml file to match your configuration and will reload the Solr core so your modifications will take effect at the end of the process. Once the Solr core is reloaded, a confirmation message will appear next to the "confirm" button.

### <span id="page-44-0"></span>**Search View Feature**

To see the feature described bellow in the search view of Datafari, you must be connected to Datafari with a user having either the "SearchExpert" role, or the "SearchAdministrator" role. Refer to the [Types of users](#page-4-0) for more details.

Once you are connected as a "SearchExpert" or a "SearchAdministrator", if you perform a search in Datafari, you will notice two news icons at the right of each result:

in Tous les mots au moins un mot expression exacte

 $\alpha$ 

**Changer pour Recherche Avancee** 

docx

Résultats 1 - 6 sur 6 pour docx (0.007 Secondes)

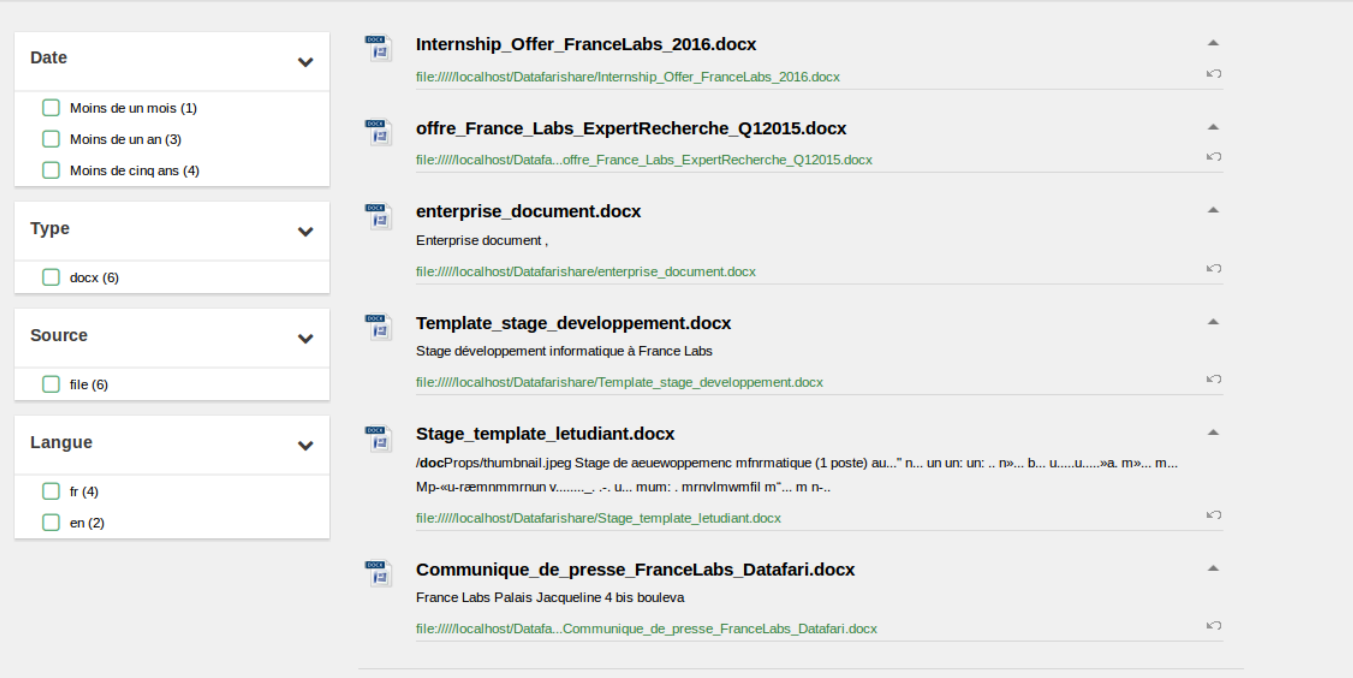

These icons are used to elevate or remove an elevate boost of the associated document for the current query:

- 
- : Is used to elevate the associated document. It will add a boost to the document for the current query, that will make it appear as the first result of the list.

When you click on this button, Datafari modifies the elevate.xml file located in [Datafari\_Home]/solr/solr\_home/FileShare/conf to add or move the document as the first of the list and then restart the Solr core. This is the reason why you will have a delay before the search view is reloaded and the document appears as the first of the results.

If you elevate several documents with this method, notice that it will always be the last elevated doc which will be on top of the results list. It works like a stack where the last added element is added on top of the stack so it has the priority on the previous inserted one which also has the priority on the previous etc etc.

This feature is intended to quickly and easily elevate only one or very few documents. As on each click the Solr core is reloaded and that it may be annoying to find the doc you want to elevate or to wait after each click to elevate several docs, you will prefer to manage the elevate configuration through the [Admin UI feature.](#page-43-0)

ЮĴ

• : Is used to remove the elevate boost of the associated document for the current query. If the document has an entry for the current query in the elevate.xml file located in [Datafari\_Home]/solr/solr\_home/FileShare/conf, it will be removed from the list of elevated documents and the Solr core reloaded.

As for the elevate feature, this search view incorporated feature is intended to quickly and easily remove elevate boost on only one or very few documents. For better control and ergonomic interface, you will prefer the [Admin UI feature.](#page-43-0)

## **Search Engine Configuration**

Datafari allows you, through its admin UI, to configure the following features of the search engine:

- [Promolinks](#page-51-0)
- [Synonyms](#page-54-0)
- [Fieldweights](#page-49-0)
- [Facets](#page-46-0)
- [Deduplication](#page-45-0)
- [Likes](#page-50-0) • [Favorites](#page-48-0)

## <span id="page-45-0"></span>**Deduplication**

**Datafari can allow a user to see wich documents are duplicated in the result of the search.**

The deduplication functionnality uses the MD5 Algorithm for hashing the documents so that solr could recognize which documents are duplicated.

When activated, users have a special "duplication" facet that appears on the bottom left of the results page. Each item in this facets represents a set of duplicated documents, with a name and the number of duplications in parenthesis.

When clicking on a facet item, the results display will show all the duplicated documents related to the clicked facet item. This functionality can be useful to find out how many duplicated documents are present in the corpus.

**Managing Deduplication**

#### **Administration:**

To enable or disable this functionality, we have not done the user interface for now (as of Datafari 1.2). You need to open the datafari.properties file, which is available in the folder \[Datafari\_install\_Folder]\bin .

In this file, set the parameter to DEDUPLICATION\_IS\_ENABLED=true or false depending on your needs. By default, it is set to true as it is resource consuming. Note that you need to restart Datafari in order for the change to be taken into account.

<span id="page-46-0"></span>If you need more technical information, please refer to [Deduplication : Technical note](#page-113-0)

## **Facets**

**Facets allow you to only see the results matching a certain criteria.**

It can be the type of a document or its modification date, or its content language. Facets are available in the search and you can click on the criteria you want to activate or desactivate this functionnality.

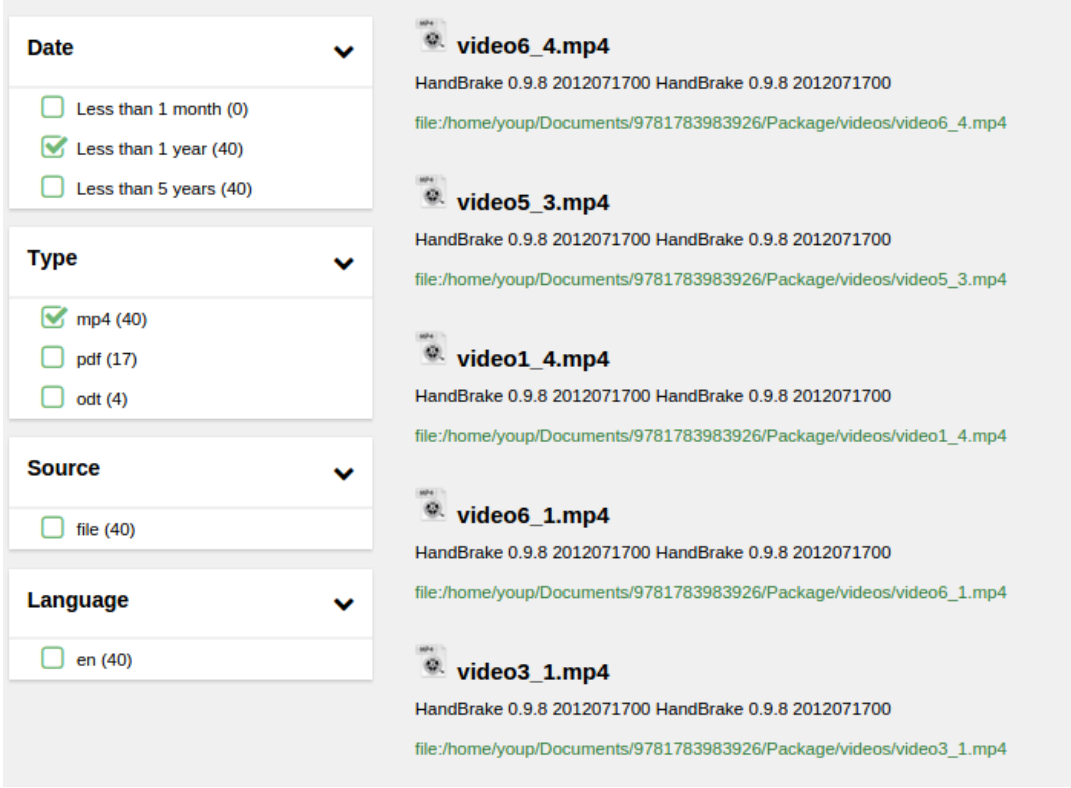

## **Managing Facets**

From the admin interface, you can create, delete, or modify the order of appearance of the facets displayed in the searchview.

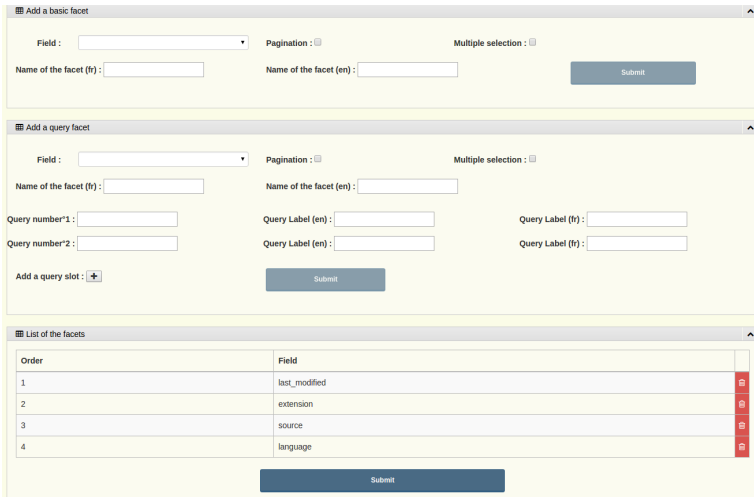

For that, you need to have the search expert or search administrator role to access the admin interface.

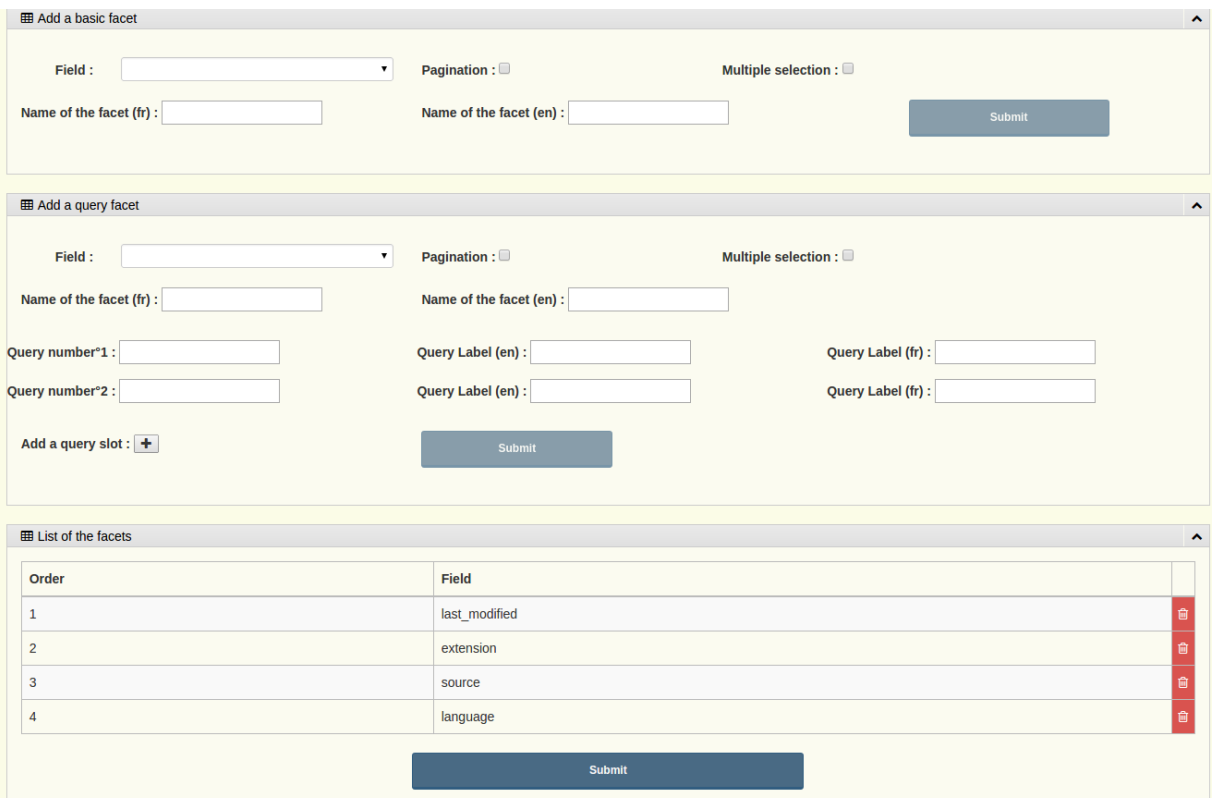

There are two distinct boxes to add a facet:

- **"Add a basic facet" box**: The first one is to add simple facets. The only mandatory form field is the Solr field. You can optionally: • set the pagination to true,
	- allow the user to select multiple elements of this facet,
	- customize the name of this facet.
- **"Add a query facet" box**: The second one is for the query facet. It adds custom queries, that you will have to fill, at least one, otherwise it makes no sense, customize the name of the request.
	- If you don't customize the name, they will be called by the name of the field which is not explicit.
	- If you click on the "add a query slot" button, it will add another field for a query and for its query label. In this context, query label is the label that will be printed next to the checkbox in the search UI. Note that if the query slot is empty, Datafari will not take into account the field dedicated to this query label. Also, if no query is declared, Datafari will ignore the request. We do not do validity checks on the queries, so it is your responsibility to ensure they are correct. If they are invalid, it is highly probable that the global search will not work anymore. But you can still delete them by clicking on the trash at the end of the line of the bottom table.

Note that you can neither have two facets on a field, nor can you have a basic facet and a query facet on a single field. Thus the fields

The **"List of the facets" box** allows to do the following on existing facets:

- Deletion, by clicking the trash icon on the right
- Change the printing order of the facet. To change it you can drag and drop lines of the table and once the order fits your needs, click the submit button.

## <span id="page-48-0"></span>**Favorites**

The favorites functionnality allows connected user to save search results that they appreciate or want to look at later on.

When activated, the search interface will be as follows:

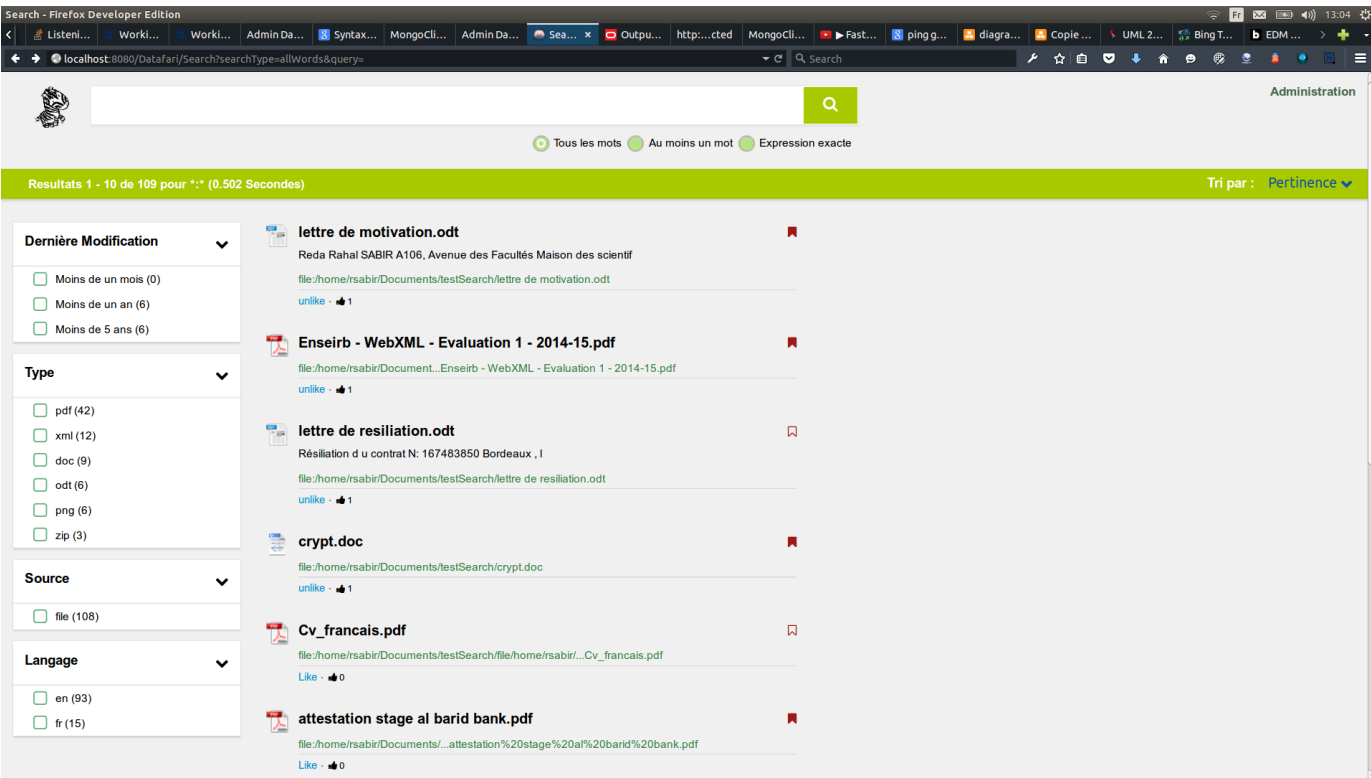

The only difference from a standard search result interface, is that it now includes the "favorite" icon next to each result title.This icon is a little red flag.

# 口

When the flag is empty, it means the corresponding document is not part of the user's favorites.

# Ы

When the flag is fully red, it means it is part of the user's favorites. Clicking on the flag will add or delete the document into the favorites.

In the screenshot above, crypt.doc is saved as a favorite (fully red flag), Cv\_français.pdf is not (empty red flag).

## **Managing Favorites**

Especially useful for librarians or researchers, the Favorites functionality allows users to save documents that appear in the result.

This functionality is disabled by default. To enable it, to login to the admin section. Browse to "Search Engine Configuration" and then click on

"Likes and favorites" as shown in the image at the left.

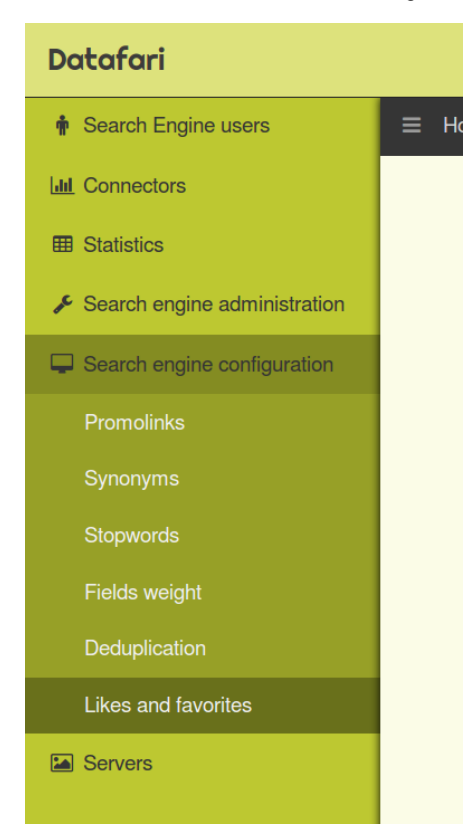

Now click on the switcher to activate or deactivate the functionality. If the switcher displays the "OFF" statement, it means that the functionality is deactivated.

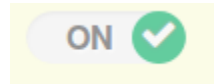

If you click on it, it will be activated. The switcher should display the "ON" statement.

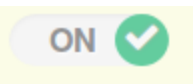

## <span id="page-49-0"></span>**Fieldweights**

Every modification you do with this UI will be saved in a custom searchHandler which is located in the {Datafari\_home}/solr/solr\_home/FileShare/conf/customs\_solrconfig/custom\_search\_handler.incl, and the original searchHandler from the standard solrconfig.xml file will be (if not already) commented. Thanks to this behavior you can "rollback" your modifications and re-apply the default settings by uncommenting the original searchHandler in {Datafari\_home}/solr/solr\_home/FileShare/conf/solrconfig.xml and removing the custom one in {Datafari\_home}/solr/solr\_home/FileShare/conf/customs\_solrconfig/custom\_search\_handler.incl

This admin UI allows you to modify the weight of any field, in order to optimize the persistence of Datafari regarding your documents.

There are two kinds of weights: those for unique word search and those for multiple words search. So, depending on the kind of weight you want to modify, select your desired field in the corresponding list. The current weight of the field will be displayed in the text area and you will be free to set a new value.

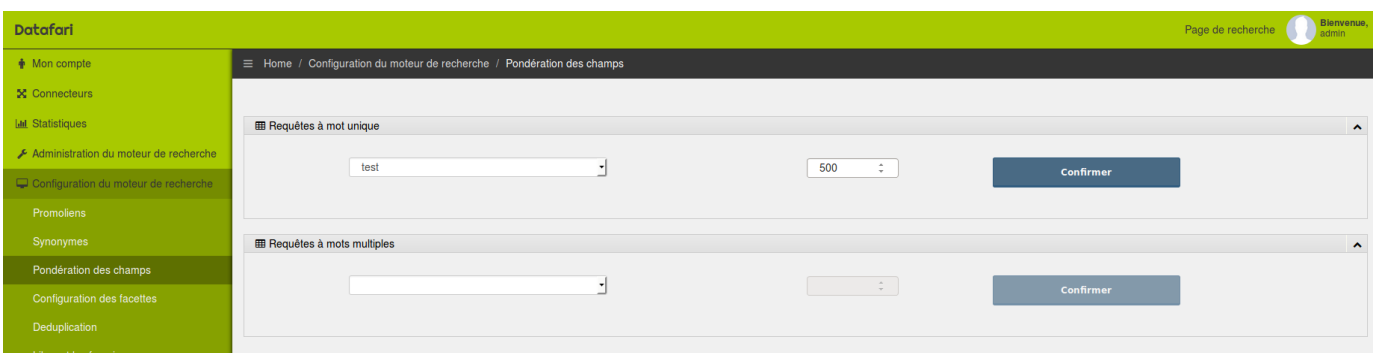

Once you are satisfied with the new value, click on the "Confirm" button.

Notice that in order to take your modifications into account, you will need to reload the Solr Core conf through the Solr admin UI or through a restart.

## <span id="page-50-0"></span>**Likes**

Inspired from social networks, **Likes** allows users to like selected search result entries. When activated, the search interface will be as follows:

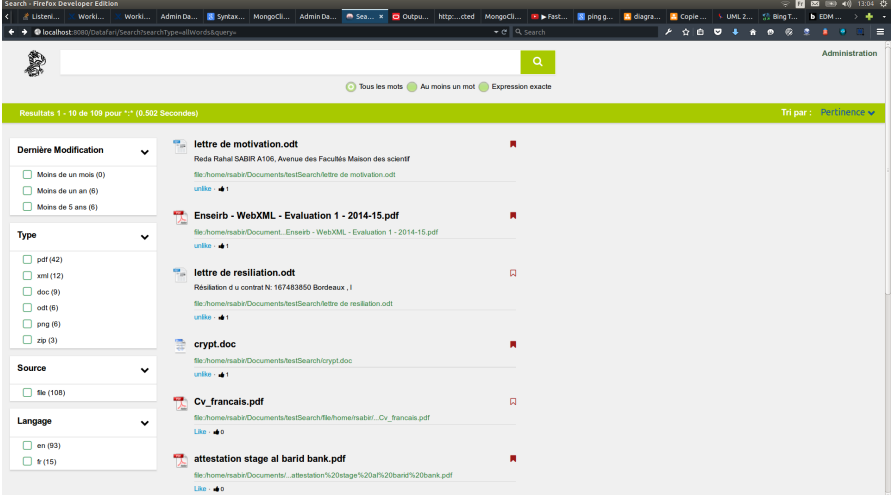

The only difference from a standard search result interface, is that it now includes the "like" text below each result entry, as well as the number of likes, identified with a "thumbs-up" icon.

## Like

The display of the "like" button means that the connected user has not liked the document yet.

# unlike

The display of the "unlike" button means that the connected user has already liked the document. By cliking on the (un)like button, you will switch the state of the document to liked or unliked.

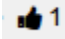

Next to the (un)like button, the thumbs-up symbol indicates the number of cumulated likes for the document.

In the screenshot above, crypt.doc is liked and only one person likes this document.

## **Managing Likes**

Inspired from social networks, the Likes functionality allows users to like a search result. This may be used as part of the relevancy algorithm. In

terms of administration, the search expert can decide to activate or deactivate the functionality.

This functionality is disabled by default. To enable it, you have to log into the admin section. Browse to "Search Engine Configuration" and then click on "Likes and favorites" as shown in the image at the left.

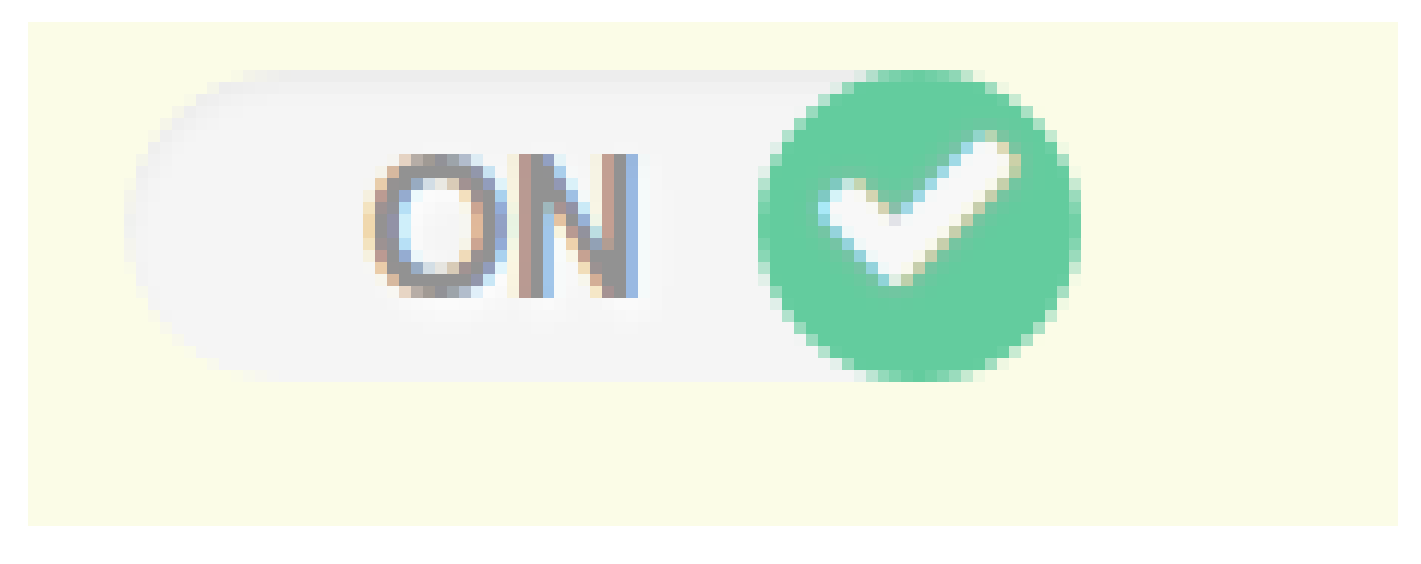

Now click on the switcher to activate or deactivate the functionality. If the switcher displays the "OFF" statement, it means that the functionality is deactivated.

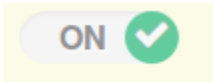

If you click on it, it will be activated. The switcher should display the "ON" statement.

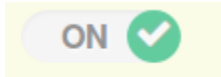

## <span id="page-51-0"></span>**Promolinks**

Promolinks can be conceptually assimilated to google adwords: independently from the indexed content, it allows the search expert to display text in a dedicated place on the screen (usually on top or on the side). This display is triggered by the presence of specific terms in the search query.

For instance, the illustration below shows a promolink entitled "Nice title" which has the content "report" and is displayed because the keyword "report" was used in the search query:

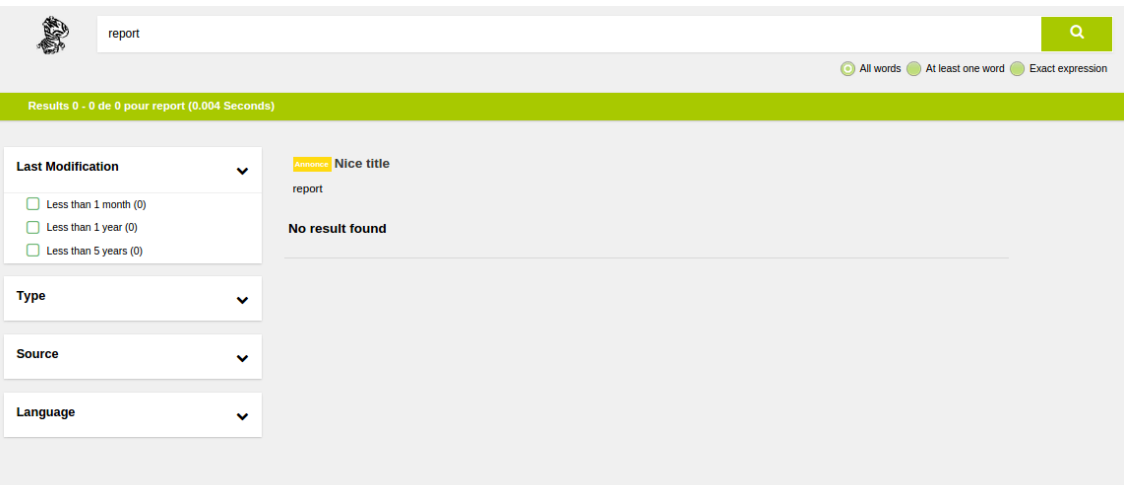

**Search expert: managing promolinks**

In order to create Promolinks, you need to have the search expert role.

You have access to a dedicated web interface in the admin UI. First, go to the administration menu, click on Search Engine Configuration and select Capsule in the dropdown list.

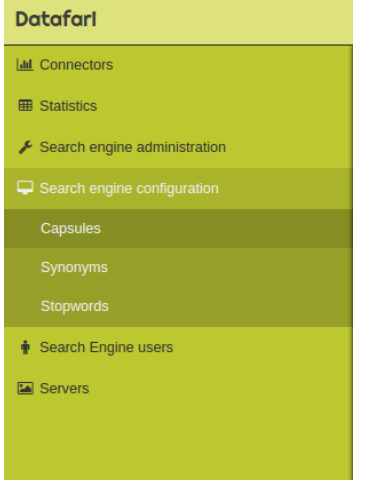

You then have access to the promolink admin UI, which shows the list of all existing promolinks. You can do the following operations on the existing promolinks:

- Delete by clicking the red button,
- Edit by clicking the keyword

Using the search bar on top, you can filter out the results by typing in something and pressing enter.

To add a promolink, use the form at the bottom of the page, and fill in the fields to add a promolink.

Note that the dates are optional, that you may fill only one out of those fields, and that if you choose to fill both, the starting date must be prior to then ending date. If dates have been filled during the add, Datafari will check if, when a search is made on the matching keyword, the current date is posterior to the starting date and prior to the ending date.

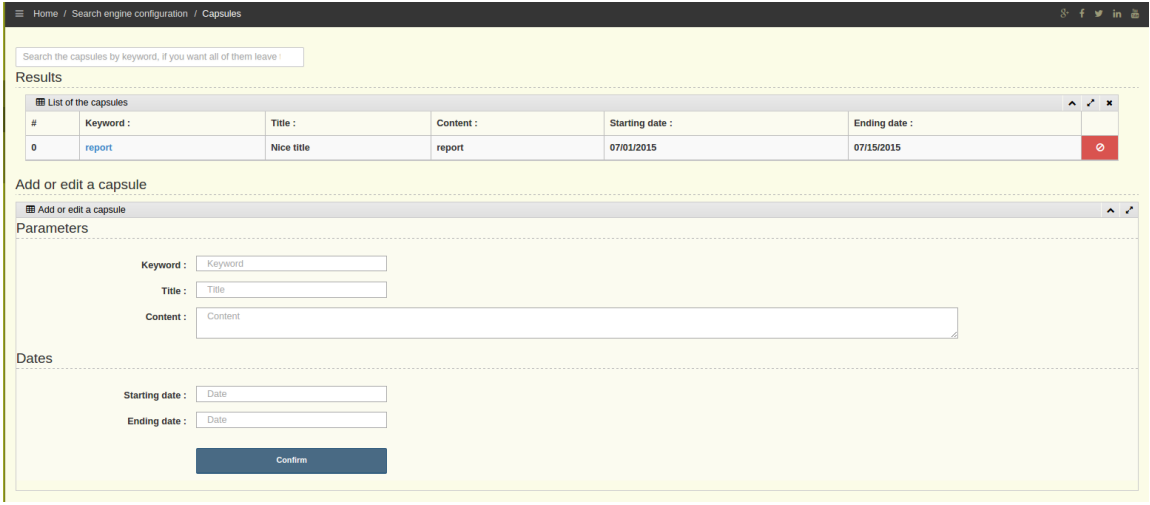

<span id="page-52-0"></span>In the creation phase, if you type in a keyword that is already used as a keyword for another capsule, the existing capsule will be displayed and you can choose to replace it or not. This also means that you cannot have two capsules using the same keyword.

## **Managing promolinks**

Starting with Datafari v1.2, promolinks can be conceptually assimilated to google adwords: independently from the indexed content, it allows the search expert to display text in a dedicated place on the screen (usually on top or on the side). This display is triggered by the presence of specific terms in the search query.

For instance, the illustration below shows a promolink entitled "Nice title" which has the content "report" and is displayed because the keyword "report" was used in the search query::

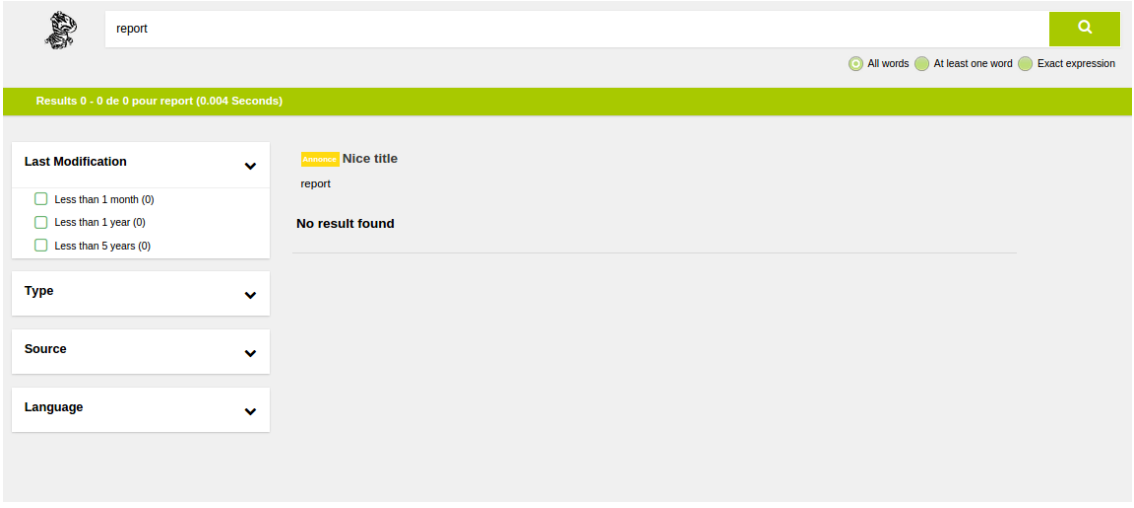

In order to create Promolinks, you need to have the search expert role.

You have access to a dedicated web interface in the admin UI. First, go to the administration menu, click on Search Engine Configuration and select Capsule in the dropdown list.

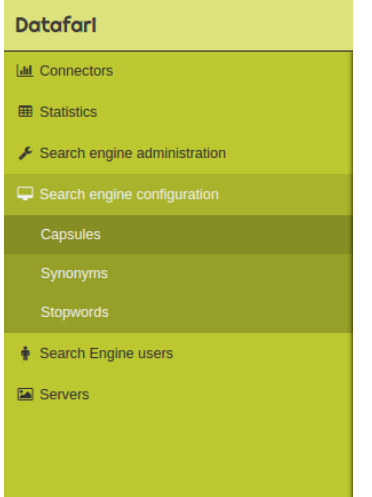

You then have access to the promolink admin UI, which shows the list of all existing promolinks. You can do the following operations on the existing promolinks:

- Delete by clicking the red button,
- Edit by clicking the keyword,

Using the search bar on top, you can filter out the results by typing in something and pressing enter.

To add a promolink, use the form at the bottom of the page, and fill in the fields to add a promolink.

Note that the dates are optional, that you may fill only one out of those fields, and that if you choose to fill both, the starting date must be prior to then ending date. If dates have been filled during the add, Datafari will check if, when a search is made on the matching keyword, the current date is posterior to the starting date and prior to the ending date

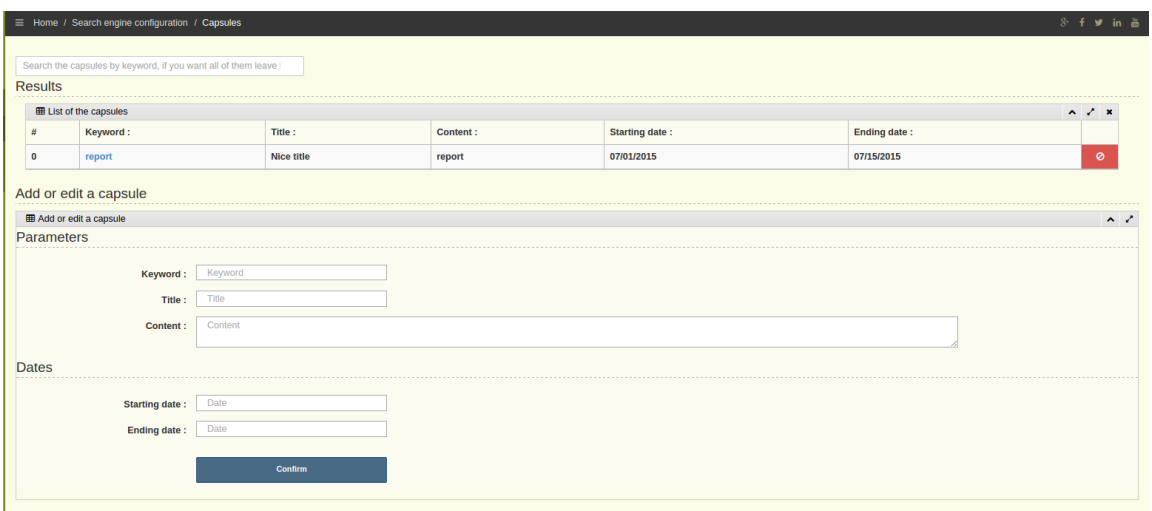

## <span id="page-54-0"></span>**Synonyms**

Synonyms are a way to create a link between words. If a word A is declared as a synonym of word B, then any search for word B will end up looking also for word A. This allows for instance, to link the words internet and web, which have an identical meaning in a given context, but have a totally dissimilar spelling. Web is a good exemple of the usefulness of giving "directions" to your synonyms. You may want searches for internet to look for documents with web in it as well, but you may not want searches for web to look for documents with internet in it, in case you are looking for spider webs. Here you can see that the term "Internet" is linked with the word "web"

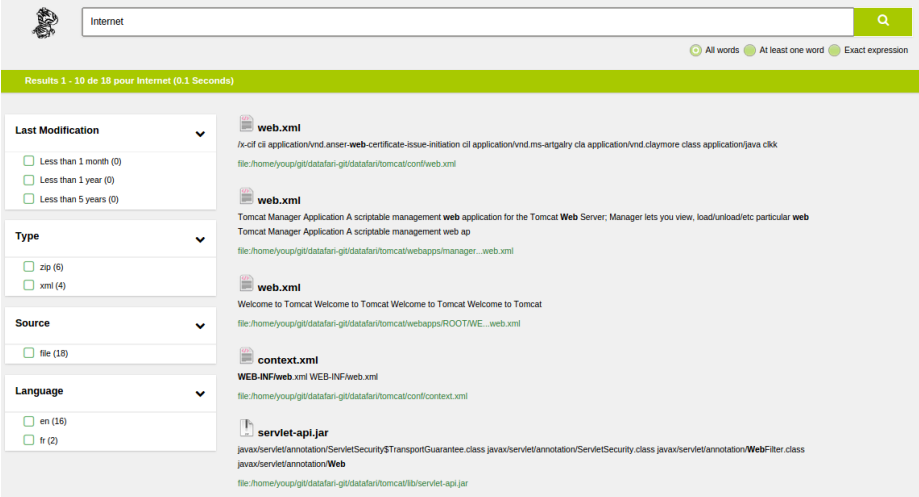

**Search Expert: managing synonyms**

In order to create Synonyms, you need to be connected with the search expert role.

Once in the administration interface, go to the administration menu, click on Search Engine Configuration and select Synonyms in the dropdown list.

# **Datafari Idd** Connectors  $\boxplus$  Statistics Search engine administration Search engine configuration Capsules Synonyms Stopwords  $\phi$  Search Engine users  $\blacksquare$  Servers

Synonyms are language specific. You need to select the language for which you want to manage the synonyms. Once this is done, you get a text window allowing you to edit the synonyms list. Note that only one search expert at a given time can edit this file. Any other simultaneous tentative will end up with an error message on the screen.

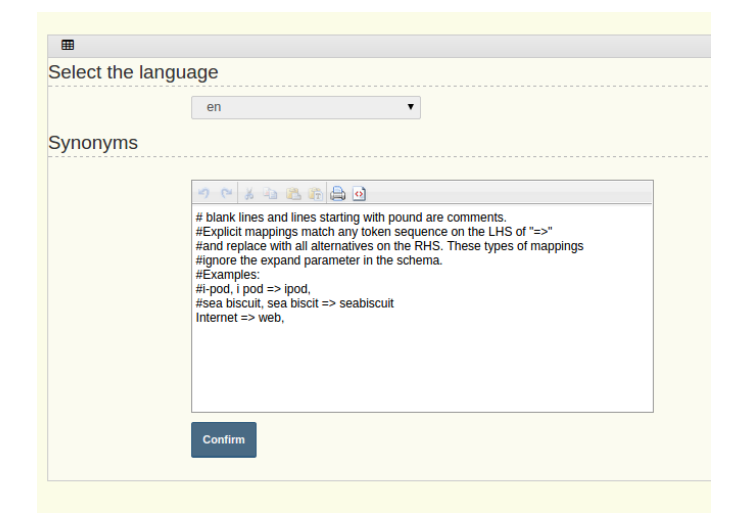

When editing the text file, please respect the format used by the Solr 4.8 for its synonyms file :

```
# blank lines and lines starting with pound are comments.
#Explicit mappings match any token sequence on the LHS of "=>"
#and replace with all alternatives on the RHS. These types of mappings
#ignore the expand parameter in the schema.
#Examples:
i-pod, i pod => ipod,
sea biscuit, sea biscit => seabiscuit
#Equivalent synonyms may be separated with commas and give
#no explicit mapping. In this case the mapping behavior will
#be taken from the expand parameter in the schema. This allows
#the same synonym file to be used in different synonym handling strategies.
#Examples:
ipod, i-pod, i pod
foozball , foosball
universe , cosmos
# If expand==true, "ipod, i-pod, i pod" is equivalent to the explicit
mapping:
ipod, i-pod, i pod => ipod, i-pod, i pod
# If expand==false, "ipod, i-pod, i pod" is equivalent to the explicit
mapping:
ipod, i-pod, i pod => ipod
#multiple synonym mapping entries are merged.
foo => foo bar
foo \Rightarrow baz
#is equivalent to
foo => foo bar, baz
```
## <span id="page-56-0"></span>**Searching**

The search phase is the most "intuitive" one, in a sense that it leverages user interface paradigms that are already widespread thanks to web search engines such as Google or Bing, and also thanks for ecommerce search engines such as eBay or Amazon. We explain briefly here the different capabilities that Datafari exposes, thanks to the graphical framework Ajaxfrancelabs, and of course thanks to the Apache Solr engine working behind the scene.

The first page you see when you use the search functionnality, is a simple search bar. Start typing text in it, and the autocomplete automatically starts proposing you terms that are present in the search index, ranked by "relevance" (the relevance here being mainly correlated to the terms frequency in the corpus). You can either continue typing, or at any point in time you can click on one of the proposed term. The autocomplete by default is a term by term autocomplete. If you select a term, and type a whitespace and start typing a second term, the autocomplete will work on the second term.

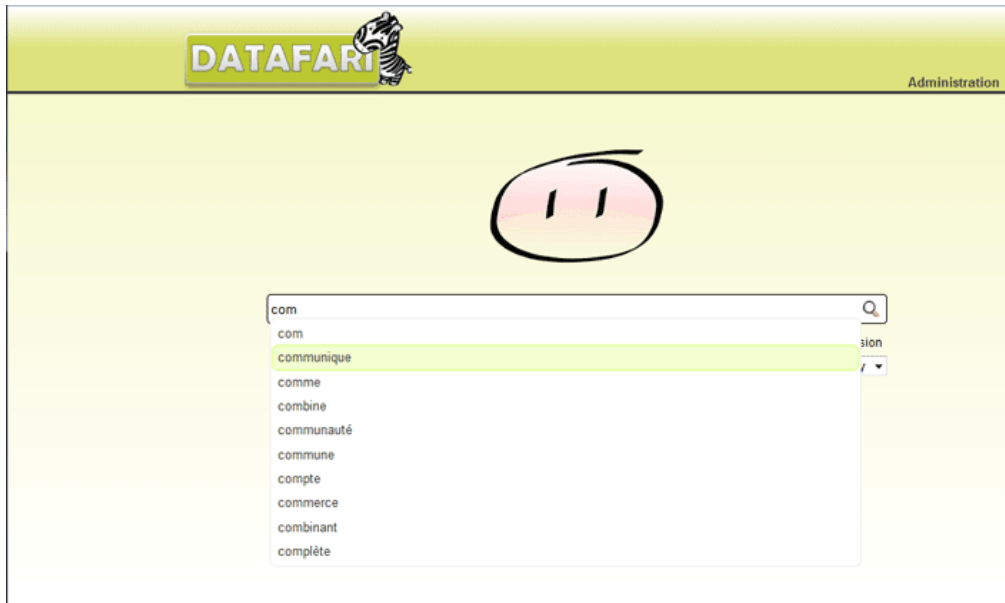

Once you've clicked the search icon, the display takes you to the search result page. This page is composed as follows: on the upper part, you get the standard search bar. On the left, you get the default facets to filter and navigate through the results. And on the right, you get the list of results ranked by relevance, related to the query terms. These panels use defaults views, and you can refer to the [Ajaxfrancelabs framework](http://www.francelabs.com/afl_documentation.html) [documentation](http://www.francelabs.com/afl_documentation.html) if you want to modify the display. The deeper the modifications, the more probable it is that you will need to modify also the configuration of the Solr of Datafari, in which case you should refer to the reference [Apache Solr 4.8 documentation](http://archive.apache.org/dist/lucene/solr/ref-guide/apache-solr-ref-guide-4.8.pdf).

- Facets panel: by default, the following facets have been configured:
	- Last modifications: allows to filter based on time windows compared to the current date. Less than 1 month old documents, Less than 1 year old documents, Less than 5 years old documents.
	- Type: allows to filter based on document types (pdf, doc, docx, xls, html ...)
	- Source: allows to filter based on the source repository configured in Apache ManifoldCF
	- Language: based on Solr capability to autodetect languages, allows to filter based on the documents language.
- Results list: by default, each result in this list is composed as follows:
	- Graphic icon symbolising the document type
		- Document file name in bold font / Title from the HTML header title in case of web page
		- Text snippet, 3 lines maximum, surrounding the query terms found in the document. These query terms are highlighted in bold fonts.
		- Document path in the source repository (or URL for web pages)

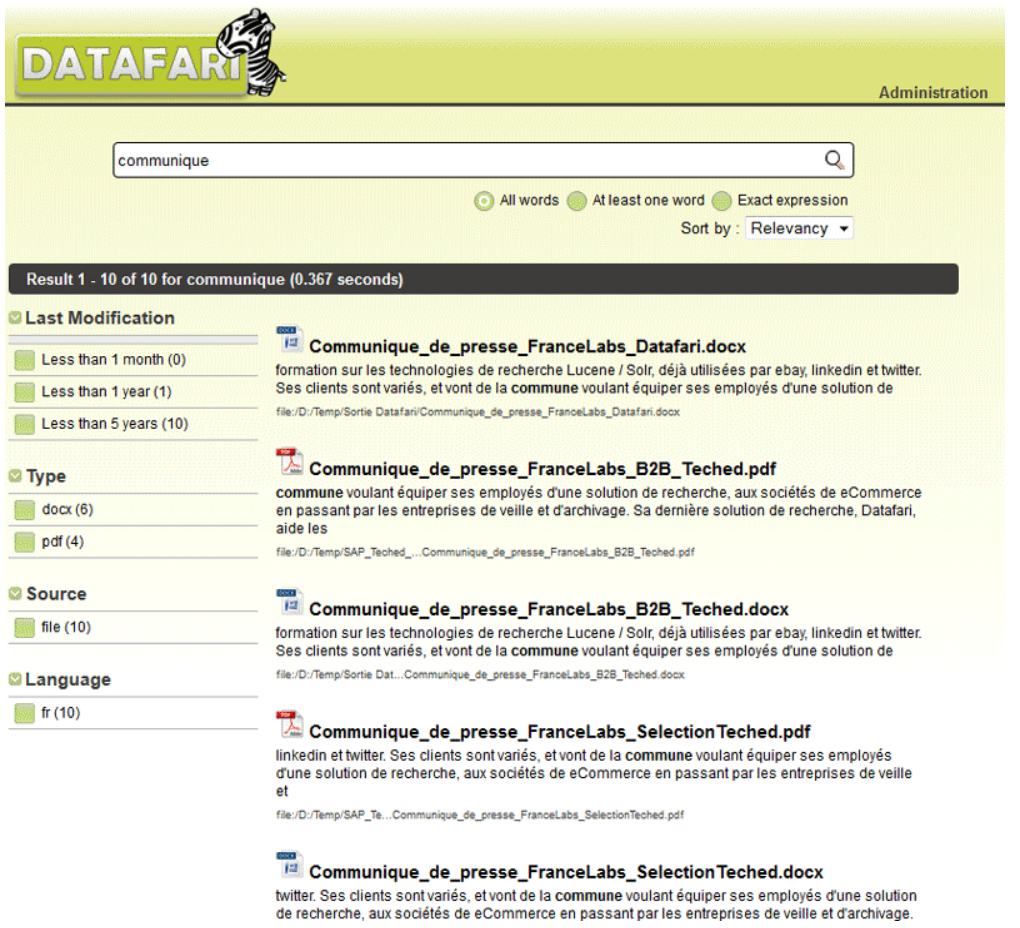

Facets have a standard way of working: if you click on a facet value, it will filter out all the results that don't satisfy the facet value condition. In the illustration below, selecting the pdf value in the Type facet only displays pdf documents in the result panel.

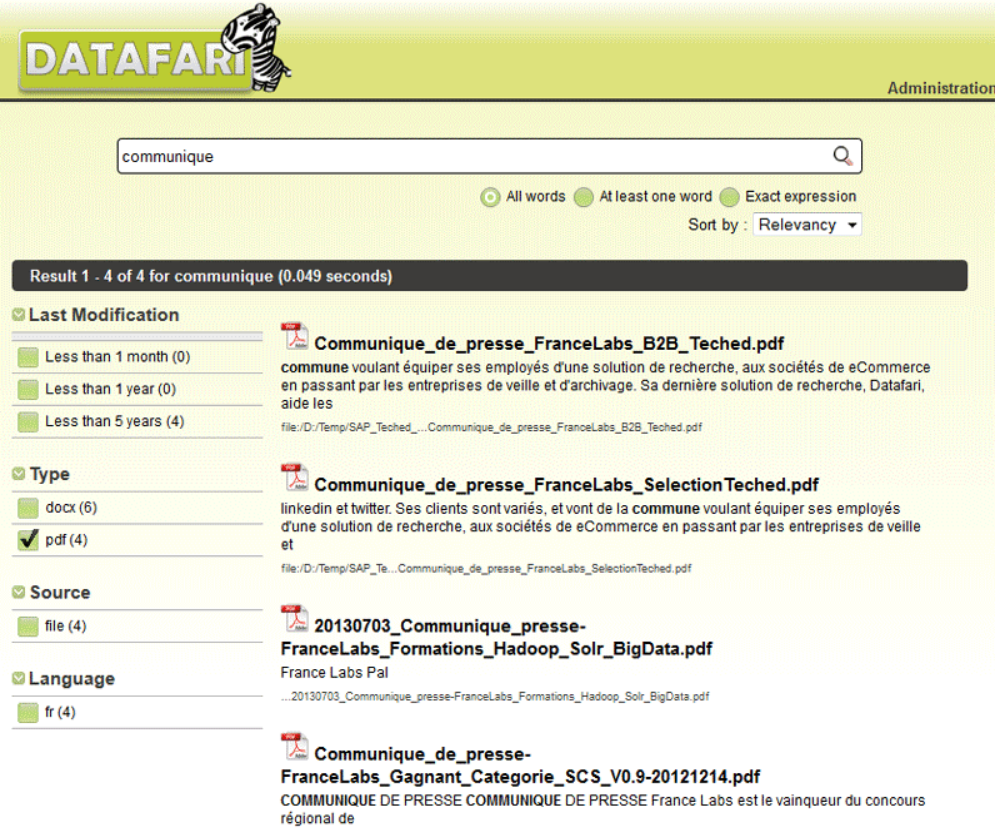

...Communique\_de\_presse-FranceLabs\_Gagnant\_Categorie\_SCS\_V0.9-20121214.pdf

Datafari also proposes the spellchecker functionnality of Apache Solr. In the illustration below, we enter the query term "comminuque" instead of "communique". The spellchecker automatically proposes a correct word. By default, Datafari does not do a search on this suggestion, but it can do it with slight modifications.

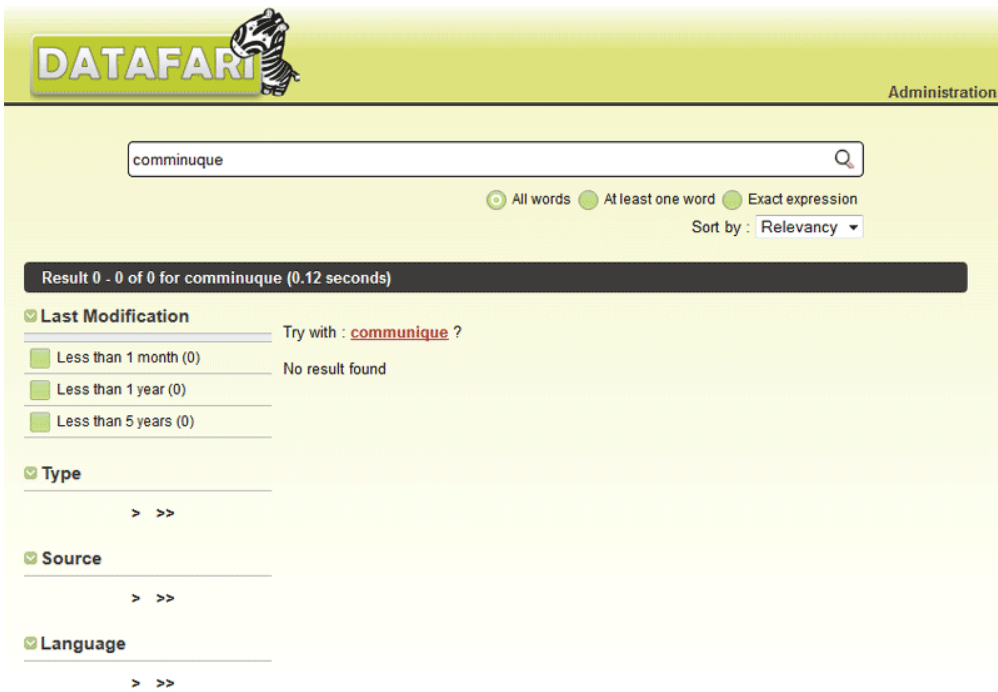

In the search bar, you can type in several query terms, and you can put operators to fine tune your search, such as AND and OR. Check the Apache Solr reference documentation for the full list of operators.

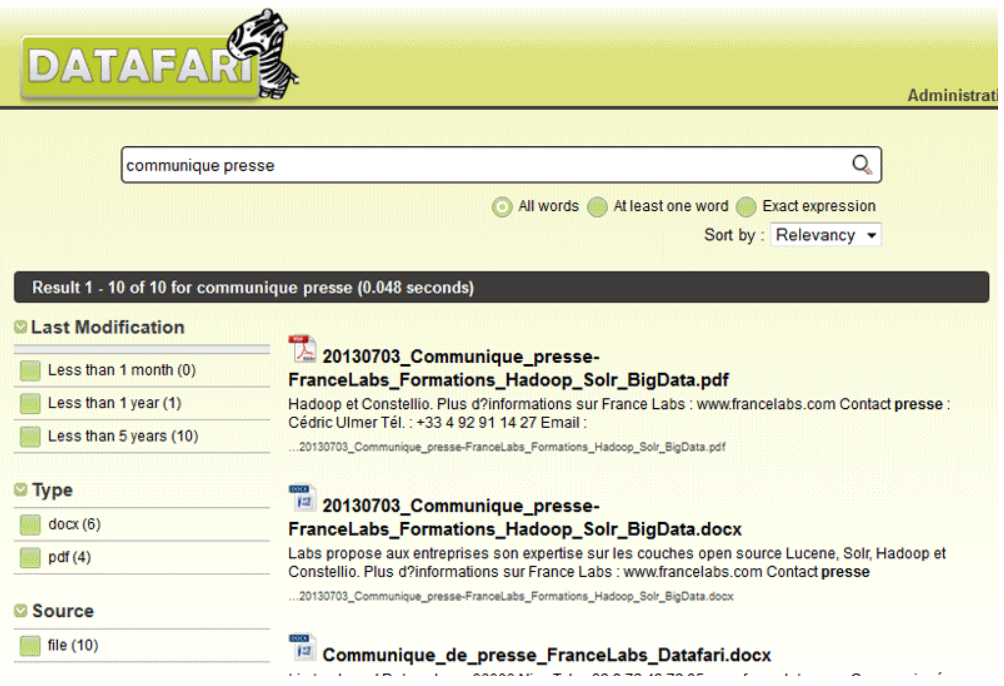

Right below the search bar, three buttons allow to modify the search behaviour:

- All words: forces the search engine to return only the documents that contain ALL the terms present in the query term
- At least one word: that's the standard behavior. The search engine will favor documents that contain all the terms, but it not all terms are present, it will display the documents that contain a subset of the query terms
- Exact expression: forces the search engine to return only the documents that contain the exact expression in the query term. In the illustration below, only documents containing the exact expression "communique presse" will be return. So a document containing "presse communique" won't be returned.

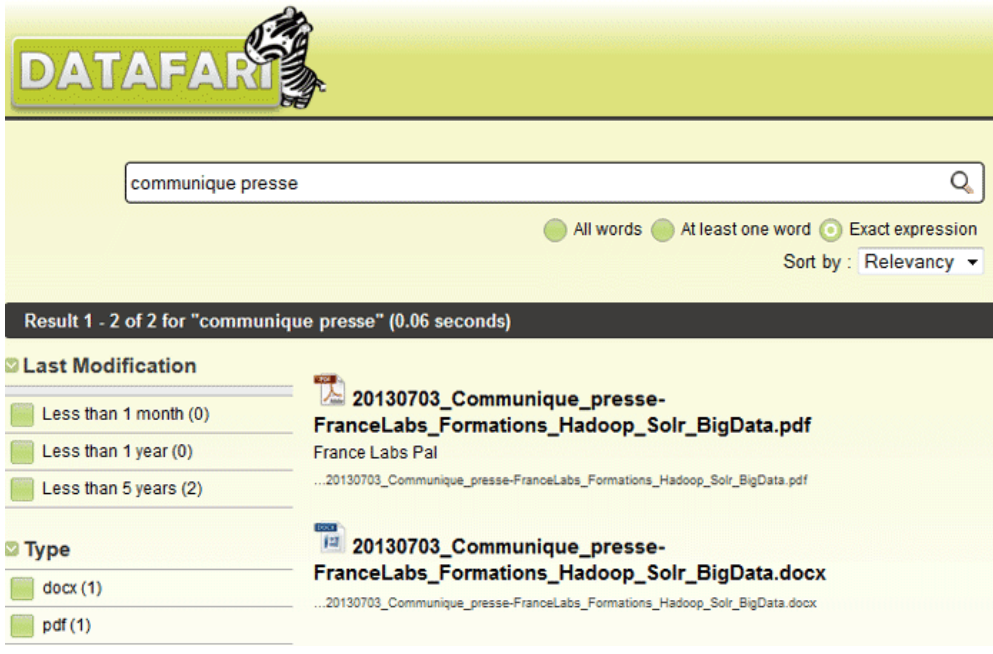

## **Stopwords**

**Stopwords allows you to ignore identified words at the indexing phase.**

If a word listed in the stopword file is found, then Datafari will ignore it when doing the indexing of the corresponding document, except if they are only words listed as stopwords in the query.

## **Managing Stopwords**

In order to create Stopwords, you need to be connected with the search expert role.

Go to the administration interface. Then, go to the administration left menu, click on Search Engine Configuration and select Stopwords in the dropdown list.

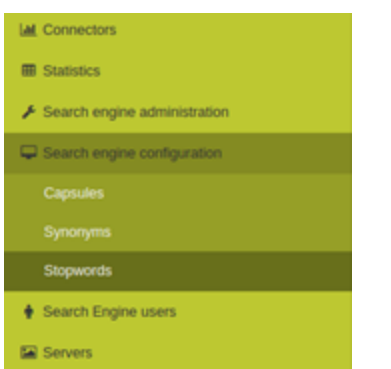

Stopwords are language specific. You need to select the language for which you want to manage the stopwords. Once this is done, you get a text window allowing you to edit the stopwords list. Note that only one search expert at a given time can edit this file. Any other simultaneous tentative will end up with an error message on the screen.

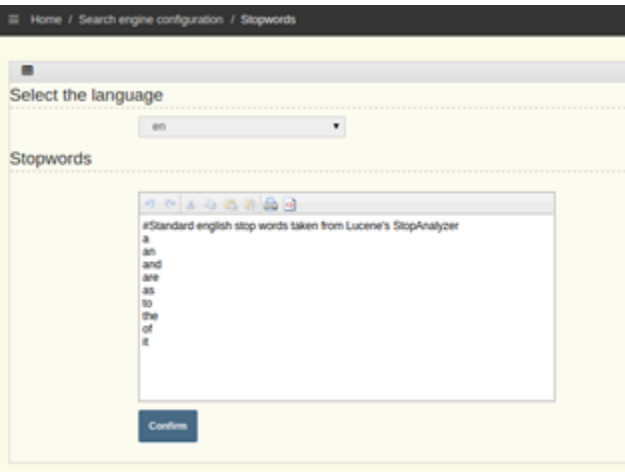

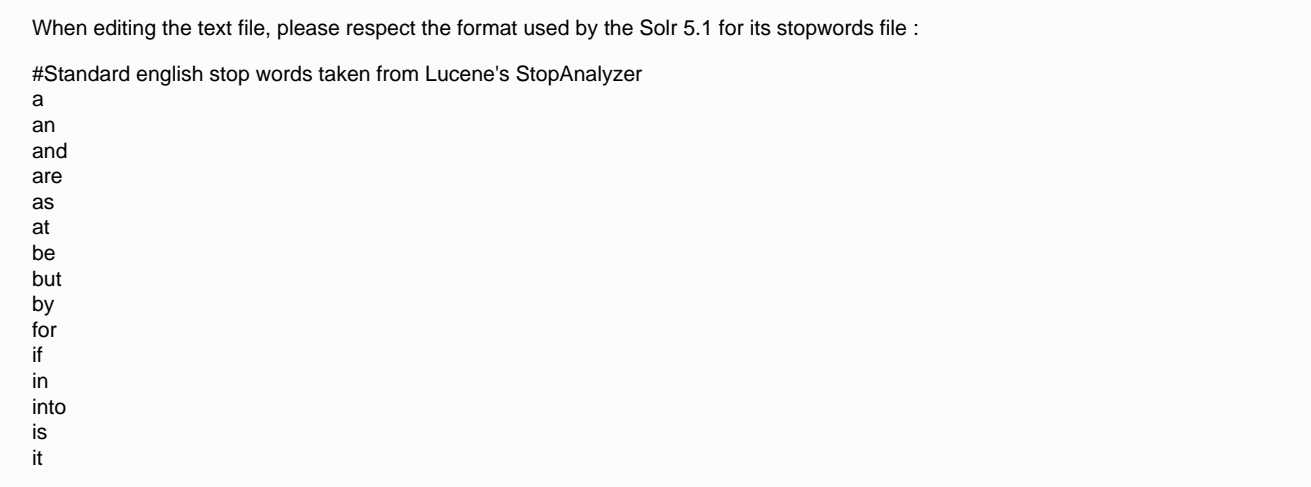

**User Interfaces**

Datafari proposes a default user interface, designed to be customisable, based on HTML5, javascript and Ajax, named AjaxFranceLabs. As for Apache Solr, Datafari is conceived "openly", which means that users can access directly the search engine for instance with REST, rather than using the default UI. Please note that other frameworks such as AjaxSolr are also compatible with Datafari.

- [Search user interface:](#page-56-0) the search user interface is dedicated to end users, whose task is to (optionally) log in, and then to search and navigate through the results.
- Solr admin interface: this interface is targeting the Solr expert, who will undertand the Solr logs, the Solr collections, and the solr debug mode. It basically embeds within our Datafari UI, the existing Apache Solr admin interfaces.
- [Stats interfaces](#page-5-0): these interfaces are targeting the search expert, who will analyse the search logs generated by the end user searchs. [Capsule interface](#page-52-0): this interface is targeting the search expert as well, who can manage the capsules he wants to display.

# For developers

This section of the documentation is targeting a technical audience, more precisely developers who want to understand or extend the capacities of Datafari.

**P** For an overview of the available Datafari's build and deployment flows, have a look here [Distributions HOW-TO](#page-114-0)

## **Ajaxfrancelabs graphical framework**

**AjaxFranceLabs is a contribution from our company so that the community can manipulate Solr, Datafari and Constellio through an Ajax Framework.**

**Spiritually, it is a child of the AjaxSolr framework, and you will see many similarities, in particular at the architecture level. The AjaxSolr has been a great source of inspiration for us.**

Still, the code itself has been done from scratch (except for 2 classes which are almost copy pastes), as there were parts that were rather different, because of the differences between Constellio and Datafari/Solr.

Although it is not part of the framework per se, we gave a particular care to the widgets that make use of our framework, because we know that you'll probably start with these widgets in order to get a hands on on our framework (you may even want to keep them as they are).

## **Displaying thumbnails for autocomplete and results list**

**This documentation explains how to enable the « pictures » mode for the results display, for instance if you are indexing videos or pictures.**

Note that this functionality is not complete yet, as of Datafari 2.0. For now the pointer to the image used is hardcoded. We still need to create a dedicated field in Solr that will hold the urls to the image, and to modify the widget so that it uses this field.

- 1. In searchView.jsp, you need to include « results-illustrate.css » which is in the css folder of datafari. Note that the css is already present, you just need to uncomment it.
- 2. In search.js, you need to replace resultWidget by with ResultIllustratedWidget, using the same attributes that resultWidget had.

This will make space for the image and show it at the left of the results in desktop mode and at the right of the results in the mobile mode. You can see below how it will appear :

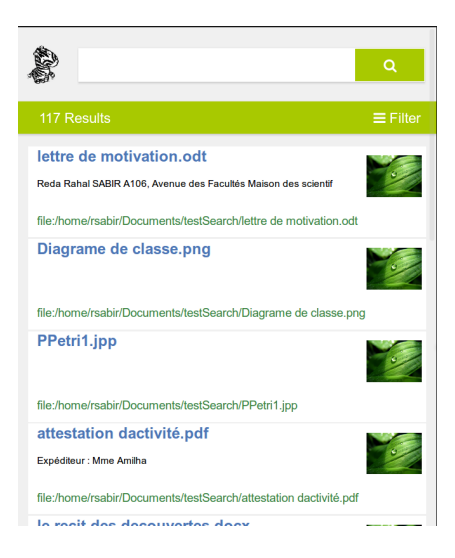

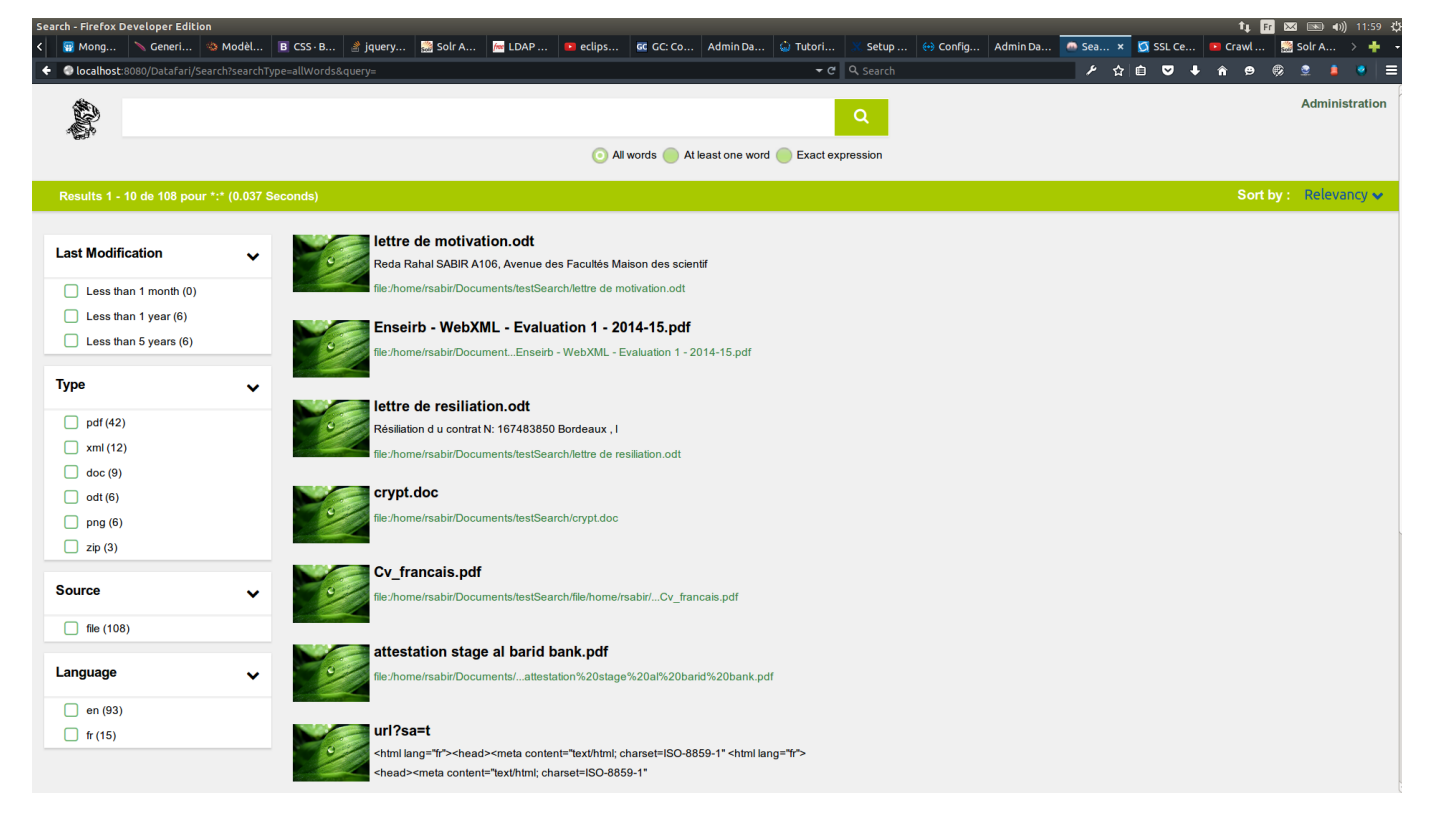

Now to have the pictures in the autocomplete functionnality, do the following :

1. In search.js, replace « AjaxFranceLabs.SearchBarWidget » with « AjaxFranceLabs.SearchBarIllustratedWidget », using the same parameters. And then you have it !

Note that this functionnality uses the following two javascripts, which are included by default « js/AjaxFranceLabs/widgets/SearchBarIIlustrated.wi dget.js » and « js/AjaxFranceLabs/modules/AutocompleteIllustrated.module.js ».

Note also that this functionality is a better fit for suggestions rather than for search autocomplete. For instance, in a digital asset management scenario, the autocomplete with the image would propose me when clicking on it directly the image rather than triggering a search on the solr. For now, we have not coded such a suggestion widget.

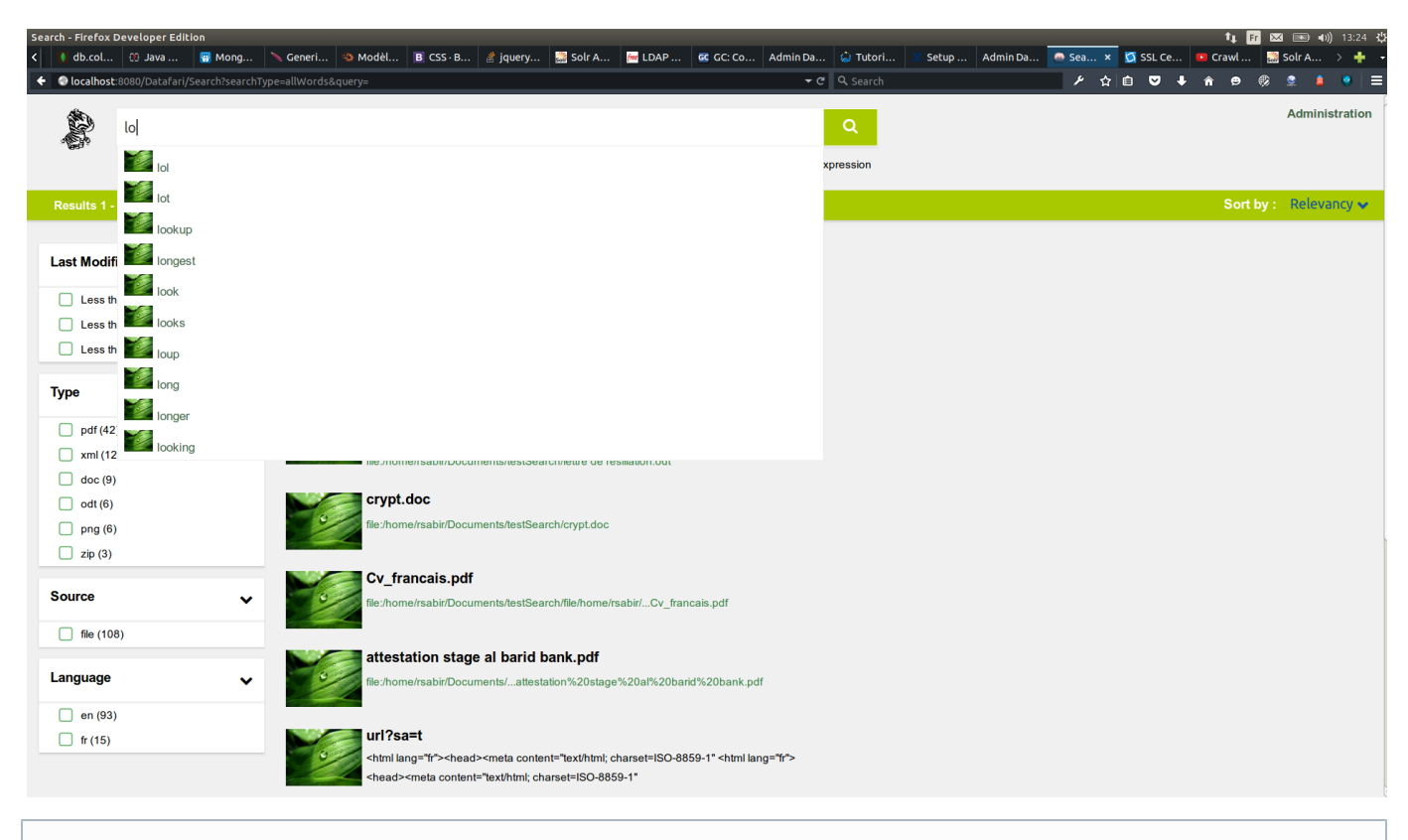

This widget is currently visually optimised for a fixed image size. If the source images do not have this size, we do a basic resize operation, which may lead to not-so-good-looking displays of the thumbnails.

## **Framework architecture and mechanism**

**Code Structure**

## **The framework contains the following folders:**

- **core**: the main classes of the framework
- **manager**: implemented managers
- **module**: the different modules
- **widgets**: the different interface widgets

A widget is a part of the user interface (UI) which is attached to a DOM element. A module is an extension of the widgets.

Eg: my result widget displays all the documents found by the search query and my favorite module will add "stars" to those documents title in order to save them to my favorite documents.

**Architecture diagram**

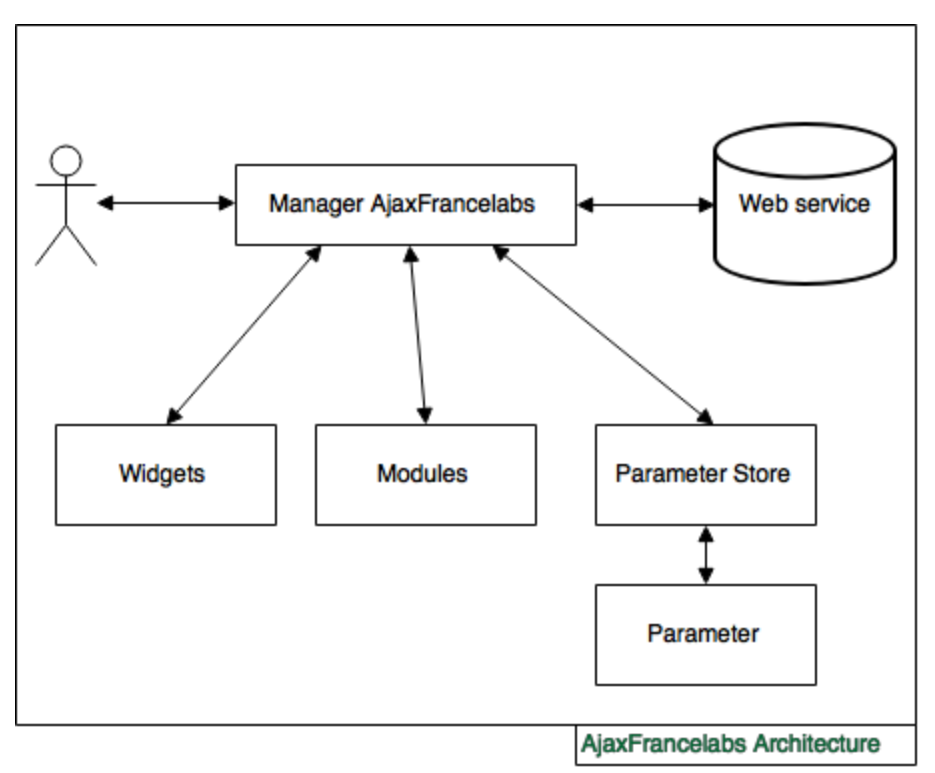

Interaction between the different components

The manager acts as a master controller. The widgets and modules are dealing with the manager in order to get the information they need and to modify the query request.

The parameter store stores the different parameter necessary to process the search query.

When a request query has to be processed, the manager calls a web service which receives the search query. This web service answers back to the manager, which stores the result in a variable (response) that the different components can access.

**Class diagram**

### **Core**

AjaxFranceLabs offers different utility methods:

**string** tinyUrl(url, length)

A method that reduces the length of the url given in parameter. Adds '…' at the end if the url have been tined. Leaves everything after the last / (page name) in the url. length is set to 75 by default.

**string** tinyString(str, length)

A method that reduces the length of the given string in parameter. Adds '…' at the end if the string have been tined. length is set to 25 by default.

**string** truncate(string, length)

Reduces the size of a string if the length of it is superior at length. This method will not slice a word in two if the max length is reach but keep it and add '…' at the end.

<**void** addMultiElementClasses(source)

Adds the following classes to the different elements of the source:

- first | middle | last
- odd | even
- e-\* where \* is the index of the element in the source
- Thus you have all the necessary selectors for JavaScript and CSS.
- **void** clearMultiElementsClasses(source)

Remove the classes first, middle, last, even, odd, e-\* from the elements of source.

**boolean** isString(obj)

Returns true if obj is a string.

**boolean** isRegExp(obj)

Returns true if obj is a RegExp **boolean** equals(foo, bar)

Compares the two objects given. Evaluates RegExp.

**boolean** empty(mixed\_var)

Returns true if the mixed\_var is empty ('0', 0, null, undefined, false, "")

**string** trim(str, charlist)

Removes the invisible characters on the beginning and end of the string str. charlist is an optional parameter.

**string** extractLast(term)

Returns the last term of term (used for the autocomplete widget).

 $\bullet$ **array** split(val)

Splits val on the invisible character \u200c (used for the autocomplete widget).

**object** extend(target, …)

Extends the object target with the other arguments given.

**string** capitalize(string)

Sets the first letter of a word to upper case. The word is given as a parameter.

The main classes of the framework are:

- AbstractManager
- AbstractWidget
- AbstractFacetWidget
- AbstractModule
- Parameter  $\bullet$
- ParameterStore

Any class class has to extend one of these or the AjaxFranceLabs.Class. For this, use the .extend method provided by the AjaxFranceLabs.Class and any of the previous one.

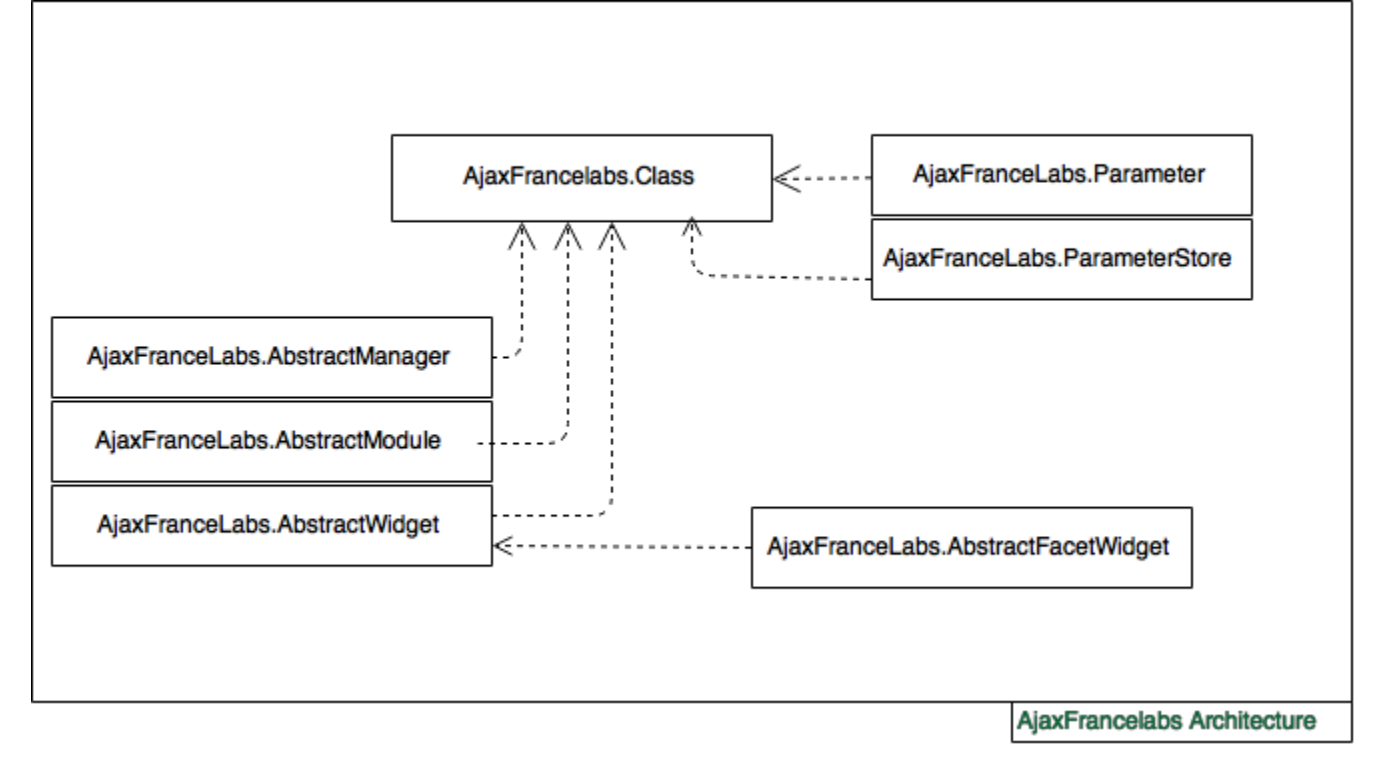

Architecture of the main classes of the framework

**AbstractManager**

The manager is the main class of the framework. It is the master controller, the crossroad of all the information going in and out. This class has to be extended in order to implement executeRequest() which have to make the call to the web service.

Insert architecture of the abstract manager here

| AjaxFranceLabs.AbstractManager |
|--------------------------------|
| - constellio                   |
| - serverUrl                    |
| - servelet                     |
| - response                     |
| - widgets                      |
| - modules                      |
| - store                        |
| - initialized                  |
| - collections                  |
| - collection                   |
| - connectionInfo               |
| + init()                       |
| + addModule(module)            |
| + addWidget(widget)            |
| + handleResponse()             |
| + makeRequest()                |
| + executeRequest()             |
|                                |
|                                |

**Manager Class Diagream** 

AbstractManager class diagram

#### **Variables**

- **constellio:** boolean set to true by default. Set to false when using Solr. When set to true, the manager will load your constellio collections
- **serverUrl:** address where the web service calls have to be made
- **servlet:** servlet that have to be used for the web service calls
- **response:** contains the last response from a search query on the search engine
- **widgets:** contains all the widgets of the manager
- **modules:** contains all the modules of the manager
- **store:** a store that contains all the parameters of the search query
- **collections:** the list of collections of the Constellio
- **collection:** the collection currently used

```
connectionInfo: {
 autocomplete: {
   serverUrl: 127.0.0.1,
   servlet: 'select',
   queryString: 'callFunction=getInformations&type=user
  }
}
```
#### **Methods**

- **init:** import collections if using constellio, initializes the widgets and modules
- **addModule:** adds the module provided in parameter to the module collection ("array")
- **addWidget:** adds the widget provided in parameter to the widget collection ("array")
- **handleResponse:** executes the afterRequest method from all the widgets and modules after the search query has been processed
- **makeRequest:** executes the beforeRequest method from all the widgets and modules before processing the search query
- **executeRequest:** must be implemented in a Manager object, this is the method which calls the web service.
- **getWidgetByID:** gets the handle to the widget with ID specified as input.
- **makeDefaultRequest:** performs a select all (\*:\*) request and updates the address bar with the search query.

#### **Parameter and ParameterStore**

Insert architecture parameter/parameterstore

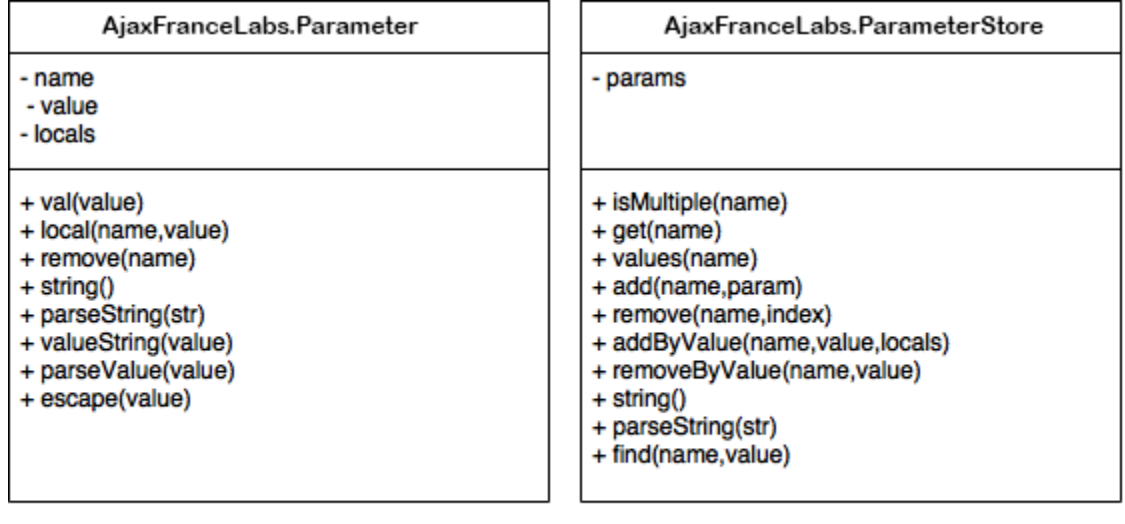

### Parameter and Parameter Store Class Diagram

Parameter and ParameterStore class diagram

## **Parameter**

#### **Variables**

- **name:** name of the parameter
- **value:** value of the parameter
- **locals:** local variables for nested request

#### **Methods**

- **val:** if a parameter is given, change the value of the parameter, return the value instead
- **local:** if value is given, changes the value of the local parameter, returns its value instead
- **remove:** removes a local parameter
- **string:** toString method of the parameter
- **parseString:** parses a string to create the parameter
- **valueString:** transforms value into a string if it is an array and encodes special characters
- **parseValueString:** decodes special characters and transforms the string in array if necessary
- **escapeValue:** quotes the string

### **ParameterStore**

#### **Variables**

**params:** a collection of the parameters

#### **Methods**

- **isMultiple:** returns true if the parameter has multiple value
- **get:** returns the parameter, creates it if it does not exists
- **values:** return the value(s) of the parameter
- **add:** add a new parameter, creates an empty Parameter if only name is given
- **remove:** deletes a parameter
- **addByValue:** creates a new Parameter
- **removeByValue:** removes a parameter with the given name and value
- **string:** the toString method of the parameterStore that returns all the parameters on a string form
- **parseString:** parses a string to creates the parameters
- **find:** check if a parameter exists with the given name and value
- **isParamDefined:** helper function to check whether the given parameter name in input is defined or not inside the parameter store.

## **AbstractWidget**

All the widgets have to extend the AjaxFranceLabs.AbstractWidget class or the AjaxFranceLabs.AbstractFacetWidget class.

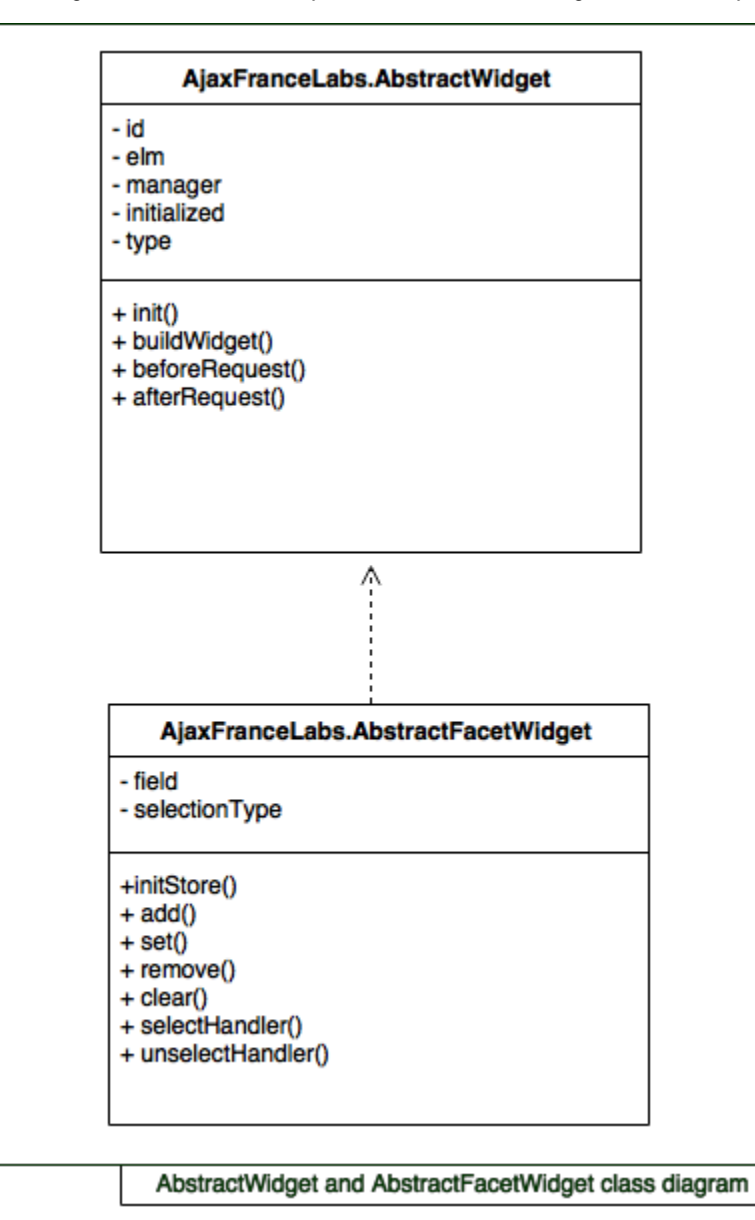

AbstractWidget and AbstractFacetWidget class diagram

## **AbstractWidget**

#### **Variables**

- **id:** a unique id for the widget
- **elm:** element where the widget will be build
- **manager:** a reference to the widget's manager
- **type:** the type of the widget

## **Methods**

- **buildWidget:** a method that build the main DOM structure of your widget.
- **beforeRequest:** code that have to be executed before the manager send the search query to the web service. This is mainly used when you have to add parameters to the search query, like the content of the search bar.
- **afterRequest:** code that will be executed after the search query is done. This is mainly used when you have to update the content of your widget, for example, empty previous result list and include the new result instead.

**reset:** implement this method to reset the widget (notably after user input).

## **AbstractFacetWidget**

#### **Variables**

- **field:** the referring field
- **selectionType:** can take 3 values depending on how you can select facet values:
	- **AND:** intersection of facet values
	- **OR:** document contains at least one facet value
	- **ONE:** can select one facet value at a time
- **returnUnselectedFacetValues:** if set to true, values for the unselected facet will be returned anyway (default: false)

## **Methods**

- **selectHandler:** callback method when a facet element is selected.
- **unselectHandler:** callback method when a facet element is unselected.

## **AbstractModule**

Modules are extension of widgets, they will modify them once they are built.

## AjaxFrancelabs.AbstractModule

- id

- manager

 $+$  init()

- + beforeRequest()
- + afterRequest()

## AbstractModule class diagram

AbstractModule class diagram

## **Variables**

- **id:** a unique id for the module
- **manager:** a reference to the module's manager

#### **Methods**

- **beforeRequest:** code that have to be executed before the manager send the search query to the web service.
- **afterRequest:** code that will be executed after the search query is done.

**Sequence diagram**

**Execution of a search query**

# Executing a search query - Sequence Diagram

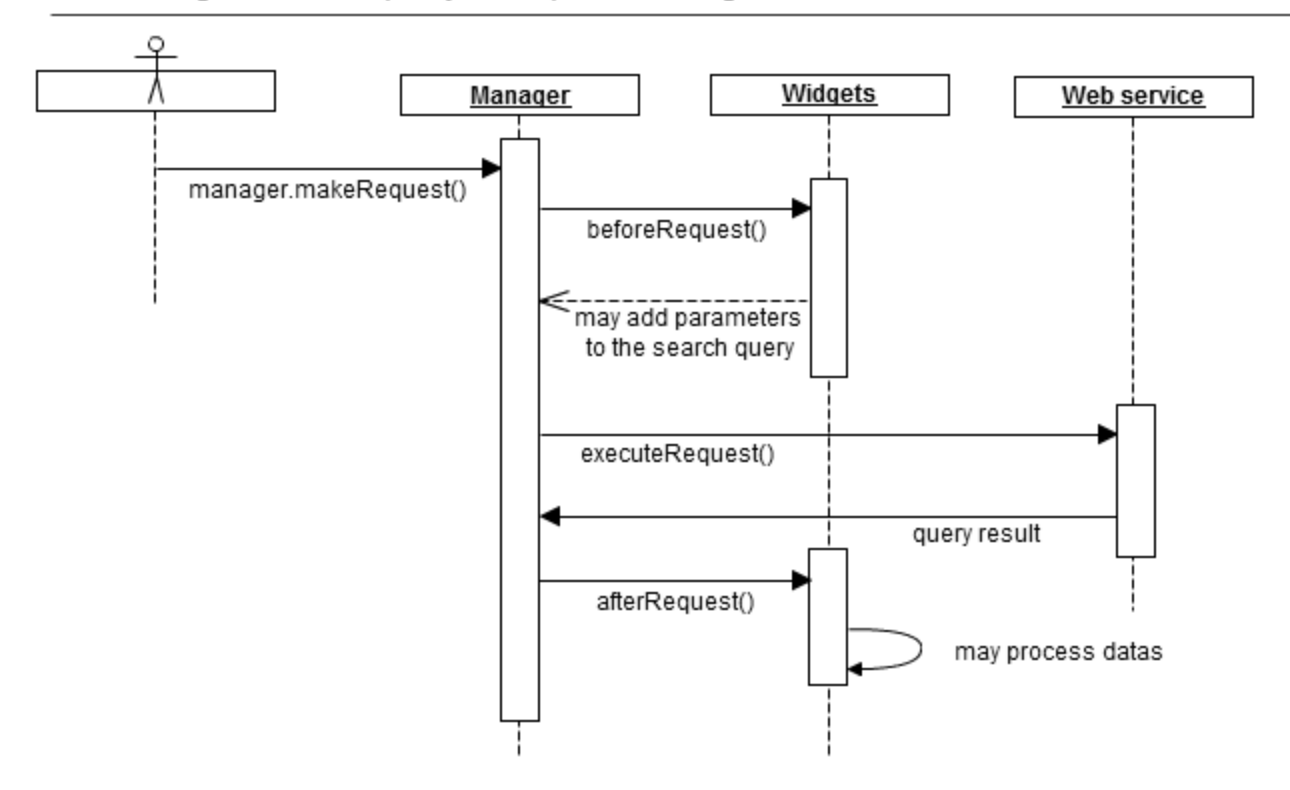

- 1. The element (widget, external user or program) triggers a request to the search web service from the manager using the method **makeR equest()**
- 2. The manager first calls the **beforeRequest()** method of all the widgets and modules it controls. Thus the different widget can, for example, add parameters to the search query
- 3. The manager then executes the search query on the web service using the method **executeRequest()** and wait for its response
- 4. When the manager receives the response, it stores it into a local variable (reponse) accessible from all the widgets and modules it controls
- 5. Finally, the manager executes the **afterRequest()** method of all the widgets and modules it controls, thus, they can update their data

## **Widget calling a web service**

# Widget asking for informations to the web service - Sequence Diagram

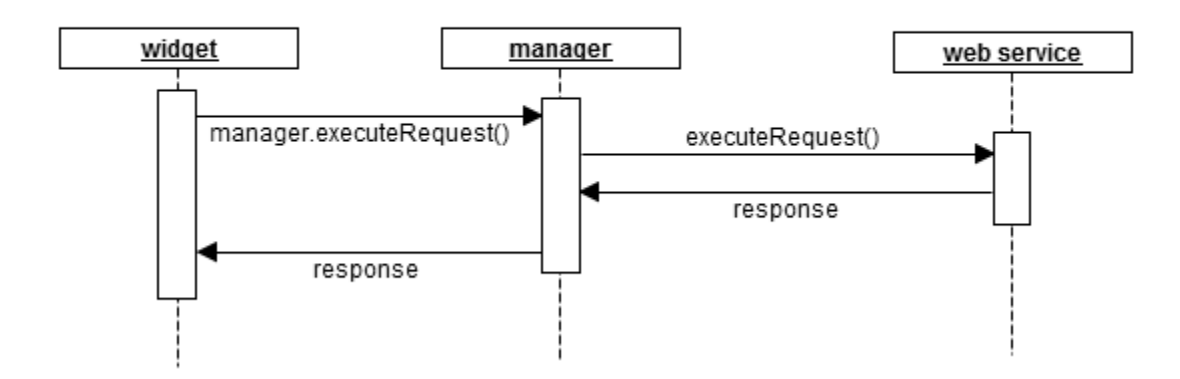

In order to illustrate this example, I will take the case of the AutocompleteWidget

- 1. A user types some text in an input field which has an autocomplete widget attached to it
- 2. The autocomplete widget retrieves the data entered by the user into the field and triggers the **executeRequest()** method from its manager to retrive the suggestions
- 3. The manager answers to the autocomplete widget when it receives the results
- 4. The autocomplete widget displays the results

## **Quickly changing the main colors**

To customize the main colors of the UI, you should modify results-color.css and color.css :

- To change the green that it is used as background, you should change the attribute background of .bc-color in color.css. You should also change the footer.bc-color. We have separated the color of the footer from the others because of the effect of the shadow that impacts the apparent color.
- To change the green used in the pagination and the checkbox of the facets, you should change the line 126 in color.css where the css selectors are :

```
#facets .checkboxIcon, 
#facets_mobile input[type="checkbox"]:checked + label
span.checkboxIcon,
.pagerModule .pages .page, 
.pagerModule i
```
To change the green used in the Searchbox icons (all words, at least one word), edit the file check\_radio\_sheet.png located in images folder with a graphics editor.

To change the color of each document's link, edit the file results-color.css. Change the color attribue at the line :

```
.resultWidget .doc .res .address { color: #378140; }
```
## **Tutorial**

#### **This demonstration is an introduction to the framework AjaxFranceLabs and will demonstrate how to use it.**

In order to do that, you will need to [download the AjaxFranceLabs framework](http://www.francelabs.com/afl_download.html) and include it to your workspace.

Here are the first steps:

- 1. Download the latest update of the version 1 of jQuery on [jQuery's website](http://jquery.com/)
- 2. Create a **main.js** file where we will add all our code to create the interface
- 3. Include this two JavaScript files to the html page
- 4. Include the **main.css** file, the result.css from the framework and the font awesome library as bellow.

In a first place, we will create the AjaxFranceLabs manager, configure it and include the searchBar widget which will allow us to process searches using keywords.

We are going to include the required files as well as their dependencies,

```
<!-- index.html - Adding a SearchBar widget -->
<!DOCTYPE html>
<html lang="en">
   <head>
     <link rel="stylesheet" type="text/css" href="css/main.css">
     <link rel="stylesheet" type="text/css" href="css/results.css">
     <link rel="stylesheet"
href="//maxcdn.bootstrapcdn.com/font-awesome/4.3.0/css/font-awesome.min.cs
s">
   </head>
   <body>
     <script type="text/javascript" src="js/jquery-1.8.1.min.js"></script>
     <script type="text/javascript"
src="js/jquery-ui-1.8.23.min.js"></script>
     <script type="text/javascript"
src="js/AjaxFranceLabs/uuid.core.js"></script>
     <script type="text/javascript"
src="js/AjaxFranceLabs/i18njs.js"></script>
     <!-- The framework main file -->
     <script type="text/javascript"
src="js/AjaxFranceLabs/core/Core.js"></script>
     <!-- Required file for the manager -->
     <script type="text/javascript"
src="js/AjaxFranceLabs/core/Parameter.js"></script>
     <!-- Required file for the manager -->
     <script type="text/javascript"
src="js/AjaxFranceLabs/core/ParameterStore.js"></script>
     <!-- The abstract manager -->
     <script type="text/javascript"
src="js/AjaxFranceLabs/core/AbstractManager.js"></script>
     <!-- An implementation of the manager -->
     <script type="text/javascript"
src="js/AjaxFranceLabs/manager/Manager.js"></script>
     <!-- The AbstractWidget file -->
     <script type="text/javascript"
src="js/AjaxFranceLabs/core/AbstractWidget.js"></script>
     <!-- The SearchBar widget, implementing AbstractWidget -->
     <script type="text/javascript"
src="js/AjaxFranceLabs/widgets/SearchBar.widget.js"></script>
     <script type="text/javascript" src="js/main.js"></script>
     <script type="text/javascript" src="js/searchTutorial.js"></script>
           <div id="solr">
             <div id="searchBar"></div><!-- the widget will be inserted here
-->
           </div>
         </body>
     </html>
```
Now let's create the **main.js** file .

```
/* main.js */$(function($){ 
  /* Now, we had the widget to the manager */
  //Version 1 - if you do not need to have a variable refering to the widget
 Manager.addWidget(
      new AjaxFranceLabs.SearchBarWidget({
       elm: $('#searchBar'),
          id: 'searchBar'
      })
  );
     //Version 2
     var searchBarWidget = new AjaxFranceLabs.SearchBarWidget({
         elm: $('#searchBar'),
         id: 'searchBar'
     });
     Manager.addWidget(searchBarWidget);
     /* And we initialize the manager */
     Manager.init();
});
```

```
The display should look like something like this:
```
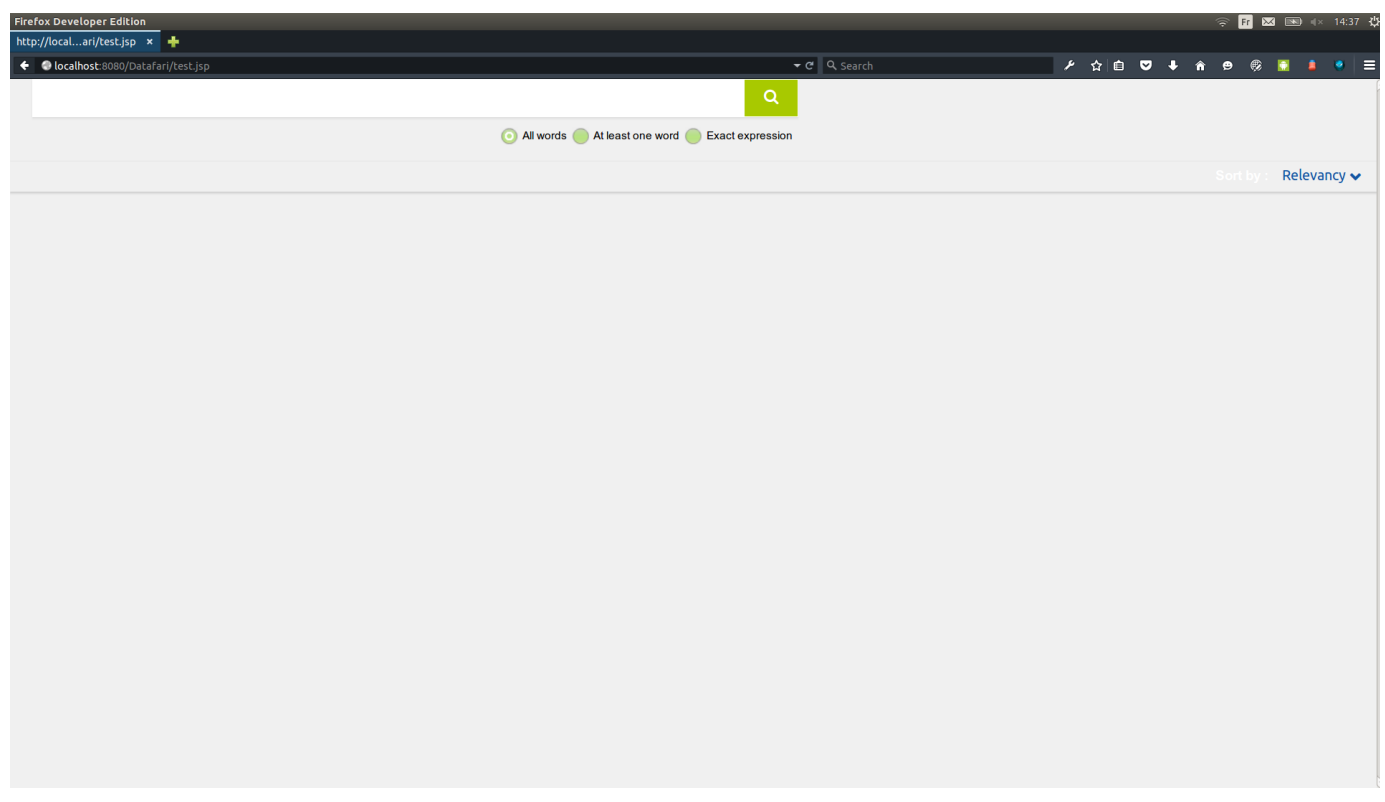

```
In the html file
```

```
<!-- index.html - Adding a Result widget -->
<!DOCTYPE html>
<html lang="en">
   <head>
     <link rel="stylesheet" type="text/css" href="css/main.css">
     <link rel="stylesheet" type="text/css" href="css/results.css">
     <link rel="stylesheet"
href="//maxcdn.bootstrapcdn.com/font-awesome/4.3.0/css/font-awesome.min.cs
s">
   </head>
   <body>
     <script type="text/javascript" src="js/jquery-1.8.1.min.js"></script>
     <script type="text/javascript"
src="js/jquery-ui-1.8.23.min.js"></script>
     <script type="text/javascript"
src="js/AjaxFranceLabs/uuid.core.js"></script>
     <script type="text/javascript"
src="js/AjaxFranceLabs/i18njs.js"></script>
     <script type="text/javascript"
src="js/AjaxFranceLabs/core/Core.js"></script>
     <script type="text/javascript"
src="js/AjaxFranceLabs/core/Parameter.js"></script>
     <script type="text/javascript"
src="js/AjaxFranceLabs/core/ParameterStore.js"></script>
     <script type="text/javascript"
src="js/AjaxFranceLabs/core/AbstractManager.js"></script>
     <script type="text/javascript"
src="js/AjaxFranceLabs/manager/Manager.js"></script>
     <script type="text/javascript"
src="js/AjaxFranceLabs/core/AbstractWidget.js"></script>
     <script type="text/javascript"
src="js/AjaxFranceLabs/widgets/SearchBar.widget.js"></script>
     <script type="text/javascript" src="js/main.js"></script>
     <!-- The ResultWidget -->
     <script type="text/javascript"
src="js/AjaxFranceLabs/widgets/Result.widget.js"></script>
     <script type="text/javascript" src="js/searchTutorial.js"></script>
     <div id="solr">
       <div id="searchBar"></div><!-- the widget will be inserted here -->
       <div class="col left"></div>
       <div class="col right">
     <div id="results"></div><!-- the widget will be inserted here -->
       </div>
       <div class="clear"></div>
     </div>
   </body>
</html>
```
And the javascript file:

```
/* searchTutorial.js */
$(function($){
     Manager.addWidget(new AjaxFranceLabs.SearchBarWidget({
         elm: $('#searchBar'),
         id: 'searchBar'
     }));
     /* The result widget */
     Manager.addWidget(new AjaxFranceLabs.ResultWidget({
         elm: $('#results'),
         id: 'documents',
        afterRequest : function() { /* implements the method displaying the
documents */
             var data = this.manager.response;
             $(this.elm).find('.doc_list').empty();
            if (data.\nresponse.\nnumFound === 0) {
                 $(this.elm).find('.doc_list').append('<span
class="noResult">No document found.</span>');
             } else {
                var self = this;
                 $.each(data.response.docs, function(i, doc) {
                    var title = doc.title == underined) ? doc.url :
doc.title; 
                     if(data.highlighting === undefined ||
(data.highlighting[doc.id].content_fr === undefined &&
data.highlighting[doc.id].content_en === undefined)){
                         if(doc.content_fr)
                             content = doc.content_fr;
                         else
                            content = doc.content en;
                         content = AjaxFranceLabs.truncate(content, 200)
 }
                     else {
                         if(data.highlighting[doc.id].content_fr)
                             content = data.highlighting[doc.id].content_fr;
                         else
                             content = data.highlighting[doc.id].content_en;
 }
                     $(self.elm).find('.doc_list').append('<div class="doc
e-' + i + '" doc_id="'+doc.id+'">');
                     $(self.elm).find('.doc:last').append('<div
class="res">');
                     $(self.elm).find('.doc:last .res')
                         .append('<a class="title" target="_blank" href="' +
doc.url + "") .append('<p class="description">')
                         .append('<p class="address">');
                     $(self.elm).find('.doc:last .title')
                         .append('<span>' + title + '</span>');
                     $(self.elm).find('.doc:last .description')
                         .append('<span>' + content + '</span>');
                     $(self.elm).find('.doc:last .address')
```

```
 .append('<span>' + AjaxFranceLabs.tinyUrl(doc.url)
+ '</span>');
                });
AjaxFranceLabs.addMultiElementClasses($(this.elm).find('.doc'));
                 if (this.pagination !== false) {
                     this.pagination.afterRequest(data);
 }
            }
         }
     }));
     /* Lets simulate an empty search query in order to fill the results
```
when loading the page \*/

 /\* The makeRequest method actually initializes the manager if this has not been done before \*/

Manager.makeRequest();

});

## You should get the following result:

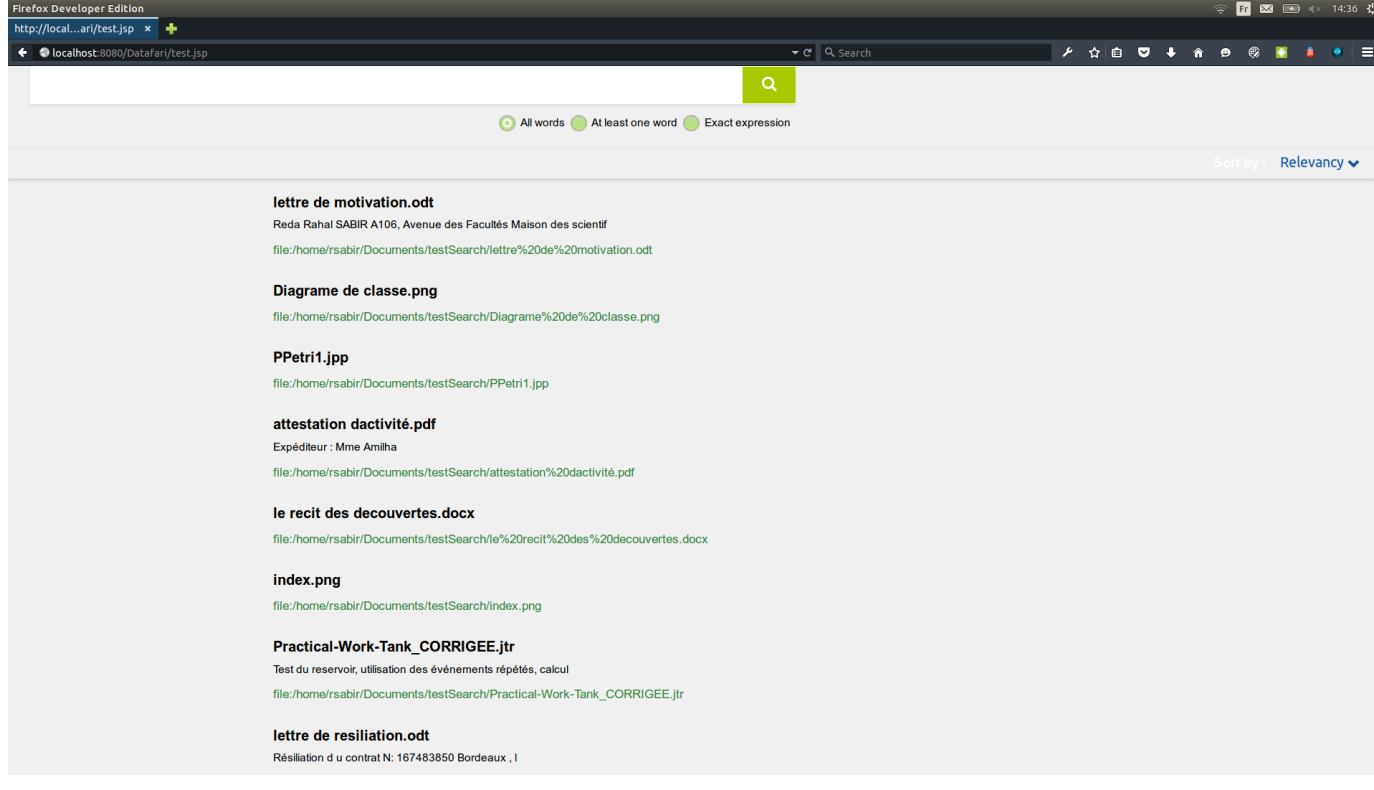

**Now we have our search bar and the results displayed, why not adding the search informations like the number of documents returned, the query execution time. Lets add the SearchInformation widget.**

#### The html file

```
<!-- index.html - Adding a SearchInformation widget -->
<!DOCTYPE html>
<html lang="en">
   <head>
     <link rel="stylesheet" type="text/css" href="css/main.css">
     <link rel="stylesheet" type="text/css" href="css/results.css">
     <link rel="stylesheet"
href="//maxcdn.bootstrapcdn.com/font-awesome/4.3.0/css/font-awesome.min.cs
s">
   </head>
   <body>
     <script type="text/javascript" src="js/jquery-1.8.1.min.js"></script>
     <script type="text/javascript"
src="js/jquery-ui-1.8.23.min.js"></script>
     <script type="text/javascript"
src="js/AjaxFranceLabs/uuid.core.js"></script>
     <script type="text/javascript"
src="js/AjaxFranceLabs/i18njs.js"></script>
     <script type="text/javascript"
src="js/AjaxFranceLabs/core/Core.js"></script>
     <script type="text/javascript"
src="js/AjaxFranceLabs/core/Parameter.js"></script>
     <script type="text/javascript"
src="js/AjaxFranceLabs/core/ParameterStore.js"></script>
     <script type="text/javascript"
src="js/AjaxFranceLabs/core/AbstractManager.js"></script>
     <script type="text/javascript"
src="js/AjaxFranceLabs/manager/Manager.js"></script>
     <script type="text/javascript"
src="js/AjaxFranceLabs/core/AbstractWidget.js"></script>
     <script type="text/javascript"
src="js/AjaxFranceLabs/widgets/SearchBar.widget.js"></script>
     <script type="text/javascript" src="js/main.js"></script>
     <script type="text/javascript"
src="js/AjaxFranceLabs/widgets/Result.widget.js"></script>
     <!-- The SearchInformationWidget -->
     <script type="text/javascript"
src="js/AjaxFranceLabs/widgets/SearchInformation.widget.js"></script>
     <script type="text/javascript" src="js/searchTutorial.js"></script>
     <div id="solr">
        <div id="searchBar"></div>
        <div id="result_information"></div><!-- the widget will be inserted
here -->
        <div class="col left"></div>
        <div class="col right">
        <div id="results"></div>
        </div>
        <div class="clear"></div>
     </div>
   </body>
</html>
```
And the javascript file :

```
/* searchTutorial.js */
$(function($){
     Manager.addWidget(new AjaxFranceLabs.SearchBarWidget({
         elm: $('#searchBar'),
         id: 'searchBar'
     }));
     Manager.addWidget(new AjaxFranceLabs.ResultWidget({
         elm: $('#results'),
         id: 'documents',
        afterRequest : function() { /* implements the method displaying the
documents */
             var data = this.manager.response;
             $(this.elm).find('.doc_list').empty();
            if (data.\nresponse.\nnumFound == 0) {
                 $(this.elm).find('.doc_list').append('<span
class="noResult">No document found.</span>');
             } else {
                var self = this;
                 $.each(data.response.docs, function(i, doc) {
                    var title = doc.title == underined) ? doc.util :
doc.title; 
                     if(data.highlighting === undefined ||
(data.highlighting[doc.id].content_fr === undefined &&
data.highlighting[doc.id].content_en === undefined)){
                         if(doc.content_fr)
                            content = doc.content fr;
                         else
                             content = doc.content_en;
                         content = AjaxFranceLabs.truncate(content, 200)
 }
                     else {
                         if(data.highlighting[doc.id].content_fr)
                             content = data.highlighting[doc.id].content_fr;
                         else
                             content = data.highlighting[doc.id].content_en;
 }
                     $(self.elm).find('.doc_list').append('<div class="doc
e-' + i + '" doc id="'+doc.id+'">');
                     $(self.elm).find('.doc:last').append('<div
class="res">');
                     $(self.elm).find('.doc:last .res')
                         .append('<a class="title" target="_blank" href="' +
doc.url + "") .append('<p class="description">')
                         .append('<p class="address">');
                     $(self.elm).find('.doc:last .title')
                         .append('<span>' + title + '</span>');
                     $(self.elm).find('.doc:last .description')
                         .append('<span>' + content + '</span>');
```

```
 $(self.elm).find('.doc:last .address')
                         .append('<span>' + AjaxFranceLabs.tinyUrl(doc.url)
+ '</span>');
                });
AjaxFranceLabs.addMultiElementClasses($(this.elm).find('.doc'));
                if (this.pagination !== false) {
                     this.pagination.afterRequest(data);
 }
 }
         }
    }));
     /* The SearchInformation widget */
    Manager.addWidget(new AjaxFranceLabs.SearchInformationWidget({
         elm: $('#result_information'),
         id: 'searchInformation'
     }));
    Manager.makeRequest();
```
}); You should get the following display:

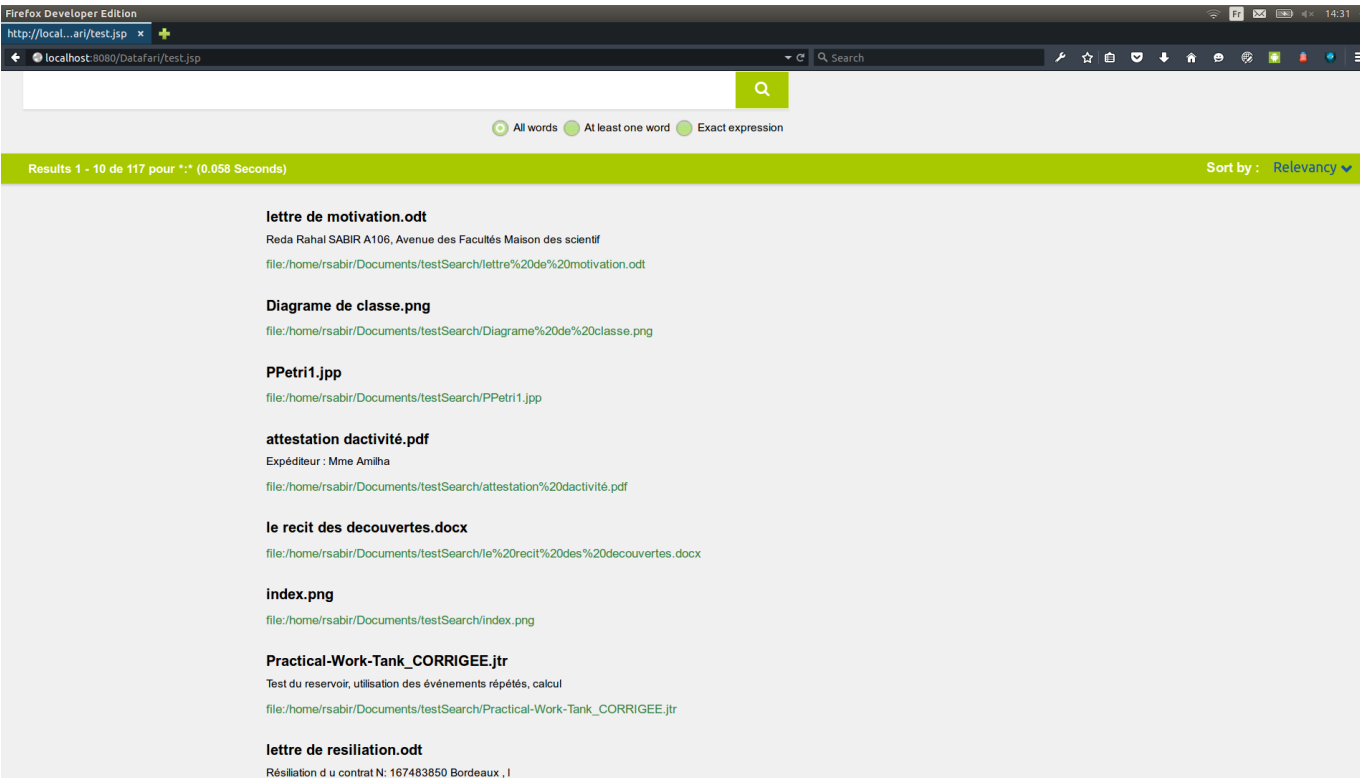

#### **For this part of the tutorial, we will continue by adding the pagination feature.**

The html file:

```
<!-- index.html - Adding the pagination -->
<!DOCTYPE html>
<html lang="en">
   <head>
     <link rel="stylesheet" type="text/css" href="css/main.css">
     <link rel="stylesheet" type="text/css" href="css/results.css">
     <link rel="stylesheet"
href="//maxcdn.bootstrapcdn.com/font-awesome/4.3.0/css/font-awesome.min.cs
s">
   </head>
   <body>
     <script type="text/javascript" src="js/jquery-1.8.1.min.js"></script>
     <script type="text/javascript"
src="js/jquery-ui-1.8.23.min.js"></script>
     <script type="text/javascript"
src="js/AjaxFranceLabs/uuid.core.js"></script>
     <script type="text/javascript"
src="js/AjaxFranceLabs/i18njs.js"></script>
     <script type="text/javascript"
```

```
src="js/AjaxFranceLabs/core/Core.js"></script>
     <script type="text/javascript"
src="js/AjaxFranceLabs/core/Parameter.js"></script>
     <script type="text/javascript"
src="js/AjaxFranceLabs/core/ParameterStore.js"></script>
     <script type="text/javascript"
src="js/AjaxFranceLabs/core/AbstractManager.js"></script>
     <script type="text/javascript"
src="js/AjaxFranceLabs/manager/Manager.js"></script>
     <!-- Add this class -->
     <script type="text/javascript"
src="js/AjaxFranceLabs/core/AbstractModule.js"></script> 
     <script type="text/javascript"
src="js/AjaxFranceLabs/core/AbstractWidget.js"></script>
     <!-- Add this module -->
     <script type="text/javascript"
src="js/AjaxFranceLabs/modules/Pager.module.js"></script>
     <script type="text/javascript"
src="js/AjaxFranceLabs/widgets/SearchBar.widget.js"></script>
     <script type="text/javascript" src="js/main.js"></script>
     <script type="text/javascript"
src="js/AjaxFranceLabs/widgets/Result.widget.js"></script>
     <!-- The SearchInformationWidget -->
     <script type="text/javascript"
src="js/AjaxFranceLabs/widgets/SearchInformation.widget.js"></script>
     <script type="text/javascript" src="js/searchTutorial.js"></script>
     <div id="solr">
       <div id="searchBar"></div>
       <div id="result_information"></div> <!-- the widget will be inserted
here -->
       <div class="col left"></div>
       <div class="col right">
     <div id="results"></div>
       </div>
       <div class="clear"></div>
     </div>
   </body>
```
#### And the javascript file

```
/* searchTutorial.js */
$(function($){
Manager.addWidget(new AjaxFranceLabs.SearchBarWidget({
     elm: $('#searchBar'),
     id: 'searchBar'
}));
/* The result widget */
Manager.addWidget(new AjaxFranceLabs.ResultWidget({
     elm: $('#results'),
     id: 'documents',
     pagination : true, /* Add this */
     afterRequest : function() {
        var data = this.manager.response;
         $(this.elm).find('.doc_list').empty();
         if (data.response.numFound === 0) {
             $(this.elm).find('.doc_list').append('<span class="noResult">No
document found.</span>');
         } else {
             var self = this;
             $.each(data.response.docs, function(i, doc) {
                 var title = (doc.title === undefined) ? doc.url :
doc.title; 
                 if(data.highlighting === undefined ||
(data.highlighting[doc.id].content_fr === undefined &&
data.highlighting[doc.id].content_en === undefined)){
                     if(doc.content_fr)
                         content = doc.content_fr;
                     else
                         content = doc.content_en;
                     content = AjaxFranceLabs.truncate(content, 200)
 }
                 else {
                     if(data.highlighting[doc.id].content_fr)
                         content = data.highlighting[doc.id].content_fr;
                     else
                         content = data.highlighting[doc.id].content_en;
 }
                 $(self.elm).find('.doc_list').append('<div class="doc e-' +
i + '" doc_id="'+doc.id+'">');
                 $(self.elm).find('.doc:last').append('<div class="res">');
                 $(self.elm).find('.doc:last .res')
                     .append('<a class="title" target="_blank" href="' +
doc.url + "->') .append('<p class="description">')
                     .append('<p class="address">');
```

```
 $(self.elm).find('.doc:last .title')
                     .append('<span>' + title + '</span>');
                 $(self.elm).find('.doc:last .description')
                     .append('<span>' + content + '</span>');
                 $(self.elm).find('.doc:last .address')
                     .append('<span>' + AjaxFranceLabs.tinyUrl(doc.url) +
'</span>');
             });
AjaxFranceLabs.addMultiElementClasses($(this.elm).find('.doc'));
             if (this.pagination !== false) {
                 this.pagination.afterRequest(data);
 }
         }
     }
}));
Manager.addWidget(new AjaxFranceLabs.SearchInformationWidget({
     elm: $('#result_information'),
     id: 'searchInformation'
}));
```

```
Manager.makeRequest();
```
});

## You should get the following result:

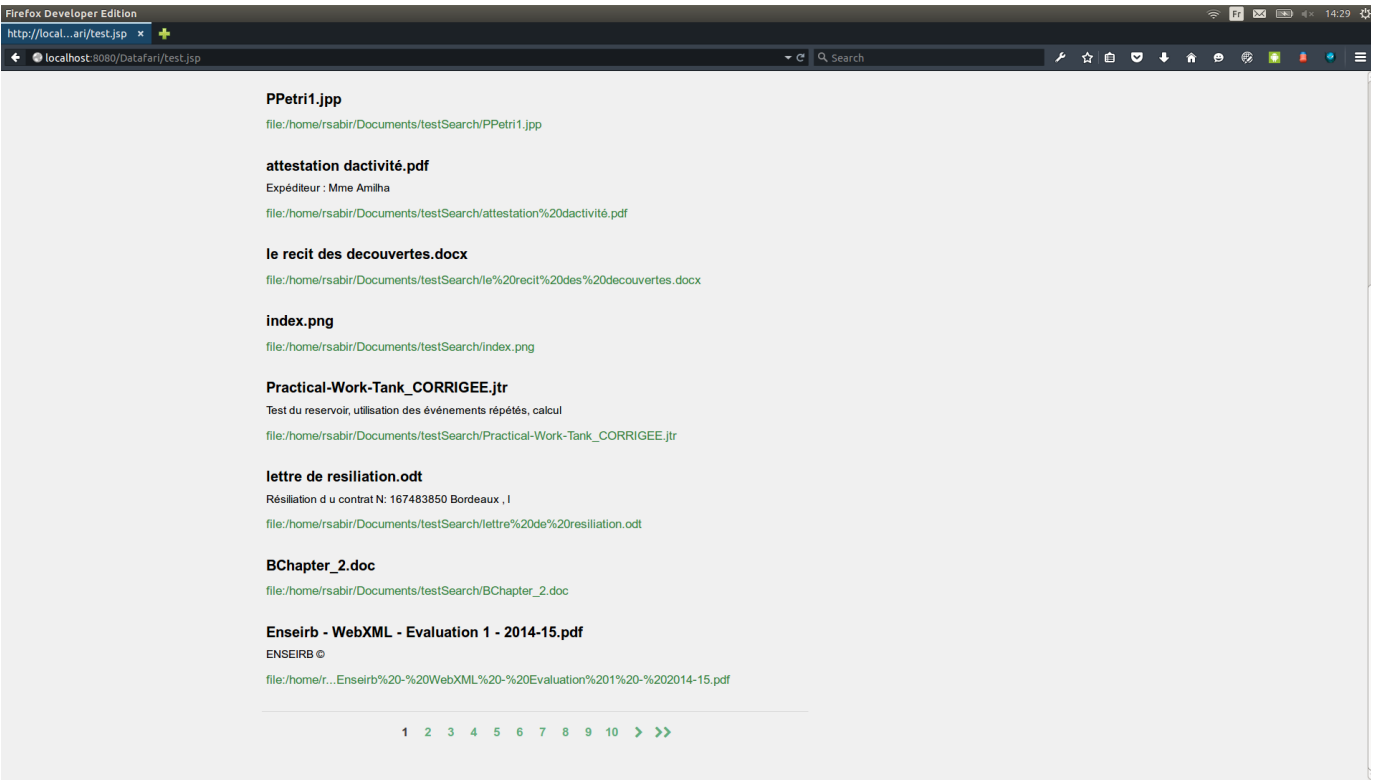

Easy right? Regarding to the documentation, the pagination variable can take 3 values, true, false, a PagerWidget. By default this value is set to true and will automaticaly create a PagerWidget with the default options. But, if you want to modify some methods or values of the widget, you can create another one and assign it to the pagination variable.

## **The next thing we will do is including the autocomplete widget to the search bar.**

The autocomplete widget is a direct extension of the autocomplete plugin from jQuery UI, so we will need to download it and include it to our javascript files.

```
<!-- index.html - Adding the autocomplete functionnality -->
<!DOCTYPE html>
<html lang="en">
   <head>
     <link rel="stylesheet" type="text/css" href="css/main.css">
     <link rel="stylesheet" type="text/css" href="css/results.css">
     <link rel="stylesheet"
href="//maxcdn.bootstrapcdn.com/font-awesome/4.3.0/css/font-awesome.min.cs
s">
   </head>
   <body>
     <script type="text/javascript" src="js/jquery-1.8.1.min.js"></script>
     <script type="text/javascript"
```

```
src="js/jquery-ui-1.8.23.min.js"></script>
     <script type="text/javascript"
src="js/AjaxFranceLabs/uuid.core.js"></script>
     <script type="text/javascript"
src="js/AjaxFranceLabs/i18njs.js"></script>
     <script type="text/javascript"
src="js/AjaxFranceLabs/core/Core.js"></script>
     <script type="text/javascript"
src="js/AjaxFranceLabs/core/Parameter.js"></script>
     <script type="text/javascript"
src="js/AjaxFranceLabs/core/ParameterStore.js"></script>
     <script type="text/javascript"
src="js/AjaxFranceLabs/core/AbstractManager.js"></script>
     <script type="text/javascript"
src="js/AjaxFranceLabs/manager/Manager.js"></script>
     <script type="text/javascript"
src="js/AjaxFranceLabs/core/AbstractModule.js"></script> 
     <script type="text/javascript"
src="js/AjaxFranceLabs/core/AbstractWidget.js"></script>
     <!-- Add this module -->
     <script type="text/javascript"
src="js/AjaxFranceLabs/modules/Autocomplete.module.js"></script>
     <script type="text/javascript"
src="js/AjaxFranceLabs/modules/Pager.module.js"></script>
     <script type="text/javascript"
src="js/AjaxFranceLabs/widgets/SearchBar.widget.js"></script>
     <script type="text/javascript" src="js/main.js"></script>
     <script type="text/javascript"
src="js/AjaxFranceLabs/widgets/Result.widget.js"></script>
     <script type="text/javascript"
src="js/AjaxFranceLabs/widgets/SearchInformation.widget.js"></script>
     <script type="text/javascript" src="js/searchTutorial.js"></script>
     <div id="solr">
       <div id="searchBar"></div>
       <div id="result_information"></div><!-- the widget will be inserted
here -->
       <div class="col left"></div>
       <div class="col right">
     <div id="results"></div>
       </div>
       <div class="clear"></div>
     </div>
   </body>
```

```
</html>
```
#### And the javascript file

```
/* searchTutorial.js */
$(function($){
     Manager.addWidget(new AjaxFranceLabs.SearchBarWidget({
         elm: $('#searchBar'),
         id: 'searchBar',
         autocomplete : true //add this line for the autocompletion
     }));
     Manager.addWidget(new AjaxFranceLabs.ResultWidget({
         elm: $('#results'),
        id: 'documents',
        pagination : true, 
         afterRequest : function() {
             var data = this.manager.response;
             $(this.elm).find('.doc_list').empty();
            if (data.\nresponse.\nnumFound === 0) {
                 $(this.elm).find('.doc_list').append('<span
class="noResult">No document found.</span>');
             } else {
                var self = this $.each(data.response.docs, function(i, doc) {
                    var title = doc.title == underined) ? doc.util :
doc.title; 
                     if(data.highlighting === undefined ||
(data.highlighting[doc.id].content_fr === undefined &&
data.highlighting[doc.id].content_en === undefined)){
                         if(doc.content_fr)
                            content = doc.contrib_fri else
                            content = doc.content en;
                         content = AjaxFranceLabs.truncate(content, 200)
 }
                     else {
                         if(data.highlighting[doc.id].content_fr)
                             content = data.highlighting[doc.id].content_fr;
                         else
                             content = data.highlighting[doc.id].content_en;
 }
                     $(self.elm).find('.doc_list').append('<div class="doc
e-' + i + '" doc_id="'+doc.id+'">');
                     $(self.elm).find('.doc:last').append('<div
class="res">');
                     $(self.elm).find('.doc:last .res')
                         .append('<a class="title" target="_blank" href="' +
doc.url + "->')
```

```
 .append('<p class="description">')
                         .append('<p class="address">');
                     $(self.elm).find('.doc:last .title')
                        .append('<span>' + title + '</span>');
                     $(self.elm).find('.doc:last .description')
                         .append('<span>' + content + '</span>');
                     $(self.elm).find('.doc:last .address')
                         .append('<span>' + AjaxFranceLabs.tinyUrl(doc.url)
+ '</span>');
                 });
AjaxFranceLabs.addMultiElementClasses($(this.elm).find('.doc'));
                 if (this.pagination !== false) {
                     this.pagination.afterRequest(data);
 }
 }
         }
     }));
     Manager.addWidget(new AjaxFranceLabs.SearchInformationWidget({
         elm: $('#result_information'),
         id: 'searchInformation'
     }));
     Manager.makeRequest();
```
});

## You should get the following:

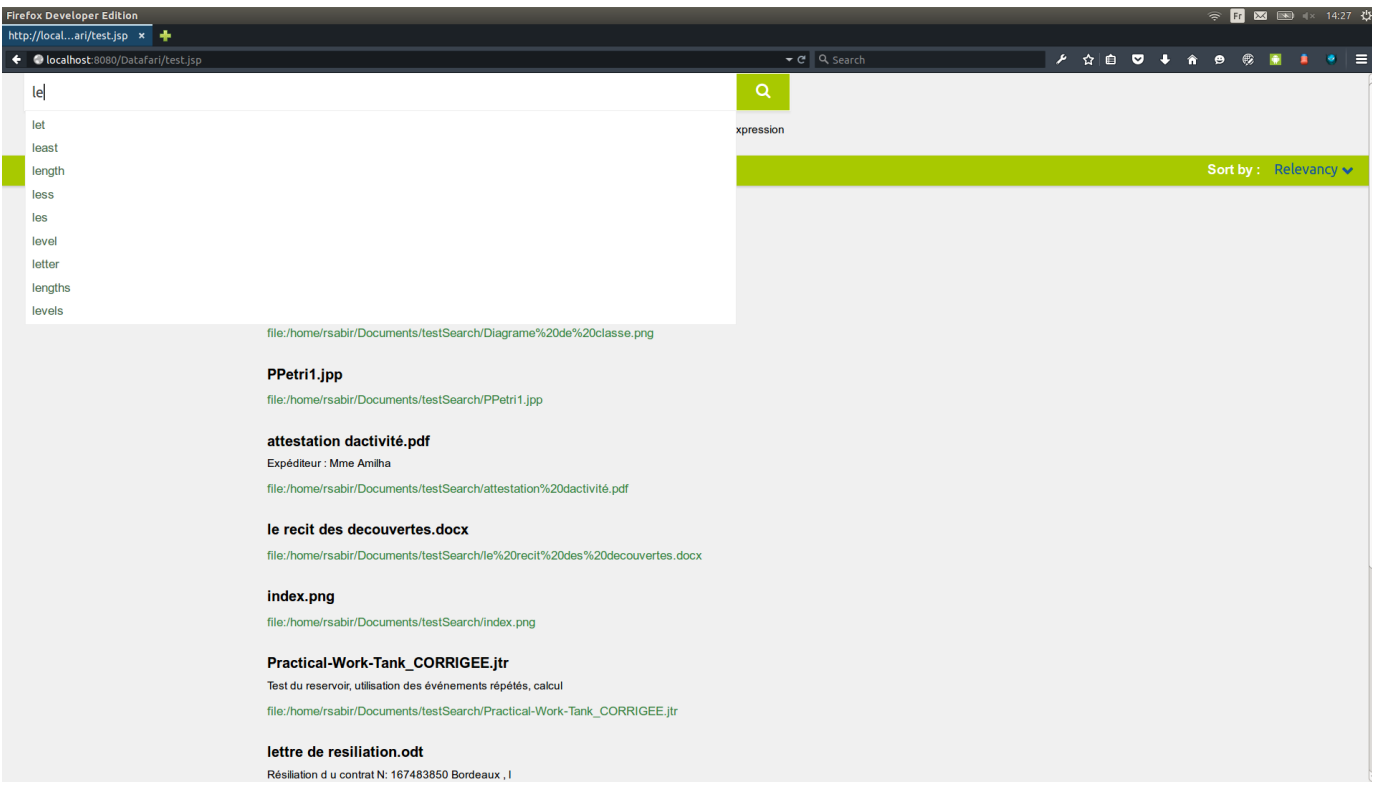

Easy right? Regarding to the documentation, the pagination variable can take 3 values, true, false, a PagerWidget. By default this value is set to true and will automaticaly create a PagerWidget with the default options. But, if you want to modify some methods or values of the widget, you can create another one and assign it to the pagination variable.

#### **Lets go a bit further now and add faceting.**

#### The html file

```
<!-- index.html - Adding some facets -->
<!DOCTYPE html>
<html lang="en">
   <head>
     <link rel="stylesheet" type="text/css" href="css/main.css">
     <link rel="stylesheet" type="text/css" href="css/results.css">
     <link rel="stylesheet"
href="//maxcdn.bootstrapcdn.com/font-awesome/4.3.0/css/font-awesome.min.cs
s"> 
   </head>
   <body>
     <script type="text/javascript" src="js/jquery-1.8.1.min.js"></script>
     <script type="text/javascript"
src="js/jquery-ui-1.8.23.min.js"></script>
     <script type="text/javascript"
```

```
src="js/AjaxFranceLabs/uuid.core.js"></script>
     <script type="text/javascript"
src="js/AjaxFranceLabs/i18njs.js"></script>
     <script type="text/javascript"
src="js/AjaxFranceLabs/core/Core.js"></script>
     <script type="text/javascript"
src="js/AjaxFranceLabs/core/Parameter.js"></script>
     <script type="text/javascript"
src="js/AjaxFranceLabs/core/ParameterStore.js"></script>
     <script type="text/javascript"
src="js/AjaxFranceLabs/core/AbstractManager.js"></script>
     <script type="text/javascript"
src="js/AjaxFranceLabs/manager/Manager.js"></script>
     <script type="text/javascript"
src="js/AjaxFranceLabs/core/AbstractModule.js"></script> 
     <script type="text/javascript"
src="js/AjaxFranceLabs/core/AbstractWidget.js"></script>
     <!-- Add this class which our widget extends -->
     <script type="text/javascript"
src="js/AjaxFranceLabs/core/AbstractFacetWidget.js"></script> 
     <script type="text/javascript"
src="js/AjaxFranceLabs/modules/Autocomplete.module.js"></script>
     <script type="text/javascript"
src="js/AjaxFranceLabs/modules/Pager.module.js"></script>
     <script type="text/javascript"
src="js/AjaxFranceLabs/widgets/SearchBar.widget.js"></script>
     <script type="text/javascript" src="js/main.js"></script>
     <script type="text/javascript"
src="js/AjaxFranceLabs/widgets/Result.widget.js"></script>
     <script type="text/javascript"
src="js/AjaxFranceLabs/widgets/SearchInformation.widget.js"></script>
     <!-- Add this widget -->
     <script type="text/javascript"
src="js/AjaxFranceLabs/widgets/Table.widget.js"></script>
     <script type="text/javascript" src="js/searchTutorial.js"></script>
     <div id="solr">
       <div id="searchBar"></div>
       <div id="result_information"></div>
       <div class="col left">
     <!-- Add this block -->
     <div id="facets">
       <div id="facet_langue"></div><!-- First widget -->
       <div id="facet_source"></div><!-- Second widget -->
     </div>
       </div>
       <div class="col right">
     <div id="results"></div>
       </div>
       <div class="clear"></div>
     </div>
   </body>
```

```
</html>
```
## And the javascript file:

```
/* searchTutorial.js */
$(function($){
     Manager.addWidget(new AjaxFranceLabs.SearchBarWidget({
         elm: $('#searchBar'),
         id: 'searchBar',
         autocomplete : true //add this line for the autocompletion
     }));
     Manager.addWidget(new AjaxFranceLabs.ResultWidget({
         elm: $('#results'),
        id: 'documents',
        pagination : true, 
         afterRequest : function() {
             var data = this.manager.response;
             $(this.elm).find('.doc_list').empty();
            if (data.\nresponse.\nnumFound === 0) {
                 $(this.elm).find('.doc_list').append('<span
class="noResult">No document found.</span>');
             } else {
                var self = this $.each(data.response.docs, function(i, doc) {
                    var title = doc.title == underined) ? doc.util :
doc.title; 
                     if(data.highlighting === undefined ||
(data.highlighting[doc.id].content_fr === undefined &&
data.highlighting[doc.id].content_en === undefined)){
                         if(doc.content_fr)
                            content = doc.contrib_fri else
                            content = doc.content en;
                         content = AjaxFranceLabs.truncate(content, 200)
 }
                     else {
                         if(data.highlighting[doc.id].content_fr)
                             content = data.highlighting[doc.id].content_fr;
                         else
                             content = data.highlighting[doc.id].content_en;
 }
                     $(self.elm).find('.doc_list').append('<div class="doc
e-' + i + '" doc_id="'+doc.id+'">');
                     $(self.elm).find('.doc:last').append('<div
class="res">');
                     $(self.elm).find('.doc:last .res')
                         .append('<a class="title" target="_blank" href="' +
doc.url + "->')
```

```
 .append('<p class="description">')
                          .append('<p class="address">');
                     $(self.elm).find('.doc:last .title')
                          .append('<span>' + title + '</span>');
                     $(self.elm).find('.doc:last .description')
                          .append('<span>' + content + '</span>');
                     $(self.elm).find('.doc:last .address')
                          .append('<span>' + AjaxFranceLabs.tinyUrl(doc.url)
+ '</span>');
                 });
AjaxFranceLabs.addMultiElementClasses($(this.elm).find('.doc'));
                 if (this.pagination !== false) {
                     this.pagination.afterRequest(data);
 }
 }
         }
     }));
     Manager.addWidget(new AjaxFranceLabs.SearchInformationWidget({
         elm: $('#result_information'),
         id: 'searchInformation'
     }));
     Manager.addWidget(new AjaxFranceLabs.TableWidget({
         elm : $('#facet_langue'),
         id : 'facet_langue',
         field : 'language',
         name : window.i18n.msgStore['language'],
         pagination : true,
         selectionType : 'OR',
         returnUnselectedFacetValues : true
     }));
Manager.addWidget(new AjaxFranceLabs.TableWidget({
         elm : $('#facet_source'),
         id : 'facet_source',
         field : 'source',
         name : window.i18n.msgStore['source'],
         pagination : true,
         selectionType : 'OR',
         returnUnselectedFacetValues : true
     }));
     Manager.makeRequest();
```
});

## You should get the following:

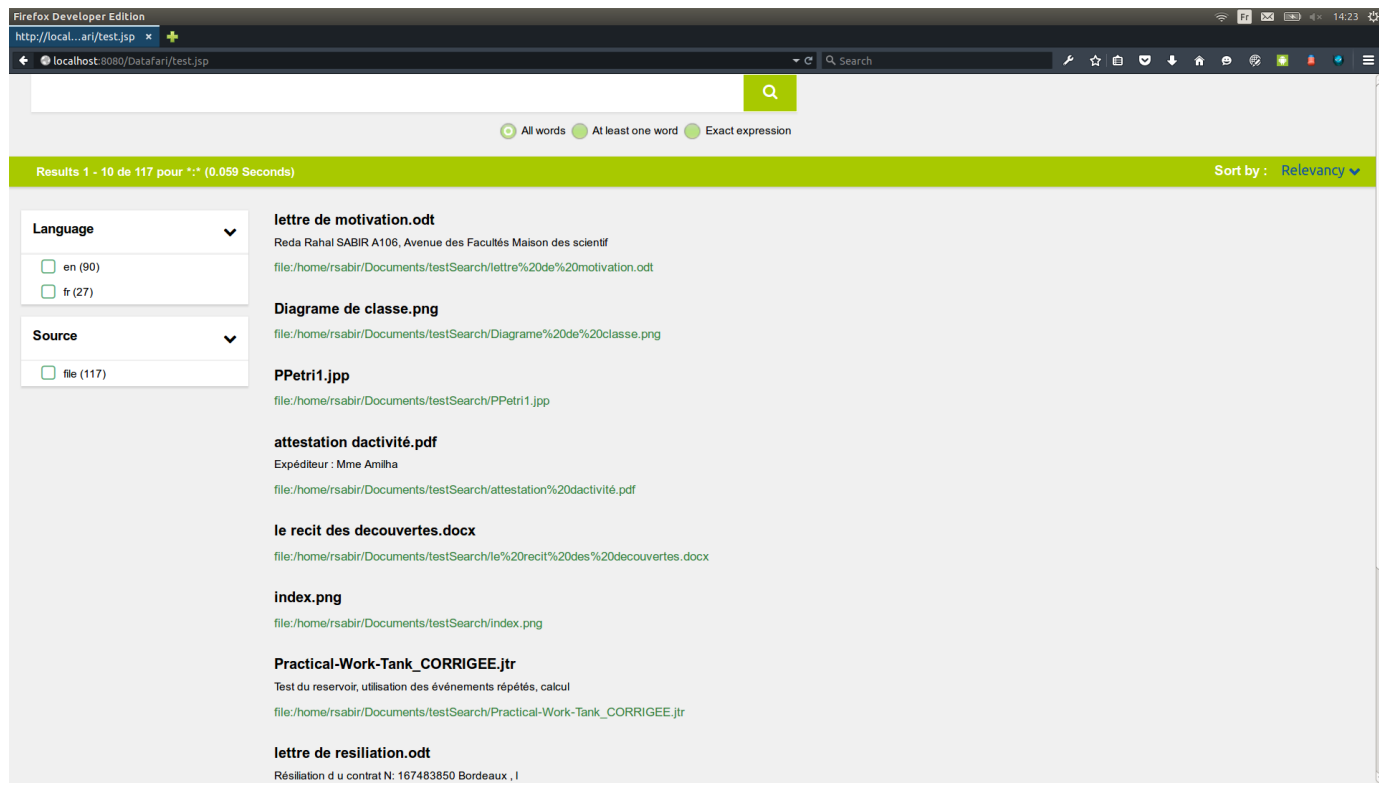

## **Widgets and Modules**

#### **SearchBar widget**

A widget displaying a search bar and search options.

It contains a link useful to switch to advanced search (if that widget is activated): : in this case a default query is performed and the inputs and URL reset.

## **Variables**

- **autocomplete:** can take 3 values:
	- **false(default):** no autocomplete.
	- **true:** autocomplete automaticaly created.
	- **AutocomepleteWidget:** an autocomplete widget.
- **autocompleteOptions:** options for the autocomplete widget if autocomplete set to true. Check the code to see the default structure.
- **removeContentButton:** if set to true, creates a button which appears when there is text in the search bar in order to remove it and execute a request (default: false).
- **noRequest:** if true, inhibits the request to be sent to Solr (default: false).
- **updateBrowserAddressBar:** if true, the address bar URL is updated with the query parameter, e.g. ?searchType=AllWords&query=datafari (default: true).
- **removeContentButton:** if true, adds a button that clears the search bar (default: false).

## **Methods**

- **buildWidget:** an implementation of the parent class method. It contains the onClick event handler for the advanced search link.
- **beforeRequest:** an implementation of the parent class method.
- **afterRequest:** an implementation of the parent class method; closes the autocomplete menu.
- **reset:** an implementation of the parent class method: it resets the inputs of the widget (useful when switching between basic and

advanced search).

- **updateAddressBar:** updates the address bar URL with the search term, e.g. ?searchType=AllWords&query=datafari
- **clean:** resets the pagination and the fq and start parameters of the manager's store.
- **makeRequest:** if the noRequest variable is false, cleans the results area and facets, updates the address bar and performs the search request.

Note that the Autocomplete widget is also an extension of the [Autocomplete plugin from jQuery UI](http://jqueryui.com/demos/autocomplete/) and so it has all its variables and methods too.

## **Result widget**

A widget displaying the search result.

#### **Variables**

- **pagination:** can take 3 values
	- **•** false(default): no pagination.
	- **true:** pagination automaticaly created.
	- **PagerWidget:** a pager widget.

#### **Methods**

- **buildWidget:** an implementation of the parent class method.
- **beforeRequest:** an implementation of the parent class method.
- **afterRequest:** an implementation of the parent class method.

## **SubClassResult widget**

A widget that implements Datafari specific code and parameters the Result widget. We did not test this widget towards a direct Solr system. This widget displays the search result. It displays results differently depending on the activation of the LikesAndFavorites widget.

## **Variables**

- **pagination:** can take 3 values
	- **•** false(default): no pagination.
	- **true:** pagination automaticaly created.
	- **PagerWidget:** a pager widget.  $\bullet$
- **elmSelector**: used to store the results to be displayed. Corresponds to the jQuery selector.
- **firstTimeWayPoint**: used in the mobile mode, to know when we reach the bottom of the page, to trigger the spinner in order to load and display the further results.
- **isMobile**: checks whether we are in mobile mode or not.
- **mutex locked** : is a variable used as a mutex for the mobile mode

#### **Methods**

- **buildWidget:** an implementation of the parent class method.
- **beforeRequest:** an implementation of the parent class method.
- **afterRequest:** an implementation of the parent class method.

## **ResultIllustrated widget**

A widget that extend Result Widget and that displays image in result.

## **Variables**

- **pagination:** can take 3 values
	- *false(default):* no pagination.
	- **true:** pagination automaticaly created.
	- **PagerWidget:** a pager widget.

#### **Methods**

- **buildWidget:** an implementation of the parent class method.
- **beforeRequest:** an implementation of the parent class method.
- **afterRequest:** an implementation of the parent class method.

#### **LikesAndFavorites Widget**

#### **Methods**

- **buildWidget:** an implementation of the parent class method.
- **beforeRequest:** an implementation of the parent class method.
- **afterRequest:** an implementation of the parent class method.
- function that is runned after getting the likes and favorites of the user
- **showError:** function that analyze the error and display the corresponding error message

#### **SearchInformation widget**

A widget displaying the search informations like the number of document found, the query execution time, ...

#### **Methods**

- **buildWidget:** an implementation of the parent class method.
- **beforeRequest:** an implementation of the parent class method.
- **afterRequest:** an implementation of the parent class method.

#### **Table widget**

A widget displaying a facet values in a table.

#### **Variables**

- **name:** a name for the facet to be displayed.
- **pagination:** can take 3 values:
	- **false(default):** no pagination.
	- **true:** pagination automaticaly created.
	- **PagerWidget:** a pager widget.
- **nbElmToDisplay:** the number of facets to display (default: 10).
- **sort:** can take 3 values
	- **occurences(default):** sort the facets by the number of occurences.
	- **AtoZ:** sort the facets name by alphabetical order.
	- **ZtoA:** sort the facets name in a reversed akphabetical order.
- **maxDisplay:** maximum number of facets (default: 40).
- **checkedOnTop:** if set to true, the checked facets will be sorted on the top before the unchecked facets (default: true).

## **Methods**

- **buildWidget:** an implementation of the parent class method.
- **afterRequest:** an implementation of the parent class method.
- **update:** a method updating the content of the widget.
- **assocTags:** a method maping the search query facets result.
- **sortBy:** the method sorting the facets, takes the sort mode as parameter.
- **clickHandler:** a callback called when a facet is selected or unslected.

## **FacetDuplicates widget :**

This widget displays duplicate documents that are in the index. It is very specific, not recommended for instance if you have an ecommerce website. It is more useful in an intranet context, where you may be interested to know which documents are present several times in your repositories.

The class is of type « final ». For each hash of a given document, the widget retrieves the corresponding document name (the corresponding field name for the document name needs to be identified. By default in Datafari, it is title\_en or title\_fr). For more information, refer to the specific deduplication documentation.

#### **Variables**

- **name:** a name for the facet to be displayed.
- **pagination:** can take 3 values:
	- **false(default):** no pagination.
	- **true:** pagination automaticaly created.
	- **PagerWidget:** a pager widget.
- **nbElmToDisplay:** the number of facets to display (default: 10).
- **sort:** can take 3 values
	- **occurences(default):** sort the facets by the number of occurences.
		- **AtoZ:** sort the facets name by alphabetical order.
		- **ZtoA:** sort the facets name in a reversed akphabetical order.
- **maxDisplay:** maximum number of facets (default: 40).
- **checkedOnTop:** if set to true, the checked facets will be sorted on the top before the unchecked facets (default: true).

## **Methods**

- **buildWidget:** an implementation of the parent class method.
- **afterRequest:** an implementation of the parent class method.
- **update:** sends an ajax request for each hash to get the name of the document. It will also build the html that will be used to display the facet. If there is no duplicate document, the facet will not be displayed.
- **assocTags:** a method maping the search query facets result.
- **sortBy:** the method sorting the facets, takes the sort mode as parameter.
- **clickHandler:** a callback called when a facet is selected or unslected.

#### **HierarchicalFacet widget**

A widget displaying a facet values in a hierarchical way. Available as of Datafari v2.2.

## **Prerequisites**

In order to make this widget work, it is mandatory that the selected facet field represents a path tokenization where each value is prefixed by its depth level.

For example, the path '/home/france/labs' will be tokenized as this : 0/home, 1/home/france, 2/home/france/labs

## **Variables**

- **name:** a name for the facet to be displayed.
- **pagination:** can take 3 values:
	- **false(default):** no pagination.
		- **true:** pagination automaticaly created.
		- **PagerWidget:** a pager widget.
- **nbElmToDisplay:** the number of facets to display (default: 10).
- **sort:** can take 3 values
	- **occurences(default):** sort the facets by the number of occurences.
	- **AtoZ:** sort the facets name by alphabetical order.
	- **ZtoA:** sort the facets name in a reversed akphabetical order.
- **maxDisplay:** maximum number of facets (default: 40).
- **checkedOnTop:** if set to true, the checked facets will be sorted on the top above the unchecked facets (default: true).
- **rootLevel:** the root depth level of the hierarchical tree (default: 0)
- **maxDepth:** the maximum depth to be displayed, starting from the rootLevel (default: 3)
- **separator:** the separator used between each depth level ( default '/' )

## **Methods**

- **buildWidget:** an implementation of the parent class method.
- **afterRequest:** an implementation of the parent class method.
- **update:** a method updating the content of the widget.
- **assocTags:** a method mapping the search query facets result.
- **sortBy:** the method sorting the facets, takes the sort mode as parameter.
- **clickHandler:** a callback called when a facet is selected or unslected.
- **selectNoRequest:** a method that does the same as the selectHandler parent class method but that doesn't perform the request at the end
- **unselectNoRequest:** a method that does the same as the unselectHandler parent class method but that doesn't perform the request at the end
- **displayLevel:** a method which constructs the hierarchy tree with the search query facets result

#### **PrevisualizeResult widget**

A widget that extend Result Widget and that displays a preview window at mousover on the document.

## 240-annuaire-general-de-montpellier.htm Infos supplémentaires ID: http://www.montpellier.fr/240-annuaire-general-de-montpellier.htm

## **Prerequisites**

In order to make this widget work, you have to customize the content that you want in the window and to activate the widget.

To activate the widget :

• in datafari/WebContent/js/search.js :

Uncomment the line :

Manager.addWidget(new AjaxFranceLabs.PrevisualizeResultWidget());

• in datafari/WebContent/searchView.jsp

Uncomment the lines :

```
<script
type="text/javascript" src="js/AjaxFranceLabs/widgets/PrevisualizeResult.w
idget.js" charset="utf-8"></script>
```
and

<div id="previsualize"></div>

To customize the information displayed :

Go to datafari/WebContent/js/AjaxFranceLabs/widgets/PrevisualizeResult.widget.js and edit the line to display whatever you want instead of the ID of the document :

```
$($('.doc_list .previsualizetemplate')[index]).append('<div
id="previsualizeid">ID : '+docs[index].id+' </div>' );
```
**Methods**

- **buildWidget:** an implementation of the parent class method.
- **beforeRequest:** an implementation of the parent class method.
- **afterRequest:** an implementation of the parent class method.
- **showError:** function that analyze the error and display the corresponding error message

#### **ExternalResult widget**

A widget that allows to have a federated search in Datafari ie display results from another search engine (Solr, Sharepoint for example) and display below the normal results from Datafari.

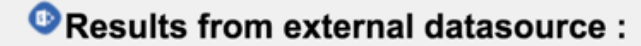

Home

Some figures: Lorem psum dolor sit amet, consectetur adipiscing elit

http://localhost

See more results

# Rest of results:

#### www.francelabs.com

France Labs: Moteurs de recherche open source pour entreprise

http://www.francelabs.com

## **Prerequisites**

In order to make this widget work, you have to parse the response from your external datasource.

To activate the widget :

• in datafari/WebContent/js/search.js :

Uncomment the line :

Manager.addWidget(new AjaxFranceLabs.ExternalResultWidget());

• in datafari/WebContent/searchView.jsp

Uncomment the lines :

```
<script
type="text/javascript" src="js/AjaxFranceLabs/widgets/ExternalResult.widge
t.js" charset="utf-8"></script>
```
#### and

## <div id="external"></div>

to select the data to parse :

in datafari/WebContent/js/AjaxFranceLabs/widgets/ExternalResult.widget.js

## Edit the line :

var urldatasource = 'http://localhost:8080/Datafari/externaldata.json';

Change the url for the data you want to parse. And adapt the code below to parse the info you want.

We provide some example data into Datafari if you want to test it out of the box :

Copy datafari/dev-tools/example-data/externaldata.json into datafari/WebContent

#### **Methods**

- **buildWidget:** an implementation of the parent class method.
- **beforeRequest:** an implementation of the parent class method.
- **afterRequest:** an implementation of the parent class method.
- **showError:** function that analyze the error and display the corresponding error message

#### **Table Facet Queries widget**

A widget displaying facet queries in a table.

## **Variables**

- **name:** a name for the facet to be displayed.
- **field:** the field that will be used in the queries
- **queries:** the list of queries
- **pagination:** can take 3 values:
	- **false(default):** no pagination.
	- **true:** pagination automaticaly created.
	- **PagerWidget:** a pager widget.
- **nbElmToDisplay:** the number of facets to display (default: 10).
- **maxDisplay:** maximum number of facets (default: 40).

## **Spellcheck widget**

A widget spellchecking a query string. (eg: can offer you to correct constelli**a** in constelli**o**).

This widget works with both basic and advanced search.

Note: this requires enabling a spellchecker component in the searchhandler of Solr (done in the xml config files), whether you use a pure Solr or a Constellio Solr.

## **Variables**

There are no specific variables: only the ones inherited from AjaxFranceLabs.AbstractWidget.

#### **Methods**

- **buildWidget:** an implementation of the parent class method: builds the widget.
- **beforeRequest:** an implementation of the parent class method.
- **afterRequest:** an implementation of the parent class method: here there is the logic of the spellchecker itself. It checks whether the result of the search query has some suggestions and, if so, it calls doSpellCheckerQuery to perform a new search with the spellchecked input, contained in the collations array.
- **doSpellcheckerQuery:** performs a new search with the spellchecked input.

#### **AdvancedSearch widget**

A widget enabling you to specify on which fields to perform a search.

The result of the search query is spellchecked by SpellChecker widget (if that widget is activated).

It contains a link useful to switch to basic search (if that widget is activated): in this case a default query is performed and the inputs and URL reset.

By default the AdvancedSearch is desactivated from the splash page.

The AdvancedSearch widget is built with 2 other classes:

- **AdvancedSearchTable:** which is a part of the advanced search form, containing fields.
- **AdvancedSearchField:** which are the different fields provided by the advanced search.

#### **Variables**

- **tables:** an array containing all the tables.
- **resizable:** if set to true, display a resize bar on the bottom of the advanced search form. Requires jQuery UI Resizable plugin.
- **options:** options given to the [jQuery UI Resizable plugin.](http://jqueryui.com/demos/resizable/)
- **optionsExtend:** if set to true, extends the default parameters defined in this widget (default: true).

## **Methods**

- **buildWidget:** an implementation of the parent class method: builds the widget and links the basic search link to the basic search bar.
- **beforeRequest:** an implementation of the parent class method: builds the search query with the inputs from AdvancedSearchFields and calls updateAddressBar.
- **addTable:** adds the AdvancedSearchTable object given in parameter to the table array.
- **reset:** an implementation of the parent class method: resets the inputs of the widget and calls the reset method on the underlying elements table and fields (useful when switching between basic and advanced search).
- **makeRequest:** cleans the results area (list and facets) and performs a default search (\*:\*)
- **cleanResults:** cleans the results area (list and facets)
- **updateAddressBar:** updates the URL in the address bar with the advanced search query created by beforeRequest.

## **AdvancedSearchTable**

Extends AjaxFranceLabs.Class

#### **Variables**

- **parent:** the advancedSearch DOM element.
- **elm:** the AdvancedSearchTable DOM element itself.
- **title:** a name for the table (default: empty string).
- **description:** a description for the table (default: empty string).
- **fieldStore:** an array containing the AdvancedSearchField fields related to the table.
- **manager:** a reference to the widget's manager.

#### **Methods**

- **init:** an init method that creates the class.
- **addField:** a method adding an AdvancedSearchField field to the fieldStore array.
- **reset:** an implementation of the parent class method: resets the inputs of this class and calls the reset method on the underlying fields.

## **AdvancedSearchField**

#### Extends AjaxFranceLabs.Class

#### **Variables**

- **parent:** the advancedSearchTable DOM element.
- **elm:** the AdvancedSearchField DOM element itself.
- **label:** a name for the field (default: empty string).
- **range:** if set to true, will create two inputs instead of one to enable an input range (default: false).
- **description:** a description for the field (default: empty string).
- **multiInput:** if set to true, will add a link which allows the user to add more inputs for this field (default: false).
- **addInputLabel:** text to append to the link adding inputs (default: "Add input").
- **autocomplete:** can take 3 values:
	- **false(default):** no autocomplete.
	- **true:** autocomplete automaticaly created.
	- **AutocomepleteWidget:** an autocomplete widget.
- **autocompleteOptions:** options for the autocomplete widget if autocomplete set to true. Check the code to see the default structure.
- **manager:** a reference to the widget's manager.
- **filter:** if set to true, the widget will add the content of the field to a fq parameter instead of appending it to the q parameter (default: false).
- **field:** the field in the search engine index this AdvancedSearchField refers to.

## **Methods**

- **init:** an init method, that creates the class.
- **getValue:** a method returning the value of this field, after call to buildSearchTerm method.
- **reset:** an implementation of the parent class method: resets the inputs of this class.
- **buildSearchTerm:** expands the field's search term with the available languages: e.g. content:giovanni becomes ((content\_en:giovanni) OR (content\_it:giovanni))

#### **Information about dynamic query composition:**

Since on Solr side we store the title and content on separated fields based on the detected language, the query in input is then translated into the logic OR between the Solr fields that are functionally the same thus having language specialization: E.g.: content:datafari => (content\_fr:datafari) OR (content\_en:datafari) OR (content\_it:datafari) OR (...).

Then every "expanded" logical term is composed with the other "expanded" search terms by means of the radio buttons.

Please note that the query expansion based on languages is dynamic and it's based on the available languages array in i18n variable.

#### **How to add a new field:**

You need create a new field object and add it to the table object, as follows: in createAdvancedSearchTable function of both search.js

```
Add new field to advanced search
// Table is already created
var ast = new new AjaxFranceLabs.AdvancedSearchTable(\{ \ldots \});
// Add your field NEW_FIELD
var asf = new AjaxFranceLabs.AdvancedSearchField({
   parent : '#advancedSearchTable',
   label : window.i18n.msgStore['advancedSearch-NEW_FIELD-label'],
   description : window.i18n.msgStore['advancedSearch-NEW_FIELD-descr'],
   field : 'NEW_SOLR_FIELD' 
  });
ast.addField(asf);
```
#### **Menu widget**

A widget building a dropdown menu.

## **Variables**

- **name:** the parent element text to display.
- **menuItems:** a collection of the elements to add to the menu ( $\{\text{name: } ...,\text{link: } ...\}$ ).

#### **Methods**

**buildWidget:** an implementation of the parent class method.

## **Slider widget**

A widget building a slider widget, helping you with selecting a values as range or min/max, ...

This widget is an extension of the [jQuery UI Slider plugin](http://jqueryui.com/demos/slider/) and also has all its parameters and methods.

#### **Methods**

**buildWidget:** an implementation of the parent class method.

## **Suggest widget**

A widget creating a result widget that proposes other suggested documents to your search query. The name may be misleading, this is not the suggest module for an autocomplete, it is rather for a "more like this" behavior.

## **Variables**

- **boots:** a list of boosts to apply. { field1: boost\_value1, field2: boost\_value2, ... }.
- **resultWidget:** the result widget which will contain the suggestions, internal use.

#### **Methods**

- **init:** an implementation of the parent class method.
- **buildWidget:** an implementation of the parent class method.
- **afterRequest:** an implementation of the parent class method.

#### **OntologySuggestion widget**

A widget creating a result widget that proposes the most popular parent and child label of all the results. The name may be misleading, this is not the suggest module for an autocomplete, it is rather for a "related subjects" behavior.

## **Prerequisites**

In order to make this widget work, it is mandatory that the ontologyEnabled parameter of the 'datafari.properties' file is set to true, as the documents (at least a few of them) in the results have been enriched by the [OntologyUpdateProcessor](#page-135-0)

## **Variables**

- parentLabelsField: the field in your schema that contains the parent documents labels of the ontology
- childLabelsField: the field in your schema that contains the child documents labels of the ontology
- useLanguage: (boolean) should use the Datafari selected language for both parentLabelsField and childLabelsField ? If true, be sure that you used the **OntologyUpdateProcessor** with the parameter **userLanguages** set to true during the crawl of the documents by MCF

## **Methods**

- **init:** an implementation of the parent class method.
- **buildWidget:** an implementation of the parent class method.
- **afterRequest:** an implementation of the parent class method.

#### **Pager module**

A module creating a pagination.

#### **Variables**

- **source:** the source elements to apply the pagination on. Optional if the elements are retrieved by an Ajax request.
- **prevLabel:** the content of the previous nav button (default: <).
- **nextLabel:** the content of the next nav button (default: >).
- **firstLabel:** the content of the first nav button (default: <<).
- **lastLabel:** the content of the last nav button (default: >>).
- **nbElmToDisplay:** the number of elements to display (default: 10).
- **nbPage:** the number of pages, internal use.
- **nbPageDisplayed:** the number of pages to display in the navigation bar.
- **nbElements:** the number of elements in source, internal use.
- **fastNavigationAlwaysVisible:** if set to true, will always display the navigation button even if they are useless (eg: first and previous button when you are on the first page. Default: false).
- **display:** the css display value of the pagination elements.
- **pageSelected:** the page actually selected (default: 0).

## **Methods**

- **init:** an implementation of the parent class method.
- **updatePages:** the method updating the navigation bar (eg: elements to display)
- **clickHandler:** a callback function called when a click on an element of the navigation is detected.

**updateList:** a method always called when a click on an element of the navigation is detected. This method is empty by default and must be implemented if you need it.

#### **Autocomplete module**

This module creates a list of suggestions when you type in an input field. Note: this requires enabling a suggest component as a requesthandler of Solr (done in the xml config files), in case you use a pure Solr. If you are using Constellio, this config is normally already activated in its Solr. For Constellio 1.3, it also requires a modification of the web service servlet in order to reach the Constellio autocomplete service. Contact us if you need help.

This module is also an extension of the [jQuery UI Autocomplete plugin](http://jqueryui.com/demos/autocomplete/) and also has all its parameters and methods.

#### **Variables**

- **options:** options given to the [jQuery UI Autocomplete plugin.](http://jqueryui.com/demos/autocomplete/)
- **optionsExtend:** if set to true, extends the default parameters defined in this module (default: true).
- **render:** an empty variable. You can define it a function changing the way an element is rendering in the autocomplete.
- **field:** if the values retrived must be focused on a specific field of your search engine index. Note that this option will not work with a standard 1.3 Constellio. It requires a modification of its web service. This field variable becomes the variable "f" in the generated query to the server
- **openOnFieldFocus:** if set to true, executes a request to retrieve data when cursor entering the input field (default: false).
- **valueSelectFormat:** a function that format the data selected in the autocomplete results (eg: if you want to put it between double quotes).
- **singleValue:** if set to true, when a value is choson in the autocomplete result, the actual value in the input field will be replaced by the selected one.
- **searchForItSelf:** if set to true, also search the term itself (default: false). This means that the list will contain the word currently typed in addition to the words which have at least one more letter

#### **Methods**

**init:** an implementation of the parent class method.

#### **Collection widget**

A widget displaying your constellio's collections. Obviously, this widget works only for Constellio. Note that this requires that your manager was initialised with the array of Constellio collections. See [AbstractManager.collections](http://www.francelabs.com/EN/AjaxFranceLabs/documentation#AbstractManager) for that. Note also that it requires a modification of the Constellio 1.3 web service servlet. Contact us to know what to modify.

#### **Methods**

**buildWidget:** an implementation of the parent class method.

#### **Capsule widget**

A widget that gives you tips about your search. Does not work for Solr. Note that this only works for Constellio 1.3, with a modified web service in order to support the request.

#### **Methods**

- **init:** an implementation of the parent class method.
- **buildWidget:** an implementation of the parent class method.
- **beforeRequest:** an implementation of the parent class method.
- **afterRequest:** an implementation of the parent class method.

A module adding the possibility to create a favorite system on your searches and documents. Does not work for Solr. Note that this only works for Constellio 1.3, with a modified web service in order to support the request.

#### **Variables**

**userId:** the id of the user manipulating its favorites. This is actually optional if your server is managing the user sessions.

## **Methods**

- **beforeRequest:** an implementation of the parent class method.
- **afterRequest:** an implementation of the parent class method.
- **removeFavoriteDocument:** takes as parameter the id of the favorite document and a callback method.
- **removeFavoriteSearch:** takes as parameter the id of the favorite search and a callback method.
- **removeSearchInHistory:** takes as parameter the id of the search to remove in the history and a callback method.
- **getFavoriteDocuments:** takes as parameter a callback function, the first element to start on and the number of elements to retrieve.
- **getFavoriteSearches:** takes as parameter a callback function, the first element to start on and the number of elements to retrieve.
- **getSearchHistory:** takes as parameter a callback function, the first element to start on and the number of elements to retrieve.

#### **LoginDatafariFormWidget**

The widget containing the login to admin UI form.

The code of this widget has been migrated from embedded JS of login.jsp to a separate widget.

## **Variables**

No specific variables for this widget, only the ones inherited from AjaxFranceLabs.AbstractWidget.

## **Methods**

- **buildWidget:** an implementation of the parent class method. Creates the widget.
- **JQuery anonymous function \$(function(\$) {...}:** adds the widget to the manager.

## **LoginDatafariLinksWidget**

The widget containing the login to admin UI form.

The code of this widget has been migrated from embedded JS of index.jsp to a separate widget.

#### **Variables**

No specific variables for this widget, only the ones inherited from AjaxFranceLabs.AbstractWidget.

## **Methods**

**buildWidget:** an implementation of the parent class method. Creates the widget.

## **LanguageSelectorWidget**

This widget enables the user to change the language of the UI, among the available ones.

When a language change is detected by the application, it gets reset and a new splash page is displayed.

To add a language, you need to add an option in the combo box (option DOM element of buildWidget).

## **Variables**

No specific variables for this widget, only the ones inherited from AjaxFranceLabs.AbstractWidget.

## **Methods**

**buildWidget:** an implementation of the parent class method. Creates the widget.

## **Add custom fields in Datafari and display them**

Let's say we want to add a new metadata field in Solr named meta:author in the source and named **authorname** in Datafari. Let's see each step to display the field into the Datafari UI and permit to search into the field with Solr.

#### **1) Edit solrconfig.xml**

We want to map the original metadata of the source file : **meta:author** to a new Solr field named authorname. So we have to edit the Solr cell request handler :

```
<requestHandler name="/update/extract" 
               startup="lazy"
               class="solr.extraction.ExtractingRequestHandler" >
<lst name="defaults">
         <str name="scan">false</str>
         <str name="captureAttr">true</str>
         <str name="lowernames">true</str>
         <str name="fmap.language">ignored_</str>
         <str name="fmap.meta_author">authorname</str>
         <str name="fmap.source">ignored_</str>
         <str name="uprefix">ignored_</str>
         <str name="update.chain">datafari</str>
         <bool name="ignoreTikaException">true</bool>
```
The correct syntax is meta\_author (and not meta:author) because of the line

```
<str name="lowernames">true</str>
```
The [documentation](https://wiki.apache.org/solr/ExtractingRequestHandler) says : "lowernames=true|false - Map all field names to lowercase with underscores"

You can also see in the configuration that we store all the ignored metadata in the dynamic field ignored. I invite you to change the configuration of the field in the schema.xml and to change stored=false to store=true to see all the metadata found by Tika (and to see the correct syntax to map the fields into Solr) For example :
```
"ignored_last_save_date": [
  "2009-03-12T13:48:39"
J,
"ignored_meta_creation_date": [
  "2008-02-07T11:33:11"
J,
"ignored_flags_0": [
 "192"
J,
"ignored_resolution_units": [
 "inch"
J,
"ignored_data_precision": [
 "8 bits"
J,
"ignored_tiff_bitspersample": [
 "8"
J,
```
**2) Edit schema.xml** 

We want now to add the new field into the Solr schema. So add the following line :

<field name="authorname" type="text\_en" indexed="true" stored="true" multiValued="true"/>

Ok so far we can launch the indexation with ManifoldCF and the new field is well present in Solr.

3) Add the new field to the search Edit solrconfig.xml, in the select request handler add the field :

```
<str name="qf">author title_en^50 title_fr^50 content_fr^10 content_en^10 source^20 extension^20
        \langlestr>
```
After the core reloads, we can now search and find the data of the new field.

4) Configure the Datafari UI into datafari/tomcat/webapps/Datafari/js/main.js (source code) or Datafari/tomcat/webapps/Datafari/js/main.js (installed version) Change the line :

Manager.store.addByValue("fl", 'title,url,id,extension');

And add the field you want to add, here autorname

Manager.store.addByValue("fl", 'title,url,id,extension, authorname');

The last step is to change the Javascript file search.js : datafari/WebContent/js/search.js (source code) or Datafari/tomcat/webapps/Datafari\js/search.js (installed version) Add the display of your field adding the code : doc.subject where you want to add it. For example if you want to add it after the URL of the document : (I made a mistake in my previous answer, it is correct now)

elm.find('.doc:last .address').append('<span>' + AjaxFranceLabs.tinyUrl(decodeURIComponent(url)) + '</span>') elm.find('.doc:last .address').append('<div id="author">' + doc.author );

And finally your Datafari UI should be like that with the field author at the end of each document :

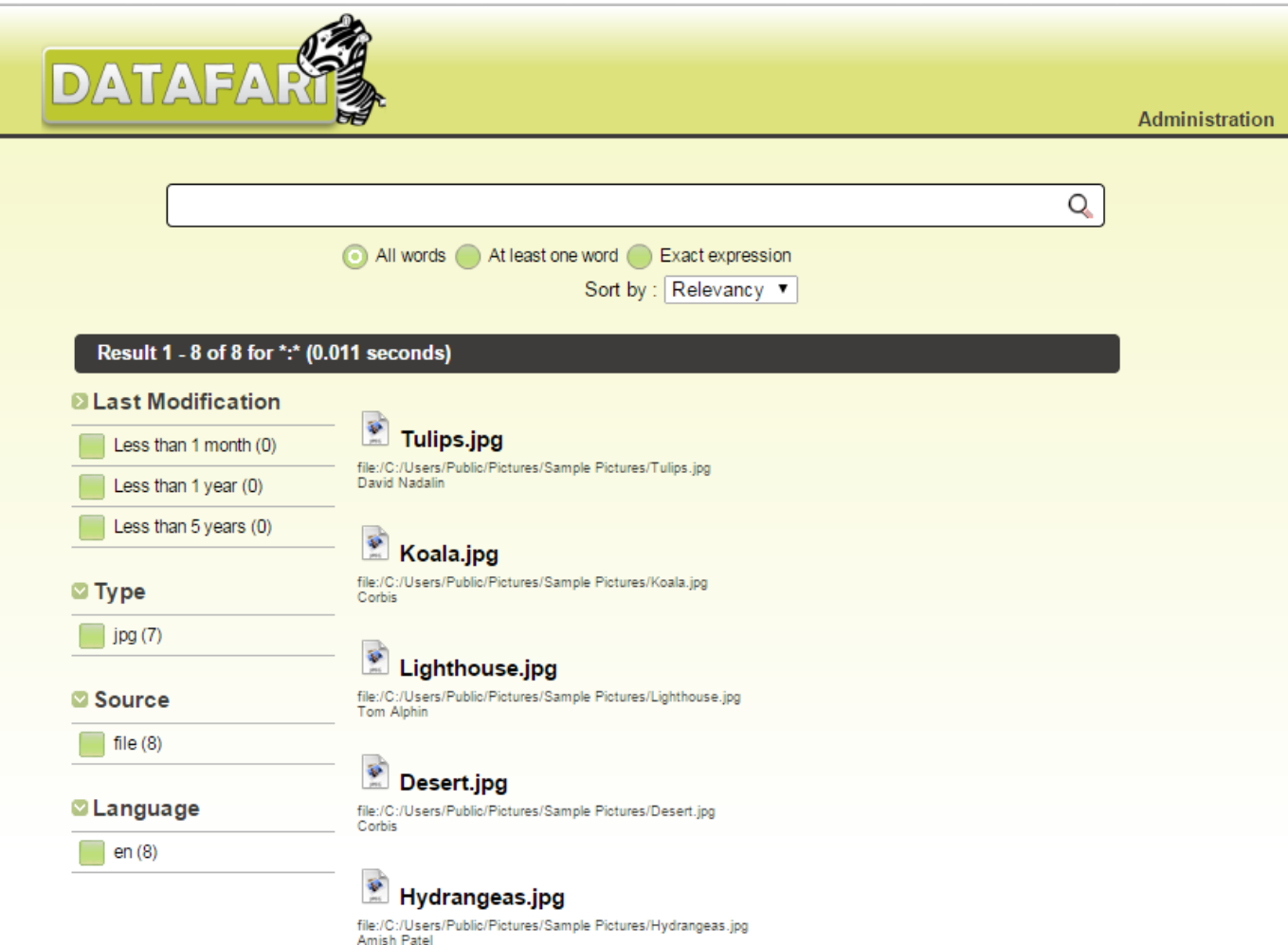

## <span id="page-109-0"></span>**Adding a new language**

For now Datafari is preconfigured for English and French. Still, its aim is to have a global reach, so the steps to enable additional languages is rather straightforward and can be found here. In case you did it, please contact us so that we can integrate it in the next releases of Datafari !

### **Step-by-step guide**

For the internationalization of the user interface, we use the i18n java library:

1. We use two locations to store the i18n config files. Just open them and add your new language. If you are using github, the files are located here **datafari/src/com/francelabs/i18n/** and here **datafari/WebContent/js/AjaxFranceLabs/locale**. If you are just curious and want to do the modifications on the i18n files coming with your installed datafari, go here **DATAFARI\_HOME/tomcat/webapps/Datafari/ WEB-INF/classes/com/francelabs/i18n** and here **DATAFARI\_HOME/tomcat/webapps/Datafari/js/AjaxFranceLabs/locale**

For the internationalization of the language detection, indexing and search by the Datafari Solr engine, follow these steps:

- 1. Modify the dedicated Solr updateprocessor which is declared in the **DATAFARI\_HOME/solr/solr\_home/FileShare/conf/solrconfig.xml**, that you can find at updateRequestProcessorChainDatafari, which detects the languages based on the fields content and title. By default, we use English and French. In order to add a new language, modify the new language to the element "langid.whitelist".
- 2. Modify the Solr schema to handle the new language, which you will find at **DATAFARI\_HOME/solr/solr\_home/FileShare/conf/schema. xml**. You will notice that we already have the following two fields which are language specific, namely content and title. Therefore, we have "content\_en", "title\_en", "content\_fr", "title\_fr". You need to create your specific "content\_xy" and "title\_xy" fields for your new language.
- 3. Modify the searchrequesthandler named select in the **DATAFARI\_HOME/solr/solr\_home/FileShare/conf/solrconfig.xml**. There, change the parameters qf et pf : put the following new fields: title\_xy and content\_xy to the existing chain of parameters.
- 4. Now you can restart your Datafari for the changes to be taken into account.

You can either send us your new language either directly or using github, either way is fine by us as the modifications are not huge. We will send you a **cool Datafari T-Shirt** if you share that with us, so that you can show the community you are a real Datafarian

#### **Related articles**

[Adding a new language](#page-109-0)

## **Alerts - Architecture and mechanism**

The alerts are stored in a local Apache Cassandra. You can create, edit or delete them from the alerts.html page which communicates with the Al erts servlet. This servlet creates a connection towards the database with the info contained in the alerts.properties file.

 $\Box$  For the moment, the alerts cannot be used on plain text files, as Tika cannot extract any metadata like the modification date from them.

An alert is composed of seven fields:

- an \_id created by the Cassandra,
- a keyword which will be used to make the request on the solr core,
- the core on which the query will be made, default : FileShare,
- a frequency: Hourly, Daily or Weekly. Frequency changes the time lapse between two requests but also the recency of the documents returned.
- a mail to which the results (if any) of the query will be sent,
- a subject which describes the subject of the email
- a user: the one who created the alert in the UI. It is only used for now to allow for the monitoring of the alerts by the admin and the search expert.

The alertsAdmin UI and servlet are used to modify the alerts.properties file. It is used to:

- configure the initial delay of the execution of the alerts of a specific frequency,
- print the date of the previous execution
- print the date of the next planned executions.
- configure the mail address from which Datafari will send its emails.
- configure the host and port of the Cassandra and the name of the Database and of the collection where the alerts are.

The AlertsManager class is a Singleton and is called at each start/stop of the server by the StartAlertsListener.

At each start it reads the alerts.properties file to fill its own fields, and check if the alerts were on or off at the end of the previous execution of Datafari. If it was on On, the alerts Manager schedules the task according to the dates in the file. However if those are invalid, it will calculate the delays according to the original execution schedule of the alerts.

For instance the hourly alerts are set to begin at midnight, if everything is going smoothly, the hourly alerts will run at 00:00 then at 01:00 and so on. Now let's say that the date was already past at the start of Datafari. Then the AlertsManager will plan the execution for the next expected hour.

This allows the alerts to be run regularly, even after one or more restart of the server.

In order to run an alert:

- the AlertsManager creates a connection with the Cassandra database at each execution
- the AlertsManager then retrieves all the alerts with the matching frequency.
- For each alert, the AlertsManager creates an Alert object, and delegates the execution to them.
- An object alert will use its attributes to make a solrQuery
- If the solrQuery contains results, it will use the email object passed at its creation to send a mail. To avoid re reading of the alerts.properti es file for each alerts, this object is initialized in the alerts manager and passed as a parameter to the Alert constructor. If the configuration file is modified through the admin UI, Datafari will automatically restart the alerts, if it is manually modified, you will need to turnOff/turnOn the alerts in the alertAdmin UI to take into account the modifications.

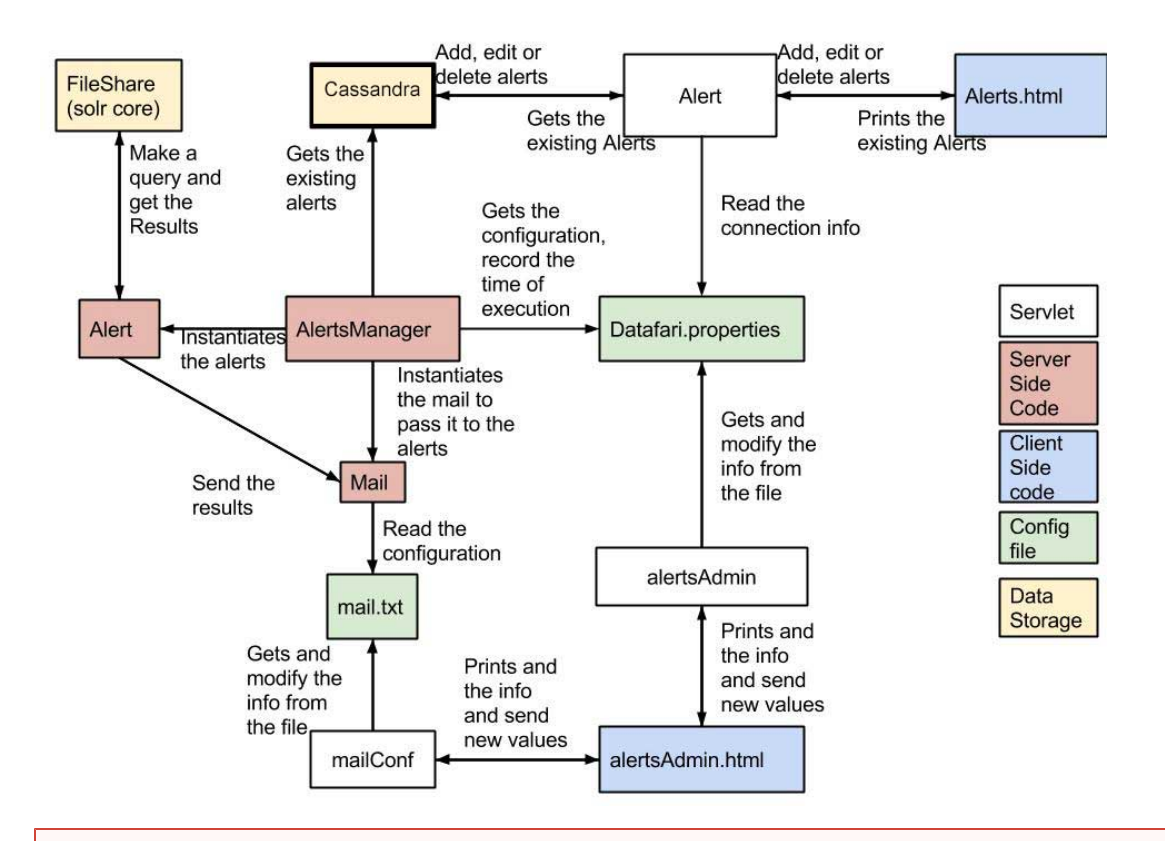

The schema is wrong concerning the Datafari.properties file and mail.txt file, both files are no more used by the AlertsManager and they have been replaced by one configuration file named alerts.properties located in Datafari\_Home/tomcat/conf

#### **More info on our code?**

Please refer to our code in github, as our source code contains additional technical details avaiable as comments

## **Architecture**

### **Valid for V2.0**

Datafari uses a typical search engine architecture. It is based on the triptych crawling, indexing and search. The crawling part is using Apache ManifoldCF. There is another opensource connectors framework under Apache licence v2, the Google Connector Framework. Yet the latter is only being supported and developed by Google, so it appeared more reasonable to us to leverage ManifoldCF, proposed by the Apache foundation, and which benefits from the support of several committers from different entities.

The indexing and search parts both use Apache Solr. Again, there is another popular indexing and search engine available under Apache licence V2. It is Elasticsearch, but similarly to the Google Connector Framework, it is led by the eponym entity, and as such does not guarantee such a longevity as Apache Solr.

ManifoldCF, although being independent from Apache Solr, has the advantage of being conceived from the start as Solr's connectors framework. It is thus conceptually "naturally" connected to Apache Solr.

The figure below illustrates the system architecture that we are using for Datafari. Its v2 is becoming rather large in terms of components, so this architecture is rather high level and intentionally avoids some connections and components for the sake of clarity.

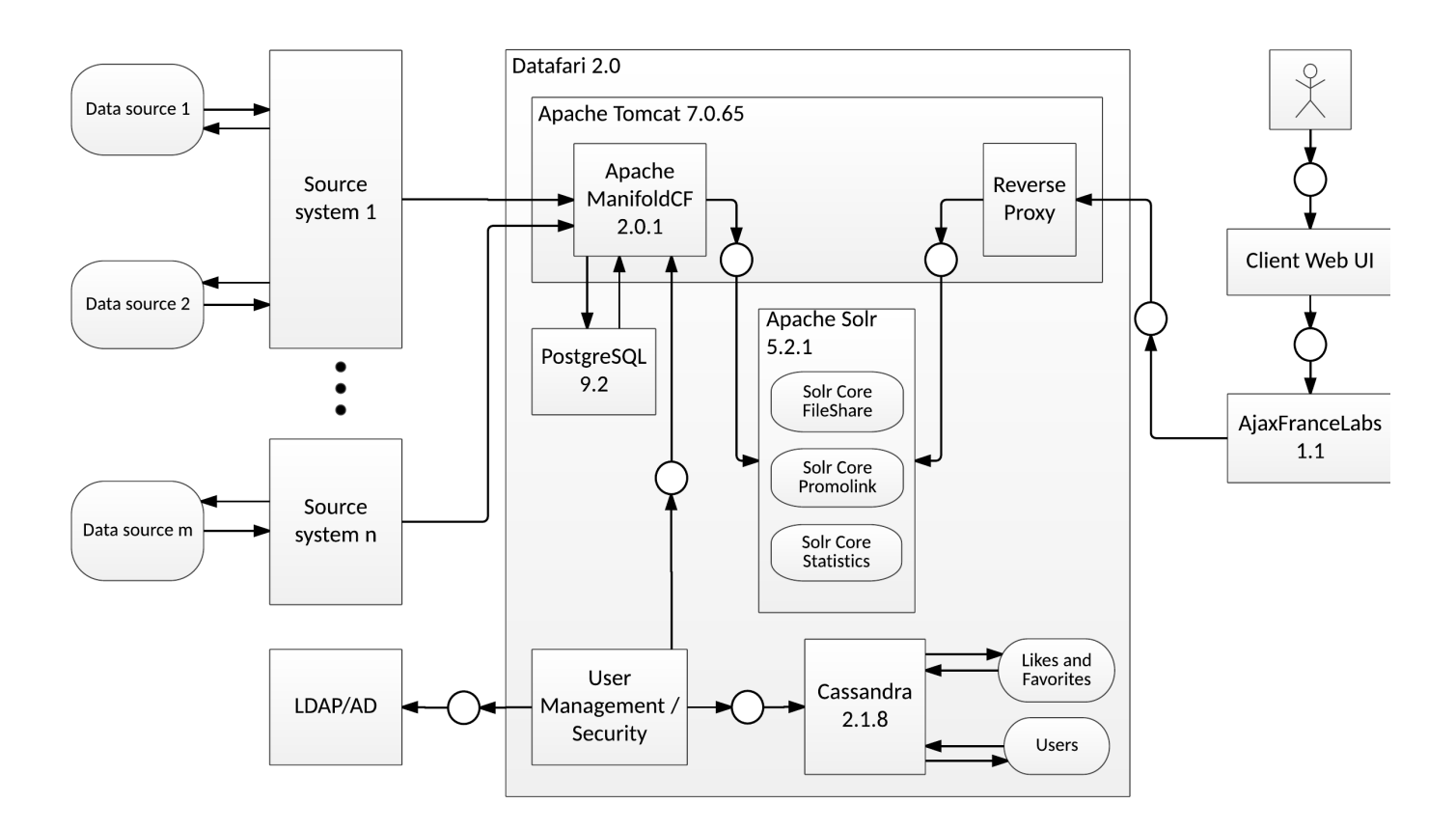

## **Crawling with ManifoldCF**

.

**The date of LibreOffice documents is not crawled correctly. Dates extraction is not available on plain text documents.** 

**The local file crawler is a DEMO connector that shouldn't be used for production environments.** It has a bug in the extraction of the modification date of the documents (making Date facet not working).

A good alternative to the local file crawler is the "Windows share" (a.k.a. JCIFS connector), that may be used to crawl files in a file shared directory (it works under Linux as well  $\left(\frac{1}{2}\right)$ ). Documentation on how to setup a samba share on Linux [here](https://help.ubuntu.com/community/How%20to%20Create%20a%20Network%20Share%20Via%20Samba%20Via%20CLI%20(Command-line%20interface/Linux%20Terminal)%20-%20Uncomplicated,%20Simple%20and%20Brief%20Way!)

Download jcifs-1.3.xx.jar from<http://jcifs.samba.org/src/>to DATAFARI\_SOURCE\_DIR/mcf/mcf\_home/connector-lib-proprietary Then edit the file DATAFARI\_SOURCE\_DIR/mcf/mcf\_home/connectors.xml and uncomment the line : <!--repositoryconnector name="Windows shares" class="org.apache.manifoldcf.crawler.connectors.sharedrive.SharedDriveConnector"/–>

To take into account your modification, do as follows:

- If you have already installed Datafari:
	- stop Datafari if running,
	- change the installation status of Datafari to "STATE=installed" in the file DATAFARI\_INSTALL\_DIR/bin/common/init\_state.properties, - start Datafari.
	-
- If you are running Datafari in development environment: Restart Datafari.

# **Custom Solr configuration**

Datafari allows you to add your own Solr configuration to the existing one, without modifying the original configuration files. To do so, both solrconfig.xml and schema.xml files are including custom files that are organized by sections:

Note that if for some reason you need to modify directly the solrconfig.xml file or the schema.xml file, you can do it but we strongly advise you not to do so. These files may change in future versions of Datafari and you will have to manually manage the conflict during the update process.

solrconfig.xml includes 4 custom files located in {Datafari\_Home}/solr/solr\_home/FileShare/conf/customs\_solrconfig:

- **custom\_libs.xml**: Used to add new jar libraries that Solr should load. For exemple, to use the [ontology](#page-135-0) feature of Datafari, the Apache Jena lib directory will be added in this file
- **custom\_request\_handlers.xml**: Used to add new request handlers
- **custom\_search\_components.xml**: Used to add new searchComponents
- **custom\_update\_processors.xml**: Used to add new updateProcessors. The updateProcessors that you will specify in this file will be added to the 'datafari' updateRequestProcessorChain (refer to the solrconfig.xml)

schema.xml also includes 4 custom files located in {Datafari\_Home}/solr/solr\_home/FileShare/conf/customs\_schema:

- **custom\_copyFields.xml**: Used to add new copyFields to the FileShare core
- **custom\_dynamicFields.xml**: Used to add new dynamicFields to the FileShareCore
- **custom\_fields.xml**: Used to add new fields to the FileShare core
- **custom\_fieldTypes.xml**: Used to add new fieldTypes to the FileShare core

Those 8 custom files contain by default an xml tag <to remove/> This tag serves to pass the xml validity check of the file when Solr loads it, and avoid exceptions that will crash Solr. When you fill those files with your needs, you should remove or comment this tag and put it again when you remove everything from a file.

## **Deduplication : Technical note**

The deduplication functionality is one of the functionalities that is simplified since Solr 1.4 and the above versions, as it proposes to enable it through its config files. Datafari used this functionality to implement it and make it available in the front-side.

- For the backend side, we have applied the wiki that is available here : <https://cwiki.apache.org/confluence/display/solr/De-Duplication> . The hash we generate is stored in a solr field labelled signature. By default, the hash is computed on the solr content field.
- we set the overwriteDupes parameter to false :

<bool name="overwriteDupes">false</bool>

in the solrConfig.xml. You can set it to true if you want the index to contain only one instance per set of duplicated documents. This is not our goal here (we want to let the search admin the possibility to remove duplicates after the fact).

we have set the fields parameter of the solrConfig.xml to:

<str name="fields">content,content\_en,content\_fr</str>

so that the hash will take in consideration only the content of each document. You can change this parameter to put the fields you want, for instance the title so that the hash will take into consideration the title.

The processors of the dedupe are in :

<updateRequestProcessorChain name="datafari">

We used also - for max precision - the MD5 Algorithm of solr for hashing. Still, you can always change it by changing the parameter:

<str name="signatureClass"> solr.processor.MD5Signature</str>

in solrConfig.xml.

**For the front-end, we want to expose duplicates using a facet:**

For this, we have created a new class called FacetDuplicates and which is located in /datafari/WebContent/js/AjaxFranceLabs/widgets/. This class inherits from TableWidget and overloads the update method. This was achieved due to the fact that duplication is a facet and so returns only the hashes and that we wanted to return the names of a document from the duplicated documents. So what happens is that we send for every hash in the facet a get query. We have also set a mincount for the facet so we will show only duplicated file names in the facet which is not the case when the mincount is equal to 0 (which is the default configuration). You can find in this link a short doc for the parameter mincount : [http](https://cwiki.apache.org/confluence/display/solr/Faceting) [s://cwiki.apache.org/confluence/display/solr/Faceting](https://cwiki.apache.org/confluence/display/solr/Faceting). We also make the facet disappear if it doesn't contain a duplicated document : a simple  $\frac{1}{4}$ facet\_signature').show/hide had done the trick.

## **Distributions HOW-TO**

#### **Pre-requisites**

- Have a JDK installed on your PC (suggested version Java 7)
- Have git installed on your PC
- Have Maven installed on your PC (at least version 3.0.5)
- Have Ant installed on your PC
- Have an Internet connection available (No offline installation permitted)
- [OPTIONAL] Have an IDE installed on your PC (in the guide we use Eclipse)

#### **If you want to:**

- modify Datafari sources/config with Eclipse and deploy on embedded Tomcat: Development environment section
- modify Datafari sources/config with Eclipse and build installer for Linux: Linux installer with Eclipse section
- modify Datafari sources/config with Eclipse and build installer for Windows: Windows installer with Eclipse section
- modify Datafari sources/config and deploy on an already installed Datafari: Development environment on installed Datafari section
- build the installer for Linux: Linux installer command line section
- build the installer for Windows: Windows installer command line section

### **Development environment with Eclipse**

- 1. Perform the steps in the guide [Setup development environment with Eclipse \(Linux\) for Datafari 2.x Maven](#page-152-0)
- 2. Rebuild and redeploy Datafari on the embedded Tomcat. Run the Ant script datafari-dev.xml (at the root of datafari project)
	- a. "all" target must be run at least once (usually the first time you deploy Datafari on embedded Tomcat).
	- b. "redeploy" target is handy to rebuild and redeploy Datafari within an iterative build process.

### **Linux installer with Eclipse**

- 1. Perform the steps in the guide [Setup development environment with Eclipse \(Linux\) for Datafari 2.x Maven](#page-152-0) up to "Run Maven build" included.
- 2. Run Ant script in datafari/debian7/build.xml (default target)
- 3. The created debian package is in debian7/installer/dist directory
- 4. [OPTIONAL] Install the Debian package on the current machine. For example
- gusai@francelabs-latitude:~/workspace/datafari/debian7\$ sudo dpkg -i ./installer/dist/datafari.deb

### **Windows installer with Eclipse**

- 1. Perform the steps in the guide [Setup development environment with Eclipse \(Linux\) for Datafari 2.x Maven](#page-152-0) up to "Run Maven build" included.
- 2. Run Ant script in datafari/windows/installer/build.xml (default target). Be careful to run the script under installer directory.
- 3. The created installer is in windows/installer/dist directory.
- 4. [OPTIONAL] Install Datafari on the current machine by running the exe file.

### **Development environment on installed Datafari**

Pre-requiste: You already have an installed Datafari on your machine and you have the Datafari source code on your machine (let's call the project's root DATAFARI\_SRC).

- 1. Stop Datafari with the usual script (eg stop-datafari.sh)
- 2. Run the Ant script datafari-dev.xml (at the root of datafari project) with "redeploy" target.
- 3. Copy the content of DATAFARI\_SRC/tomcat/webapps/Datafari to your installed Datafari's Tomcat webapps directory (eg
- /opt/datafari/tomcat/webapps).
- 4. Restart Datafari with the usual script (eg start-datafari.sh)

You may even create a script that does all the job for you.

### **Linux installer command line**

- 1. Clone the git repo git clone <https://github.com/francelabs/datafari.git> -b maven datafari
- 2. Export the git repo. Let's call the root directory of the project DATAFARI\_HOME.
	- a. Import the repo into your favourite IDE or
	- b. use git archive (ref <https://git-scm.com/docs/git-archive>)
- 3. Navigate to DATAFARI\_HOME and run Maven. For example gusai@francelabs-latitude:~/workspace/datafari\$ mvn
- 4. Navigate to DATAFARI\_HOME/debian7 directory and run Ant. For example gusai@francelabs-latitude:~/workspace/datafari/debian7\$ ant

The created debian package is in debian7/installer/dist directory

5. [OPTIONAL] Install the Debian package on the current machine. For example gusai@francelabs-latitude:~/workspace/datafari/debian7\$ sudo dpkg -i ./installer/dist/datafari.deb

### **Windows installer command line**

- 1. Clone the git repo git clone <https://github.com/francelabs/datafari.git> -b maven datafari
- 2. Export the git repo. Let's call the root directory of the project DATAFARI\_HOME.
	- a. Import the repo into your favourite IDE or
	- b. use git archive (ref <https://git-scm.com/docs/git-archive>)
- 3. Navigate to DATAFARI\_HOME and run Maven (default goal)
- 4. Navigate to DATAFARI\_HOME/windows/installer directory and run Ant (default target). Be careful to run the script under installer directory.
- The created installer is in windows/installer/dist directory.
- 5. [OPTIONAL] Install Datafari on the current machine by running the exe file.

## **Troubleshooting**

If you get strange errors while running Ant, double check to run it on a JDK and not on a JRE (try the Oracle one, for instance).

## **Faceting**

FacetConfig allows you to create custom facets, to delete them, or to modify their printing order.

The UI interacts with the fieldWeight and the facetconfig servlet:

- fieldWeight reads the schema.xml,
- facetconfig reads and writes the internationalisation file, the searchview.jsp and the search.js

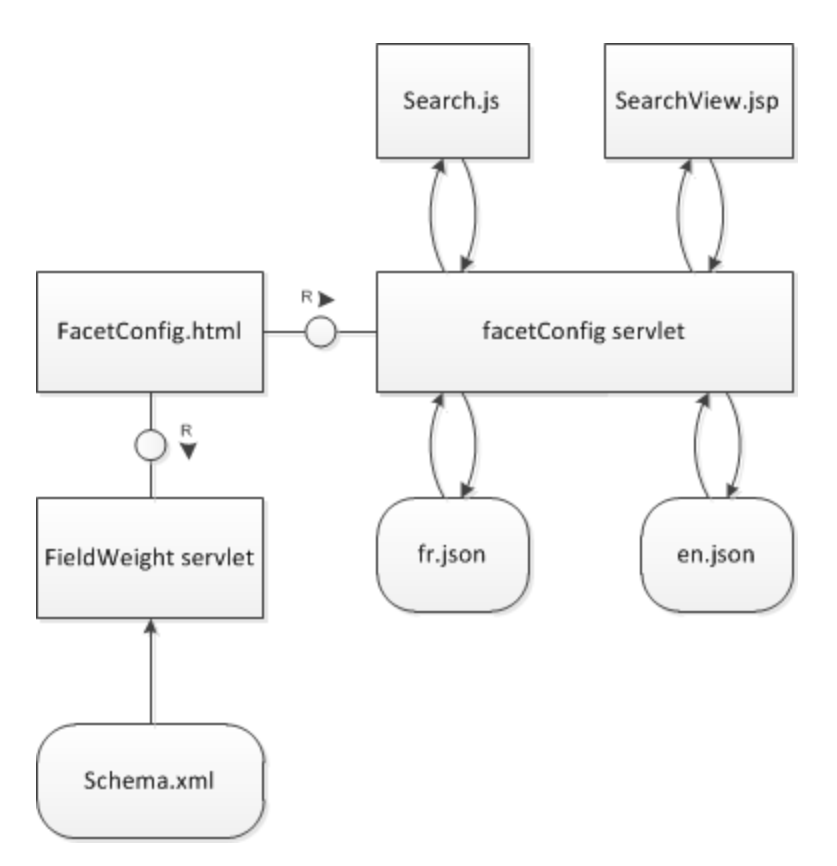

#### At creation:

- a request is made towards FieldWeight servlet to get the list of fields,
- another request is made towards the facetConfig servlet to get all the existing servlets, removing them from the selection.
- the submit button sends a post request to facet config, with all the facets. Those are differenciated between themselves by their parameters. Both types of facets are added pretty much the same way, except in the modification of the search.js.

Note that adding a facet modifies four files : the searchview.jsp, the search.js, then en and fr.json. You need to modify or add a json file after you have changed or added another language.

For query facets, the construction of the String added to the js is different, it includes every query that is filled, and if there is no query passed as parameters then it ignores the request.

#### **Manually adding facets to the Datafari UI**

In this tutorial, we will see how to add a facet in the Datafari UI. The facet here will be a facet field, that means that the source of the faceting are the different values of the Solr field.

- [Indexation](#page-116-0)
	- [Add a metadata value in a MCF job](#page-116-1)
	- [Field already added to the Datafari schema](#page-120-0)
- [Configure the Datafari User interface](#page-120-1)

# <span id="page-116-0"></span>**Indexation**

We distinguih two cases here :

- you want to add some metadata from you ManifoldCF job
- or you already modified your schema and you indexed a custom Solr field

Remark : in the tutorial we write the absolute path for Debian version wich starts by /opt/datafari but it is the same for Windows paths : just replace the beginning of the path by your local installation of Datafari

## <span id="page-116-1"></span>**Add a metadata value in a MCF job**

In our example, let's say that we want to have a facet with the source of the ManifoldCF job. Here I want to index 2 websites with ManifoldCF :

francelabs.com and datafari.com. I want to propose to the users to have a facet with the origin of the document : francelabs.com or datafari.com.

Let's do this !

■ Add the custom field to the Solr schema

Edit custom\_fields.xml located in /opt/datafari/solr/solr\_home/FileShare/conf/customs\_schema/custom\_fields.xml and add your new field. It needs to be at least indexed (not necessarily stored) and not tokenized so if I want to add the field named job, the configuration will be :

```
 <field name="job" type="string" indexed="true" stored="true"
multiValued="false"/>
```
Don't forget to save your changes into the file.

Reload the FileShare core for Solr to load your new schema

Go to the Datafari Admin User Interface (UI) then click on Search Engine Administration then on Solr Administration

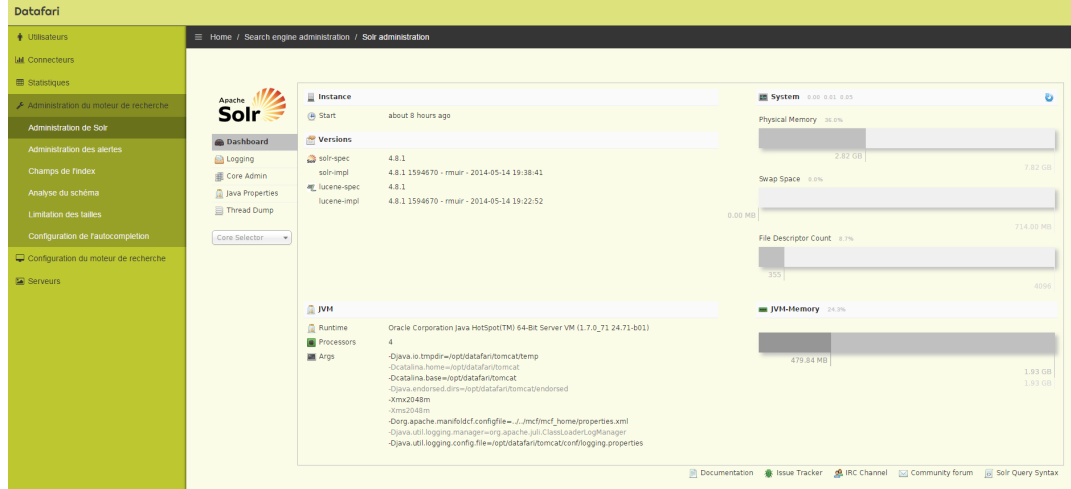

Then click on Core Admin on the main window, check if FileShare is highlighted then click on the Reload button

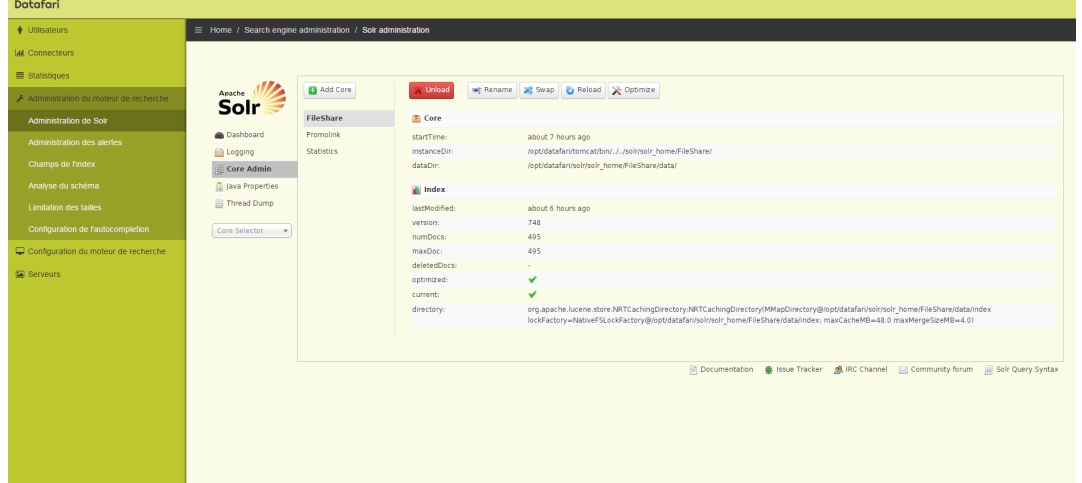

The button is now green, it means that the new configuration is correctly loaded into Solr.

■ So now we can configure ManifoldCF. First thing is obviously to configure the repository connection and the job configuration.

I invite you to go to this section of the wiki if you are not familiar with this step : [Crawling](#page-18-0)

Here we add a Web repository connection and then added a FranceLabswebsite job in which we configured the seeds tab with the url of the France Labs website.

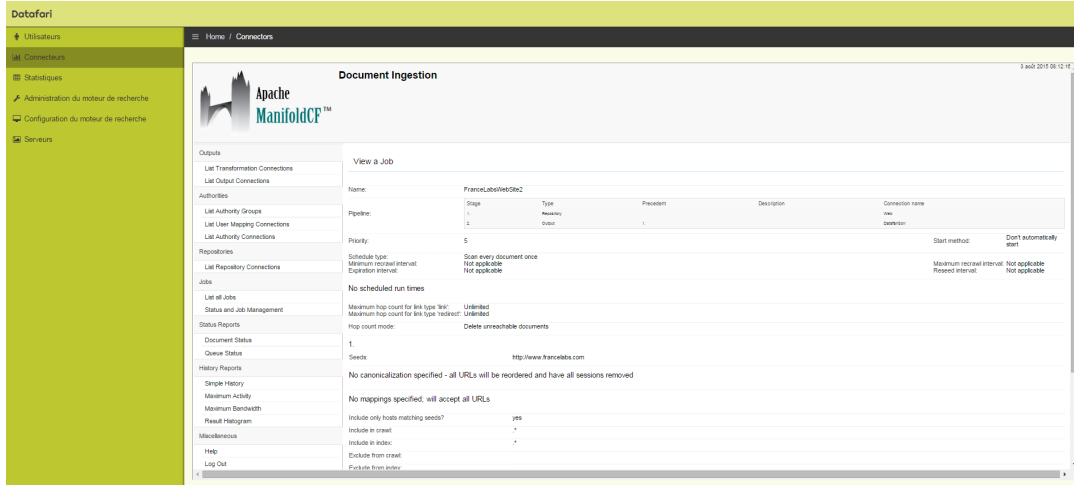

We did the same thing for Datafari website (seed: datafari.com) :

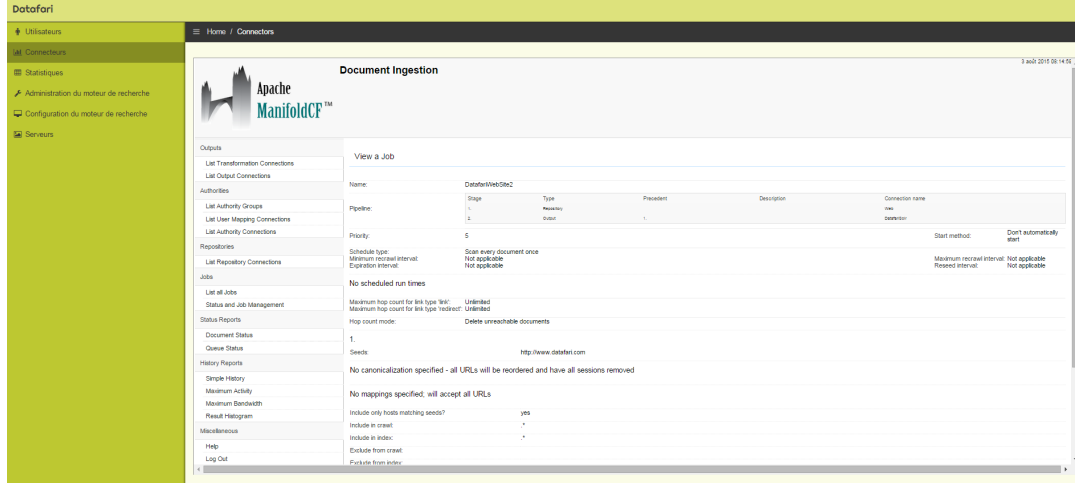

So for now we have our 2 ManifoldCF (MCF) jobs well configured. We need to indicate to ManifoldCF to add a particular metadata for each job to distinguish the documents. In order to to that, we need to configure a Transformations connector. Click on the right menu on List transformations connections in the Output sections.

Then add a name and click on the Type tab. Select Metadata adjuster on the dropdown list then click save.

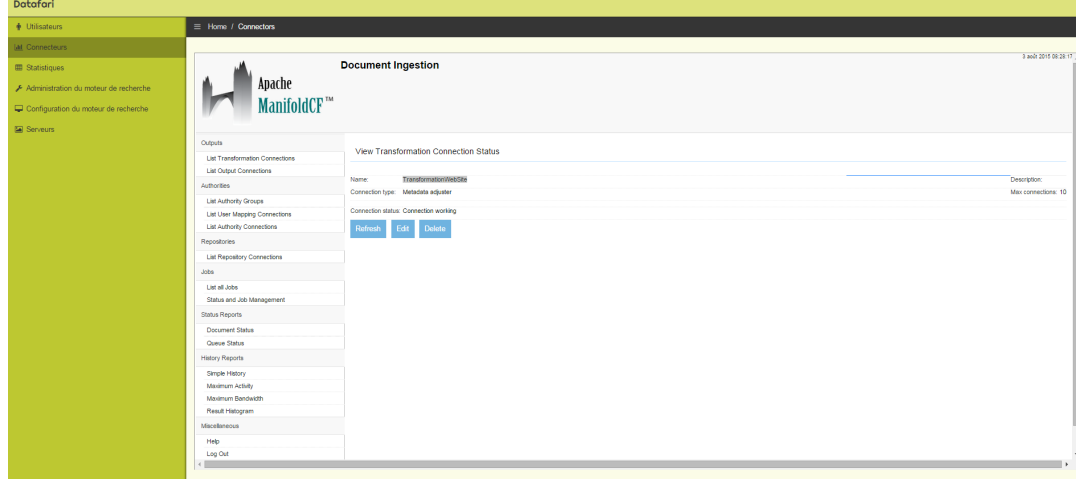

■ Now go back to the job configuration. Click on List all jobs on the Jobs section. Then click on the edit link for the "FranceLabsWebsite" job.

Go to the Connections tab and click on the dropdown select list in front of the Transformation line then select the new transformer freshly created. Then click on the button named "Insert transformation before".

So you should have the following configuration :

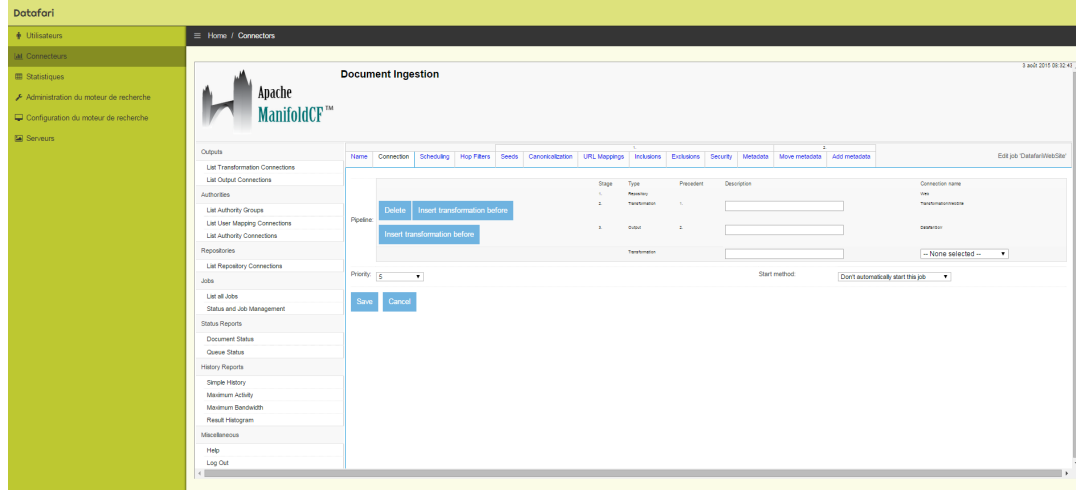

■ New tabs appeared called Metadata, Move metadata and Add metadata. Click on Add metadata. Into parameter name you have to write the same name that the field you configured above so in our case it is named job. For the parameter value, I wrote FranceLabs. Then click on save.

The global configuration of the FranceLabs job is this one now :

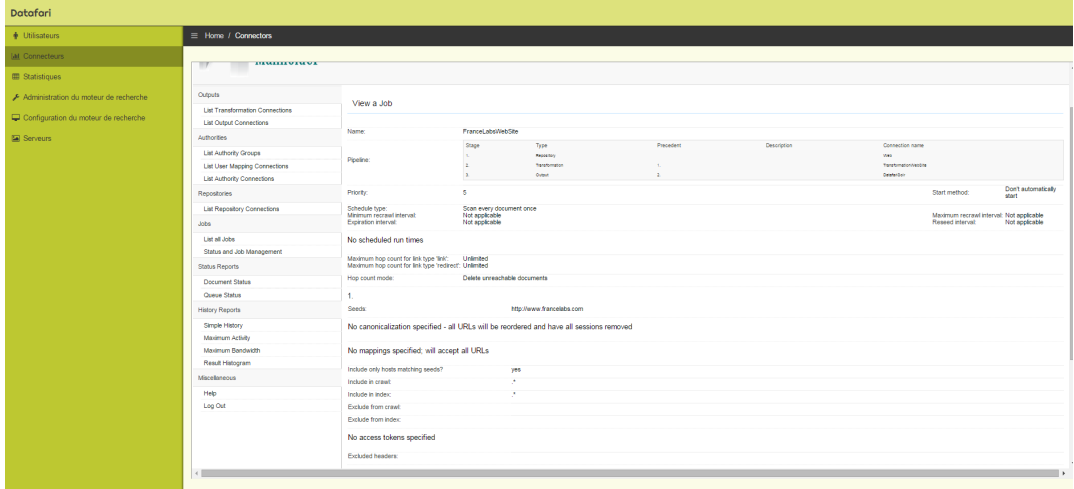

We do the same thing for the Datafari job, the parameter name is job too and the value is Datafari.

■ We can now launch the crawl job for the two jobs. Go to the Jobs section and click on "Status and Jobs management". Than click on Start for the two jobs.

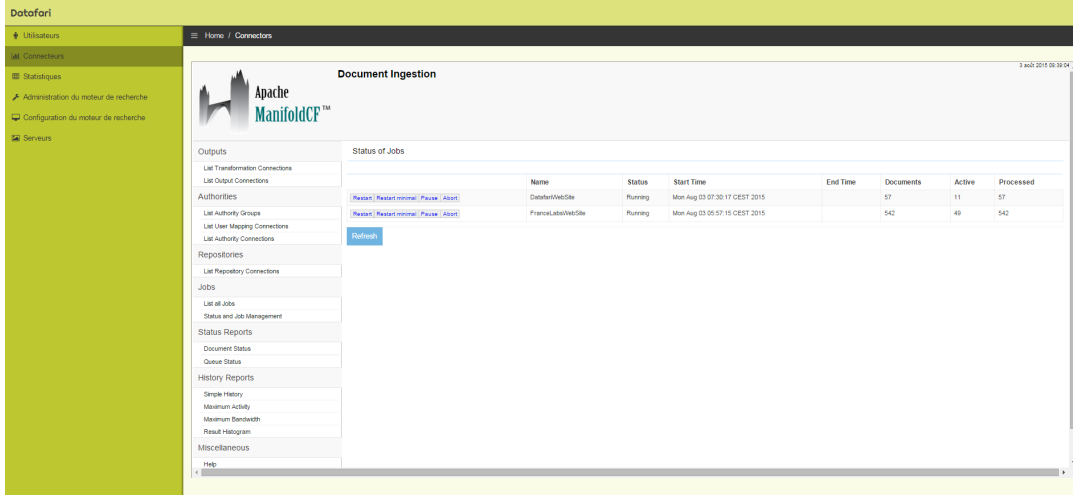

We have now to wait a little for some documents to be indexed.

We are going to check if all is OK in the Solr Administration interface. Click on Search engine administration then on Solr administration in the right menu.

In the main window, select now FIleShare in the dropdown select list then click on Query in the tabs list below.

Then click on the blue button Execute Query : it will launch a default Solr query : we search anything on all the Solr corpus. We should obtain :

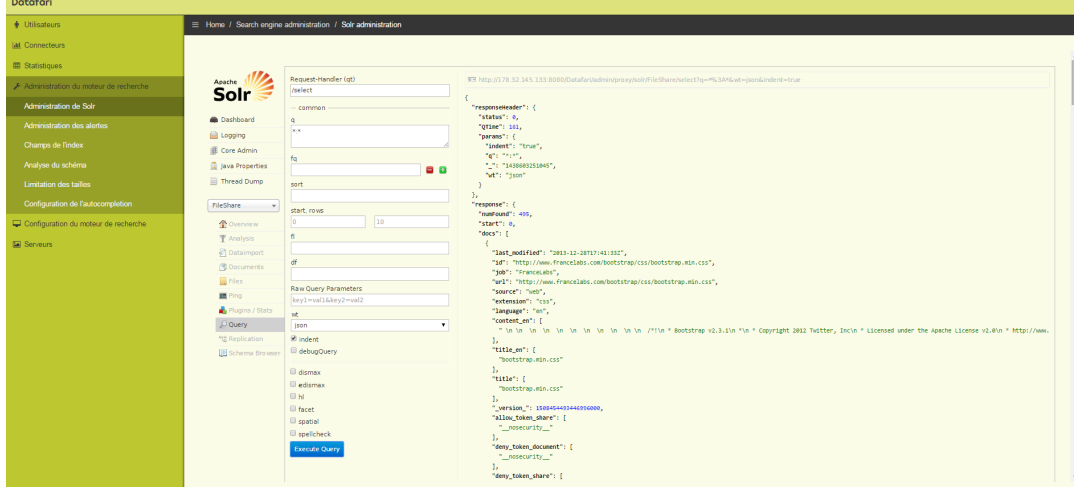

So we notice that in the fields list, we have the field job with the value FranceLabs. It is exactly what we expected : we have a new field with a different value fo each job configured in MCF.

We can now configure the Datafari User Interface !

## <span id="page-120-0"></span>**Field already added to the Datafari schema**

If you have already modified your indexation code and added your metadata, you have to respect these requirements for the Solr field :

```
 <field name="job" type="string" indexed="true" stored="true" />
```
The field needs to be indexed and not tokenized. You can now configure the Datafari User Interface.

<span id="page-120-1"></span>**Configure the Datafari User interface**

Our field is correctly present in our Solr schema and the values are present for each document. We just now have to configure the faceting in the Datafari UI.

We need to modify the search.js file in order to add the TableFacet widget, we also have to add the facet display in the searchView.jsp and finally add the label of the facet in the i18n files : en.json and fr.json.

■ First, edit the file search.js into /opt/datafari/tomcat/webapps/Datafari/js, add the widget in the code :

```
Manager.addWidget(new AjaxFranceLabs.TableWidget({
elm : $('#facet_job'),
id : 'facet_job',
field : 'job',
name : window.i18n.msgStore['job'],
pagination : true,
selectionType : 'OR',
returnUnselectedFacetValues : true
}));
```
We need to have an unique identifier in elm and id, we choose to call it facet\_job, in the field parameter we indicate job, for the name we put job.

The file seems like that :

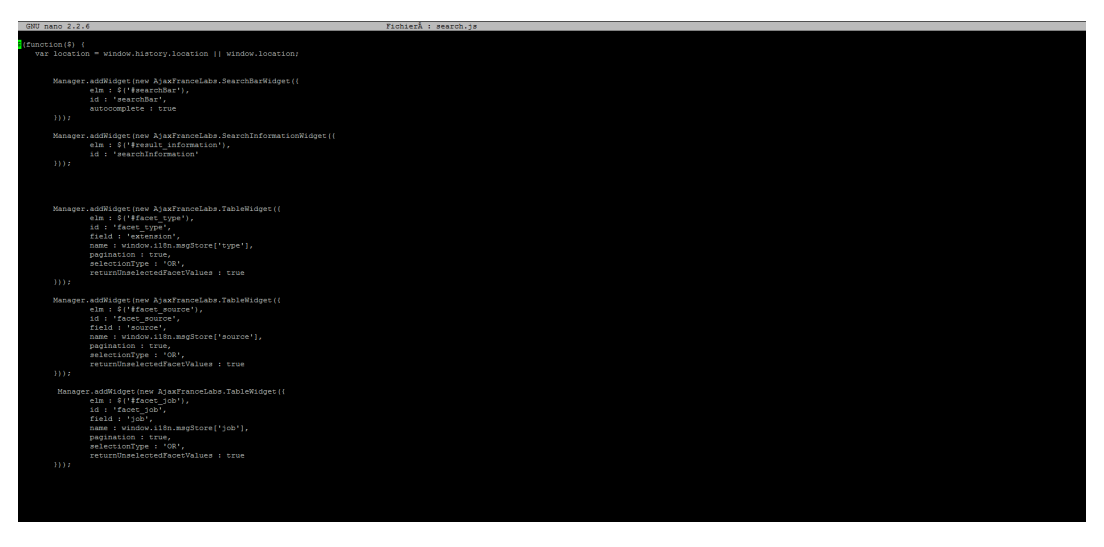

Edit now the file searchView.jsp located in /opt/datafari/tomcat/webapps/Datafari

We add the facet element to display on the page.We add it on the div section called col left :

<div id="facet\_job"></div>

The order is important, by default we have the facets in this order : by date, type and source. If I want to the job facet just after the source facet, the file seems like that :

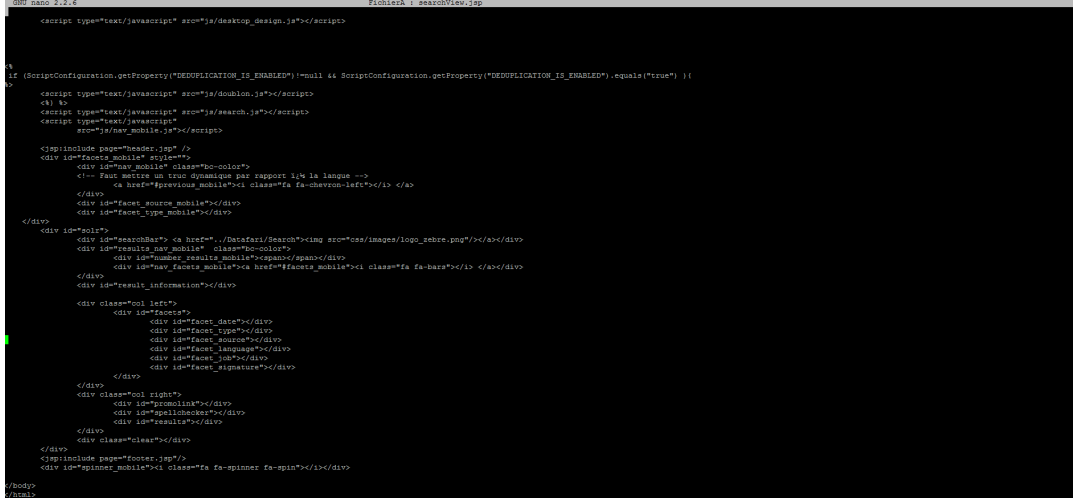

Ok now the final step is to localize the label name of our new facet. Let's edit the two files en.json and fr.json in /opt/datafari/tomcat/webapps/Datafari/js/AjaxFranceLabs/locale :

We add a new line for the parameter 'job'. Here we add the same value for both the languages : Job. So the line to add is :

"job" : "Job", 

Screenshot of the fr.json file :

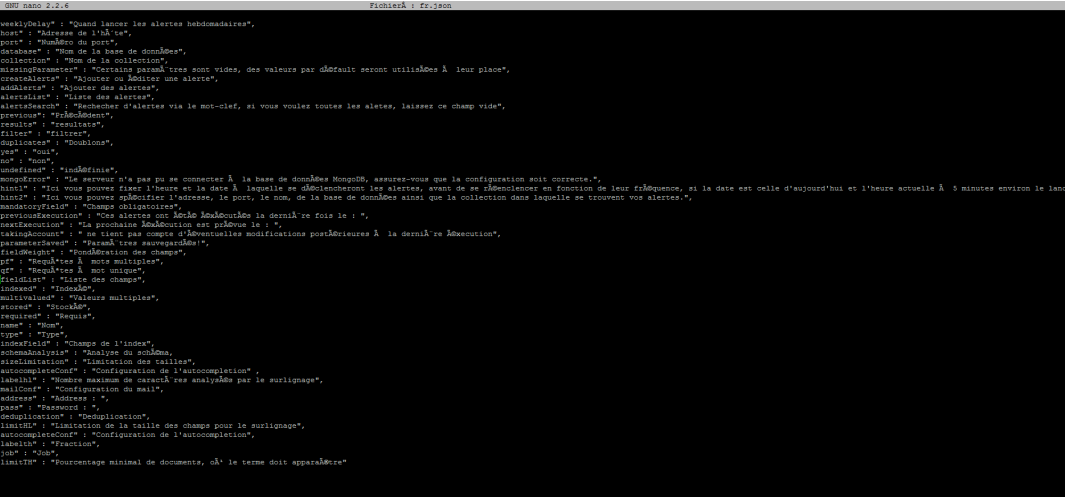

The configuration is now over. We can check if our new facet is correctly displayed in Datafari :

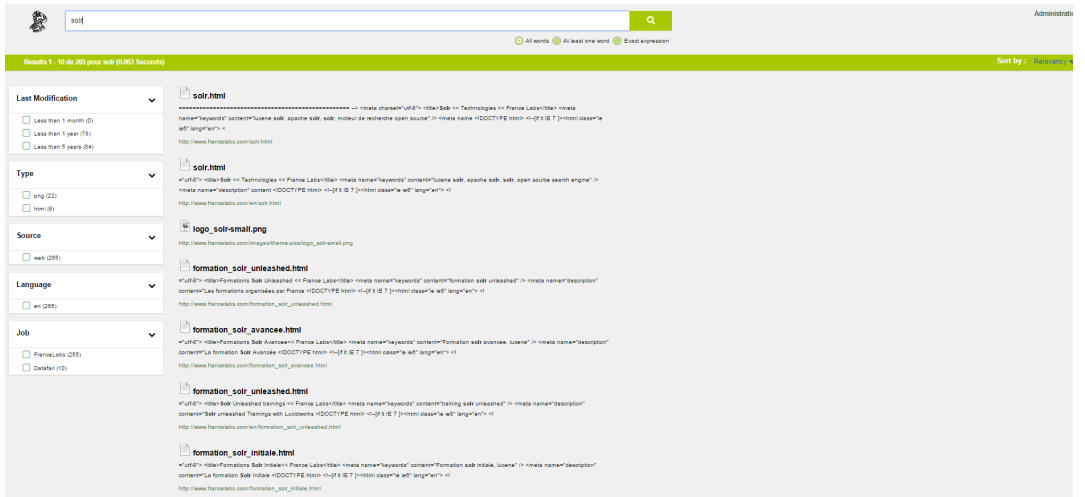

It seems to be the case. We can now filter the results by the ManifoldCF job : documents from Datafari website or France Labs website !

## **Fieldweights - Architecture and mechanism**

The fields weight are stored in the solrconfig.xml file of the FileShare core.

The admin UI proposed in Datafari communicates with the FieldWeight servlet, which in turn:

- reads the schema and solrconfig files,
- modifes the solrconfig.

When you go on the UI, it immediately sends a request towards the servlet to get the fields that are appended to the select.

Selecting a field will acquire a semaphore to prevent people from reading or writing a value that you are about to change.

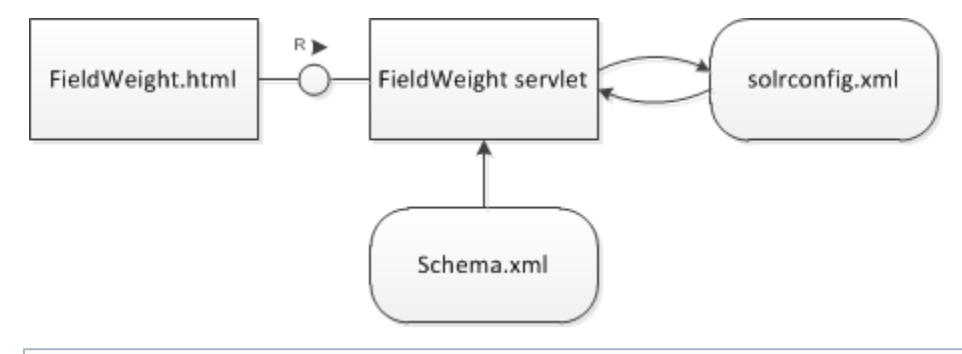

Note that there are two types of query with their own weight for each fields, so there is one semaphore per type, since you will not have to modify the same line in the file.

Once you selected a file, you will get its current weight (0 if not weighted). Confirming your modifications will send the request and release the semaphore. Due to the particular structure of the lines involved, this functionnality has its dedicated servlet, but if you want to modify the content of a node, you can use the ModifyNodeContent servlet.

#### **ModifyNodeContent**

It is a servlet that opens solrconfig.xml and looks for a node with a specified attribute. For instance, assuming there is a node with parameter "name" equal to "threshold", and we want to set the node value to 0.01:

This is done by applying the following parameters:

<float name="threshold">0.005</float>

This line will then become :

<float name="threshold">0.01</float>

This servlet is currently used by the size Limitation UI, and by the autocomplete configuration UI. This allows to prevent two or more users from modifying the same value. This servlet creates a semaphore on the doGet. The semaphore is based on the value of the attribute: in our previous example, "threshold", someone can modify the size limitation and someone else can modify the threshold of the autocomplete.

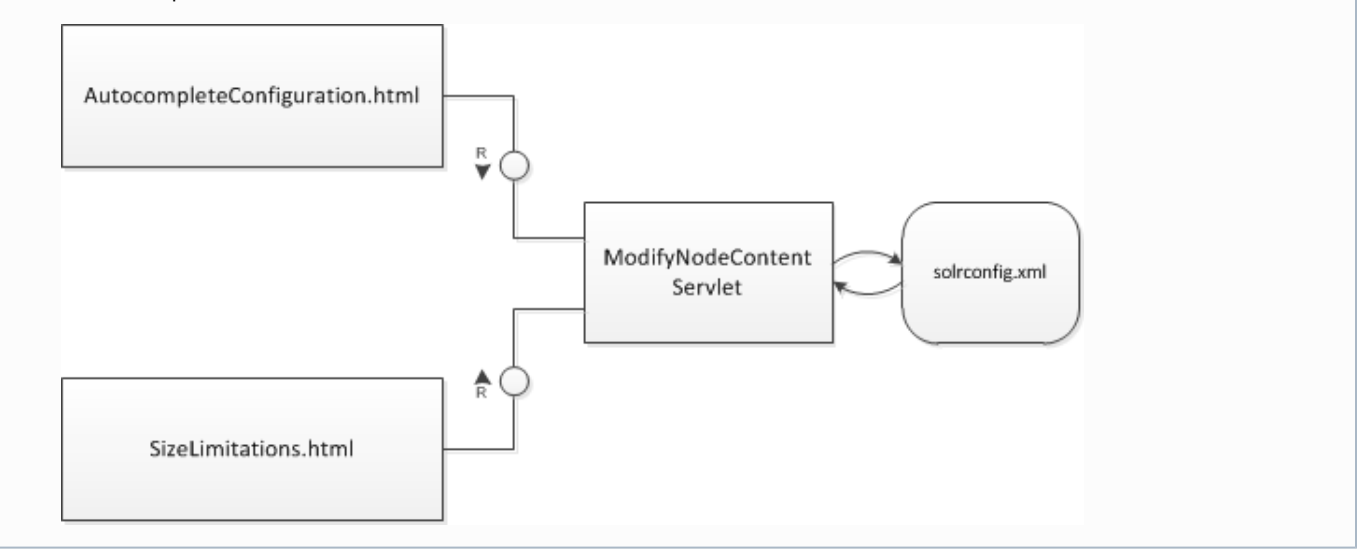

## **Likes and Favorites**

#### **Problematic :**

Starting with Datafari 2.0, users have the possibility to store pointers to documents shown in results list.

In the following document, "likes" corresponds to the functionality where a connected user can like or unlike a document, and "favorites" corresponds to the functionality where a connected user can save a pointer to a document he found in the results list.

Technically wise, we use Apache Cassandra for saving all the likes and favorites and Solr for saving the counters of likes of each document.

Using Cassandra, we cannot use standard relational db schemas, like the following:

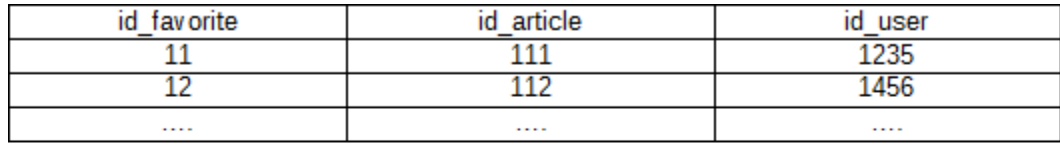

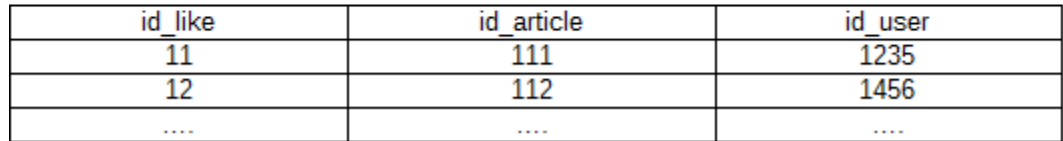

Modeling with Nosql in mind:

For our nosql modeling, we took our inspiration from this article <http://docs.mongodb.org/manual/tutorial/aggregation-with-user-preference-data/>.

Applied to our problematic, we get the following :

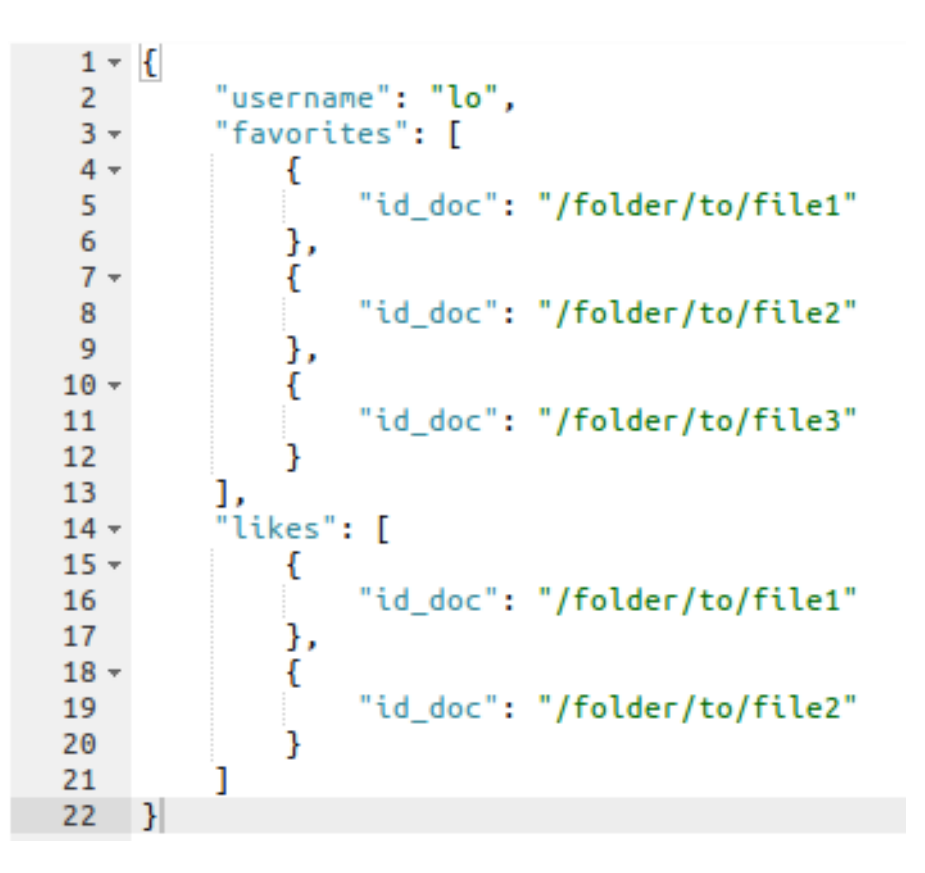

That means we have dedicated to likes and favorites (which is distinct from the collection dedicated to user authentication and authorization).

#### **The request :**

The aim is to get for the connected user the list of documents he liked out of the ones which are currently displayed. After the standard search query, we send only one http request which contains only the username . In return, we get all the documents in the index that are liked, as well as the list of favorites.

On the browser side, we go through this documents list and pick the ones that match the currently displayed documents to identify the favorites and the liked.

In order to display the total number of likes per documents, we use Solr and its External File Fields mechanism ( [https://cwiki.apache.org/confluen](https://cwiki.apache.org/confluence/display/solr/Working+with+External+Files+and+Processes) [ce/display/solr/Working+with+External+Files+and+Processes](https://cwiki.apache.org/confluence/display/solr/Working+with+External+Files+and+Processes)).

Every time a connected user like or unlikes a document, we increment or decrement the counter of the document in the file located in SOLR\_HOME/FileShare/data/externalk\_nbLikes.

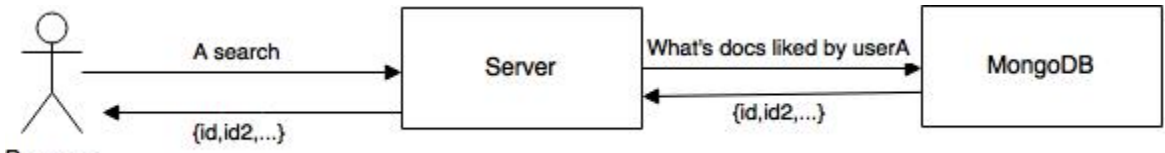

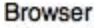

#### **The Implementation :**

There are two parts: Frontend and backend. For the frontend, we added a widget that builds the inteface and makes all the Ajax Requests. For the backend, we created two classes: Like and Favorite. We created the corresponding servlets that use these two classes and send back the result.

1. Frontend :

The widget is called LikesAndFavoritesWidget. This widget inherits from ResultWidget and is only included in SearchView.jsp if the functionality of likes was activated by the admin.

This inheritance is important because we need to execute first the code of the ResultWidget and then the LikesAndFavoriteWidget.

Once the buildWidget is executed, we execute the beforeRequest which will add the fl nbLikes:field(nbLikes) in the Solr query so we can retrieve as part of the results the number of likes per document.

Then the afterRequest will fire. The afterRequest retrieves the documents liked and saved by the user from the server (ajax request) and stores it in window.globalVariableLikes and window.globalVariableFavorites. Then we parse the results retrieved from Solr and put the correct values in html by checking if the doc belong in the window.globalVariableLikes and window.globalVariableFavorites.

Next, we put a listener to the "Like" button and a listener for saving a favorite. Depending on which button is clicked, we send a request to add/delete the favorite or the like from the server and from the lists saved in the global variable window of javascript.

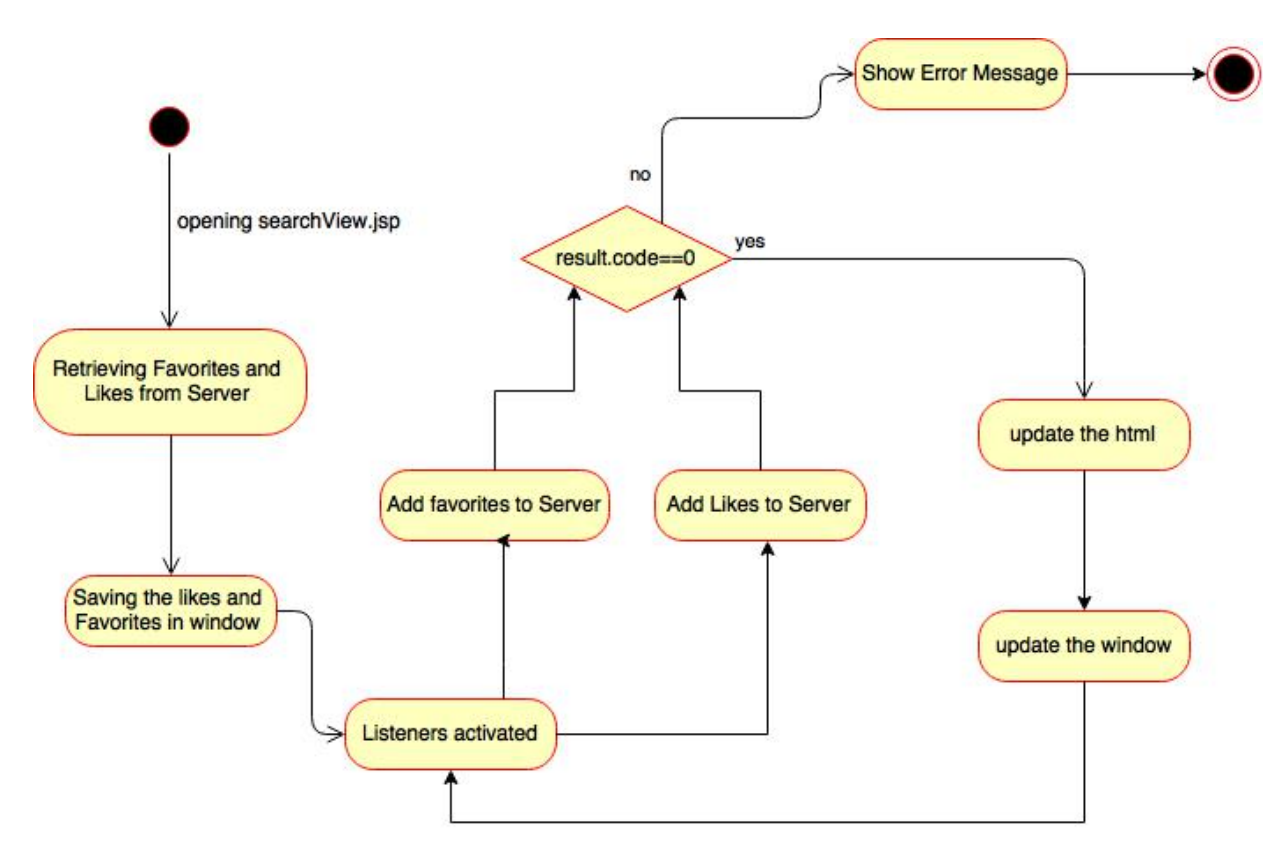

Illustration 1: State Diagram of AfterRequest of LikesAndFavoritesWidget

#### 2. Backend :

We use two major classes which are Like And Favorite. They provide the method that will get, delete and add a Favorite or a Like by querying the Cassandra database. Whenever a change is needed to likes and favorites, we use directly these classes.

Like.class and Favorite.class belong to the package com.francelabs.datafari.user which also contains UserConstants.class where we put all the constant Strings used in this package.

We also use the following servlets:

- AddFavorite: add a document to favorites,
- AddLikes: add document to likes,
- DeleteFavorite: delete a document from favorites,
- Unlike: delete a document from the likes,
- GetLikesAndFavorites: gets all the likes and the favorites of a user,,, .

AddLike, AddFavorite, DeleteFavorite and Unlike are very similar. Therefore we will detail only one of them, the others can be derived from it. This is the sequence diagram involving the AddLike servlet:

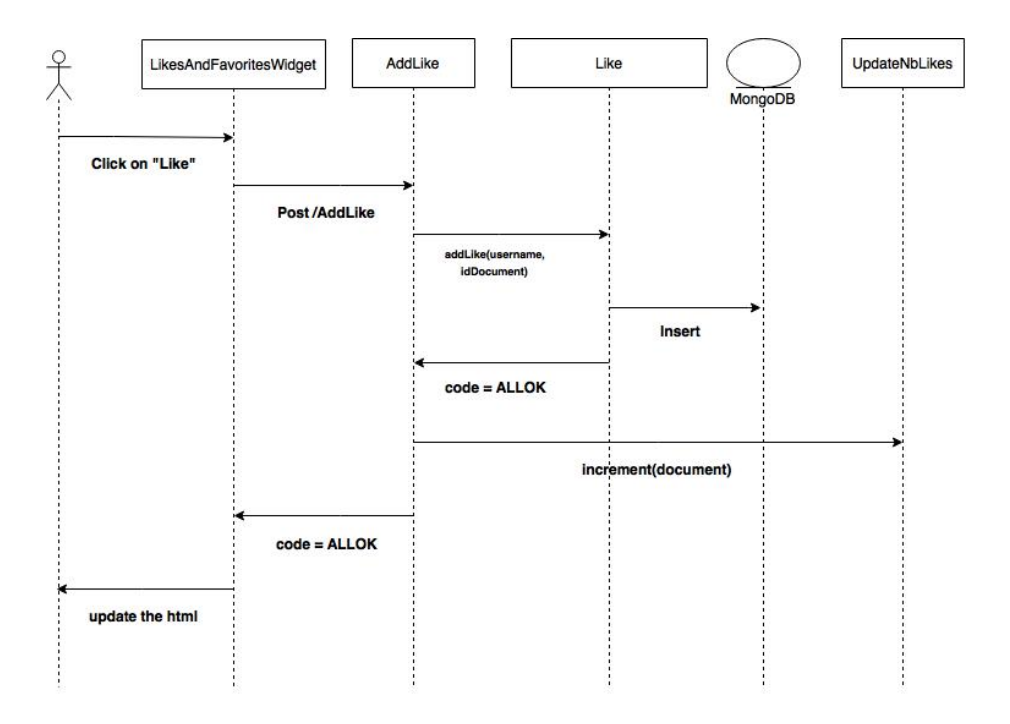

Illustration 2: Sequence Diagram of AddLike for a normal Behaviour

Here is the sequence diagram that involves the LikesAndFavoritesWidget to retrieve the likes and favorites of a user :

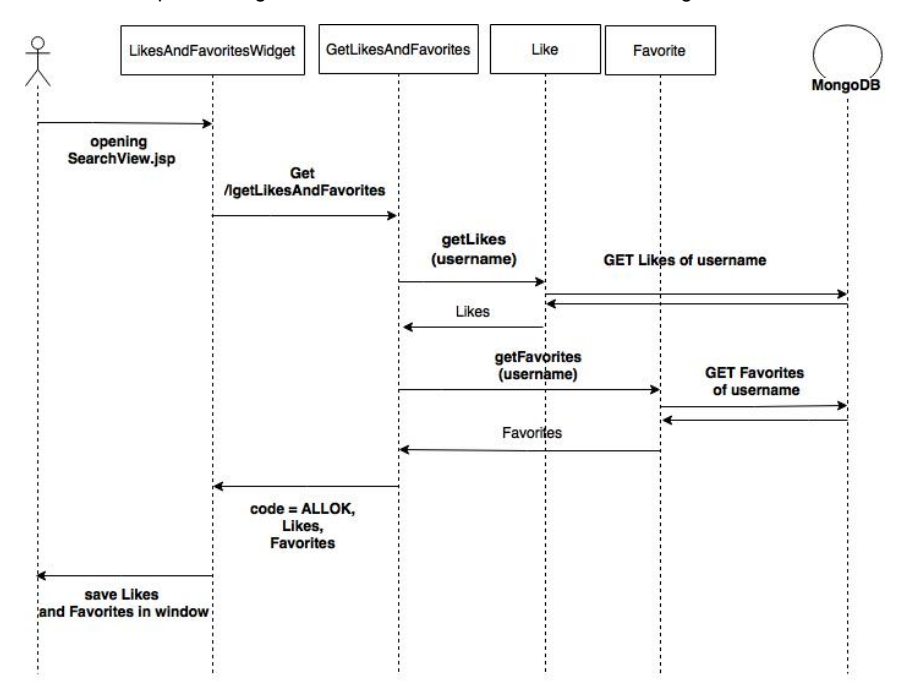

Illustration 3: Sequence Diagram of getting the likes and favorites from server

## **OpenSearch**

In this page, we will show you how to generate OpenSearch standard responses from your Datafari's Solr indexes.

**Therefore you can use it on your Windows explorer windows directly if you want.**

You will need two files in order to do that :

- A OSDX file
- A XSLT file

The files are present in DATAFARI\_SRC/dev-tools/opensearch

**On your Datafari server**

### **XSLT**

We need now to transform the response sent by Solr with the XSLT writer to be compliant with the OpenSearch format.

To do that, we add the opensearch.xsl file in DATAFARI-SRC/solr/solr\_home/FileShare/conf/

The fields displayed will be the title, the last modification date and the snippet highlighted for each document.

To take the file into account, you need either to reload the FileShare Solr core or restart Datafari.

## **On your Windows PC desktop**

### **OSDX file**

Copy the file datafari.osdx into your PC. This file contains the Solr connection information.

Edit the file to change the address of your Datafari server :

```
<Url type="application/rss+xml"
template="http://localhost:8983/solr/FileShare/opensearch?q={searchTerms}&
amp;wt=xslt&tr=opensearch.xsl"/>
```
NB : in this example, we allow remote access of Solr and we do not use the search proxy which is not a recommanded way to do it in production. To enable remote access of Solr, edit the file DATAFARI\_SRC/solr/server/etc/jetty-http.xml and comment the line :

<Set name="Host">127.0.0.1</Set>

Then, to install it on your Windows system, just double click on it. You will see a new shortcut on your Windows explorer.

In case you get an "element blocked by Internet security parameters" error in windows explorer when searching, do the following:

Open Internet Explorer

Go to Internet Options

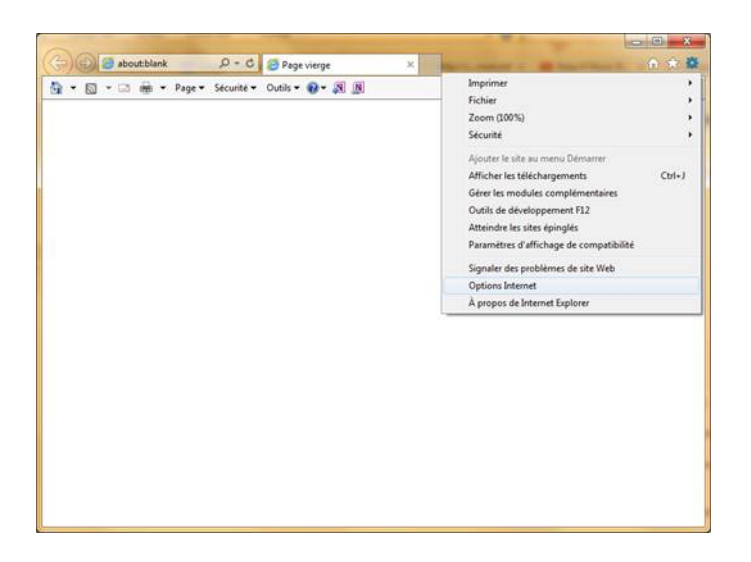

#### Go to the security tab

### Click on Trusted Sites

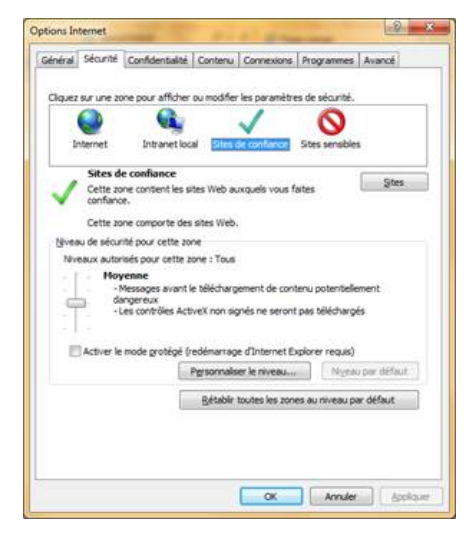

Click on Sites and add the ip address of your datafari, starting with http:// (do not add the port number, just the IP)

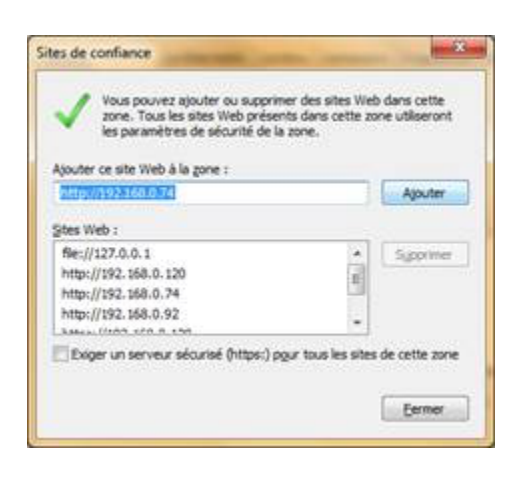

Restart your windows explorer, do another search and voila !

## **Security**

This section details the way Datafari manages security.

### **CustomCombinedRealm - Architecture and mechanism**

In Datafari, we propose a user management following the standard Role Based Access Control mechanism.

We use two steps:

- the authentication step, to ensure a user is who he claims to be (using credentials validation),
- the authorization step, to ensure the authenticated user is allowed to see a certain part of Datafari (be it admin pages or secured documents in the search results list).

To manage that propery, we rely on the Tomcat Realm mechanisms. Still, there was no existing realm to satisfy our needs, which are to do the authentication either on a remote LDAP/AD or on our Cassandra, and to do the authorization on our Cassandra (and Solr for the search part, but this is another story). This is why we have created CustomCombinedRealm and a user data model in our Cassandra.

CustomCombinedRealm is a class that belongs to the package com.francelabs.datafari.realm.

This class inherits from *CombinedRealm* and differs from its super class by collecting the roles.

We developed this class to retrieve the roles of a user from our Cassandra database, and the user authentication either from AD/LDAP or from Cassandra. That means that even if we use LDAP for authentication, we will get the corresponding roles from Cassandra and not from LDAP.

The process is as follows:

- we start by requesting an authentication in Cassandra.
- In case of success, we get the corresponding roles from it but if it fails we use LDAP for authentication.
- If the authentication succeeds, we get then the roles from Cassandra and if it fails we return an error to the user.

You can see below the illustration of these steps.

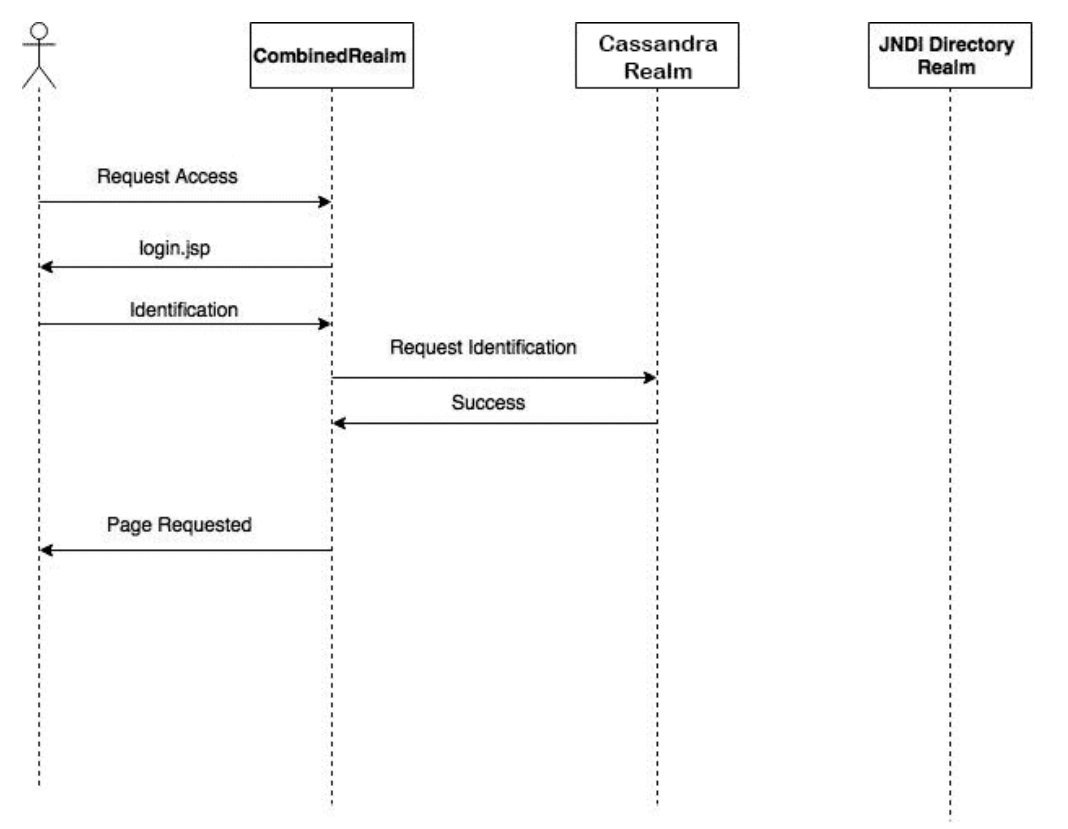

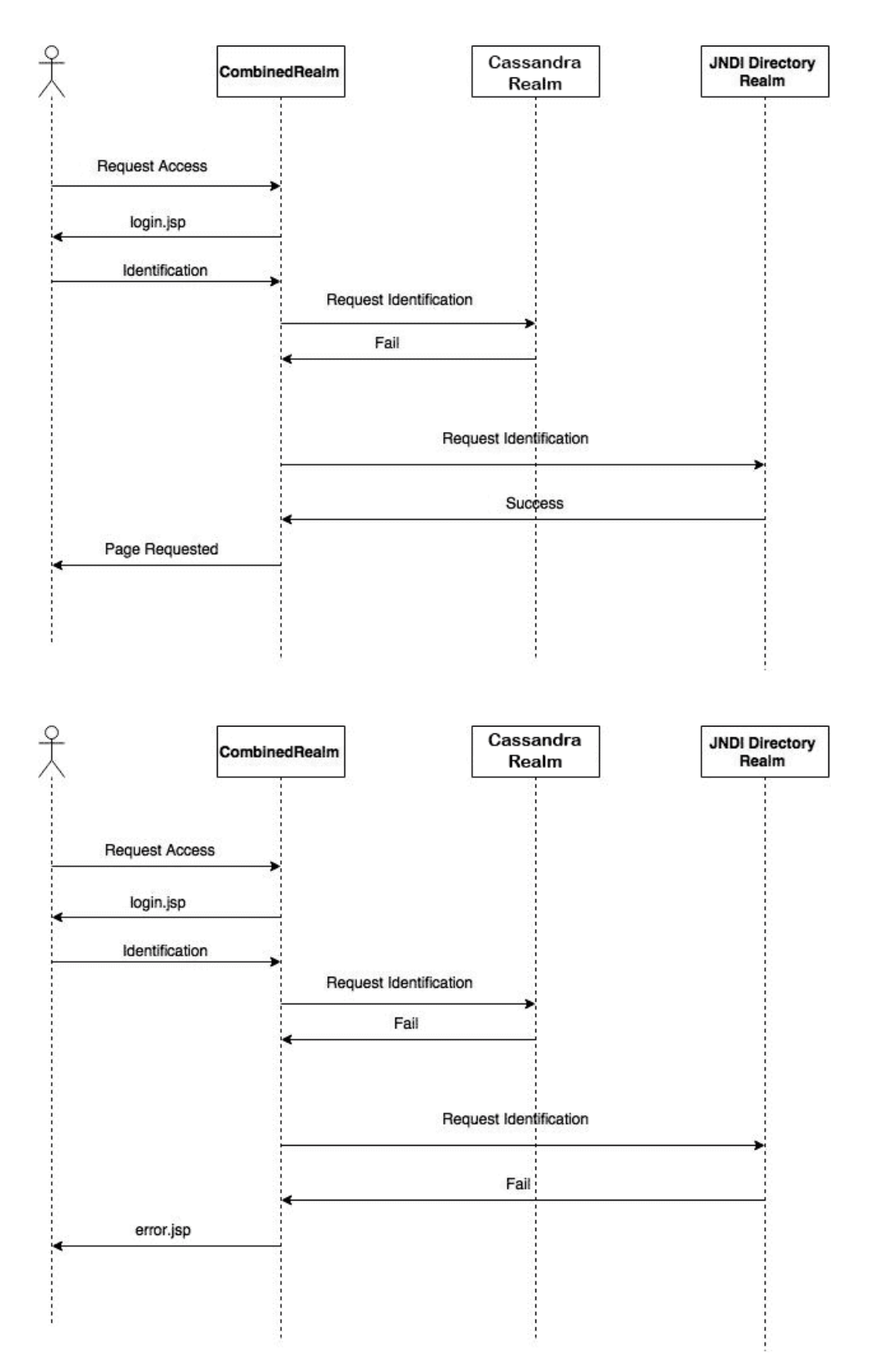

As shown above, CustomCombinedRealm communicates with the two Realm : **CassandraRealm** and the **JNDIRealm (AD/Ldap Realm). These classes will communicate respectively to there databases and check if the authentication succed and return the response to the CustomCombinedRealm.**

Here is the overall architecture to understand the way it works:

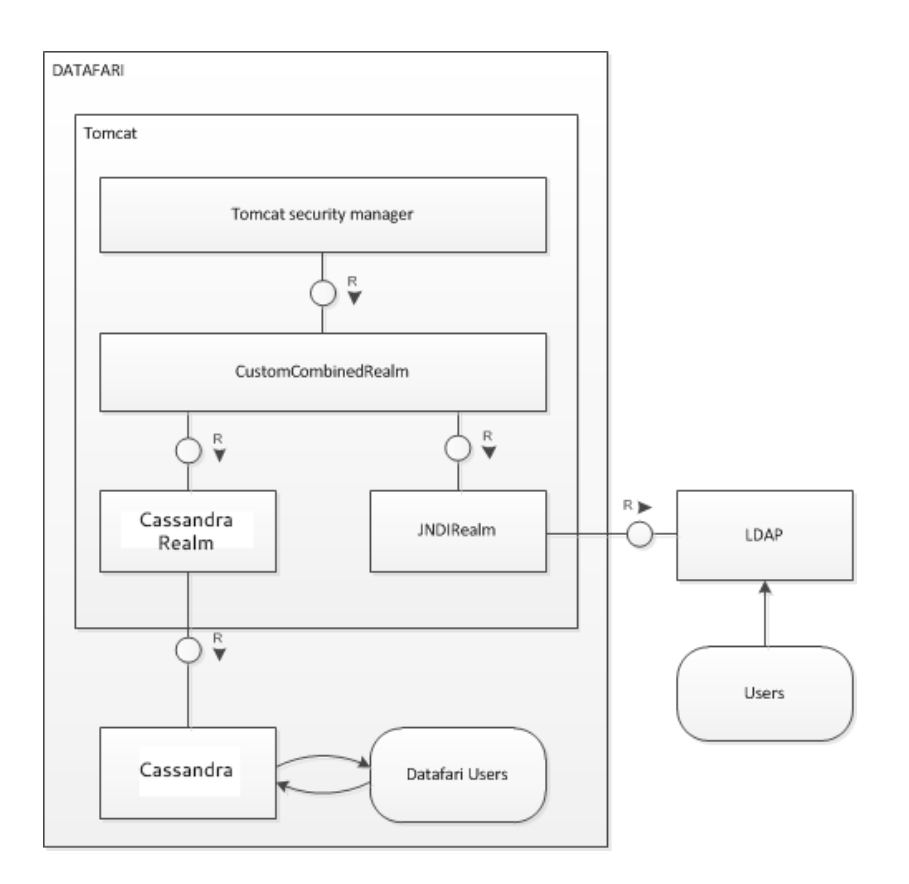

## **Understanding Security Realms**

This document explains how user management is done in Datafari, following the RBAC [\(Role Based Access Control\)](https://en.wikipedia.org/wiki/Role-based_access_control) model.

Datafari uses three Tomcat Realms for the authentication. This functionality is used to recognize the user and give him a personalized environment.

Also, every user has a specific role which will allow the user to have access to specific areas of Datafari and to prevent others from having this ability.

This functionality is of no use for persons who install Datafari on their personal computers.

The steps for authentication is illustrated in the three pictures below.

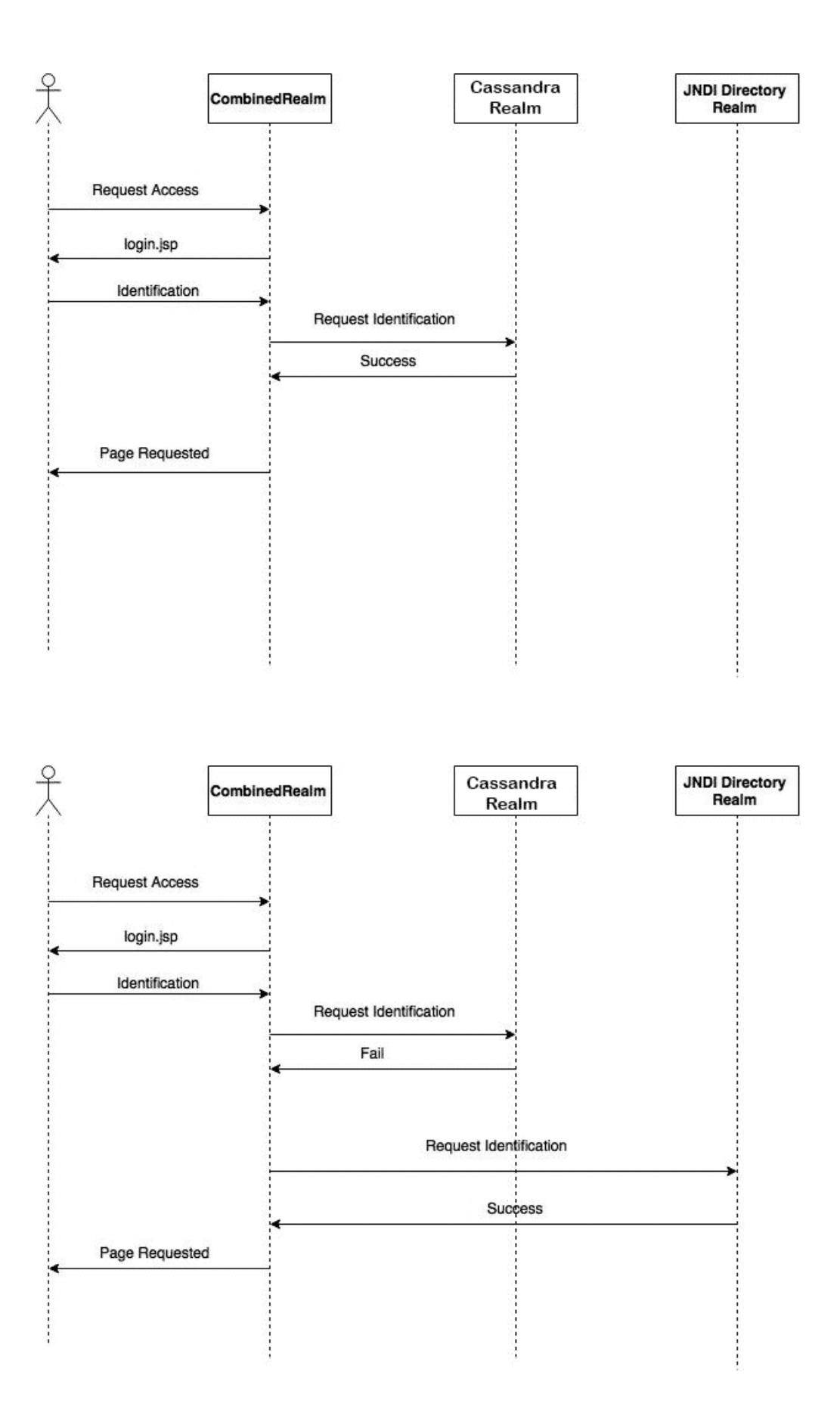

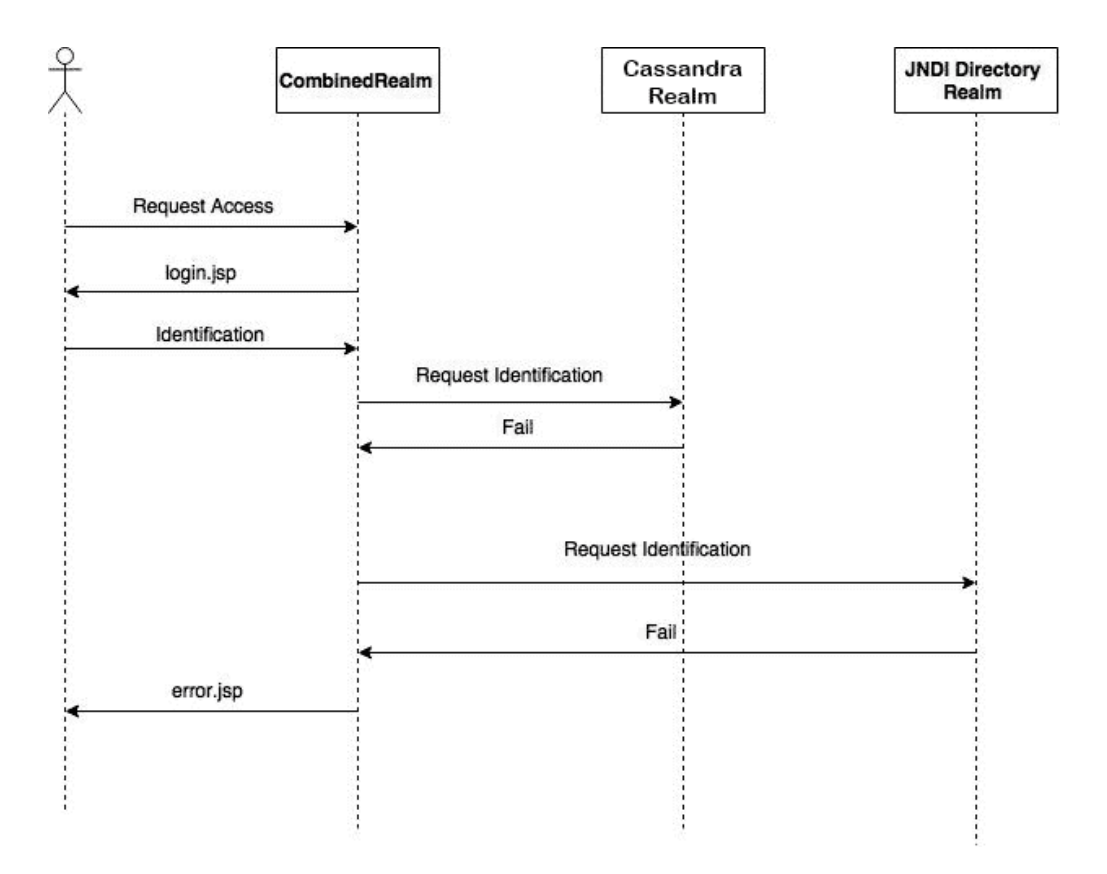

As shown above, when a user wants to authenticate, Datafari first calls CombinedRealm.

CombinedRealms triggers CassandraRealm, which will check the authentication using the database of Cassandra. If it fails, CombinedRealm trigg ers JNDI DirectoryRealm that will check the authentifcation using the AD/LDAP you have configured. These steps are done using the user credentials provided.

It is important to note that AD/LDAP is not required for Datafari to work : You can use only Cassandra without changing any setting.

Since Datafari uses 3 realms, they need to be configured. CustomCombinedRealm and GenericCassandraRealm should not require you to modify their configuration, as they are embedded in the Datafari package. Still, in case you want to customise them, it is feasible. The realm that requires configuration is the JNDIRealm, for the remote AD/LDAP connection. These configurations are done in context.xml, which is in WebCont ent/META-INF :

```
<?xml version="1.0" encoding="UTF-8"?>
<Context>
  <Realm
   className="com.francelabs.realm.CustomCombinedRealm">
   <Realm
      authDB="db-containing"
      authCollection="users"
      authUserField="username"
      authPasswordField="password"
      authRoleField="role"
      className="com.francelabs.realm.GenericMongoRealm"
      defaultDbHost="localhost"
      defaultDbPass=""
      defaultDbUser=""
      defaultRole="user"
      digest="SHA-256"/>
   <Realm
      className="org.apache.catalina.realm.JNDIRealm"
      connectionURL="ldap://ldap.forumsys.com:389"
      userPattern="uid={0},dc=example,dc=com"
      connectionName="cn=read-only-admin,dc=example,dc=com"
      connectionPassword="password"/>
  </Realm>
</Context>
```
Regarding the last Realm above, which relates to the AD/LDAP, its configuration depends on your AD/LDAP system. To configure it properly, please follow the Tomcat 7 JNDIRrealm howto page (url: <https://tomcat.apache.org/tomcat-7.0-doc/realm-howto.html>)

Regarding the Cassandra realm configuration: by default, the Cassandra database requires no username and password. Still, you should definitely add a password and a username for the connection your Cassandra. Once this is done, fill in these information in defaultDbUser and def aultDbPass.

## **Semantics**

In this section, you will find information on the "semantics" capabilities of Datafari. We put semantics in brackets, because some of you may consider that certain functionalities are not real semantics. But since we noticed some of our competitors don't hesitate to flag as semantic the simple use of a dictionary to handle synonyms, we've decided to create this section. So you will find here details about the management of synonyms and stopwords, promolinks, and ontologies.

## <span id="page-135-0"></span>**Link an ontology**

Datafari gives you the opportunity to link an ontology to it, in order to enrich your documents with the ontology data and then use these additional infos in the search phase.

To do so, the first step is to add the OntologyUpdateProcessor as a custom UpdateProcessor in the file {Datafari\_Home}/solr/solr\_home/FileShar e/conf/customs\_solrconfig/custom\_update\_processors.xml

The OntologyUpdateProcessor will index, for each document inserted in Solr, the labels of the corresponding node into the specified ontology but also its parents and children labels and URIs.

It has several parameters that can be set:

- **enabled** : boolean value to enable/disable the OntologyUpdateProcessor
- **annotationField** : [REQUIRED] the field in the input document that contains the annotation URI used as the reference in the ontology.

Note that this field must be added to the document by yourself: Datafari does not provide any plugin or other mechanism to do it. You may want to modify the DatafariUpdateProcessor or make your own UpdateProcessor to do so.

**ontologyURI** : [REQUIRED] the location of the ontology, such as <http://francelabs.com/ontology/owl.rdf> or file:///ontology/owl.rdf

Datafari only supports OWL ontology format for now, so the ontologyURI parameter has to reference a OWL formated ontology

- **labelField** : the field in your schema that should be used for the annotation's label(s). Default: ontology\_labels
- **childField** : the field to be used for child document references. These are direct (ie. single-step) relationships down the hierarchy. Default: ontology\_children
- **parentField** : the field to be used for parent document references. These are direct relationships up the hierarchy. Default: ontology\_pare nts
- **childLabel** : the field to be used for child documents labels. Default: ontology\_children\_labels
- **parentLabel** : the field to be used for parent documents labels. Default: ontology\_parents\_labels
- **useLanguages** : (boolean) should language distinction for label fields be used ? If this is set to true, the processor will create additional label fields for each language found, using the language as a suffix, for instance ontology parents labels fr, ontology parents labels e n

The field format is [Original\_Label\_Field]\_[Language]

This is useful if you want to have, in addition to the original label fields which will contain all values, specific label fields containing values of the concerned language. But remember that the more the Ontology contains languages, the more it will create label fields. Default: false

- **includeIndirect** : (boolean) should indirect parent/child relationships also be indexed ? If this is set to true, all ancestor and descendant labels and URIs will also be added to the document. Default: false.
- **descendantsField** : the field to be used for the full set of descendant references. These are direct AND indirect relationships down the hierarchy. Default: ontology\_descendants
- **ancestorsField** : the field to be used for the full set of ancestor references. These are direct AND indirect relationships up the hierarchy. Default: ontology\_ancestors
- **descendantsLabel** : the field to be used for descendant documents labels. Default: ontology\_descendants\_labels
- **ancestorsLabel** : the field to be used for ancestor documents labels. Default: *ontology* ancestors labels

If you decide not to use the default values for the fields, DO NOT FORGET to add them in the appropriate custom schema file(s) which are located in {Datafari\_Home}/solr/solr\_home/FileShare/conf/customs\_schema Otherwise none of the ontology features will work !

To implement the OntologyUpdateProcessor, follow these steps:

- open the 'custom\_libs.xml' file in {Datafari\_installation\_folder}/solr/solr\_home/FileShare/conf/customs\_solrconfig/
- add the following line (replace the '<to\_remove\_tag>') :

<lib dir="./lib/jena"/>

Datafari uses Apache Jena to load an ontology

- open the 'custom\_update\_processors.xml' file in the same location
- add the following lines(still replace the '<to\_remove\_tag>'):

```
<processor
class="com.francelabs.datafari.updateprocessor.OntologyUpdateProcesso
rFactory">
  <bool name="enabled">true</bool>
  <str name="annotationField">ontology_annotation</str>
  <!-- Location of the ontology -->
  <str name="ontologyURI">file:///owl.rdf</str>
</processor>
```
Of course you have to replace the values by yours and also add the optional parameters described up above with what you want

- Restart Datafari
- Crawl (again) your documents to add to them the new fields generated by the OntologyUpdateProcessor

Then, you can configure Datafari to use the new Ontology infos on the search requests :

- open the 'datafari.properties' file in {Datafari\_installation\_folder}/tomcat/conf/
- Modify those lines to set the ontologyEnabled property to *true* and the other lines to match with your ontology configuration:
	- ---------------------------------

ontologyEnabled=true ontologyLanguageSelection=true ontologyNodeLabels=ontology\_labels ontologyChildrenLabels=ontology\_children\_labels ontologyParentsLabels=ontology\_parents\_labels

**ontologyEnabled :** (boolean) Enable or disable the ontology use **ontologyLanguageSelection** : (boolean) should use the Datafari selected language for the ontology labels ? If true, be sure that you used the **OntologyUpdateProcessor** with the parameter **userLanguages** set to true during the crawl of the documents by MCF **ontologyNodeLabels** : the field in your schema that contains the annotation's label(s) **ontologyChildrenLabels** : the field in your schema that contains the child documents labels **ontologyParentsLabels** : the field in your schema that contains the parent documents labels

Your Datafari is now ready to use the ontology additional fields during search queries thanks to the [OntologySuggestion.widget](#page-94-0)

### **Promolinks - architecture and mechanism**

Promolinks are indexed in a solr Core. The configuration is located in \$DATAFARI\_HOME/solr/solr\_home/Promolinks/conf

A Promolink contains five fields :

- a keyword (mandatory field) which is unique since it is also the id of the PromoLink,
- a title (mandatory field),
- a content (mandatory field),
- a starting date (before this date the PromoLink will not be displayed) (optional),
- an ending date (after this date the capsule will not be printed) (optional).

You can see all the existing Promolinks in the Admin UI. You can also add or delete or edit a Promolink on this page. This UI communicates with the admin servlet which communicates with the solr core.

When you make a search on Datafari, once SearchProxy's doGet, two queries are sent:

- One is sent to FileShare to retrieve the documents
- Another is sent to the PromoLink core.
	- If a promolink is found, there will be a check of the dates (if those are filled).
- If dates are not filled, the promolink will be considered as valid and it will be put in the promolinkSearchComponent key of the json object returned at the end.
- Then the promolink widget will print it at the beginning of the result list.

The Solr fieldtype chosen for the field keywork is named capsuleType :

```
<fieldType name="capsuleType" class="solr.TextField"
positionIncrementGap="100">
<analyzer>
<tokenizer class="solr.WhitespaceTokenizerFactory"/>
<filter class="solr.LowerCaseFilterFactory" />
<filter class="solr.ASCIIFoldingFilterFactory"/>
</analyzer>
</fieldType>
```
Basically it splits the token at each blank character, it puts the string in lowercases and removes the accentuated characters. So it supports multiple words.

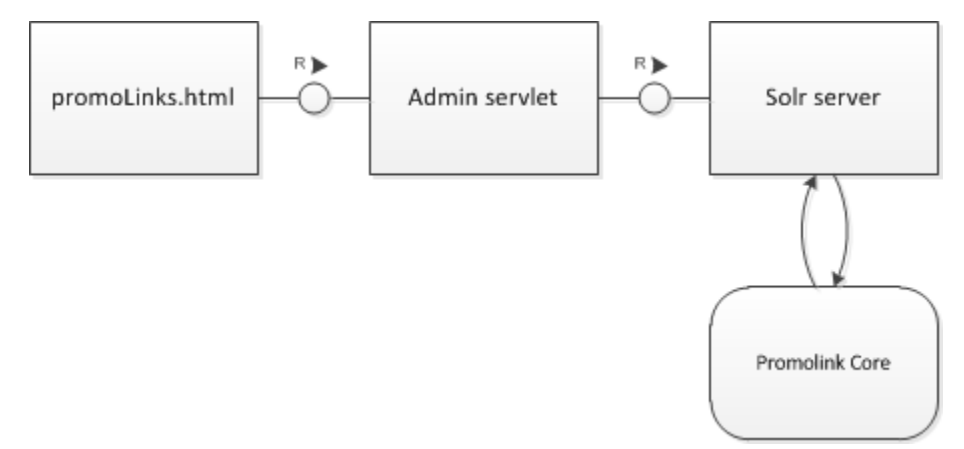

### **Synonyms and stopwords**

Those two functionnalities are very similar since they use the corresponding Solr basic functionnalities that rely on a text file.

Unless it has been modified, those text files are located in the conf folder of the FileShare core.

The Admin UI allows the user to see and modify the files.

The syntax for the synonyms is as follows :

```
i-pod, i pod => ipod,
sea biscuit, sea biscit => seabiscuit
```
The syntax for the stopwords file is the following one :

a an to from

To prevent two people from modifying the same text file at the same moment, the servlets dedicated to these functionnalities use a mutex semaphore. There is also a list\_language.txt that you have to fill, which defines where to apply the semaphores.

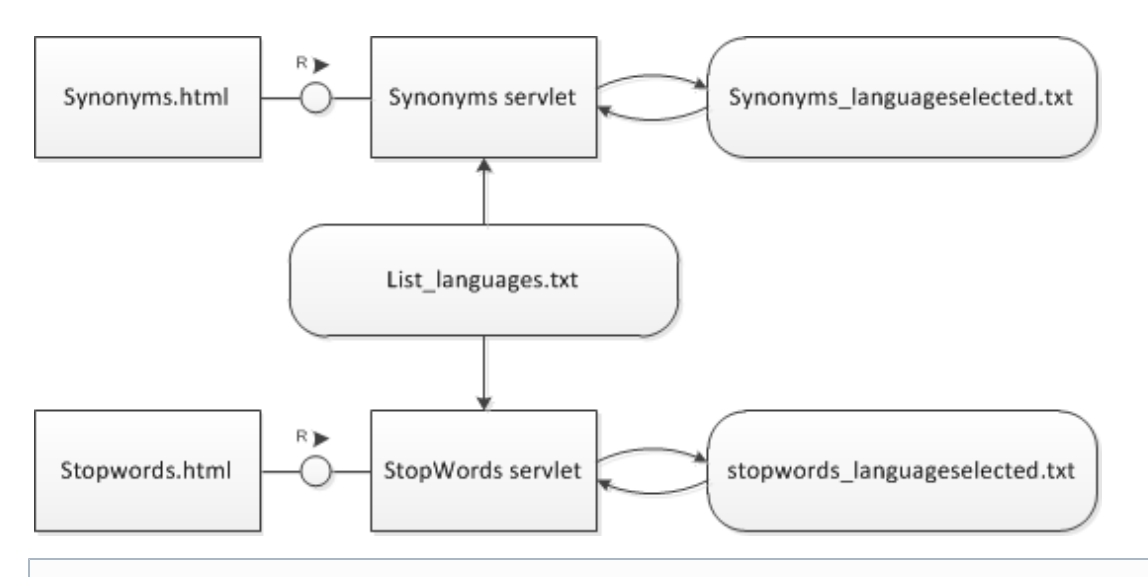

You can see the effect of the stopword filter in the solr admin UI analysis.

# **Setup development environnement with Eclipse (Linux)**

**Clone repository**

git clone <https://github.com/francelabs/datafari.git>

**Open the project in Eclipse**

Open a terminal. Navigate to the folder datafari. We now call it DATAFARI\_SRC.

Run an : "ant eclipse" in DATAFARI\_SRC.

In eclipse, do an « import existing project into workspace ». Select the DATAFARI\_SRC folder and click Finish.

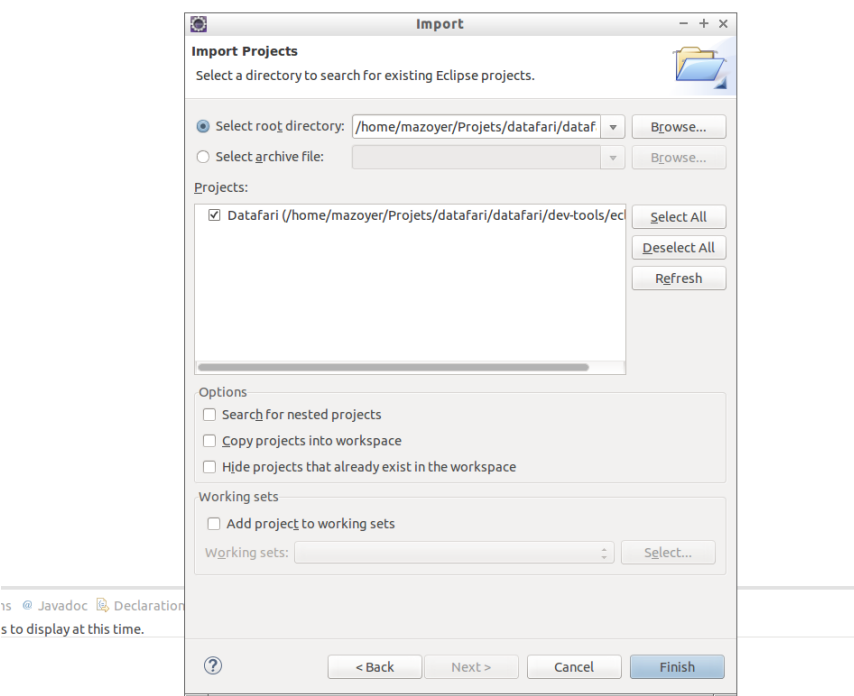

## **Setup the Tomcat server in Eclipse**

Go to Window => Preferences => Server => Runtime Environments => Add…

and select Apache Tomcat V. 7.0

Select DATAFARI\_SRC/tomcat for the Tomcat Installation directory and Finish.

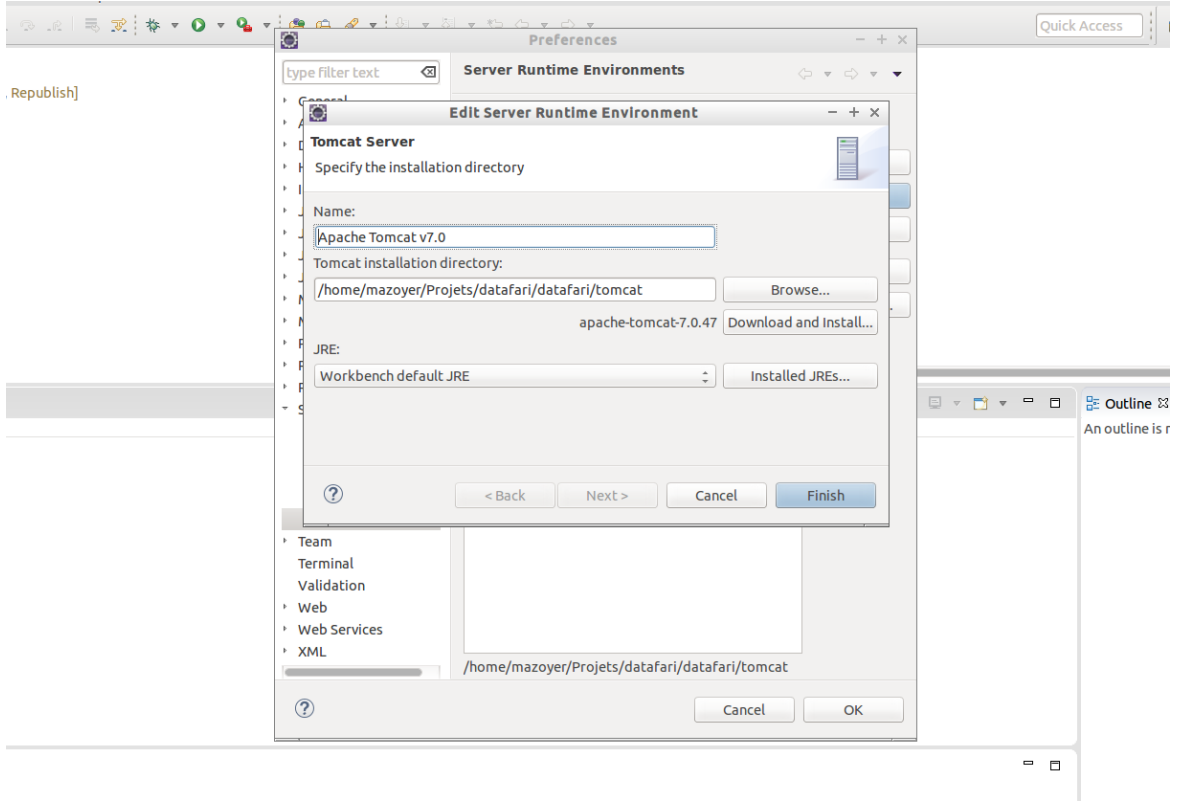

In a server windows (for example in Debug Perspectives), click on "add a server", select a "tomcat 7.0 server" and set the server name to "Datafari":

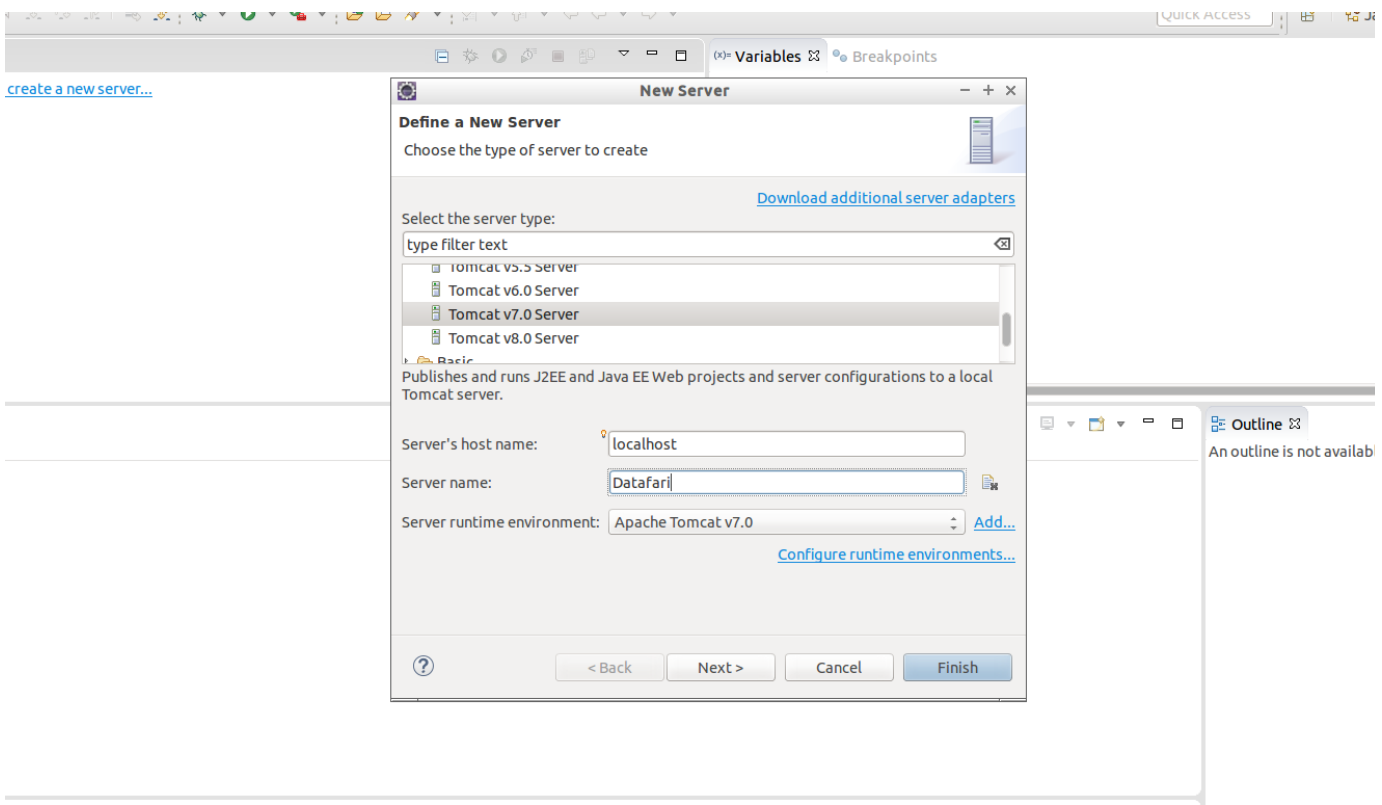

#### Double click on Datafari to change its configuration :

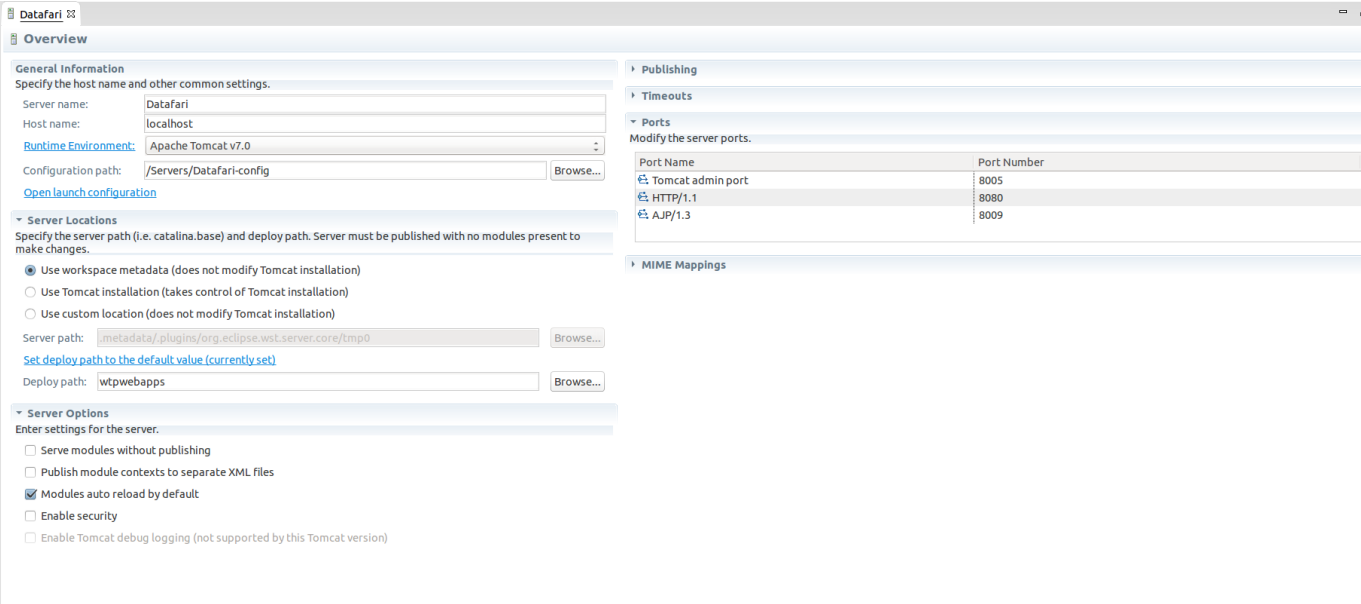

```
Overview Modules
```
Click on « Use tomcat installation » and on « Open launch configuration ».

In argument, add this to VM arguments :

-Dsolr.solr.home="DATAFARI\_SRC/solr/solr\_home" -Dorg.apache.manifoldcf.configfile="DATAFARI\_SRC/mcf/mcf\_hom e/propertiesDev.xml"

And replace the parameter catalina.home by the path of your DATAFARI\_SRC/tomcat :

#### -Dcatalina.home="DATAFARI\_SRC/tomcat"

Finally, if you want to access to the manager page of Tomcat and the Banana page, you have to copy/paste the webapps into the webapps folder of your Eclipse workspace :

cp -R DATAFARI\_SRC/tomcat/webapps/ROOT your-eclipse-workspace/.metadata/.plugins/org.eclipse.wst.server.core/tmp0/webapps/

cp -R DATAFARI\_SRC/tomcat/webapps/manager your-eclipse-workspace/.metadata/.plugins/org.eclipse.wst.server.core/tmp0/webapps/

cp -R DATAFARI\_SRC/tomcat/webapps/banana.war your-eclipse-workspace/.metadata/.plugins/org.eclipse.wst.server.core/tmp0/webapps/

In java EE perspective, select File Import and select Web War File :

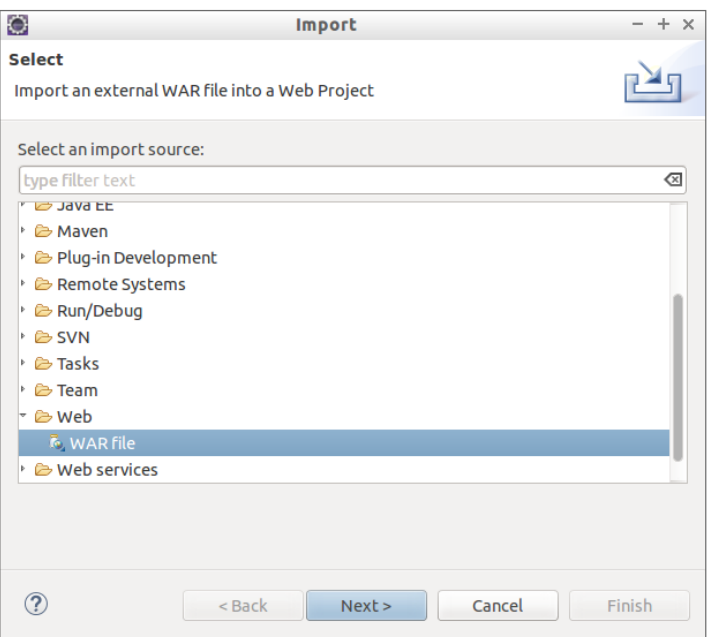

Browse to DATAFARI\_SRC/solr/war/solr.war and set name of web project to datafari-solr.

Do the same for DATAFARI\_SRC/mcf/war/mcf-api-service.war with the name datafari-mcf-api-service, for DATAFARI\_SRC/mcf/war/mcf-crawler-ui.war (web project name : datafari-mcf-crawler-ui) and for DATAFARI\_SRC/mcf/war/mcf-authority-service.war (web project name : datafari-mcf-authority-service).

Go back to the server window. Right click on Datafari, and do an Add and Remove… Add all the web app application (Datafari, datafari-solr, datafari-mcf-crawler-ui, datafari-mcf-api-service, datafari-mcf-authority-service).
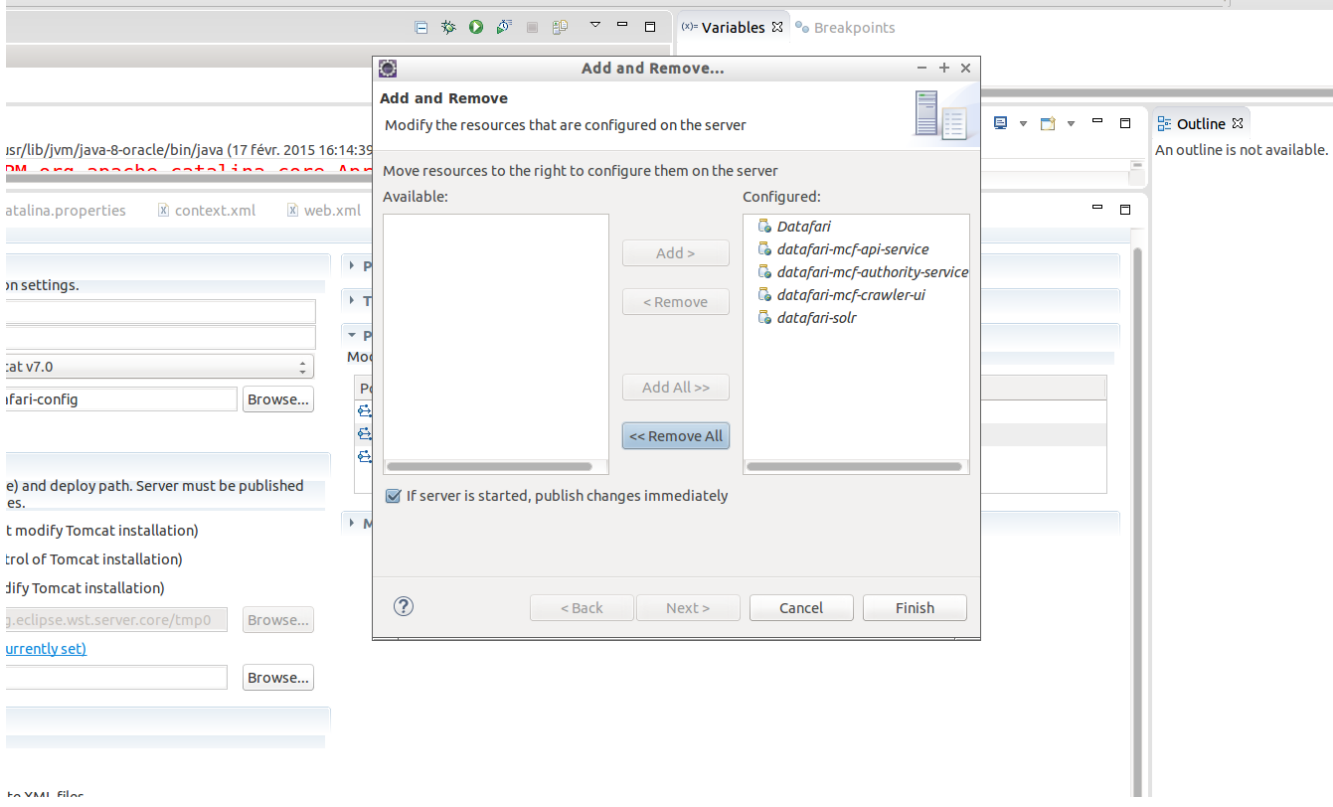

Go to the « Servers » « Datafari Config » directory in the « Package explorer » of eclipse. Change the Datafari admin password in the tomcat-users.xml file. Copy DATAFARI\_SRC/tomcat/conf/datafari.properties in the Datafari Config directory. You can now run the Datafari tomcat server

## **Run database and manifold agents**

Open a terminal and set JAVA\_HOME environement variable and navigate to DATAFARI\_SRC/mcf/mcf\_home.

Run bash start-database-dev.sh.

In another terminal, run bash initialize-dev.sh and then start-agent-dev.sh.

Keep the two terminals opened.

**Configure connectors**

Run Datafari tomcat. Go to the Datafari URL (<http://localhost:8080/Datafari>). Login in administrator. Go to Crawler tab-> Manifold CF Admin.

Log in and click on « List Output Connections » and create a new « Output Connection ». Set the name to « DatafariSolr ». Set Port to « 8080 », set web application name to « datafari-solr » and « Core/Collection name » to FileShare. You can now save:

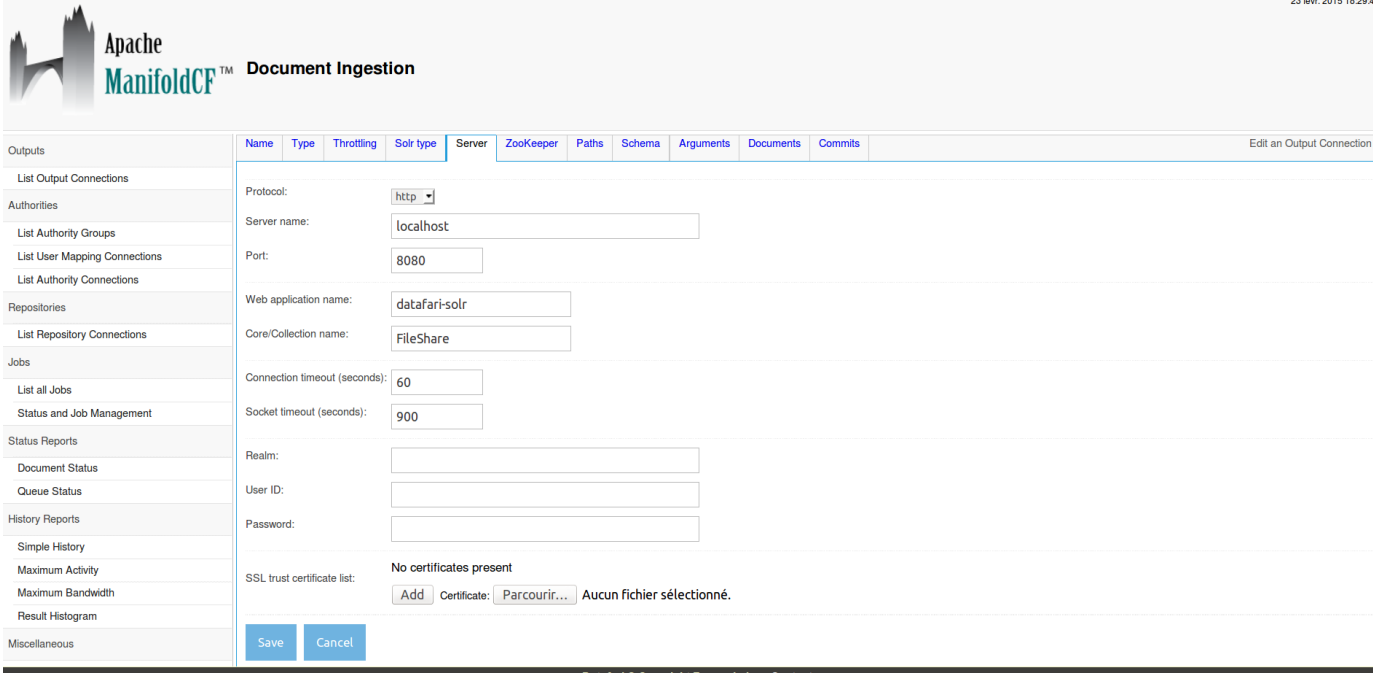

Your development environnement is now ready.

## **Setup development environment with Eclipse (Linux) for Datafari 2.x**

#### **Pre-requisites**

- Have a JDK installed on your PC (suggested version Java 7)
- Have an IDE installed on your PC (in the guide we use Eclipse) and be able to lunch it as root
- Have git installed on your PC

### **Clone repository**

Open a terminal and navigate to the folder where you want to have Datafari source code to be checkouted (usually your workspace folder).

#### Perform a

git clone <https://github.com/francelabs/datafari.git>

to checkout the code. The root directory name is datafari.

### **Open the project in Eclipse**

Navigate to the folder datafari. We now call it **DATAFARI\_SRC**.

Run an : "ant eclipse" in DATAFARI\_SRC.

If you get an error related to tools.jar not found, please check your JAVA\_HOME environment variable.

**Run Eclipse as root** 

In eclipse, go to File -> Import... , expand General and do an « Import existing projects into workspace ».

Select the DATAFARI\_SRC folder as root directory and click Finish.

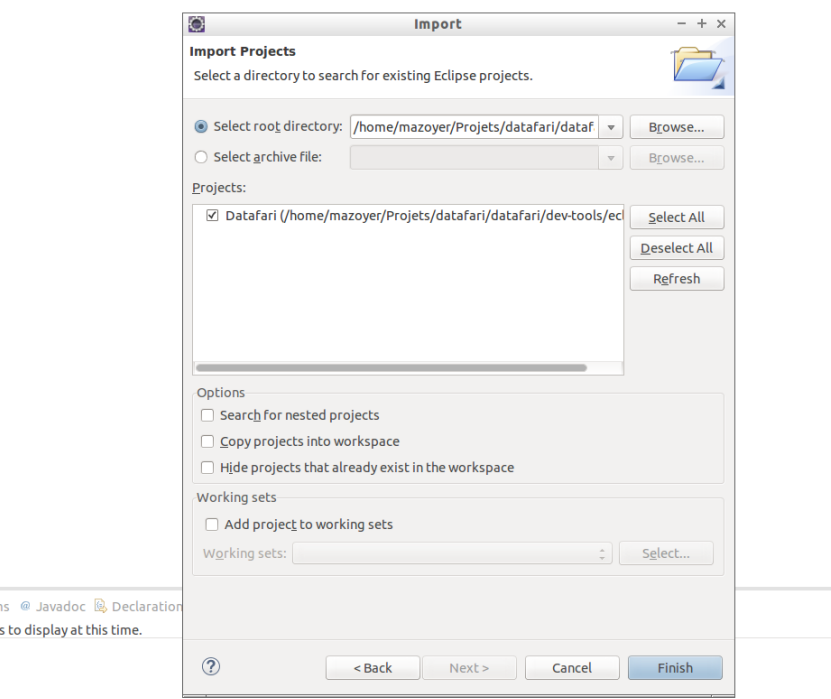

**Setup the Tomcat server in Eclipse**

Go to Window -> Preferences -> Server -> Runtime Environments -> Add…

and select Apache Tomcat V. 7.0

Select DATAFARI\_SRC/tomcat for the Tomcat Installation directory and Finish.

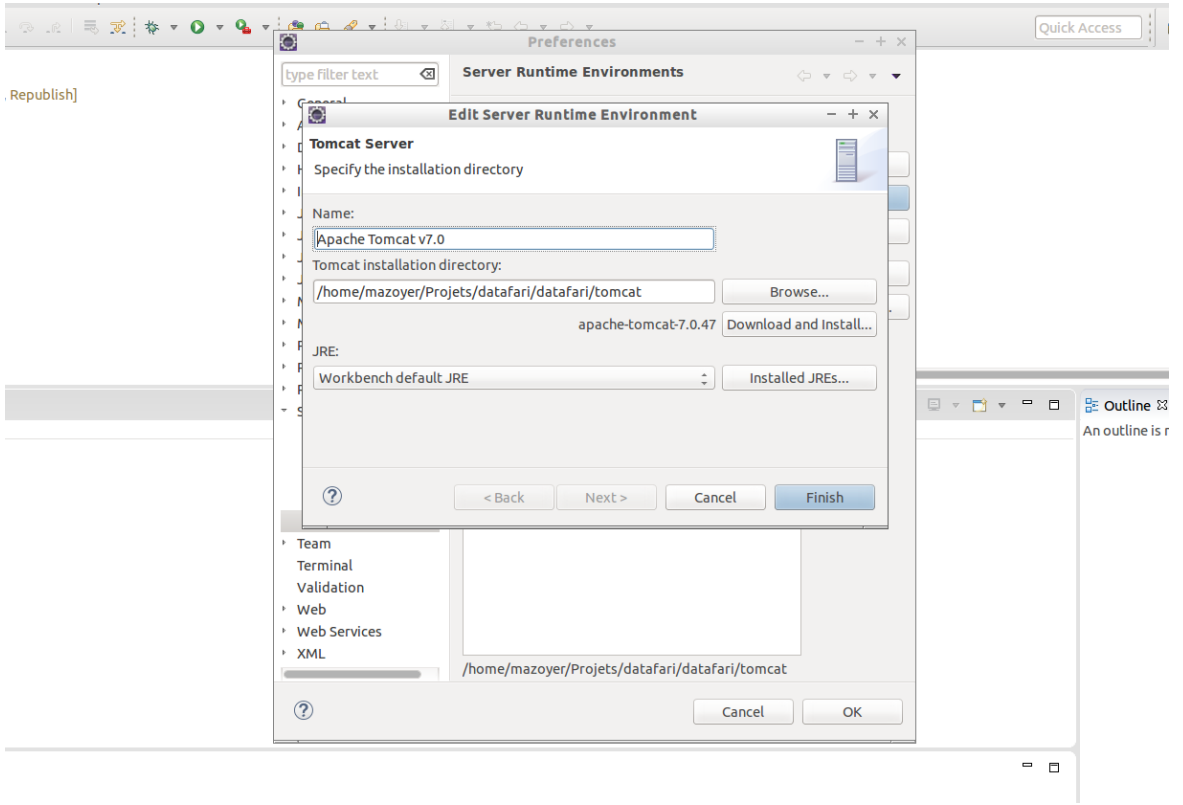

In a Servers window (for example in Debug Perspectives), click on "add a server", select a "tomcat 7.0 server" and set the server name to "Datafari":

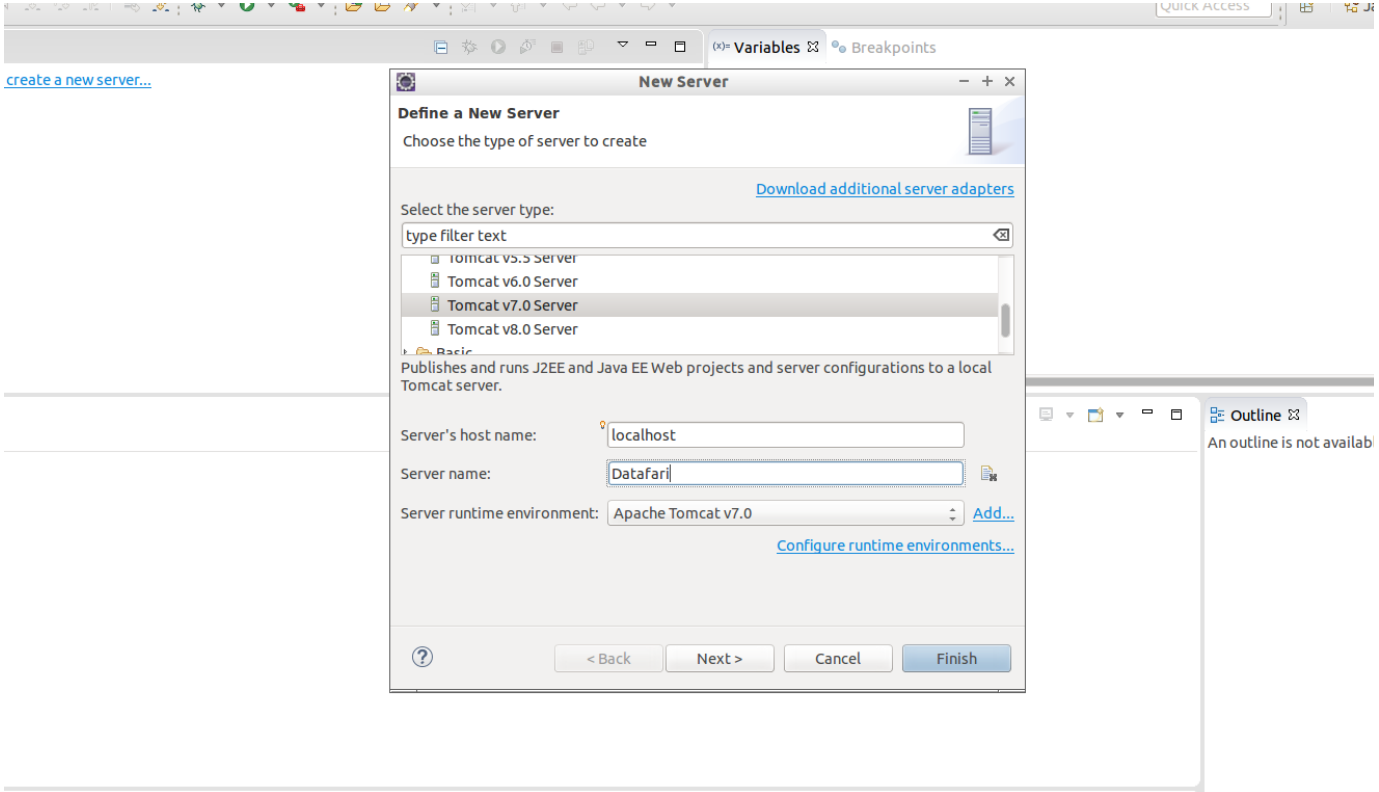

Double click on Datafari to change its configuration :

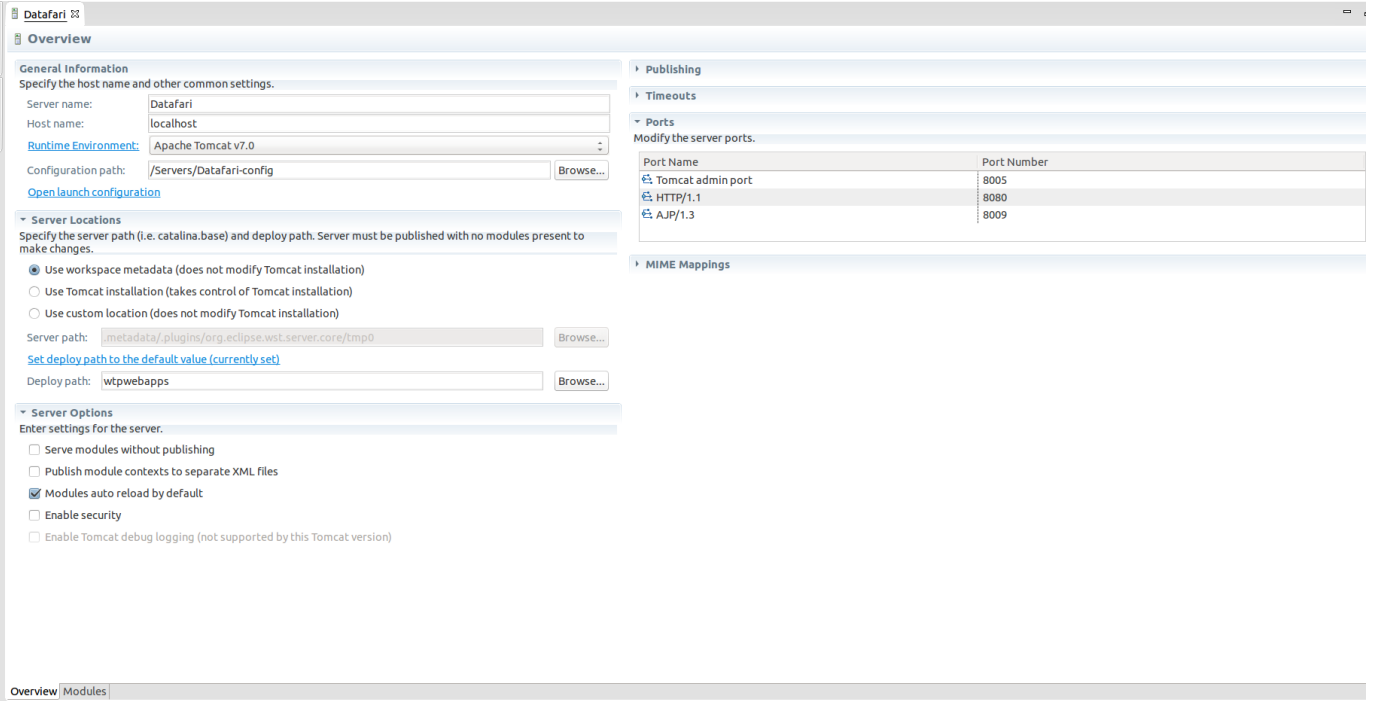

In Server Locations section: select « Use Tomcat installation ».

In General Information section, click on « Open launch configuration ».

In Arguments tab, add this to VM arguments :

-Dorg.apache.manifoldcf.configfile="DATAFARI\_SRC/mcf/mcf\_home/propertiesDev.xml" -Dsolr.solr.home="DATAFARI\_SRC/solr/solr\_home/"

[Optional] And replace the parameter catalina.home by the path of your DATAFARI\_SRC/tomcat :

-Dcatalina.home="DATAFARI\_SRC/tomcat"

Finally, if you want to access to the manager page of Tomcat and the Banana page, you have to copy/paste the webapps into the webapps folder of your Eclipse workspace :

```
cp -R DATAFARI_SRC/tomcat/webapps/ROOT
your-eclipse-workspace/.metadata/.plugins/org.eclipse.wst.server.core/tmp0/webapps/
```
cp -R DATAFARI\_SRC/tomcat/webapps/manager your-eclipse-workspace/.metadata/.plugins/org.eclipse.wst.server.core/tmp0/webapps/

cp -R DATAFARI\_SRC/tomcat/webapps/banana.war your-eclipse-workspace/.metadata/.plugins/org.eclipse.wst.server.core/tmp0/webapps/

In Java EE perspective, select File -> Import and select Web -> War File :

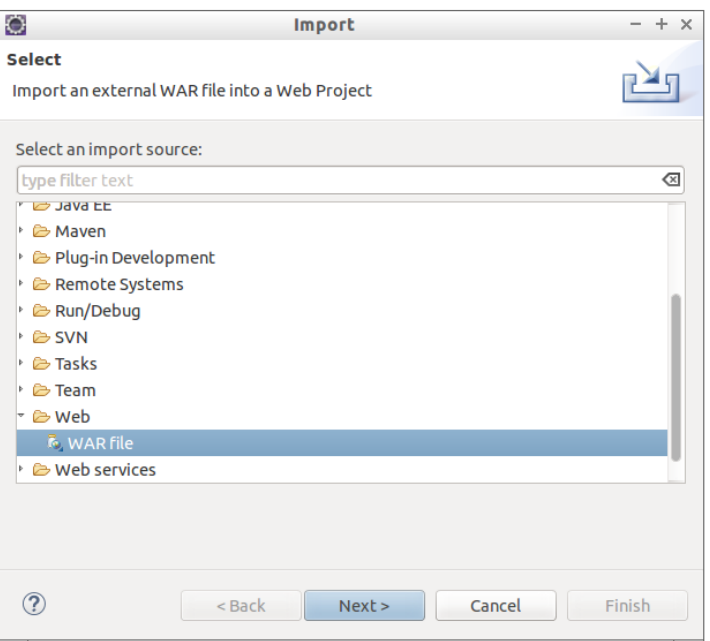

Browse to DATAFARI\_SRC/mcf/war/mcf-api-service.war and set name of web project with the name datafari-mcf-api-service, for DATAFARI\_SRC/mcf/war/mcf-crawler-ui.war (web project name : datafari-mcf-crawler-ui) and for DATAFARI\_SRC/mcf/war/mcf-authority-service.war (web project name : datafari-mcf-authority-service).

Go back to the Servers window. Right click on Datafari, and do an Add and Remove… Add all the web app applications (Datafari, datafari-mcf-crawler-ui, datafari-mcf-api-service, datafari-mcf-authority-service).

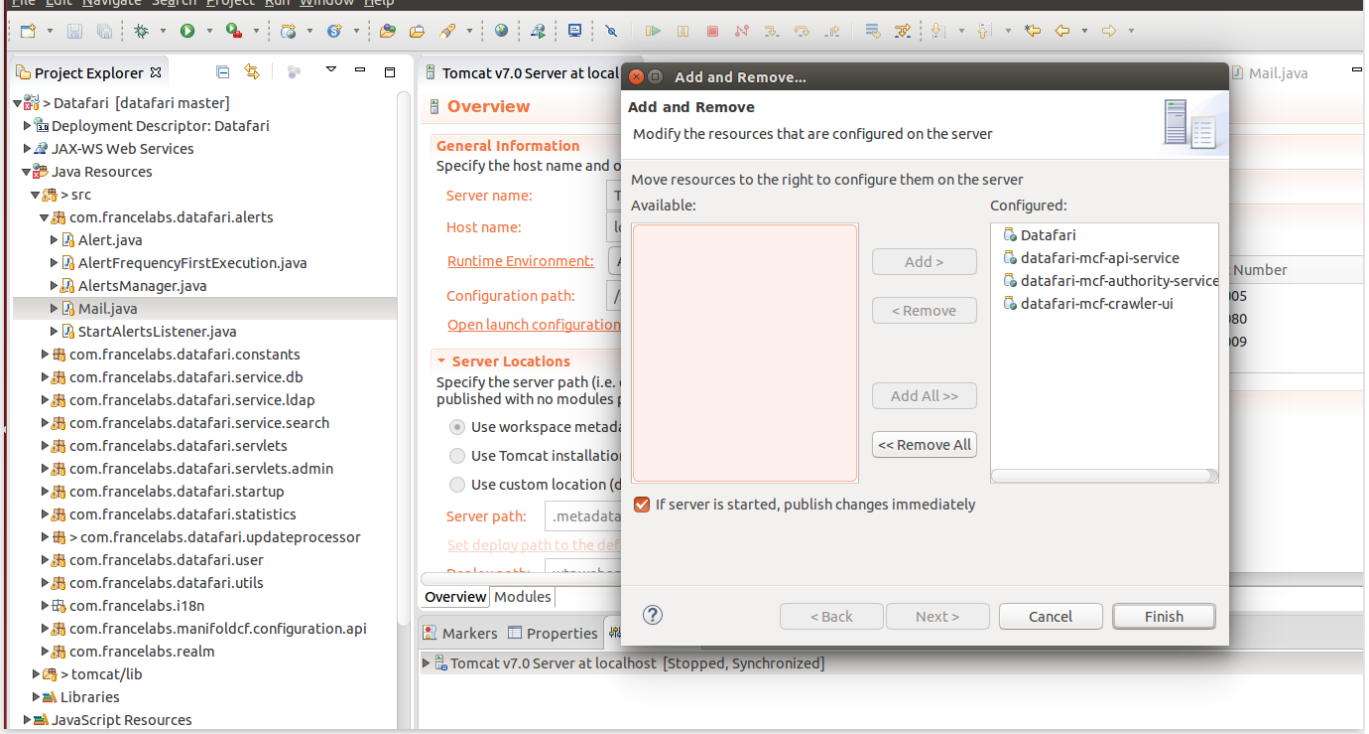

Open either Package explorer or the Navigator view: Go to Servers Datafari-config directory. Change the Datafari admin password in the tomcat-users.xml file (look for @PASSWORD@). Copy DATAFARI\_SRC/tomcat/conf/datafari.properties in the Datafari-config directory.

Run Ant on DATAFARI\_SRC/build.xml in order to build the required libraries (Right click on build.xml of datafari web project, then select Run As -> Ant build) :

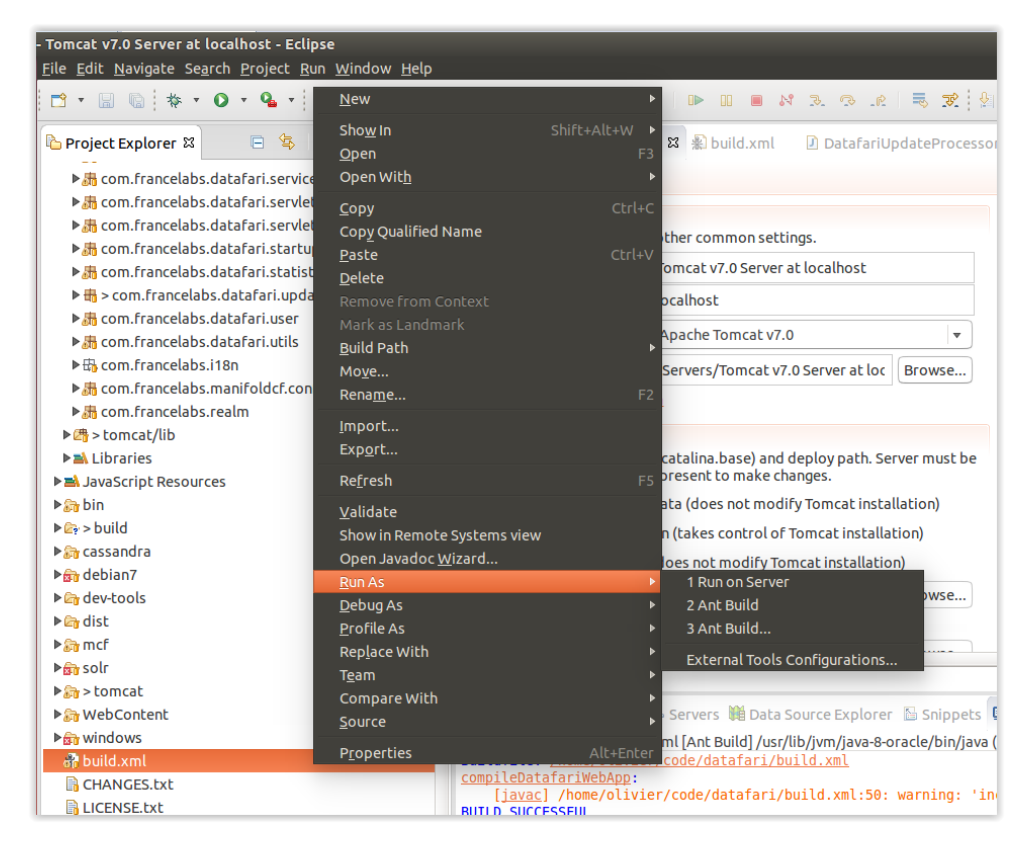

### **Run Solr and Cassandra**

Start Datafari: Open a terminal and navigate to DATAFARI\_SRC/dev-tools/script/debian.

You need to be root to run the command.

bash start-datafari-devmode.sh

After that, you will need to initialize Cassandra. To do it, go to DATAFARI\_SRC/dev-tools/script/debian.

You also need to be root to run the command.

bash configure-cassandra-dev.sh

The command ends without any feedback.

The Cassandra keyspace and the tables are created. A new user 'admin' is created too. The credentials to login to Datafari admin are : admin/admin

Check if the folder DATAFARI\_SRC/pid is created and if the Solr and Cassandra PID files are present. If not create it manually and affect enough rights for the folder. For example :

mkdir DATAFARI\_SRC/pid

sudo chmod -R 777 DATAFARI\_SRC/pid

#### **Run database and ManifoldCF agents**

[Optional] Set JAVA\_HOME environment variable pointing to your installation of Java.

Open a terminal and navigate to DATAFARI\_SRC/mcf/mcf\_home.

(you may need to change the permissions on the MCF folder if you are not root)

#### Run

bash start-database-dev.sh.

In another terminal, run (ONLY ONCE, the first time you set-up Datafari dev environment)

bash initialize-dev.sh

#### and then

bash start-agents-dev.sh.

Keep the two terminals open.

#### **Run Tomcat**

Go to Eclipse and start the Tomcat server (from Servers view)

If you get FileNotFoundExceptions on the Datafari and/or Solr log files, please run Eclipse as root.

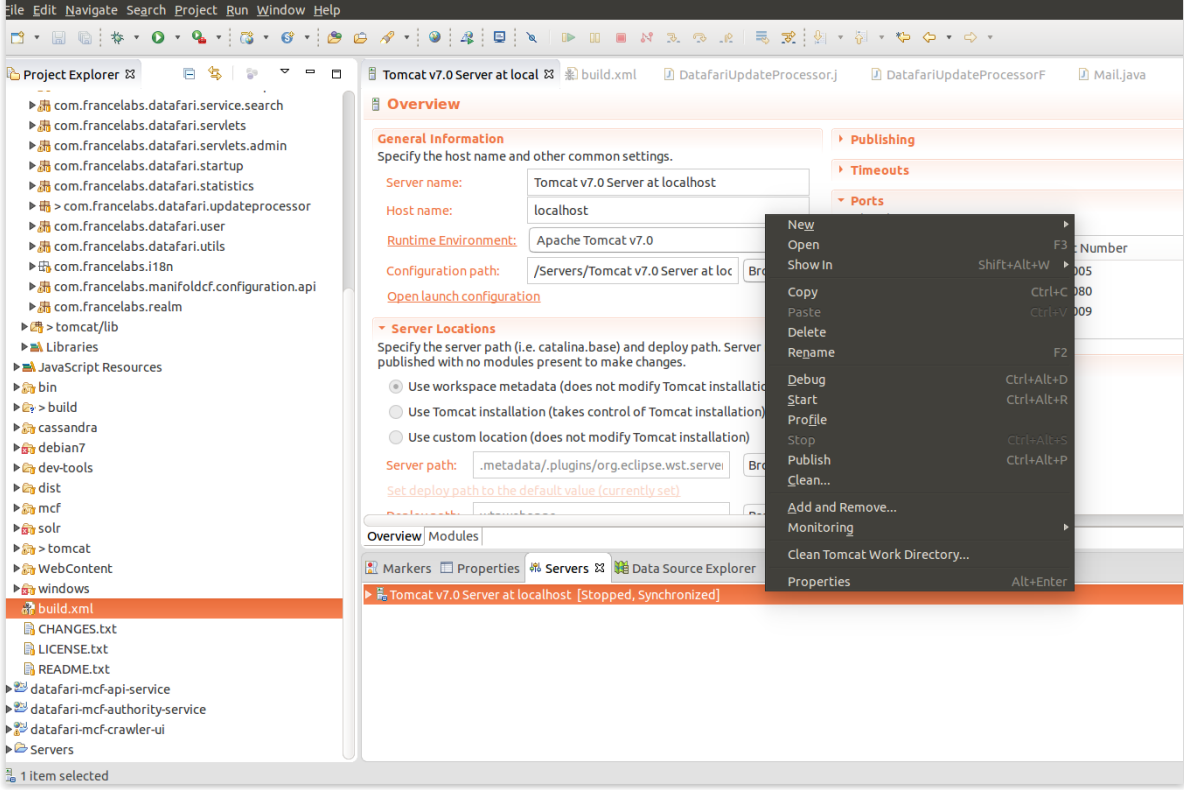

Go to the Datafari URL [\(http://localhost:8080/Datafari\)](http://localhost:8080/Datafari)

To login into Datafari, the credentials are : admin/admin

#### **Configure connectors**

Run Datafari tomcat. Go to the Datafari URL (<http://localhost:8080/Datafari>). Login in administrator (admin/admin).

In the left menu, click on Connectors; the Apache ManifoldCF login page shows up. Enter admin/admin to login (click on Login button, as the Enter key may not work).

Click on « List Output Connections » of Output section, and add a new « Output Connection ».

In Name tab, set the name to « DatafariSolr ».

In Type tab, set the connection type to Solr and then click on Continue button.

In the Server tab, set port to « 8983 », set web application name to « solr » and « Core/Collection name » to FileShare.

You can now save:

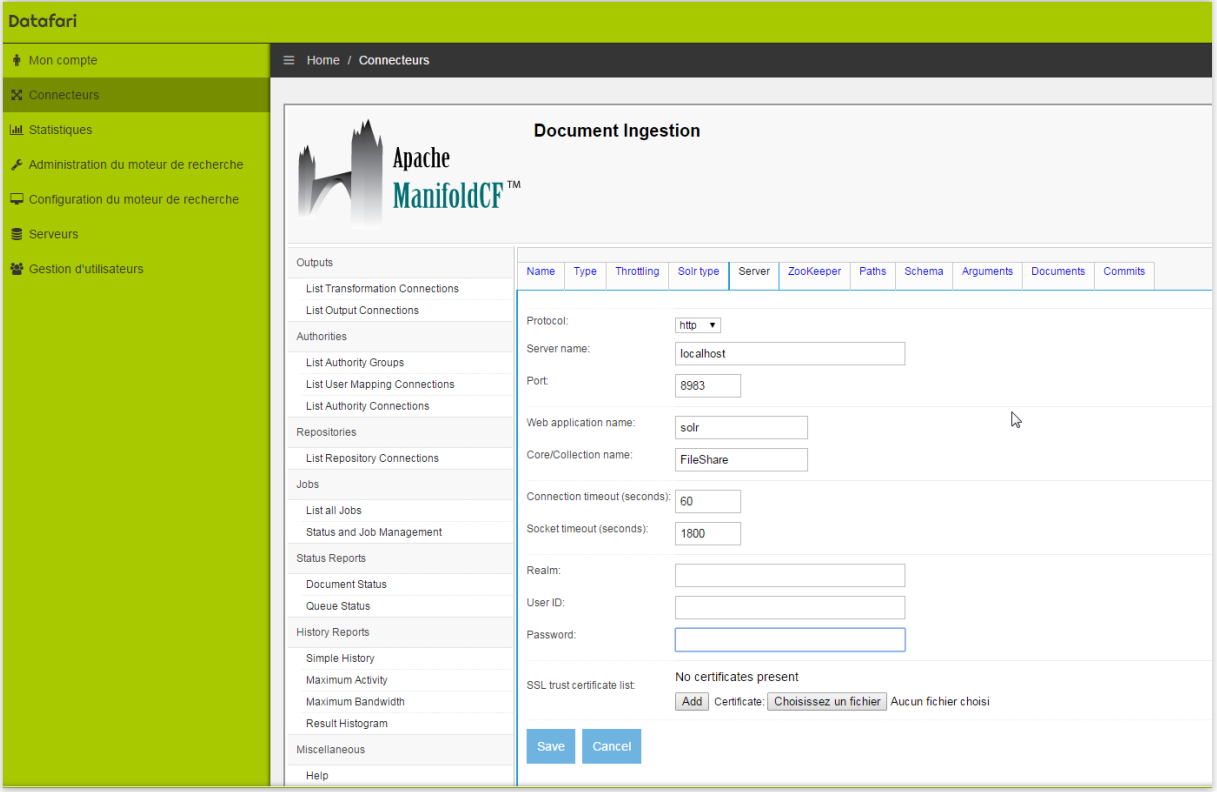

Your development environment is now ready.

**T** For more information about ManifoldCF configuration, please have a look here: [Crawling](#page-18-0)

## **Setup development environment with Eclipse (Linux) for Datafari 2.x - Maven**

#### **Pre-requisites**

- Have a JDK installed on your PC (suggested version Java 7)
- Have an IDE installed on your PC (in the guide we use Eclipse)
- Have git installed on your PC
- Have Maven installed on your PC (at least version 3.0.5)
- Have Ant installed on your PC
- Have an Internet connection available (No offline installation permitted)

Wondering what are the possible Datafari build flows ? Have a look here [Distributions HOW-TO](#page-114-0)

#### **Clone repository**

Open a terminal and navigate to the folder where you want to have Datafari source code to be checkouted (usually your workspace folder).

#### Perform a

git clone <https://github.com/francelabs/datafari.git> -b maven datafari

to checkout the code. The root directory name must be "datafari": we now call it **DATAFARI\_SRC**.

## **Open the project in Eclipse**

Start Eclipse by calling the executable from the workspace folder (the one directly containing DATAFARI\_SRC).

In eclipse, go to File -> Import..., expand Git and do a « Projects from Git ».

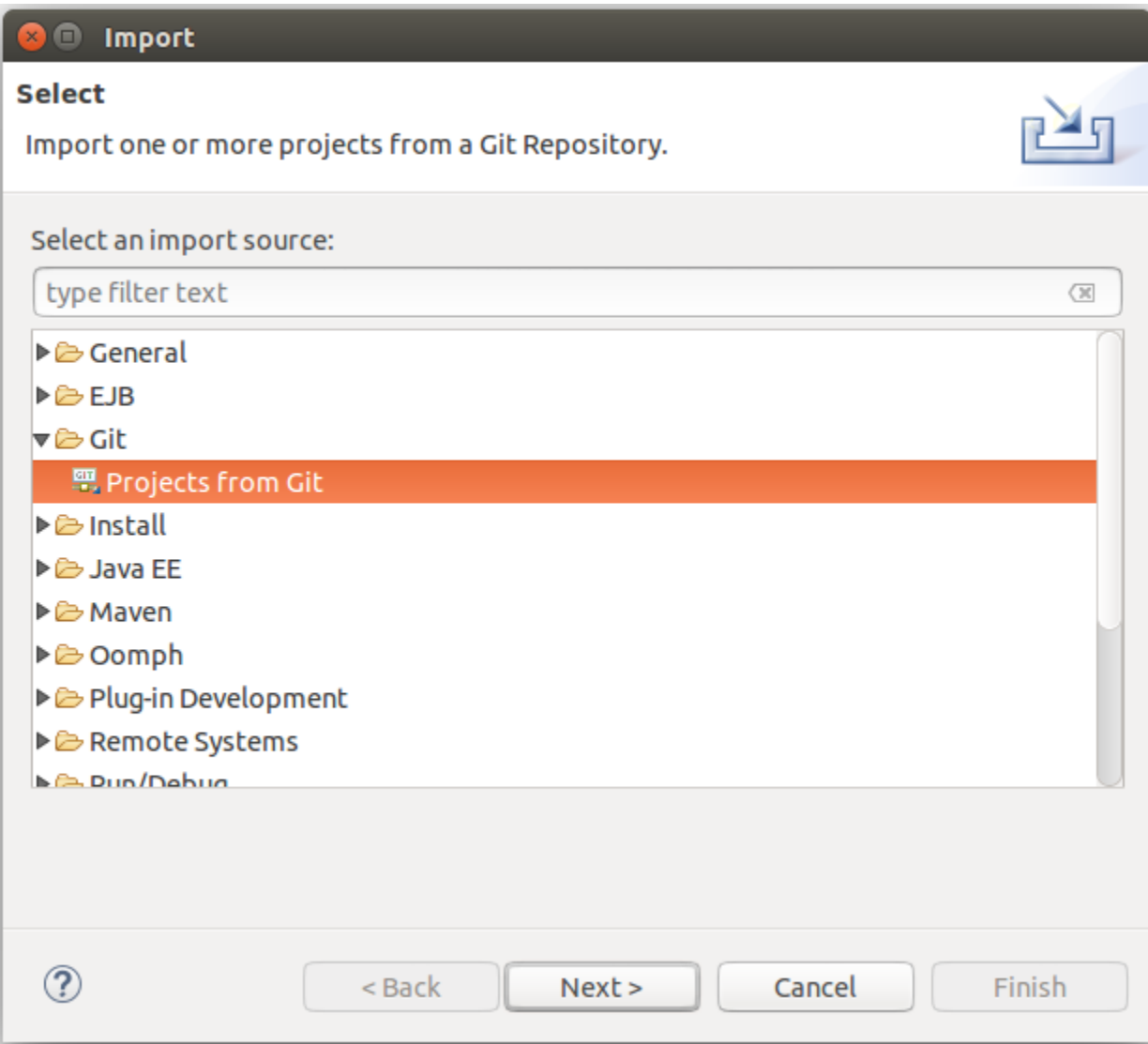

Select "Existing local repository" and add the repo we have just cloned (by means of browse pop-up).

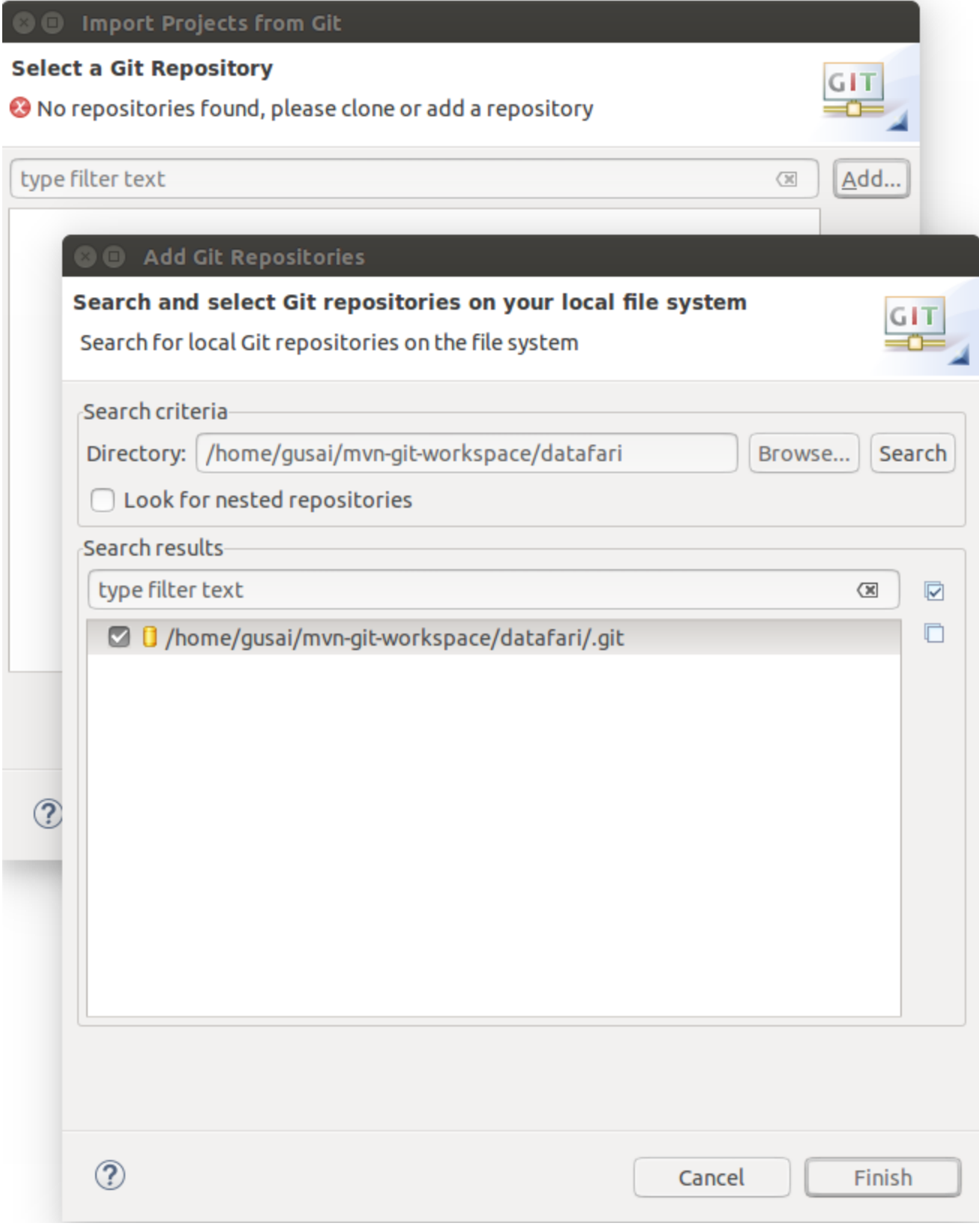

Use "Import as general project" as Wizard. (Don't worry, the classpath and Eclipse settings will be set-up by Ant script).

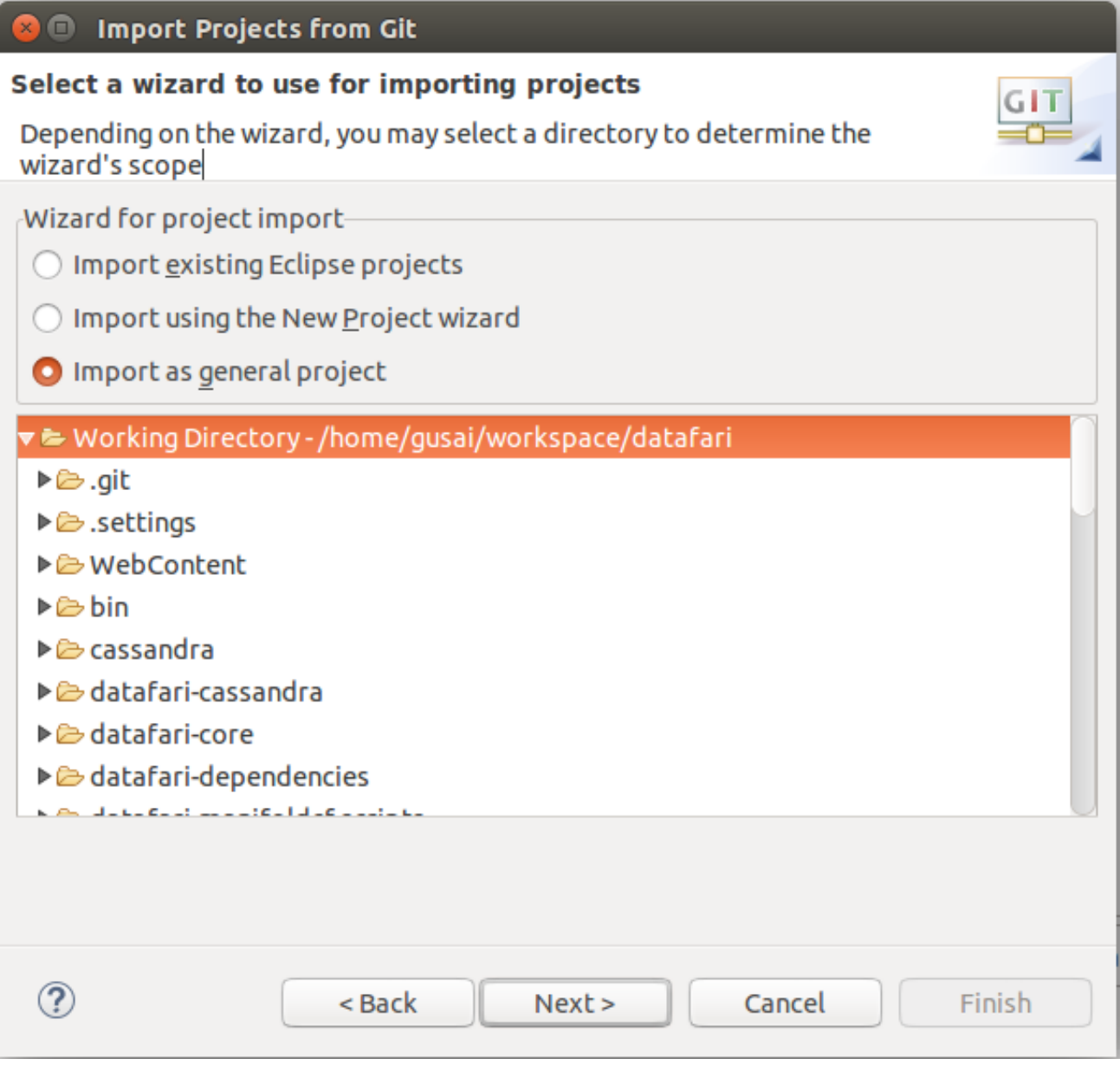

Select the DATAFARI\_SRC folder as root directory and click Finish.

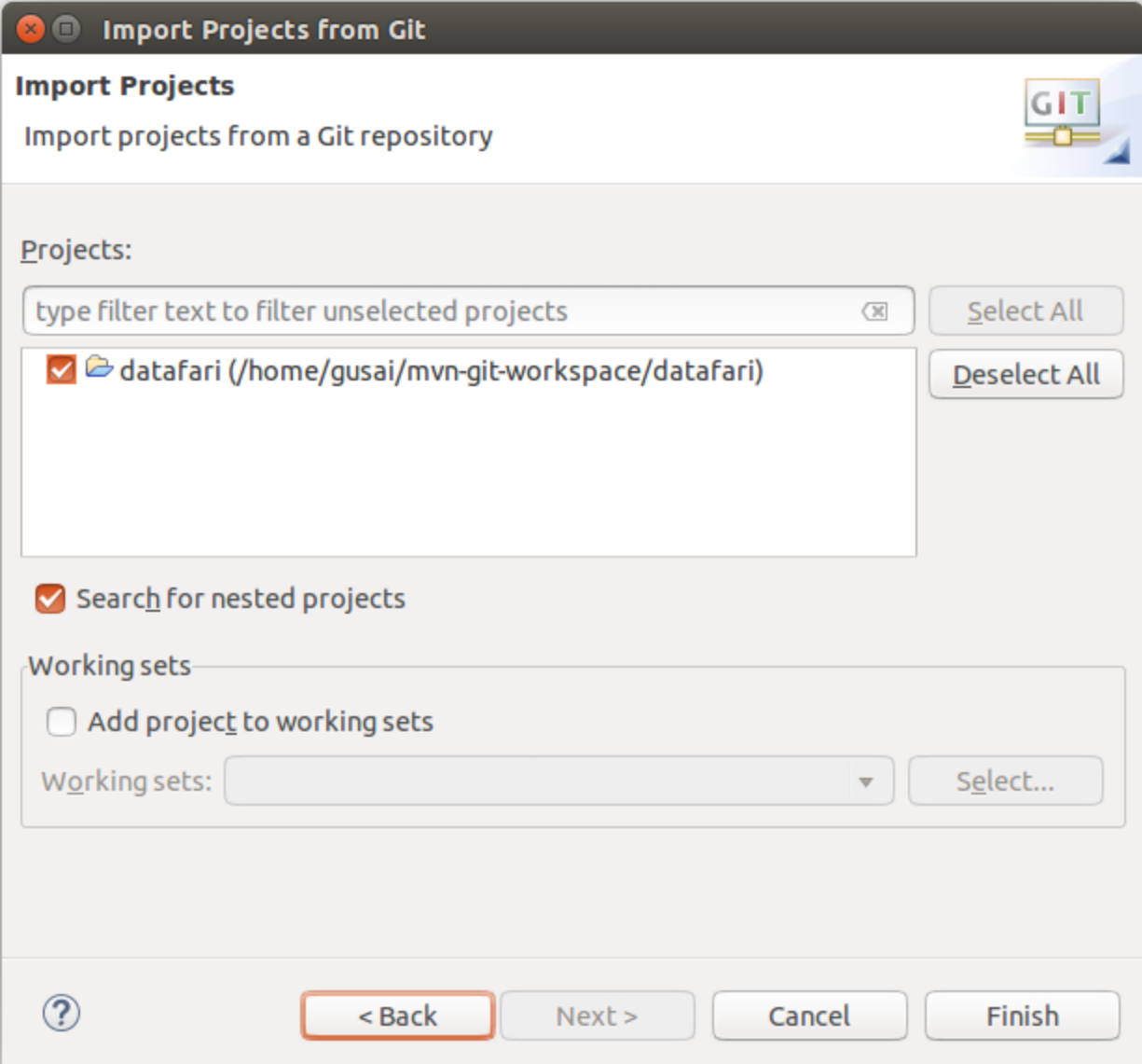

Leave Eclipse build the project automatically.

You should get this output, in project explorer view:

## ▼ sala fari 2.0-SNAPSHOT [datafari maven]

- ▶ 2 JAX-WS Web Services
- ▶ है। Deployment Descriptor: datafari
- ▼ Java Resources
	- ▶ **M** $src/main/java$
	- $\triangleright$   $\mathbb{R}$  Libraries
- ▶ B JavaScript Resources
- Co Deployed Resources
- $\triangleright$   $\triangleright$   $\triangleright$  bin
- ▶ a datafari-cassandra
- datafari-core
- datafari-dependencies
- ▶ **a**datafari-elk
- ▶ atafari-manifoldcf-scripts
- ▶ *a*<sub>n</sub> datafari-mcf
- ▶ *C*<sub>n</sub> datafari-realm
- ▶ *C*<sub>t</sub> datafari-searchcomp-capsule
- ▶ *a*n datafari-solr
- ▶ atafari-tomcat
- ▶ Cardatafari-updateprocessor
- ▶ <sub>बित</sub> debian7
- ▶ **a** dev-tools
- $\triangleright$   $\frac{1}{300}$  macosx
- $\triangleright$   $\frac{1}{201}$  SFC
- ▶ **a**tomcat
- ▶ ि WebContent
- $\triangleright$   $\frac{1}{20}$  windows
	- **B** CHANGES.txt
	- a datafari-dev.xml
	- **BLICENSE.txt**
	- **BLICENSES THIRD-PARTY.txt**
	- an maven-ant-tasks.xml
	- n pom.xml
	- **B** README.txt

As you can see, there are some "red crosses". This is not a problem as they are coming from external packages like ManifoldCF and Solr UI.

## **Eclipse configuration**

In order to properly configure the classpath and the facets of the project, navigate to DATAFARI\_SRC folder and run the following script: ant -f ./dev-tools/setup-devenv/eclipse/setup-eclipse.xml

## **Check the Eclipse config**

The Datafari Git repo contains some Eclipse config as well.

It's better to check that it has been correctly set-up =P:

Right click on datafari project -> Properties

#### Java Build path should be the following:

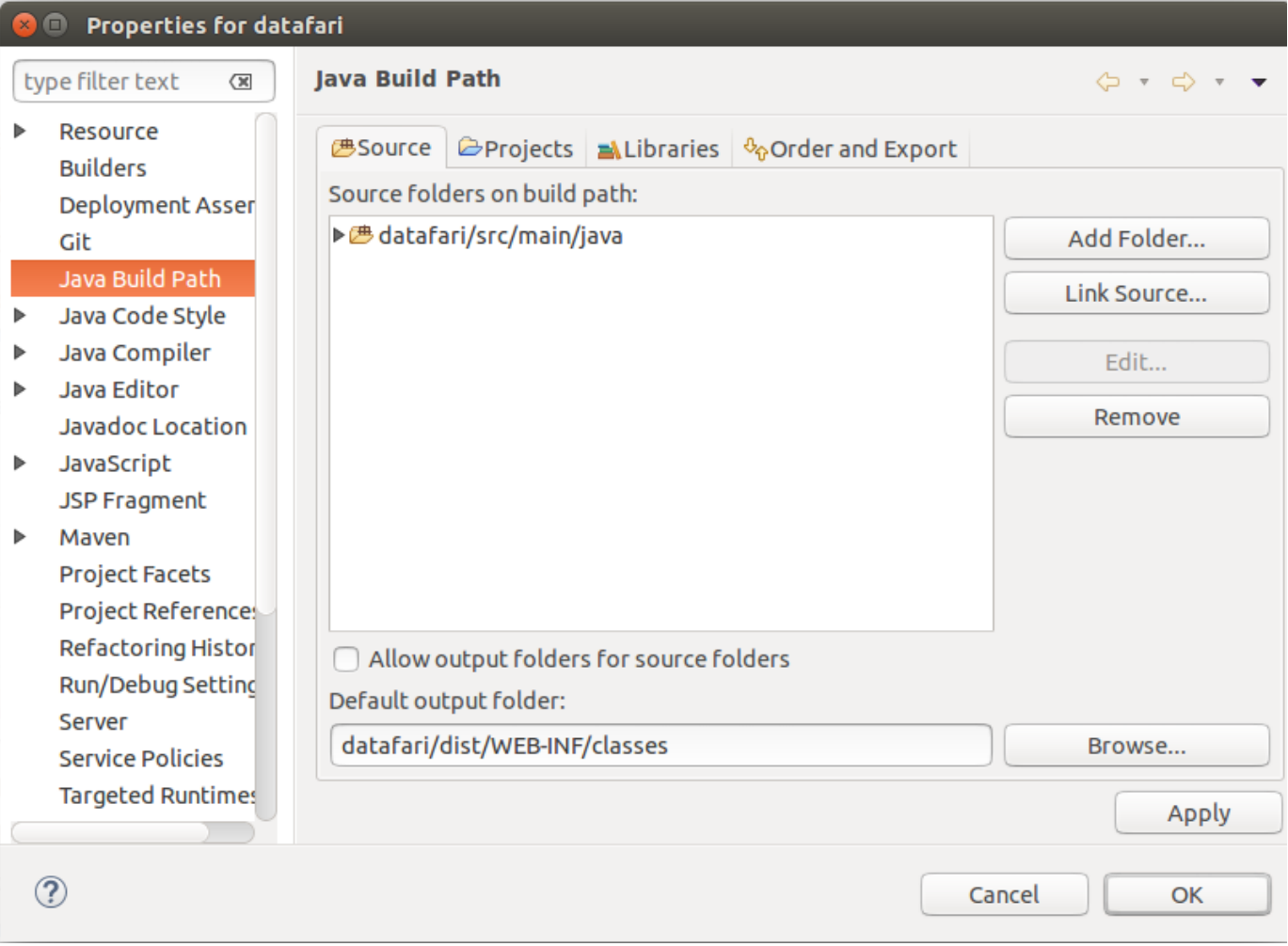

Deployment assembly:

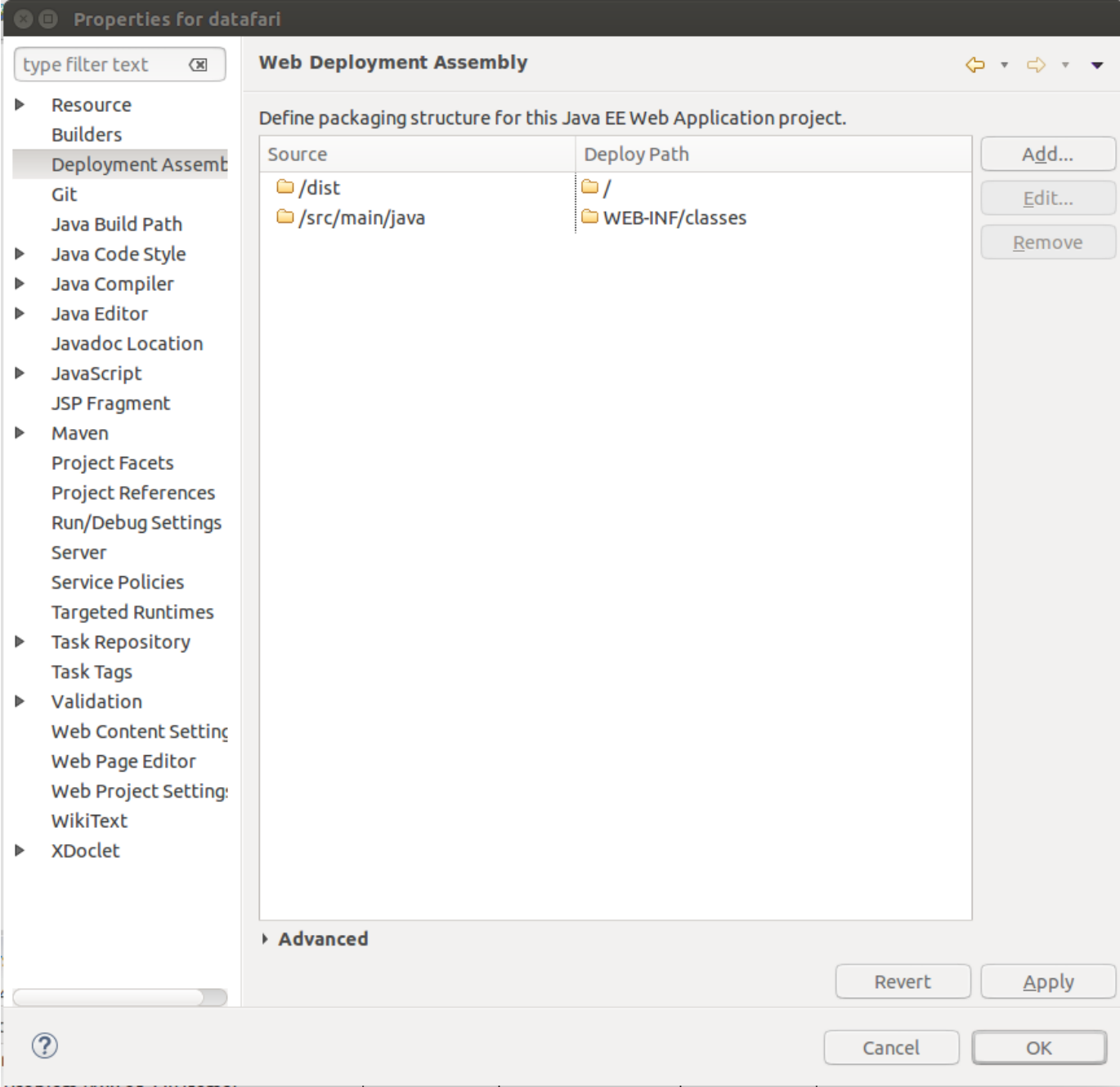

Java compiler should be as follows (Java 7):

# **O** Properties for datafari

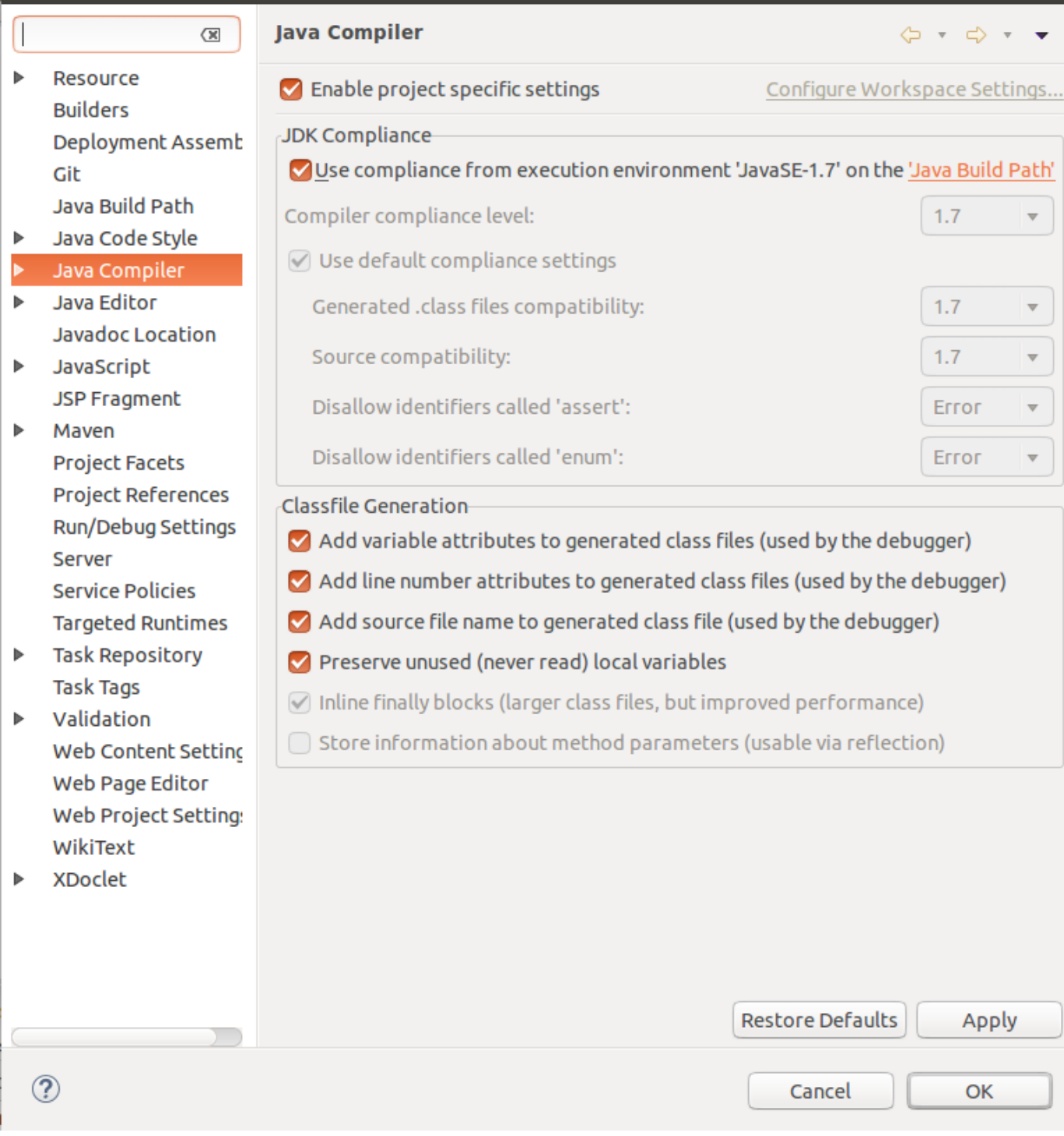

Project facets:

Dynamic Web Module V 3.0

Java V 1.7

JavaScript V 1.0

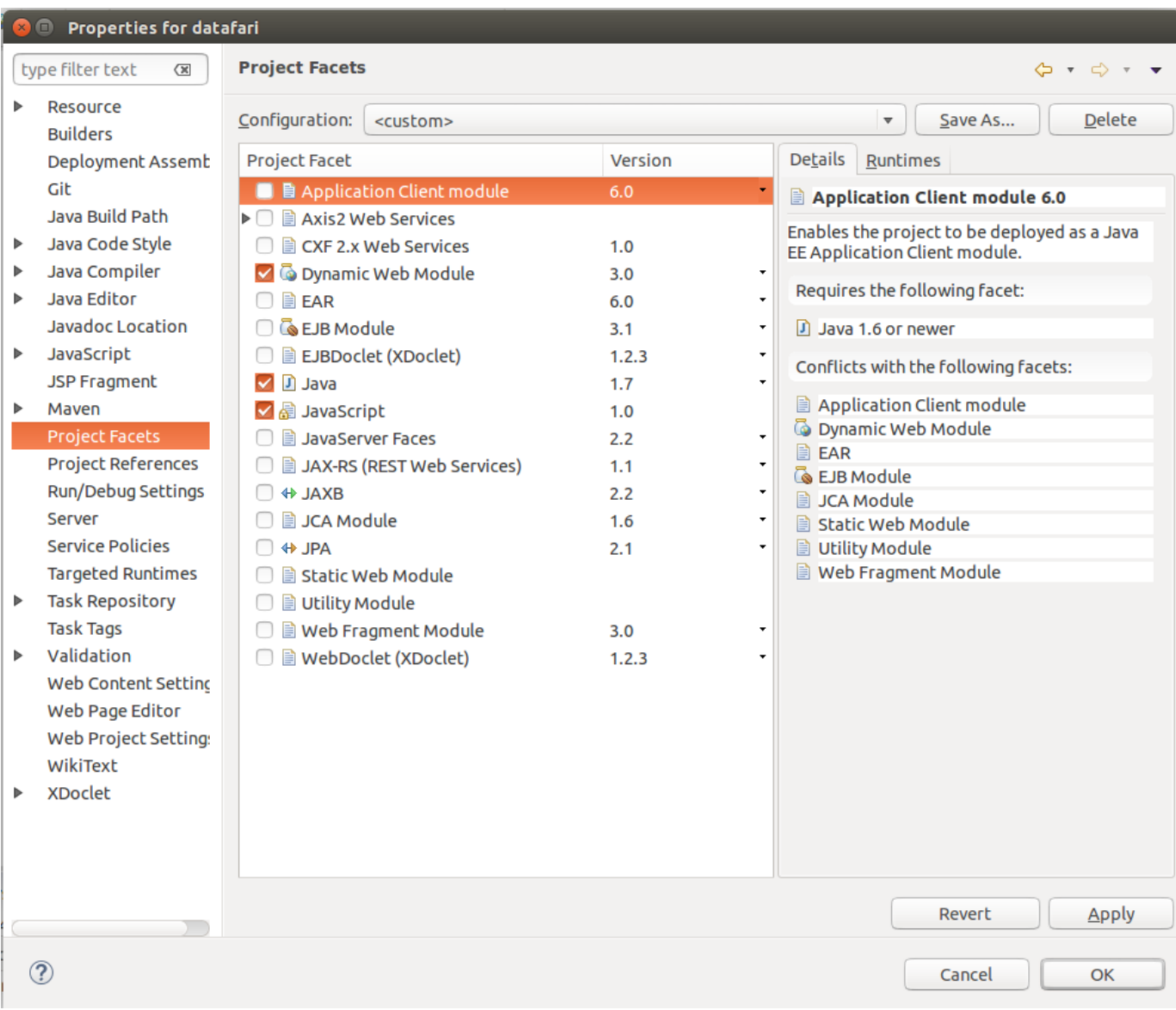

### **Run Maven build**

Run Maven on DATAFARI\_SRC/pom.xml in order to build the required libraries (Right click on pom.xml of datafari web project, then select Run As -> Maven build) :

Leave empty the goals section, the default one will be run.

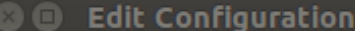

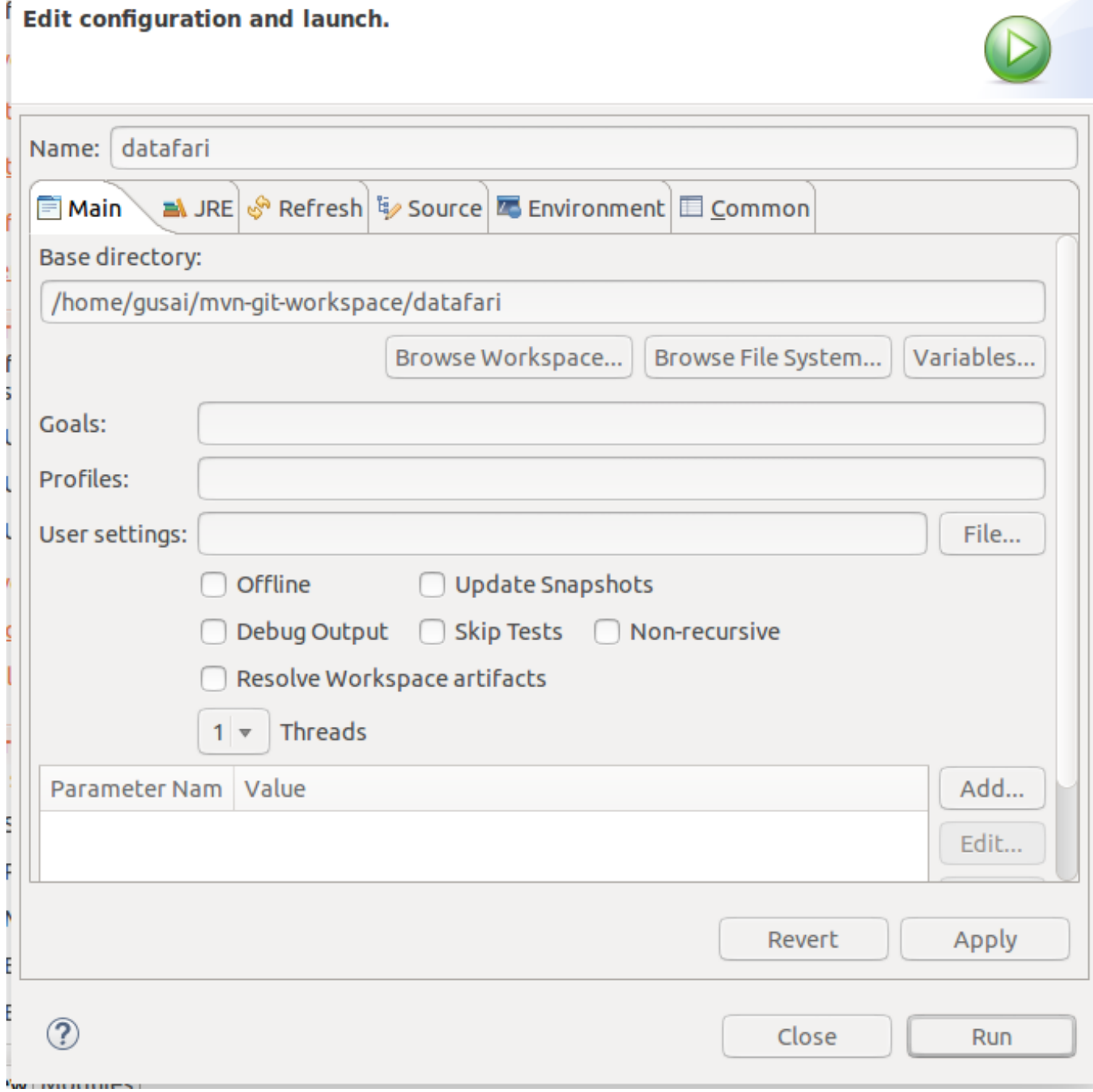

A console shows up with the output of Maven compilation.

At the end of the build process (it may take some time due to the download of external dependencies), you should see this output:

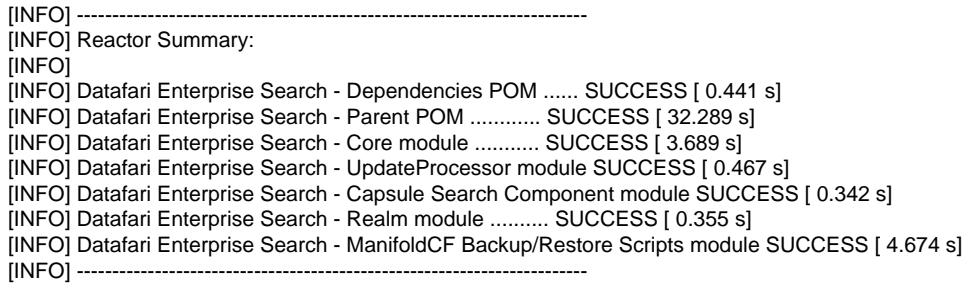

[INFO] BUILD SUCCESS [INFO] -------------------[INFO] Total time: 42.438 s [INFO] Finished at: 2016-01-28T12:34:38+01:00 [INFO] Final Memory: 51M/700M [INFO] ------------------------------------------------------------------------

Now check to have the some jars listed in Maven dependecies. They should point to your Maven's repo directory, eg user\_home/.m2/repository.

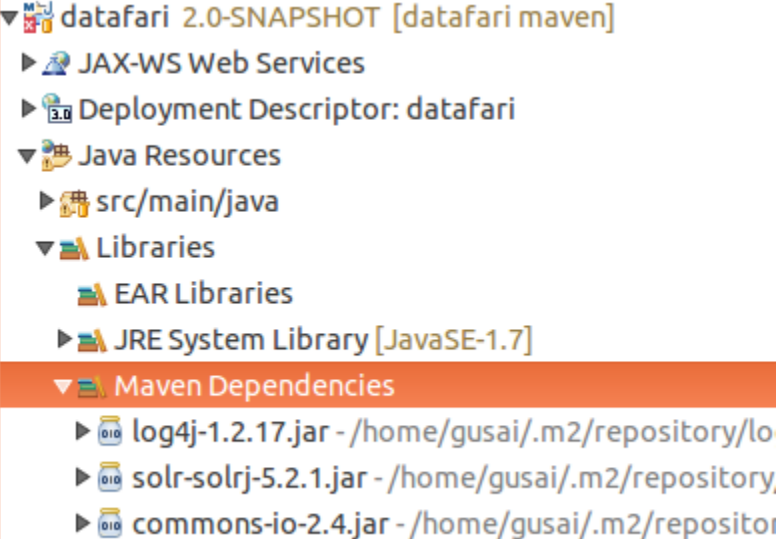

▶ a httpmime-4.4.1.jar - /home/gusai/.m2/repositor

If you see nothing in there or you have red crosses on some classes under Java Resources / src/main/java, right click on Datafari project, then select Maven entry and Update project.

Eclipse is not refreshing dependencies automatically.

The dependencies should show up under Maven Dependencies (if it's not the case, refresh the project).

**Setup Tomcat server in Eclipse**

Please note that we don't rely on Eclipse WTP environment, so the publish, clean, etc ... targets of server view are discouraged. The only target you should run is the "start" of Tomcat.

Add Server view: Window -> Show view -> Servers

and click on the link to create a new server.

Select Apache Tomcat V. 7.0 and put:

host name: localhost

server name: Datafari

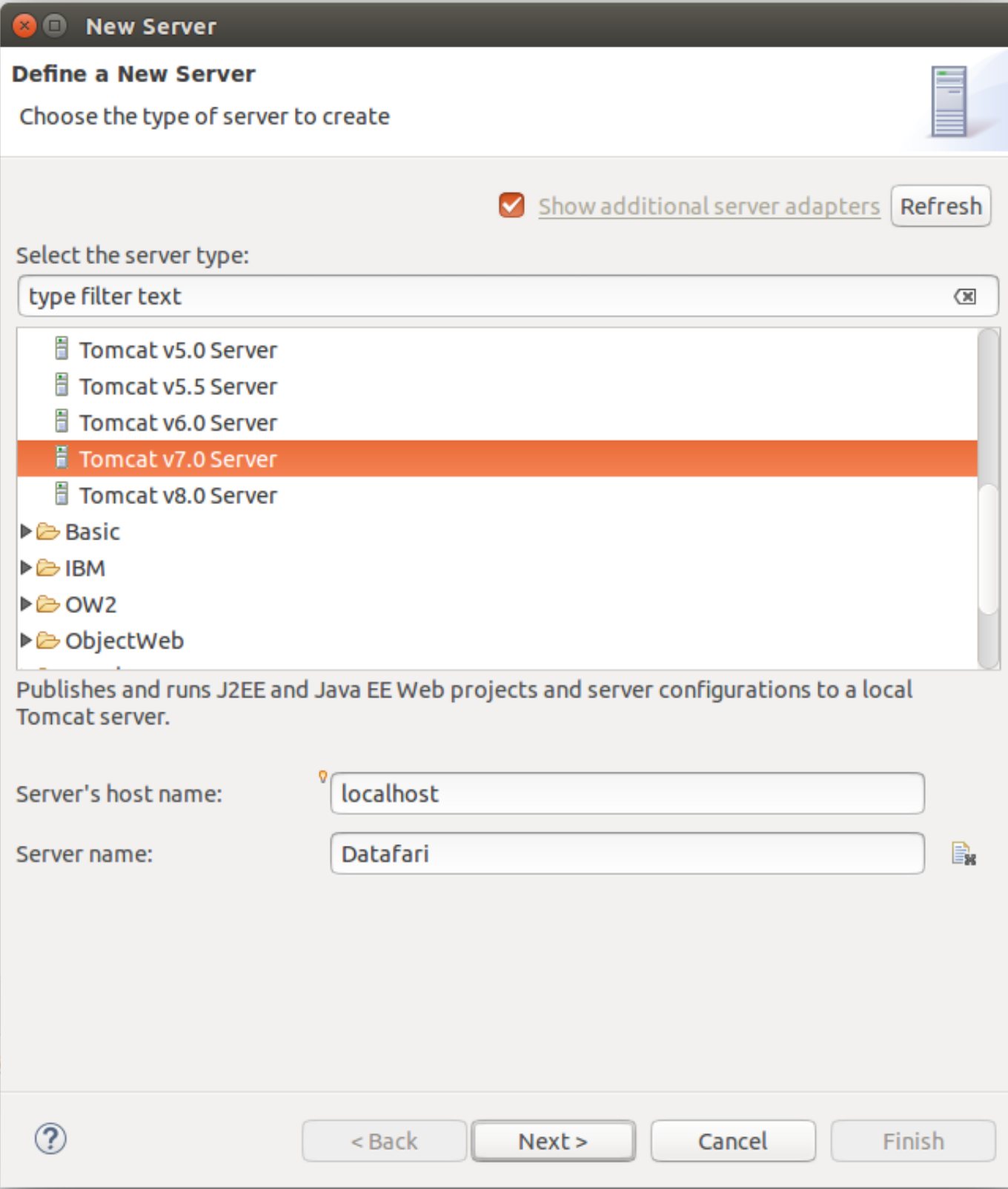

Select DATAFARI\_SRC/tomcat for the Tomcat Installation directory and then next

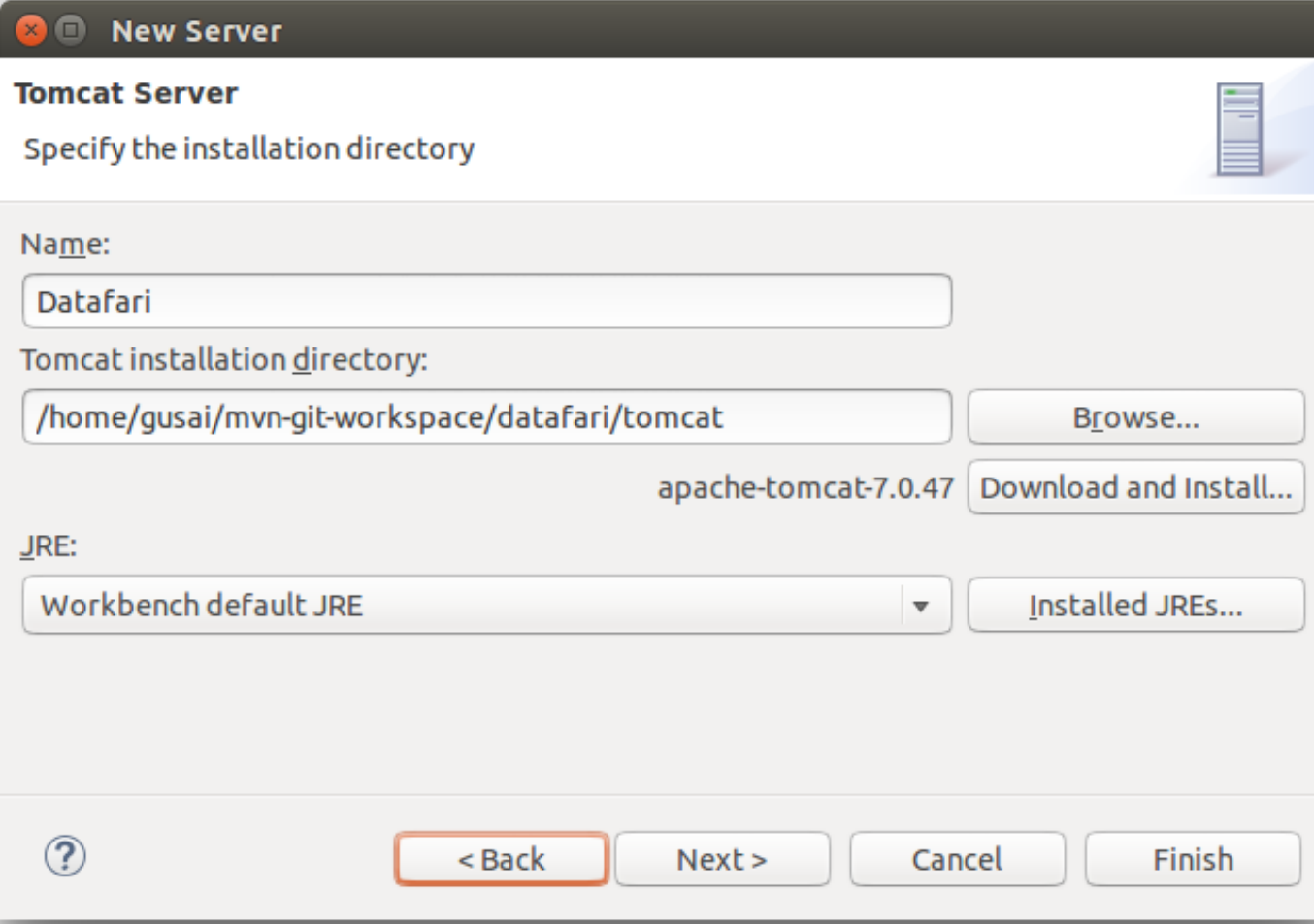

DO NOT add Datafari web application to the server and then Finish.

If Datafari-config project pops-out, you are safe to delete it (generated by Eclipse WTP).

Double click on Datafari server to change its configuration :

In Server Locations section, select "Use custom location" (to use the Tomcat embedded in Datafari).

Check that all the other configs are the same as in screenshot. You shouldn't see the Modules tab on the right of overview, or it should be empty (no deployed apps).

Notably, be careful that the paths are exactly as follows: datafari/tomcat/config and datafari/tomcat (no leading /)

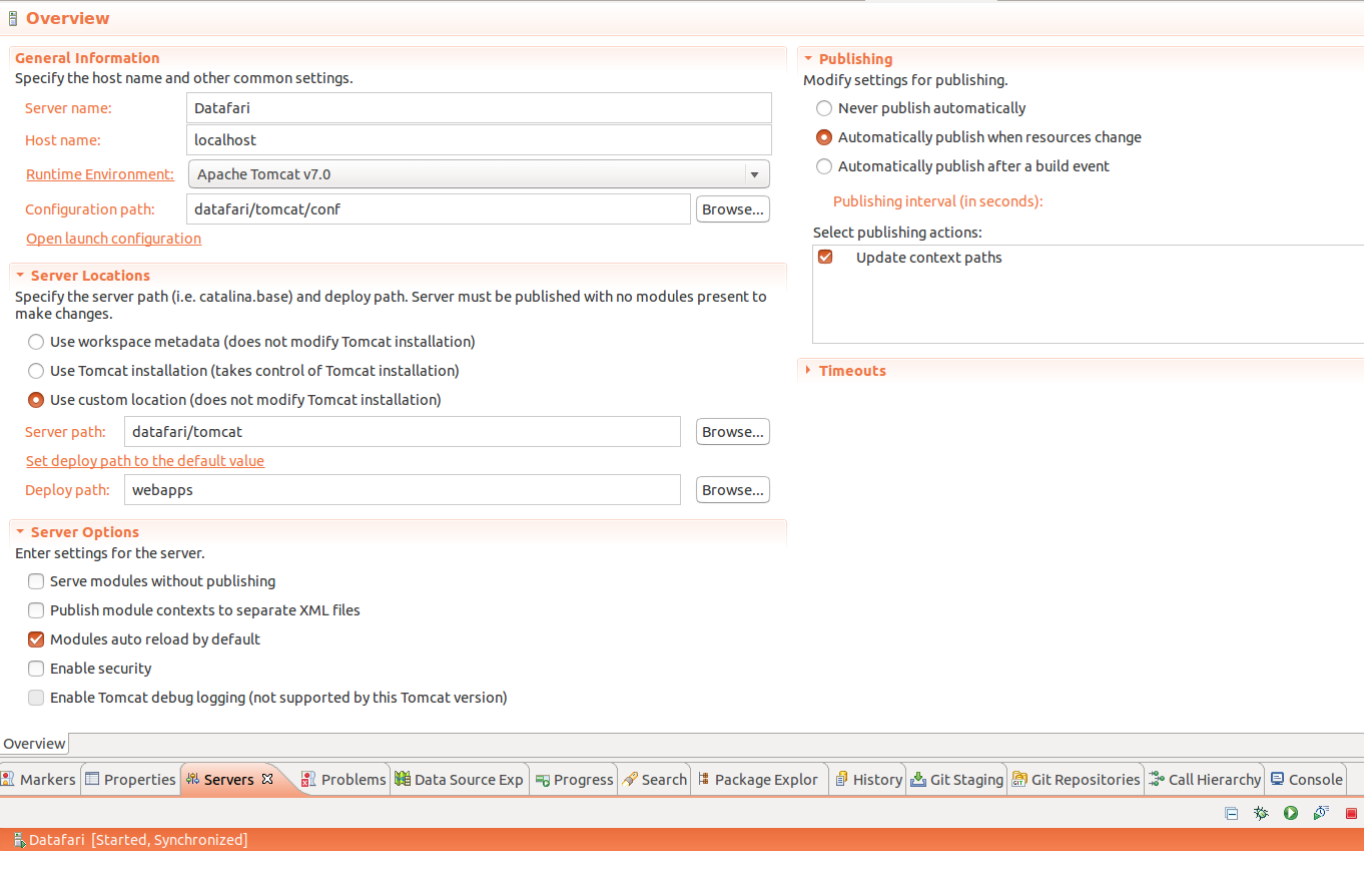

#### In General Information section, click on « Open launch configuration ».

#### In Arguments tab, add this to VM arguments :

-Dorg.apache.manifoldcf.configfile="DATAFARI\_SRC/mcf/mcf\_home/propertiesDev-tomcat.xml" -Dsolr.solr.home="DATAFARI\_SRC/solr/solr\_home/"

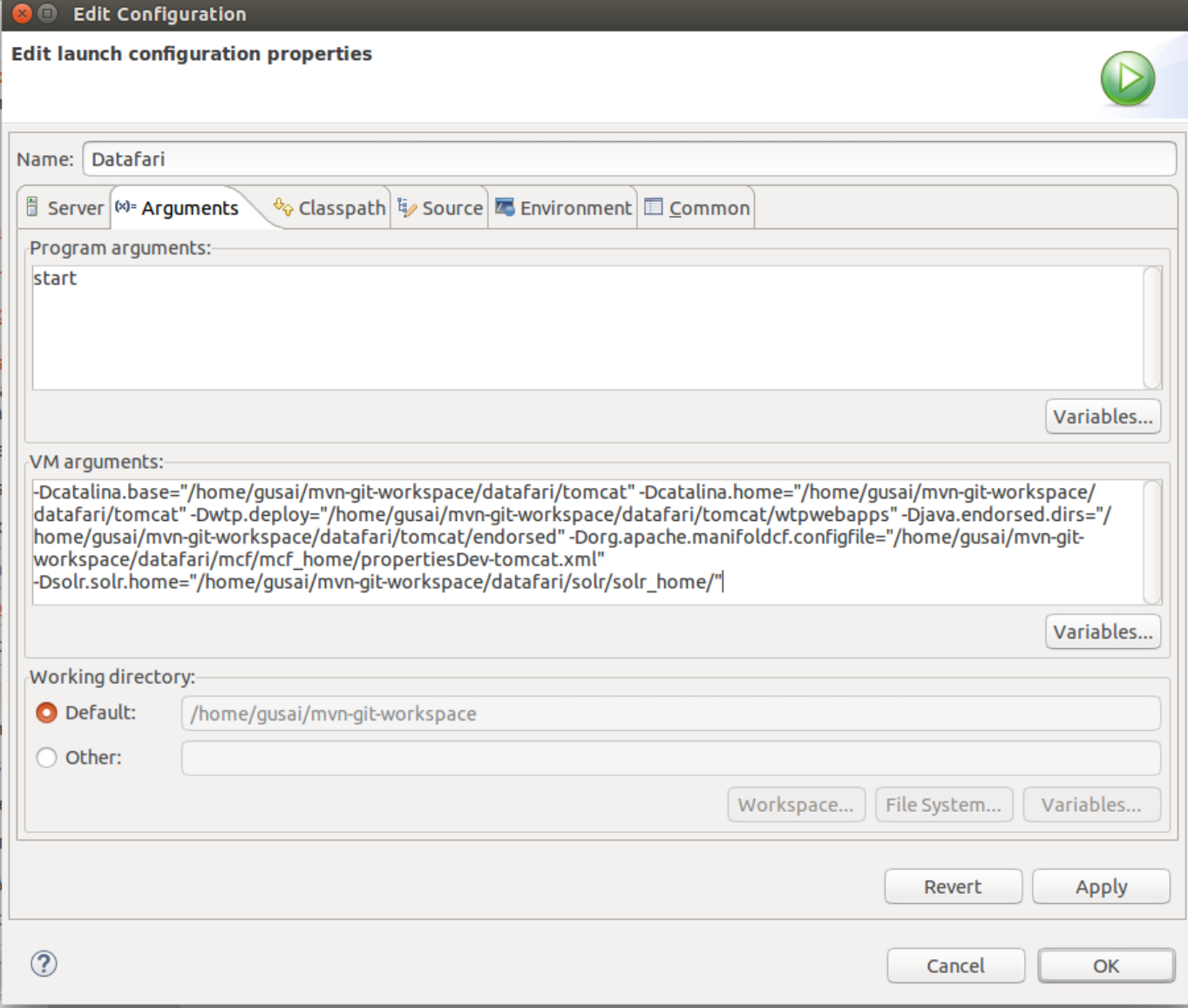

and then OK.

Modules tab should be empty or not visible at all.

# Run Solr and Cassandra

Start Datafari: Open a terminal and navigate to DATAFARI\_SRC/dev-tools/script/debian.

bash start-datafari-devmode.sh

After that, you will need to initialize Cassandra. To do it, go to DATAFARI\_SRC/dev-tools/script/debian.

bash configure-cassandra-dev.sh

The command ends without any feedback.

The Cassandra keyspace and the tables are created. A new user 'admin' is created too. The credentials to login to Datafari admin are : admin/admin

Open a terminal and navigate to DATAFARI\_SRC/mcf/mcf\_home.

Run

bash start-database-dev.sh.

In another terminal, run (ONLY ONCE, the first time you set-up Datafari dev environment)

bash initialize-dev.sh

and then

bash start-agents-dev.sh.

Keep the two terminals open.

**Run Tomcat**

Go to Eclipse -> Servers view.

Start it (right click on the server name -> start). Datafari application is already deployed by Maven/Ant.

Please note that we don't rely on Eclipse WTP environment, so the publish, clean, etc ... targets of server view are discouraged. The only target you should run are the "start / stop" of Tomcat.

Note: if you get this exception

INFO: Exception performing authentication. Retrying... javax.naming.CommunicationException: 52.16.74.128:389 [Root exception is [java.net](http://java.net).SocketTimeoutException: connect timed out]

it's the, let's say "normal" behaviour =P! (Fix on-going)

Go to the Datafari URL [\(http://localhost:8080/Datafari\)](http://localhost:8080/Datafari)

To login into Datafari, the credentials are : admin/admin

HAPPY SEARCHING **!!!!** 

Need to get Datafari ready for production? Have a look here [Distributions HOW-TO](#page-114-0)

**Datafari incremental build and redeployment**

For redeployment of Datafari Java sources and web resources ONLY (e.g. during an on-going dev), you can use the handy Ant targets "all" or "redeploy" of datafari-dev.xml.

This script recompiles the Datafari core sources and deploys the application on Tomcat.

If you get strange errors while running Ant, double check to run it on a JDK and not on a JRE (Oracle one, for instance).

#### **Configure connectors**

Run Datafari tomcat. Go to the Datafari URL (<http://localhost:8080/Datafari>). Login in administrator (admin/admin).

In the left menu, click on Connectors; the Apache ManifoldCF login page shows up. Enter admin/admin to login (click on Login button, as the Enter key may not work).

Click on « List Output Connections » of Output section, and add a new « Output Connection ».

In Name tab, set the name to « DatafariSolr ».

In Type tab, set the connection type to Solr and then click on Continue button.

In the Server tab, set port to « 8983 », set web application name to « solr » and « Core/Collection name » to FileShare.

You can now save:

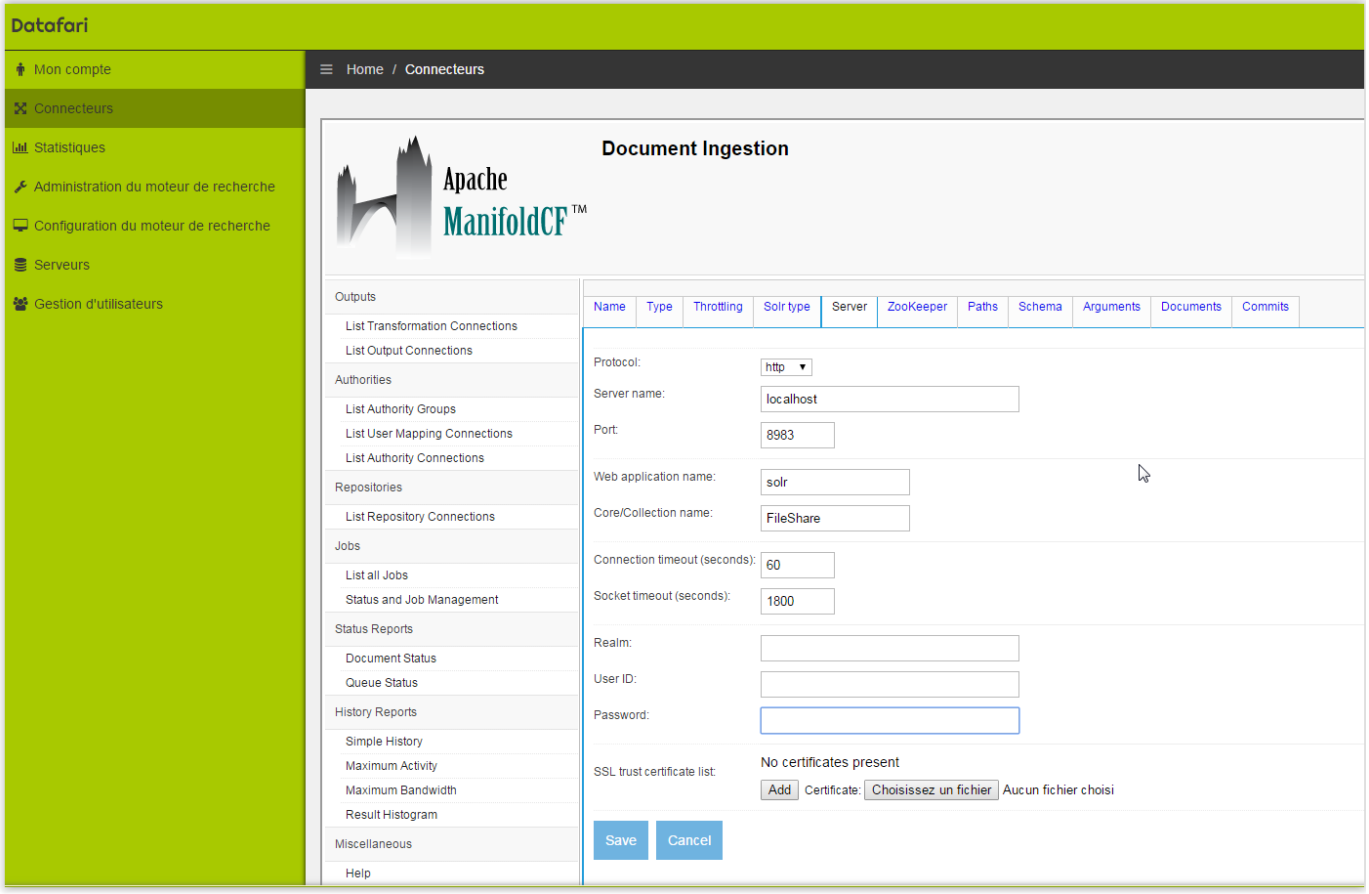

Your development environment is now ready.

**T** For more information about ManifoldCF configuration, please have a look here: [Crawling](#page-18-0)

## **Unit Testing**

Datafari 2.3 comes with some Unit Tests (finally !)

Three frameworks for Unit Testing are embedded in this version of Datafari :

- JUnit : the standard JAVA Unit Testing framework
- Mockito : famous framework that allow to mock JAVA objects
- XMLUnit : very useful framework for XML comparison

We think that these three frameworks cover more than 90% of the needs when creating a Unit Tests, so now you have no good excuses to create Unit Tests when it is possible for your development.

Now, let's try to explain our usages and good practices of the Unit Tests in Datafari:

- The first thing to know is that all the existing and future Unit Tests have to be located in Datafari\_Home/src/test. As you will notice, there are two sections in this directory:

- main/java : That contains all the JUnit JAVA classes
- resources : That contains the resource files needed by the Unit Tests. Each Test which is using one or several resource files, must have  $\bullet$ his own repertory in this section. It is then easier to access to the resource files corresponding to a specific Test

To be able to run the tests from the eclipse environment, you will need to add a Variable to the classpath of Datafari : Right click on the project Build Path Configure Build Path

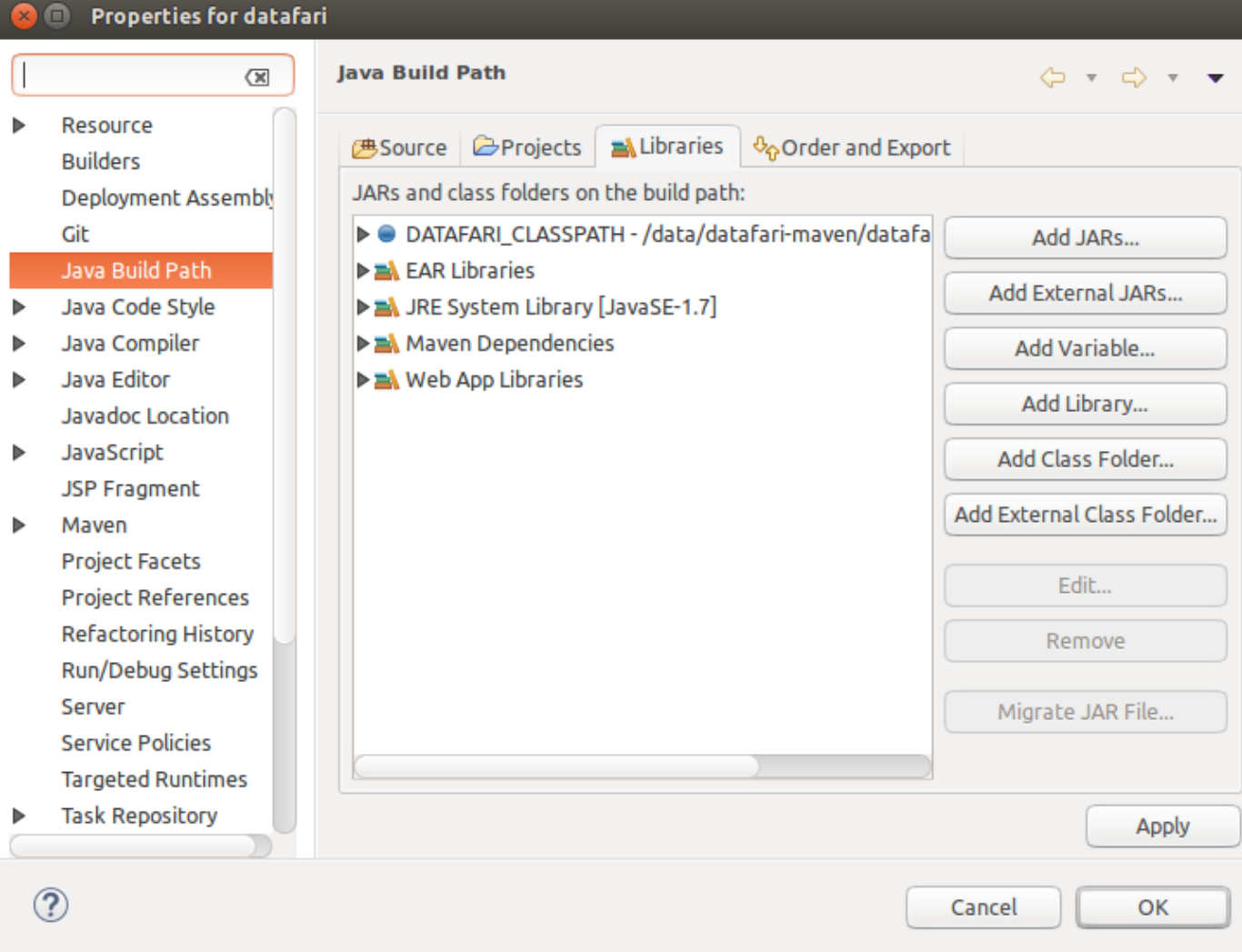

Now go to the libraries tab and click on "Add Variable", then "Configure Variables" and click on "New". Name it "DATAFARI\_CLASSPATH" and for the Path browse to the Datafari\_Home/dist/WEB-INF/classes.Then click "OK" till you return to the Libraries tab and click "Apply" then "OK"

- The second point is that the ant script "datafari-dev.xml" which is used to compile and deploy the web part of Datafari (inluding the servlets) to the tomcat server, is also configured to automatically run all the JUnit tests found in the Datafari\_Home/src/test/main/java directory. So when you are done with a new development or a modification of Datafari, check the output of this ant script to see if all the tests have passed with success.

- The third and last thing to understand is the kind of Unit Tests we are expecting in Datafari. The usage of Unit Testing is limited in Datafari, because the product has many interactions with tier applications (ELK, Solr, ManifoldCF, Cassandra) and that it makes no sense to try to mock those components as they represents the core of Datafari. So, based on this observation, we have focused our Unit Tests on another important part : the manipulation of the configuration files. It applies for now to the config files of Datafari, Solr and ELK. Our tests generate calls to the servlets in charge of the modifications/access to the config files and compare their behavior and their outputs to the expected ones. In that way we insure well formed configuration files and presence of every expected parameters and values.

So now that you know what is our goal with the Unit Tests and that Datafari provides you the tools to make your owns, we hope and encourage you to enrich Datafari with a lot of Unit Tests.

The 2.2 version of Datafari introduces utility logs, which are distributed in two types:

- the [Statistics logs](#page-172-0)
- the [Core Monitoring logs](#page-171-0)

#### <span id="page-171-0"></span>**Core Monitoring logs**

Datafari periodically generates monitoring logs about the main Solr core. Those logs are intended to provide general informations on the core contents (like number of indexed doc by types, by source, etc.).

By default, the generation rate is once per hour, and can be currently modified through the java class "com.francelabs.datafari.monitoring.IndexMonitoring". Here is how monitoring logs look like:

## **monitoring logs** 2015-11-06 18:14:00 MONITORING IndexMonitoring\$FileShareMonitoringLog:175 ec6d7ff440530d73e020766403a3e058|2015-11-06T18:14:00.000+0100|40|no|no 2015-11-06 18:14:00 MONITORING IndexMonitoring\$FileShareMonitoringLog:184 dd3fb399e47dced897b708d9c6e78d2f|2015-11-06T18:14:00.000+0100|11|docx|exte nsion 2015-11-06 18:14:00 MONITORING IndexMonitoring\$FileShareMonitoringLog:184 - 039435d1512eb763234a2690fb06c63c|2015-11-06T18:14:00.000+0100|6|pdf|extens ion 2015-11-06 18:14:00 MONITORING IndexMonitoring\$FileShareMonitoringLog:184 - 611555203c75e7880c8dc67afd41062d|2015-11-06T18:14:00.000+0100|4|txt|extens ion 2015-11-06 18:14:00 MONITORING IndexMonitoring\$FileShareMonitoringLog:184 - 2ce23ed298b044a3eda0a0e695921024|2015-11-06T18:14:00.000+0100|3|png|extens ion 2015-11-06 18:14:00 MONITORING IndexMonitoring\$FileShareMonitoringLog:184 - 0fc7bbcad0efcfc2037ae2a2f1fbfe04|2015-11-06T18:14:00.000+0100|2|doc|extens ion 2015-11-06 18:14:00 MONITORING IndexMonitoring\$FileShareMonitoringLog:184 - 31f8884b788c7872e5b2a286faa42747|2015-11-06T18:14:00.000+0100|2|html|exten sion 2015-11-06 18:14:00 MONITORING IndexMonitoring\$FileShareMonitoringLog:184 e155fbb2f018035d65553e763e0d8e63|2015-11-06T18:14:00.000+0100|1|gif|extens ion 2015-11-06 18:14:00 MONITORING IndexMonitoring\$FileShareMonitoringLog:184 c9dc854a334e1dc339d6cdfd10cb37cf|2015-11-06T18:14:00.000+0100|1|jar|extens ion 2015-11-06 18:14:00 MONITORING IndexMonitoring\$FileShareMonitoringLog:184 c10e628086bdc9fe4126c5f9c3b222c6|2015-11-06T18:14:00.000+0100|1|jpg|extens ion 2015-11-06 18:14:00 MONITORING IndexMonitoring\$FileShareMonitoringLog:184 - 24ca7afe128eb7b33b36c4919e830509|2015-11-06T18:14:00.000+0100|16|en|langua ge 2015-11-06 18:14:00 MONITORING IndexMonitoring\$FileShareMonitoringLog:184 - 8879abd5830038c4a630d07526857faf|2015-11-06T18:14:00.000+0100|15|fr|langua ge 2015-11-06 18:14:00 MONITORING IndexMonitoring\$FileShareMonitoringLog:184 dc8834aa358f02cff45e71052dd648c0|2015-11-06T18:14:00.000+0100|30|file|sour ce

They respect a specific format which is: [log\_id] | [timestamp] | [num\_doc] | [facet\_value] | [facet\_field]

Let's explain each field:

- [log id] : the log id. This id IS UNIQUE per time event, per facet value and field, and is generated from these 3 values. The reason behind this is the [ELK layout.](#page-173-0)
- [timestamp] : the timestamp of the log. It is formatted and could be different from the log4j timestamp so it is mandatory
- [num\_doc] : the number of documents found according to the facet
- [facet\_value] : the facet value
- $\bullet$  [facet field] : the facet field used, in relation with the facet value

At each monitoring log generation iteration, a log line is created for each facet value of the selected facet fields, plus a log line for the global number of documents indexed (in that case, the [facet\_value] and [facet\_field] are both set to "no"). The default selected facet fields are "extension", "language" and "source". One can change the facet fields selected in the class

"com.francelabs.monitoring.IndexMonitoring.FileShareMonitoringLog".

### <span id="page-172-0"></span>**Statistics logs**

Datafari generates a statistic log each time a query is performed by a user or he/she clicks on a facet/result/page. Here is how a statistic log looks like:

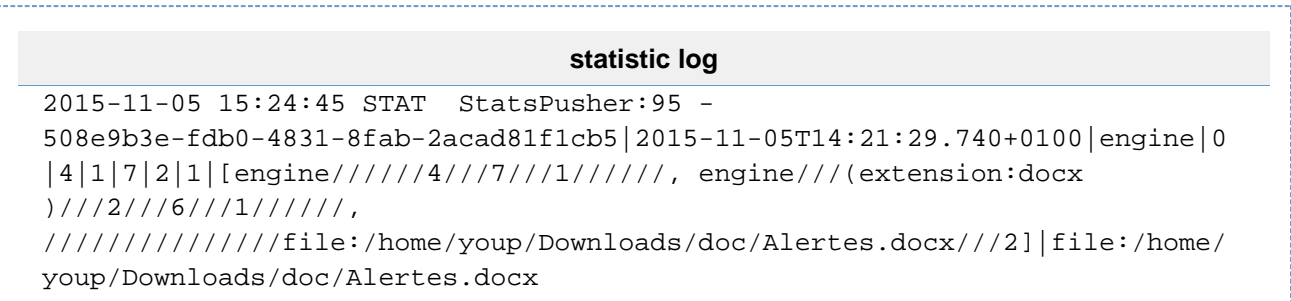

It respects a specific format which is :

[query\_id] | [query\_timestamp] | [query] | [noHits] | [numFound] | [numClicks] | [QTime] | [positionClickTot] | [click] | [history] | [spell] | [suggest] | [url]

Let's explain each field:

- [query\_id] : the id of the query. This id is used to keep track of the user behaviour.
- A query id is generated each time the user clicks on the search button, or presses the "Enter" key when the focus is on the search field of Datafari. However, when the user performs a "sub-query" like selecting a facet or a page or even clicking on a result, the "sub-query" keeps the id of the root query.

For example, if the user searches for the word "engine", a query id is generated. Then, if the user clicks on the facet "fr" on the query results, the facet "sub-query" will keep the id of the root "engine" query. So several log lines can concern one query id as one log is generated on each action performed

- [query\_timestamp] : the full timestamp of the query, measured by Datafari
- [query] : the literal query performed by the user
- [noHits] : indicates if the query does or does not have hits. Two values are possible, '0' if the query has hits, '1' if the query does not have any hit
- [numFound] : the number of documents found for the query
- [numClicks] : the number of clicks on the found documents
- [QTime] : the query time in milliseconds. This value is directly provided by Solr
- [positionClickTot] : represents the sum of the positions of the documents clicked. For example, if the user clicks on the first result and the third, the positionClickTot will be 1+3=4 The positions are absolute and are not based on the page. If there are 10 results by page and the user clicks on the first link of the second page, the position number will be 11
- [click] : like [noHits], it is a boolean value where '0' indicates that the user did not click on any result, and '1' indicates that the user has clicked on at least on one result.
- [history] : keeps track of the user behaviour. It represents a list of user "actions" : [user\_action1,user\_action2,...]
	- A user action is formatted as follows: "query"///"facet\_used"///"num\_doc\_found"///"query\_time"///"num\_of\_page"///"url"///"url\_position" "query" : the query performed
		- "facet\_used" : filled if the user has clicked on a facet, it is formatted like this : ("facet\_field":"facet\_value" ) For example, if you look at the second "user action" in the history of the example log : (extension:docx ), you can deduce that the user has clicked on the facet "docx" which is based on the field named "extension")
		- "num\_doc\_found" : number of docs returned by the query
- "query\_time" : the query time measured by Solr
- "num\_of\_page" : the number of the page where was the user
- "url" : the URL of the clicked document
- "url\_position" : the position of the clicked document (first result = 1, second = 2, etc.). Remember that the position is absolute and based on all the available results.
- When the user clicks on a document, only two values of the history are set : the "url" and the "url\_position"
- [url] : the clicked document URL. This value is only set if the log itself represents the click

Now that the basics are settled, let's decode the example log. Here is what it says :

- The log has been generated on a click of the user on a document (the [url] field is not empty)
- The original query was "engine", which returned 4 results and took 7 milliseconds
- The user has clicked on one document of which the URL is "file:/home/youp/Downloads/doc/Alertes.docx"
- Relying on the history, we can say that :
	- the original query was "engine", returned 4 results and took 7 milliseconds
	- then the user clicked on the facet "docx" which is based on the field named "extension". This "sub-query" returned 2 results and took 6 milliseconds
	- the last action (which is the log subject) is a click on the 2nd result of which the URL is "file:/home/youp/Downloads/doc/Alertes.docx"

By default, those logs are not displayed in the console, but are written into specifics log files. The configuration of the log files (path, size, number etc.) can be set in the log4j properties located in tomcat/lib/log4j.properties.

## **Widgets and CSSs good practices**

Datafari allows you to create your own widgets an CSSs and add them to enrich and customize the UI. The cost of such power is of course the possibility to break everything in the UI. So by reading carefully and following the few steps presented here, you will ensure an easy development, more compliant code for next Datafari updates, and fast rollback in case of problems:

- **Modify an existing AjaxFranceLabs widget for enhancement or bugfix** On one hand, if you find an improvement or a bug fix on an existing widget, our recommandation is for you to apply your modifications directly on it and create a ticket on our [Jira](https://datafari.atlassian.net/projects/DATAFARI/issues/). On another hand, If you want to change the main behavior or main features of an existing widget, we recommand that you make your own and replace the original widget by yours in the searchView.jsp and search.js
- **Modify an existing CSS for enhancement or bugfix** Same thing as the widgets: On one hand, if you find an improvement or a bug fix on an existing CSS, you can apply your modifications directly on it and create a ticket on our [Jira.](https://datafari.atlassian.net/projects/DATAFARI/issues/) On another hand, if you need to change an existing CSS of Datafari, we recommand that you make your own copy and include it in the proper file. **A custom css already exists for the searchView.jsp**, it is available in {Datafari\_Home}/tomcat/webapps/Datafari/css/custom/customSearchView.css
- **Create your own CSS per widget** To make things clean and avoid mess, it is strongly recommended to have at least one separate CSS file per widget you made. Furthermore, there is a dedicated location for widget CSSs which is {Datafari\_Home}/tomcat/webapps/Datafari/css/widgets
- **Make one file per widget** If you develop multiple widgets, be sure to have each of them in a separate file. It is easier to maintain and to deactivate in case of problems.

## <span id="page-173-0"></span>**ELK layout**

Feature only available from the v2.2 of Datafari

#### **ELK configuration notes**

By default, aside from Kibana, Elasticsearch and Logstash are automatically configured by Datafari on the first start, to fit with your installation directory and be ready to run.

If for some reasons (like an architecture decision), you move one or more of these components to a different place than the installation directory of Datafari, you must modify the ELK environment parameters located in [DATAFARI\_HOME]/elk/scripts/set-elk-env.sh and maybe also the [DATAFARI\_HOME]/elk/scripts/start-elk.sh and [DATAFARI\_HOME]/elk/scripts/stop-elk.sh scripts.

Furthermore, if you want to manage by yourself the instance of ELK you just need to set the ELKactivation property to "true" in [DATAF ARI\_HOME]/tomcat/conf/datafari.properties and enter the correct Kibana URI in the ELK configuration page of the admin UI

The 2.2 version of Datafari comes with an Elasticsearch Logstash Kibana layout in order to bring customizable monitoring and analytic views on Datafari.

Two new kind of logs are generated each in separate files, in order to be exploited in Kibana:

- [Statistics logs](#page-172-0)
- [Core Monitoring logs](#page-171-0)

The diagram below shows the flow between Datafari and Kibana:

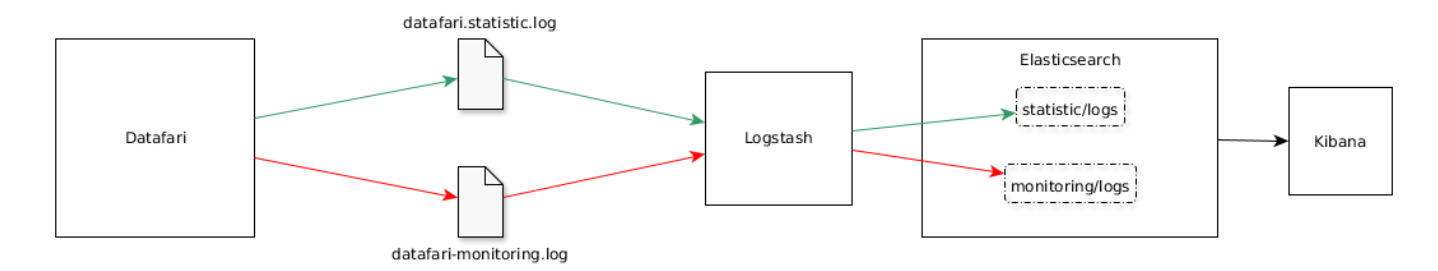

As Datafari writes lines in the log files, Logstash, in near real time, catches each new line and insert it in the "statistic/logs" or the "monitoring/logs" index of Elasticsearch, according to the log line comes from the "datafari.statistic.log" file, or the "datafari-monitoring.log".

The "logstash.conf" file which describe the path of the input log files and how to process the lines and insert them into Elasticsearch can be found in the Logstash main repository. Refer to the Logstash documentation for a deep understanding on how it works. You will also find the templates used for each Elastisearch index in the "templates" directory under the Logstash main directory. The files are called "datafari-statistic-template.json" and "datafari-monitoring-template.json".

Let's describe how the flows works for each kind of log:

#### 1. **Statistics logs**

Thoses logs give informations about the queries and actions performed in Datafari by users. For each query or action, a log line is written in the datafari.statistic.log file, Logstash detects the new line, applies some filters (defined in the logstash.conf file), and inserts it as a document in the statistic/logs index of Elasticsearch.

As described in the [Statistics logs](#page-172-0) page, an id is generated for each query (the actions related to a query, like clicking on a result, keep the id of the query) by Datafari. This id is used as the document id in Elasticsearch. By doing this, one has the guarantee, in Elasticsearch and then Kibana, to not have duplicates data for the same query/action.

So, if several lines in the log file are related to the same query/action, they will be inserted in the same document in Elasticsearch, which consequently means that the document in Elasticsearch will correspond to the most recent log line. However, this does not mean that informations are lost, because a log line contains the history of the query and his related actions.

Thanks to this flow, you can see what kind of charts you can create on the [Usage Statistics](#page-12-0) page.

#### 2. **Core Monitoring logs**

Those logs give informations on the content of the main Solr core of Datafari at a fixed rate. The default rate is once per hour and currently can only be changed by modifying it in the code.

So, at each iteration, Datafari performs some queries on Solr, format the results and writes several logs lines in the *datafari-monitoring.lo* g file. In near real time, Logstash detects the new lines, applies some filters (defined in the logstash.conf file), and inserts them as documents in the monitoring/logs index of Elasticsearch.

As described in the [Core Monitoring logs](#page-171-0) page, a log line contains an id which is based on the facet value, the facet field and the time event unity. This id is used as the document id in Elasticsearch.

The time event, which is "daily" by default, correspond to the unity that will be used to visualize data in Kibana. For example, with the default "daily" unity, you will have one Elasticsearch document by facet value and field, by day. If you set the time event unity to "hourly" you will have one Elasticsearch document by facet value and field by hour.

This means that as long as a new time event has not started, for each new log line related to a couple of facet value and field, only one document will be created/updated. When a new time event starts, a new document is created/updated for the same couple of facet value and field.

Concretely, a daily time event unit allows such Kibana visualizations:

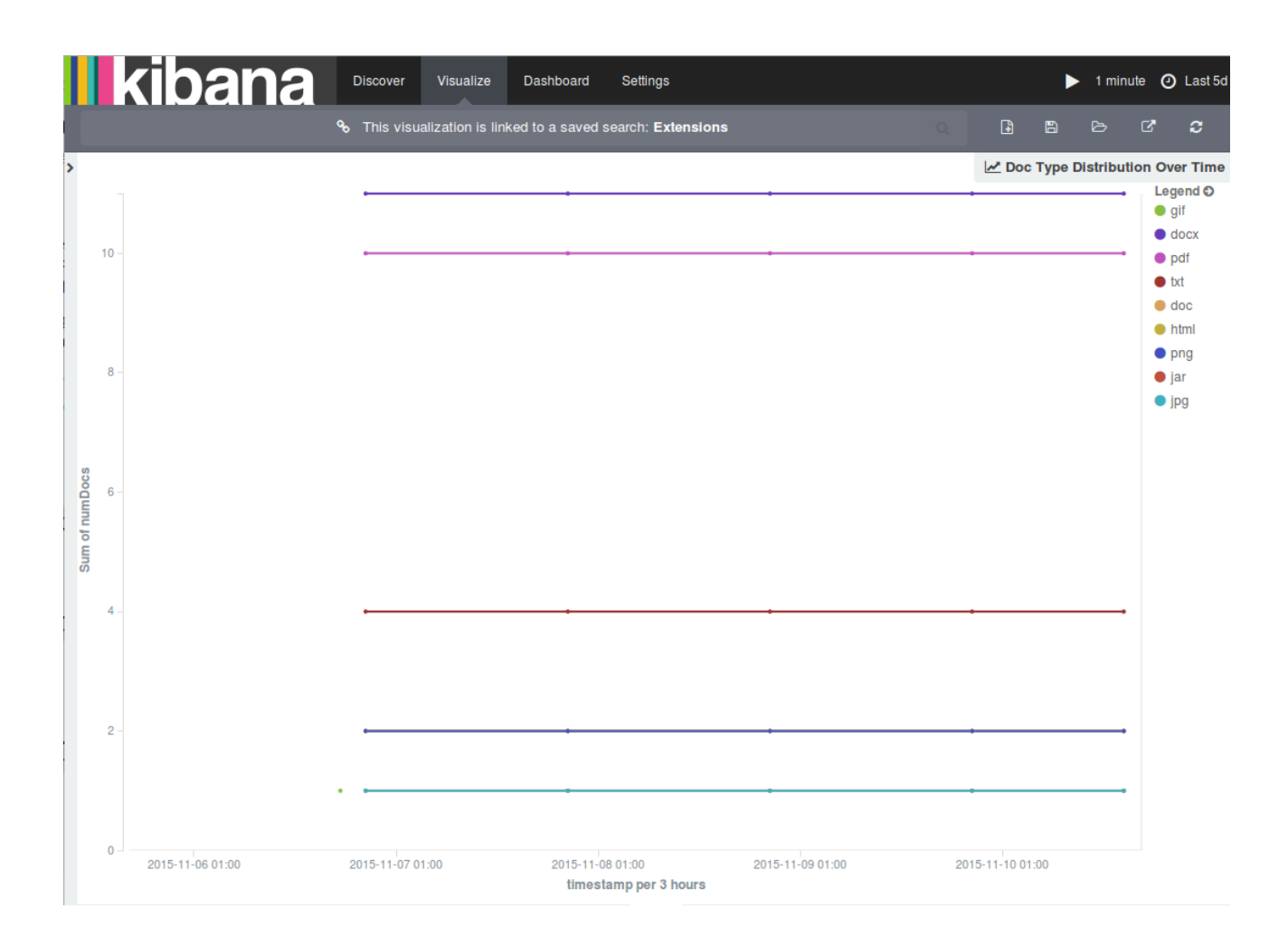

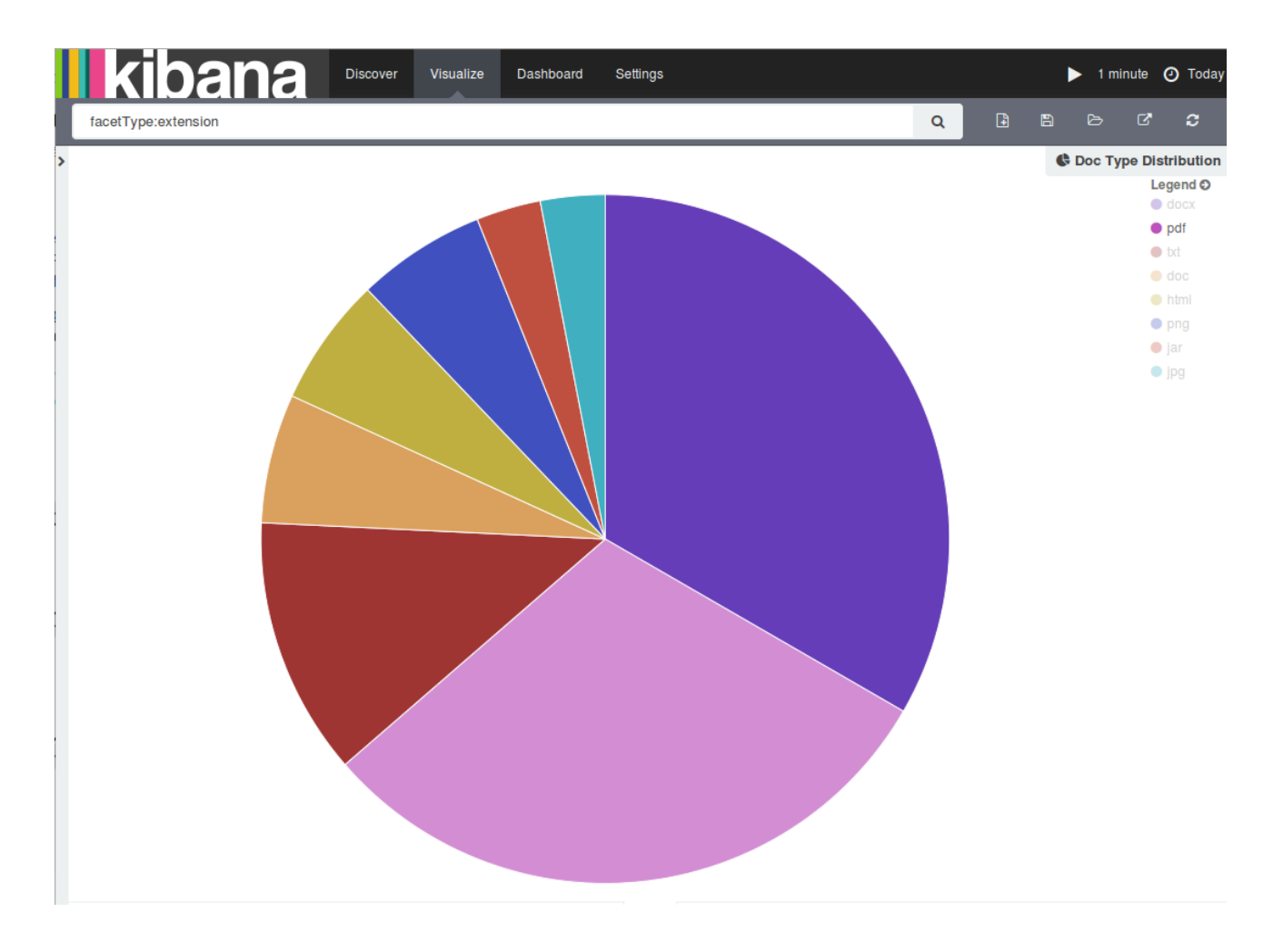

As you can see on the time based line chart on the left, which represents the document type distribution over the time, we only have one dot per doc type per day, so, for the last 5 days, 5 values for each facet value of the face field "extension".

On the global doc type distribution pie chart on the right, one have the global distribution of document types in the Solr core. This chart is not based on time unlike the other one, so, to be able to have a correct distribution view, one need to set the time frame of Kibana to the time event unity evoked before : the current day

Notice that, as our monitoring log iterations are hourly (by default), our data are updated each hour without having more than one dot per day in the time base line chart.

Now you have a better understanding on the time event unity that you can change in the code and his effect on Elasticsearch and the visualization of data in Kibana. Up to you to set you own time event unity and adapt your visualizations in consequence. You can find more example of time based charts and "normal" charts you can create thanks to this flow in the [Content Analysis Over](#page-11-0) [Time](#page-11-0) and [Content Analysis](#page-10-0) pages.

# Articles de conseil

[Add how-to article](https://datafari.atlassian.net/wiki?createDialogSpaceKey=DATAFARI&createDialogBlueprintId=a69c993d-8103-4d7a-91db-e182691be30d)

**Title Creator Modified** [Adding a new language](#page-109-0) [Cédric Ulmer](https://datafari.atlassian.net/wiki/display/~cedric) août 13, 2015